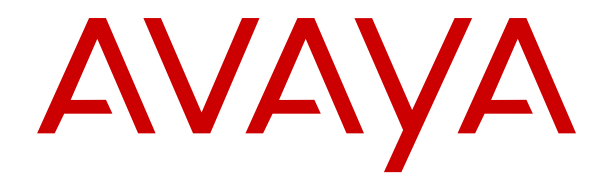

# **Utilización de Avaya Oceanalytics™ Insights para Informes de Oceana**

Versión 3.4 Edición 1 Diciembre de 2017

#### © 2016-2017, Avaya Inc. Todos los derechos reservados.

#### **Aviso**

Si bien se hicieron esfuerzos razonables para asegurar que la información contenida en este documento esté completa y sea exacta en el momento de su impresión, Avaya no se responsabiliza por los errores. Avaya se reserva el derecho de realizar cambios y correcciones a la información contenida en este documento sin la obligación de notificar a ninguna persona u organización dichos cambios.

#### **Exención de responsabilidad con respecto a la documentación**

"Documentación" hace referencia a la información publicada en diversos medios (que puede incluir información del producto, instrucciones operativas y especificaciones de rendimiento) que se suele poner a disposición de los usuarios de los productos. La documentación no incluye material publicitario. Avaya no es responsable de ninguna modificación, incorporación ni eliminación en la versión original publicada de la Documentación a menos que dichas modificaciones, incorporaciones o eliminaciones hayan sido efectuadas por Avaya o en su representación. El usuario final acuerda indemnizar y eximir de toda responsabilidad a Avaya, agentes de Avaya y empleados con respecto a todo reclamo, acción judicial, demanda y juicio que surgiere de o en relación con modificaciones, incorporaciones o eliminaciones posteriores en esta documentación realizadas por el usuario final.

#### **Exención de responsabilidad con respecto a los vínculos**

Avaya no asume la responsabilidad del contenido ni de la fiabilidad de los enlaces a los sitios web incluidos en cualquier punto de este sitio o en Documentación proporcionada por Avaya. Avaya no es responsable de la confiabilidad de ninguna información, instrucción ni contenido proporcionado en estos sitios y no necesariamente aprueba los productos, los servicios o la información descritos u ofrecidos por los mismos. Avaya no garantiza que estos vínculos funcionarán todo el tiempo ni tiene control de la disponibilidad de las páginas vinculadas.

#### **Garantía**

Avaya ofrece una garantía limitada para sus productos de hardware y software. Consulte su contrato de compraventa para establecer las condiciones de la garantía limitada. Además, el texto de la garantía estándar de Avaya, así como la información relacionada con el soporte técnico para este producto durante el período de vigencia de la garantía, está disponible, tanto para los clientes como para otras partes interesadas, en el sitio web de soporte técnico de Avaya: https://support.avaya.com/helpcenter [getGenericDetails?detailId=C20091120112456651010](https://support.avaya.com/helpcenter/getGenericDetails?detailId=C20091120112456651010) en el enlace "Warranty & Product Lifecycle" (Garantía y ciclo de vida del producto) o en el sitio web posterior a este designado por Avaya. Tenga en cuenta que si ha adquirido los productos de un Channel Partner de Avaya fuera de Estados Unidos y Canadá, la garantía es proporcionada por dicho Channel Partner y no por Avaya.

"Servicio alojado" hace referencia a una suscripción de servicio alojado de Avaya que usted adquiere ya sea de Avaya o de un Channel Partner de Avaya (según corresponda) y que se describe detalladamente en SAS alojado u otra documentación de descripción del servicio sobre el servicio alojado correspondiente. Si compra una suscripción de servicio alojado, la garantía limitada anterior podría no ser aplicable, pero puede tener derecho a servicios de soporte técnico relacionados con el servicio alojado como se describe más adelante en los documentos de descripción del servicio para el servicio alojado correspondiente. Comuníquese con Avaya o el Channel Partner de Avaya (según corresponda) para obtener más información.

#### **Servicio alojado**

LOS SIGUIENTES TÉRMINOS SE APLICAN SOLO SI COMPRA UNA SUSCRIPCIÓN DE SERVICIO ALOJADO DE AVAYA MEDIANTE AVAYA O UN CHANNEL PARTNER DE AVAYA (SEGÚN CORRESPONDA). LOS TÉRMINOS DE USO DE LOS SERVICIOS ALOJADOS SE ENCUENTRAN DISPONIBLES EN EL SITIO WEB DE AVAYA, [HTTPS://SUPPORT.AVAYA.COM/](https://support.avaya.com/LicenseInfo) [LICENSEINFO](https://support.avaya.com/LicenseInfo) EN EL ENLACE "Terms of Use for Hosted Services" (Términos de uso de Avaya para los servicios alojados) U OTRO SITIO DESIGNADO POR AVAYA, Y SE APLICAN A CUALQUIER PERSONA QUE ACCEDA O UTILICE EL SERVICIO ALOJADO. SI ACCEDE O UTILIZA EL SERVICIO ALOJADO O AUTORIZA A TERCEROS PARA QUE LO HAGAN, USTED, EN REPRESENTACIÓN DE USTED MISMO Y LA ENTIDAD PARA LA QUE LO ESTÁ HACIENDO (DE AQUÍ EN ADELANTE

"USTED" Y "USUARIO FINAL" DE MANERA INTERCAMBIABLE), ACEPTAN LOS TÉRMINOS DE USO. SI ACEPTA LOS TÉRMINOS DE USO EN REPRESENTACIÓN DE UNA EMPRESA U OTRA ENTIDAD LEGAL, SIGNIFICA QUE USTED TIENE LA AUTORIDAD PARA VINCULAR A DICHA ENTIDAD A ESTOS TÉRMINOS DE USO. SI NO CUENTA CON TAL AUTORIDAD O SI NO DESEA ACEPTAR ESTOS TÉRMINOS DE USO, NO DEBE ACCEDER O UTILIZAR EL SERVICIO ALOJADO NI AUTORIZAR A TERCEROS A ACCEDER O UTILIZAR EL SERVICIO ALOJADO.

#### **Licencias**

LOS TÉRMINOS DE LICENCIA DE SOFTWARE DISPONIBLES EN EL SITIO WEB DE AVAYA, [HTTPS://SUPPORT.AVAYA.COM/](https://support.avaya.com/LicenseInfo) [LICENSEINFO](https://support.avaya.com/LicenseInfo) EN EL ENLACE "AVAYA SOFTWARE LICENSE TERMS (Avaya Products)" [TÉRMINOS DE LA LICENCIA DE SOFTWARE DE AVAYA (productos de Avaya)] O EN EL SITIO POSTERIOR A ESTE DESIGNADO POR ÁVAYA, SE APLICAN A CUALQUIER PERSONA QUE DESCARGUE, USE O INSTALE SOFTWARE DE AVAYA, ADQUIRIDO DE AVAYA INC. CUALQUIER SUBSIDIARIA DE AVAYA O UN CHANNEL PARTNER DE AVAYA (SEGÚN CORRESPONDA) BAJO UN ACUERDO COMERCIAL CON AVAYA O CON UN CHANNEL PARTNER DE AVAYA. A MENOS QUE AVAYA ACEPTE POR ESCRITO LO CONTRARIO, AVAYA NO EXTIENDE ESTA LICENCIA SI EL SOFTWARE SE OBTUVO DE UN TERCERO QUE NO SEA AVAYA, UNA SUBSIDIARIA DE AVAYA O UN CHANNEL PARTNER DE AVAYA. AVAYA SE RESERVA EL DERECHO DE INICIAR ACCIONES LEGALES EN CONTRA SUYO O DE CUALQUIER PERSONA QUE UTILICE O VENDA EL SOFTWARE SIN LA LICENCIA. SI INSTALA, DESCARGA O UTILIZA EL SOFTWARE O SI AUTORIZA A UN TERCERO A QUE LO HAGA, USTED, EN REPRESENTACIÓN DE USTED MISMO Y DE LA ENTIDAD PARA LA QUE INSTALA, DESCARGA O UTILIZA EL SOFTWARE (DE AQUÍ EN ADELANTE "USTED" Y "USUARIO FINAL" DE MANERA INTERCAMBIABLE), ACEPTA ESTOS TÉRMINOS Y CONDICIONES Y ESTABLECE UN CONTRATO VINCULANTE ENTRE USTED Y AVAYA INC. O LA SUBSIDIARIA DE AVAYA CORRESPONDIENTE ("AVAYA").

Avaya le otorga una licencia dentro del alcance de los tipos de licencia que se describen a continuación, con la excepción de Heritage Nortel Software, para el que se detalla el alcance de la licencia a continuación. En los casos en que la documentación del pedido no identifique de manera expresa un tipo de licencia, la licencia aplicable será una licencia de sistema designado según lo que se especifica a continuación en la sección Licencia de sistemas designados (DS), según corresponda. La cantidad correspondiente de licencias y unidades de capacidad para la que se otorga la licencia será uno (1), a menos que una cantidad diferente de licencias o unidades de capacidad se especifique en la documentación u otros materiales disponibles para usted. "Software" significa programas de computadora en código objeto proporcionado por Avaya o un Channel Partner de Avaya, ya sea como productos independientes o preinstalados en productos de hardware, y cualquier mejora, actualización, revisión, corrección de falla o versiones modificadas de este. "Procesador designado" significa un dispositivo informático independiente único. "Servidor" significa un conjunto de procesadores designados que aloja una aplicación de software (de manera física o virtual) a la que pueden acceder varios usuarios. "Instancia" significa una única copia del software que se ejecuta en un momento determinado: (i) en una máquina física, o (ii) en un software instalado en una máquina virtual ("VM") o una implementación similar.

#### **Tipos de licencia**

Licencia de sistemas designados (DS). El usuario final puede instalar y usar cada copia o una instancia del software solo: 1) en algunos procesadores designados hasta la cantidad que se indique en el pedido; o 2) una cantidad específica de instancias de software tal como se indique en el pedido, en la documentación o como lo haya autorizado Avaya por escrito. Avaya puede exigir que el procesador designado sea indicado en la orden por tipo, número de serie, tecla de función, instancia, ubicación u otra designación específica, o que el usuario final proporcione a Avaya a través de medios electrónicos establecidos por Avaya específicamente para este propósito.

Licencia de usuarios simultáneos (CU). El usuario final puede instalar y utilizar el software en varios procesadores designados o en uno o más servidores, siempre y cuando solo las unidades con licencia accedan y utilicen el software en un momento dado. Una "unidad" se refiere a la unidad en la que Avaya, a su exclusivo criterio, fundamenta el precio de sus licencias y puede ser incluso, entre otros, un agente, puerto o usuario, una cuenta de correo

electrónico o de correo de voz en nombre de una persona o función corporativa (por ejemplo, administrador web o departamento de soporte técnico) o una entrada de directorio en la base de datos administrativa utilizada por el software que permite que un usuario se conecte con el software. Las unidades pueden vincularse con un servidor específico identificado o una instancia del software.

#### **Heritage Nortel Software**

"Heritage Nortel Software" significa el software que adquirió Avaya como parte de la compra de Nortel Enterprise Solutions Business en diciembre de 2009. El software Nortel heredado es el software que se incluye en la lista Heritage Nortel Products (Productos Nortel heredados) en<https://support.avaya.com/LicenseInfo>, en el enlace "Heritage Nortel Products" o en el sitio web posterior a este designado por Avaya. Para el software Nortel heredado, Avaya otorga al cliente una licencia para utilizar el software Nortel heredado en virtud del presente documento únicamente en la medida de la activación autorizada o el nivel de uso autorizado, únicamente para el propósito especificado en la documentación y solamente como se incorpora, ejecuta o para comunicación con equipo Avaya. Los cargos por Heritage Nortel Software se podrían basar en el alcance de activación o el uso autorizado según se especifique en una orden o factura.

#### **Copyright**

Excepto donde se indique expresamente lo contrario, no se debe hacer uso de los materiales de este sitio, de la documentación, del software, del servicio alojado ni del hardware proporcionados por Avaya. Todo el contenido de este sitio, la documentación, el servicio alojado y los productos proporcionados por Avaya, incluida la selección, la disposición y el diseño del contenido, son de propiedad de Avaya o de sus licenciantes y están protegidos por leyes de derecho de autor y otras leyes de propiedad intelectual, incluidos los derechos de su género relacionados con la protección de las bases de datos. No debe modificar, copiar, reproducir, reeditar, cargar, publicar, transmitir ni distribuir de ninguna manera el contenido, en su totalidad o en parte, incluidos los códigos y el software, a menos que posea una autorización expresa de Avaya. La reproducción, transmisión, difusión, almacenamiento y/o uso no autorizado sin el consentimiento expreso por escrito de Avaya puede considerarse un delito penal o civil según la ley vigente.

#### **Virtualización**

Si el producto se implementa en una máquina virtual, se aplica lo siguiente. Cada producto tiene su propio código de pedido y tipos de licencia. Tenga en cuenta que, a menos que se indique lo contrario, cada instancia de un producto debe tener una licencia aparte y pedirse por separado. Por ejemplo, si el cliente usuario final o el Channel Partner de Avaya prefieren instalar dos instancias del mismo tipo de producto, entonces se deben solicitar dos productos del mismo tipo.

#### **Componentes de terceros**

"Componentes de terceros" se refieren a ciertos programas de software o partes de estos incluidos en dicho software o servicio alojado que pueden contener software (incluido el software de código abierto) distribuido según contratos de terceros ("Componentes de terceros"), que incluyen condiciones sobre los derechos a utilizar ciertas partes del software ("Términos y condiciones de terceros"). Según se requiera, la información correspondiente al código fuente de SO Linux distribuido (para aquellos productos que tienen código fuente de SO Linux distribuido) y que identifique a los titulares de derechos de autor de los Términos y condiciones de los participantes, y los Términos y condiciones de terceros aplicables, está disponible en los productos, la documentación o en el sitio web de Avaya: [https://](https://support.avaya.com/Copyright) [support.avaya.com/Copyright](https://support.avaya.com/Copyright) o en el sitio web posterior a este designado por Avaya. Los términos de la licencia de software de código abierto que se proporcionan como Términos de terceros se corresponden con los derechos de licencia otorgados en estos Términos de licencia de software y pueden contener derechos adicionales que lo beneficien, como la modificación y distribución del software de código abierto. Los Términos de terceros tienen prioridad sobre estos Términos de licencia de software, únicamente con respecto a los Componentes de terceros aplicables, en la medida en que estos Términos de la licencia de software impongan mayores restricciones que los Términos de terceros aplicables.

Se aplica lo siguiente únicamente si el códec H.264 (AVC) se distribuye con el producto. ESTE PRODUCTO ESTÁ SUJETO A LA LICENCIA DE CARTERA DE PATENTES AVC PARA EL USO PERSONAL DE UN CONSUMIDOR Y OTROS USOS QUE NO IMPLIQUEN REMUNERACIÓN PARA (i) CODIFICAR VIDEO QUE CUMPLA CON EL ESTÁNDAR AVC ("AVC VIDEO") O (ii) DECODIFICAR VIDEO AVC QUE UN CLIENTE CODIFICÓ DURANTE UNA ACTIVIDAD PERSONAL U OBTENIDO A TRAVÉS DE UN PROVEEDOR DE VIDEO AUTORIZADO PARA SUMINISTRAR VIDEO AVC. NINGUNA LICENCIA SE OTORGA O DEBE UTILIZARSE PARA OTRO FIN. PUEDE OBTENER MÁS POR PARTE DE MPEG LA, L.L.C. VISITE [HTTP://](HTTP://WWW.MPEGLA.COM) [WWW.MPEGLA.COM](HTTP://WWW.MPEGLA.COM).

#### **Proveedor de servicio**

LO SIGUIENTE SE APLICA A LOS CHANNEL PARTNERS DE AVAYA QUE ALOJEN PRODUCTOS O SERVICIOS DE AVAYA. EL PRODUCTO O SERVICIO ALOJADO PUEDE USAR COMPONENTES DE TERCEROS SUJETOS A LOS TÉRMINOS DE TERCEROS Y REQUERIR QUE EL PROVEEDOR DE SERVICIOS UNA TENGA LICENCIA INDEPENDIENTE DIRECTA DE ESTOS TERCEROS. UN CHANNEL PARTER DE AVAYA QUE ALOJE PRODUCTOS DE AVAYA DEBE CONTAR CON AUTORIZACIÓN ESCRITA DE AVAYA, Y, EN CASO DE QUE DICHOS PRODUCTOS ALOJADOS UTILICEN O INCORPOREN SOFTWARE DE TERCEROS, LO QUE INCLUYE, A TÍTULO ENUNCIATIVO, SOFTWARE O CÓDECS DE MICROSOFT,EL CHANNEL PARTNER DE AVAYA DEBERÁ OBTENER DE FORMA INDEPENDIENTE Y A SU CARGO LOS ACUERDOS DE LICENCIA CORRESPONDIENTES, DIRECTAMENTE DEL PROVEEDOR DE TERCEROS.

CON RESPECTO A LOS CÓDECS, SI EL CHANNEL PARTNER DE AVAYA ALOJA PRODUCTOS QUE UTILIZAN O INCORPORAN LOS CÓDECS G.729, H.264 O H.265, EL CHANNEL PARTNER DE AVAYA RECONOCE Y MANIFIESTA ACUERDO CON QUE ES RESPONSABLE DE ASUMIR TODAS LAS TARIFAS Y/O REGALÍAS. EL CÓDEC G.729 TIENE LICENCIA DE SIPRO LAB TELECOM INC. CONSULTE [WWW.SIPRO.COM/CONTACT.HTML](http://www.sipro.com/contact.html). EL CÓDEC H.264 (AVC) ESTÁ SUJETO A LA LICENCIA DE CARTERA DE PATENTES AVC PARA EL USO PERSONAL DE UN CONSUMIDOR Y OTROS USOS QUE NO IMPLIQUEN REMUNERACIÓN PARA (i) CODIFICAR VIDEO QUE CUMPLA CON EL ESTÁNDAR AVC ("AVC VIDEO") O (ii) DECODIFICAR VIDEO AVC QUE UN CLIENTE CODIFICÓ DURANTE UNA ACTIVIDAD PERSONAL O QUE SE OBTUVO A TRAVÉS DE UN PROVEEDOR DE VIDEO CON LICENCIA PARA SUMINISTRAR VIDEO AVC. NO SE OTORGA LICENCIA NI DEBERÁ CONSIDERARSE IMPLÍCITA PARA NINGÚN OTRO USO. SE PODRÁ OBTENER INFORMACIÓN ADICIONAL SOBRE LOS CÓDECS H.264 (AVC) Y H.265 (HEVC) DE MPEG LA, L.L.C. VISITE [HTTP://](HTTP://WWW.MPEGLA.COM) [WWW.MPEGLA.COM](HTTP://WWW.MPEGLA.COM)

#### **Cumplimiento de leyes**

Usted reconoce y manifiesta su acuerdo en cuanto a que es responsable de cumplir con las leyes y normativas aplicables, lo que incluye, a título enunciativo, las leyes y normativas relacionadas con la grabación de llamadas, la privacidad de los datos, la propiedad intelectual, el secreto comercial, el fraude y los derechos de reproducción de música, en el país o en el territorio en el que se utilice el producto de Avaya.

#### **Prevención del fraude telefónico**

El fraude telefónico se refiere al uso no autorizado de su sistema de telecomunicaciones por parte de un participante sin autorización (por ejemplo, una persona que no es un empleado, agente ni subcontratista corporativo o no trabaja en nombre de su compañía). Tenga en cuenta que pueden existir riesgos de Fraude telefónico asociados con su sistema y que, en tal caso, esto puede generar cargos adicionales considerables para sus servicios de telecomunicaciones.

#### **Intervención en fraude telefónico de Avaya**

Si sospecha que es víctima de fraude telefónico y necesita asistencia o soporte técnico, llame a la línea directa de Intervención de Fraude Telefónico del Centro de servicio técnico al +1-800-643-2353 para Estados Unidos y Canadá. Para obtener números de teléfono de soporte técnico adicionales, visite el sitio web de soporte técnico de Avaya: <https://support.avaya.com> o el sitio web posterior a este designado por Avaya.

#### **Vulnerabilidades de seguridad**

En la sección Security Policies and Support (Políticas de seguridad y soporte técnico) de<https://support.avaya.com/security> podrá encontrar información acerca de las políticas de soporte técnico de seguridad de Avaya.

Las posibles vulnerabilidades de seguridad de los productos de Avaya se gestionan según el Avaya Product Security Support Flow (Flujo de soporte técnico de seguridad de productos de Avaya) (<https://support.avaya.com/css/P8/documents/100161515>).

#### **Descarga de documentación**

Para obtener las versiones más actualizadas de la documentación, visite el sitio web del soporte técnico de Avaya: [https://](https://support.avaya.com) [support.avaya.com](https://support.avaya.com) o el sitio web posterior a este designado por Avaya.

#### **Contacto con el soporte técnico de Avaya**

Visite el sitio web de soporte técnico de Avaya: [https://](https://support.avaya.com) [support.avaya.com](https://support.avaya.com) para obtener avisos y artículos sobre productos o servicios alojados o para informar acerca de algún problema con su producto o servicio alojado Avaya. Para obtener una lista de los números de teléfono y las direcciones de contacto del soporte técnico, visite el sitio web de soporte técnico de Avaya: <https://support.avaya.com>(o el sitio posterior designado por Avaya); desplácese hasta la parte inferior de la página y seleccione Contact Avaya Support (Contacto con el soporte técnico de Avaya).

#### **Marcas comerciales**

Las marcas comerciales, los logotipos y las marcas de servicio ("Marcas") que aparecen en este sitio, la documentación, los servicios alojados y los productos proporcionados por Avaya son Marcas registradas o no registradas de Avaya, sus afiliados, sus licenciantes, sus proveedores u otros terceros. Los usuarios no tienen permiso de usar dichas Marcas sin previo consentimiento por escrito de Avaya o dichos terceros que puedan ser propietarios de la Marca. Ningún contenido de este sitio, la documentación, los servicios alojados ni los productos deben considerarse como otorgamiento, por implicación, impedimento o de alguna otra forma, una licencia o derecho para usar las Marcas sin la autorización expresa por escrito de Avaya o del tercero correspondiente.

Avaya es una marca registrada de Avaya Inc.

Todas las demás marcas son propiedad de sus respectivos dueños. Linux<sup>®</sup> es una marca comercial registrada de Linus Torvalds en EE. UU. y en otros países.

### Contenido

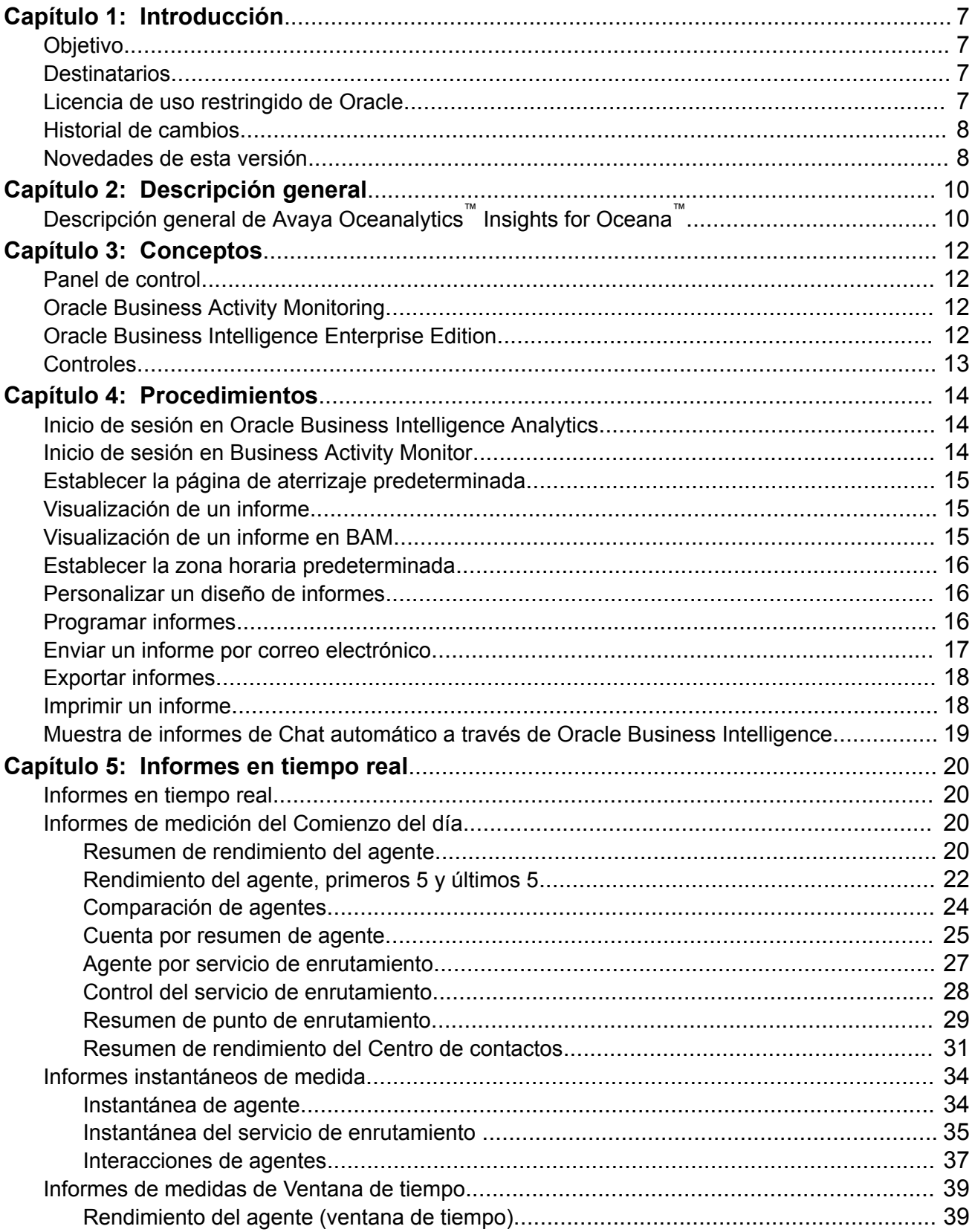

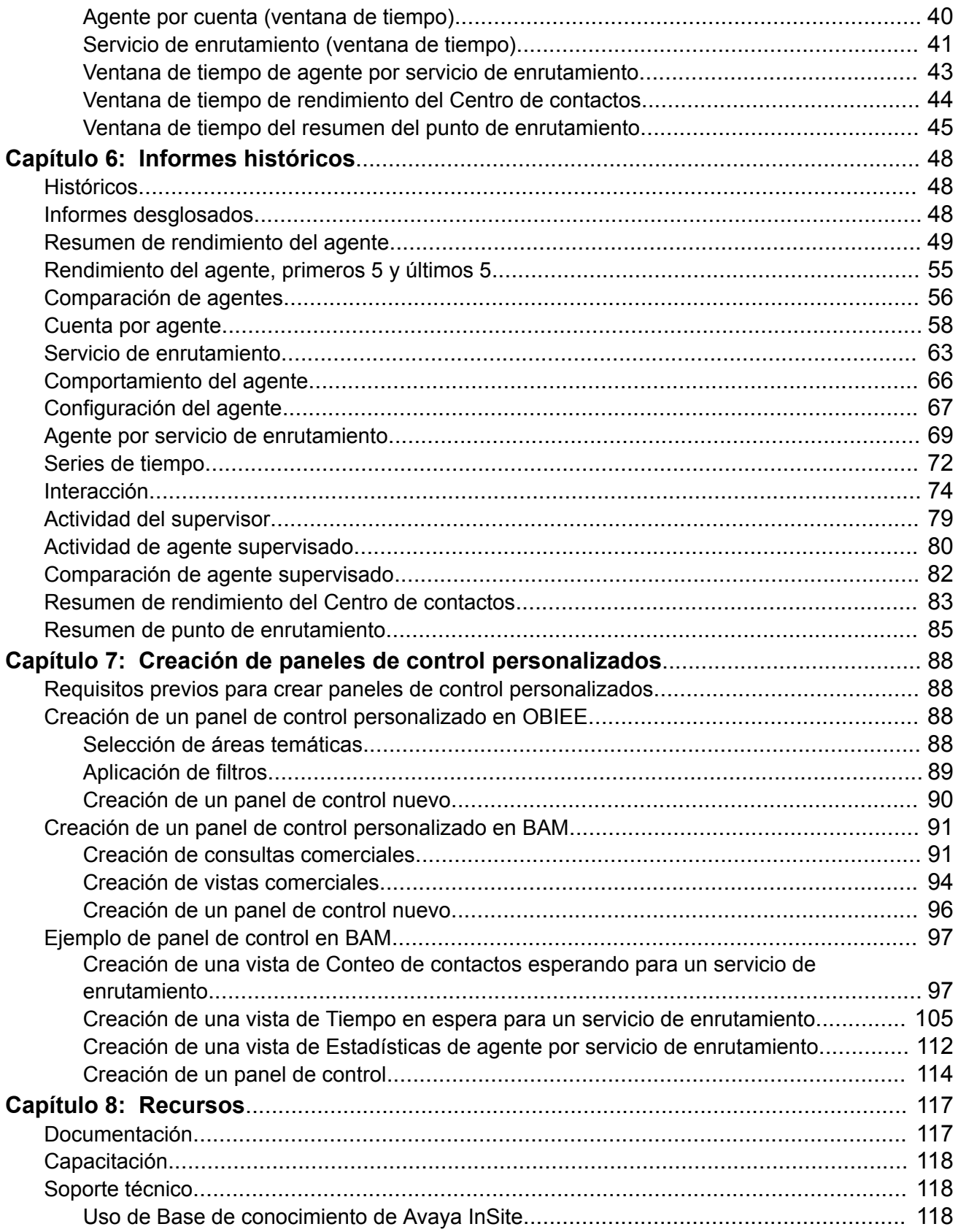

# <span id="page-6-0"></span>**Capítulo 1: Introducción**

# **Objetivo**

El objetivo de este documento es brindar el uso y la descripción de informes en tiempo real e históricos de Avaya Oceanalytics™ Insights a los clientes.

Este documento está destinado a personas que quieran aprender cómo utilizar las funciones y capacidades del producto.

### **Destinatarios**

Este documento es para quienes quieran implementar y usar Avaya Oceanalytics™ Insights. Este documento asume que el usuario tiene un conocimiento experto de los sistemas operativos Linux, y de los componentes Oracle® que se usan en una solución Avaya Oceanalytics™ Insights. Avaya recomienda que todas las soluciones Avaya Oceanalytics™ Insights tengan un administrador de base de datos (DBA) de Oracle®.

## **Licencia de uso restringido de Oracle**

Avaya Oceanalytics™ Insights utiliza determinados programas de Oracle incrustados. Los programas de Oracle que se incluyen en Avaya Oceanalytics™ Insights están sujetos a una licencia de uso restringido y se pueden utilizar únicamente en conjunto con Avaya Oceanalytics™ Insights.

En entornos de Cliente con prácticas administrativas para funciones como: copia de seguridad, seguridad, autenticación y aspectos operativos similares, el administrador del Cliente puede acceder a la base de datos de Oracle incrustada en Avaya Oceanalytics™ Insights con el fin único de configurar la base de datos incrustada para usar únicamente con Avaya Oceanalytics™ Insights. El Cliente (o su administrador) no puede agregar o realizar cambios a los modelos de datos, metadatos o esquemas de la base de datos de Oracle salvo a través de y/o como una extensión de la funcionalidad de Avaya Oceanalytics™ Insights, lo que incluye, entre otros: incorporar datos de referencia de implementación, tablas dimensionales y de hechos.

Con respecto a las herramientas visuales, lo que incluye, entre otras, Visualización de datos y Análisis de transmisiones, el Cliente podrá acceder y administrar las herramientas únicamente dentro del alcance de Avaya Oceanalytics™ Insights. Lo antedicho significa que el Cliente puede acceder a metadatos para herramientas visuales. Sin embargo, en el caso de Avaya

<span id="page-7-0"></span>Oceanalytics™ Insights que distribuye la Edición empresarial de la base de datos de Oracle, el Cliente no puede acceder o cambiar el esquema de la base de datos salvo a través de y/o como una extensión de la funcionalidad de Avaya Oceanalytics™ Insights, lo que incluye, entre otros: incorporar datos de referencia de implementación, tablas dimensionales y de hechos únicamente en relación con Avaya Oceanalytics™ Insights.

El cliente es completamente responsable ante Avaya, sus afiliadas y Oracle por cualquier daño o pérdida causado por el uso no autorizado de cualquier programa de Oracle incrustado en Avaya Oceanalytics™ Insights.

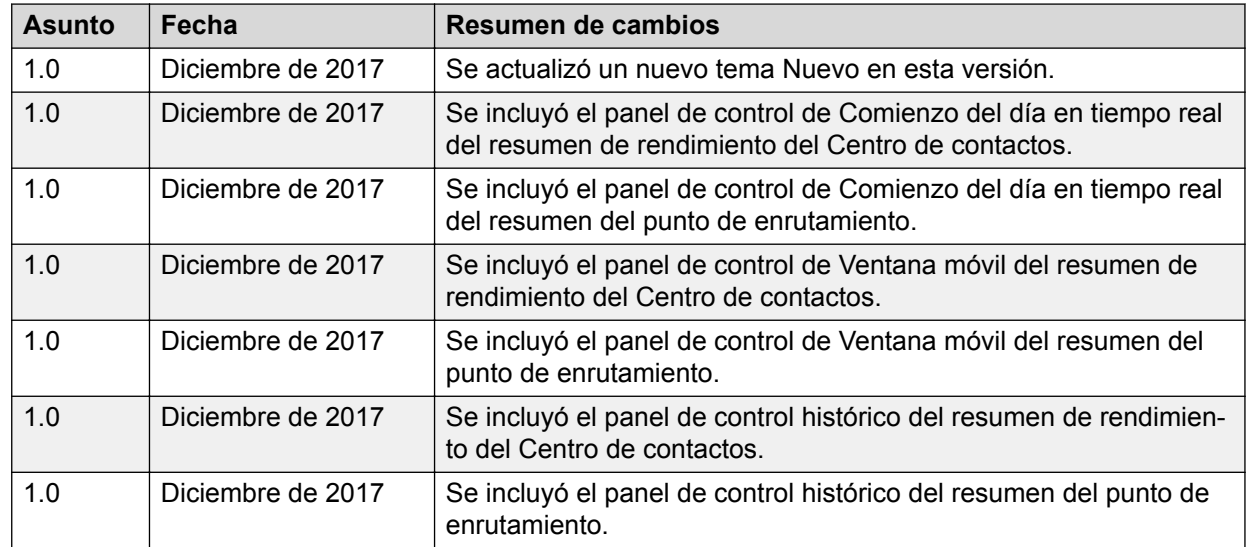

# **Historial de cambios**

# **Novedades de esta versión**

#### **Informes nuevos**

Los siguientes informes nuevos se agregaron a Avaya Oceanalytics™ Insights for Oceana™:

- Resumen de rendimiento del Centro de contactos Histórico: informe que muestra un resumen de rendimiento de un sitio del centro de contactos.
- Resumen de punto de enrutamiento Histórico: informe que muestra el rendimiento general de un punto de enrutamiento.
- Resumen de rendimiento del Centro de contactos Tiempo real: informe que muestra un resumen de rendimiento de un sitio del centro de contactos desde el comienzo del día.
- Ventana móvil del resumen de rendimiento del Centro de contactos: informe que muestra un resumen de rendimiento de un sitio del centro de contactos para la Ventana de tiempo móvil de los últimos 10 minutos.
- Resumen de punto de enrutamiento Tiempo real: informe en tiempo real que muestra el rendimiento general de un punto de enrutamiento desde el comienzo del día.

• Ventana móvil del resumen del punto de enrutamiento: informe en tiempo real que muestra el rendimiento general de un punto de enrutamiento para la Ventana de tiempo móvil de los últimos 10 minutos.

# <span id="page-9-0"></span>**Capítulo 2: Descripción general**

# **Descripción general de Avaya Oceanalytics™ Insights for Oceana™**

El marco Avaya Oceanalytics™ Insights for Oceana™ Reports brinda informes desde cero para viajes de cliente de punta a punta en fuentes de canal múltiple. Cuando utilizan estos informes, los supervisores pueden analizar las tendencias actuales en el centro de contactos y mejorar el rendimiento del agente.

Con Insights, las empresas pueden recibir eventos de una colección de fuentes de eventos y procesar esos eventos para derivar y presentar medidas de negocio. Insights saca provecho de una pila completa de Oracle para entregar las capas de ingesta, procesamiento de eventos, publicación y presentación a clientes.

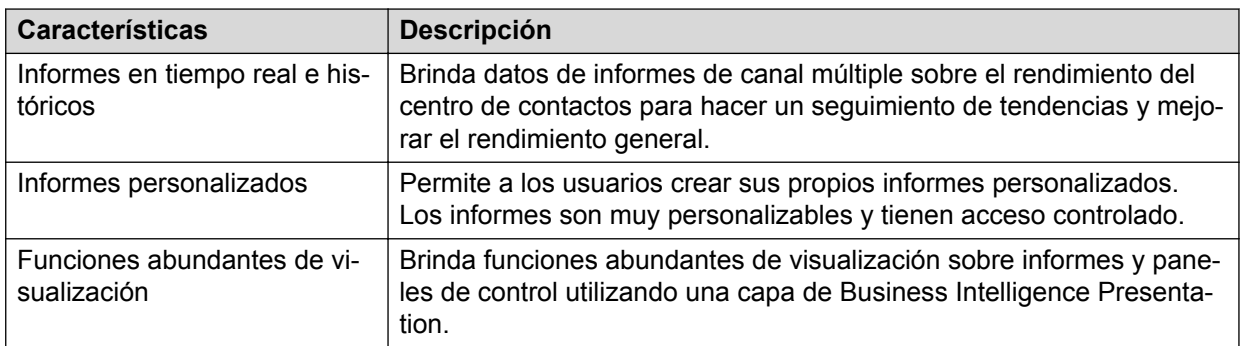

#### **Características principales**

### **Arquitectura**

Los eventos son necesarios para los informes y deben estar disponibles en un formato estándar según se define en el Unified Collaboration Model (UCM). El Procesador de eventos recibe los eventos de UCM y los datos de Administración y referencia de Unified Collaboration Administration (UCA).

El componente Procesador de eventos, que procesa los eventos de origen comercial, se expone sobre una cantidad de temas de Java Message Service (JMS). Los clientes pueden utilizar esto para procesar las medidas de negocio en función de parámetros dimensionales. Los temas de JMS se actualizan como eventos, procesados por el motor de procesamiento y consumidos por la capa de presentación de Oracle Business Activity Monitor (BAM) para informes en tiempo real. El componente Procesador de eventos también escribe datos a intervalos regulares en Oracle Enterprise RDBMS para generar informes históricos a través de Oracle OBI.

El Procesador de eventos produce agregaciones de 15 minutos utilizando UTC como zona horaria. La base de datos actúa como un repositorio de estas agregaciones de 15 minutos y los Registros detallados de contactos.

Un administrador puede definir y administrar valores de función y umbral en UCA. Algunos rangos de umbral también pueden definirse en la capa Presentación. La capa Presentación brinda informes listos para usar y la habilidad de visualizar estos informes en varias zonas horarias.

# <span id="page-11-0"></span>**Capítulo 3: Conceptos**

## **Panel de control**

Los paneles de control brindan vistas personalizadas de información empresarial y externa. En función de sus permisos, puede ver paneles de control preconfigurados o crear sus propias vistas personalizadas. Los usuarios con privilegios de administrador pueden crear paneles de control compartidos para grupos de usuarios con responsabilidades comunes o funciones de trabajo. Puede visualizar sus vistas personalizadas y también establecer el panel de control que creó como su panel de control predeterminado.

El contenido de un panel de control se muestra en una o más páginas de paneles de control identificadas mediante fichas en toda la parte superior del panel.

# **Oracle Business Activity Monitoring**

Oracle Business Activity Monitoring (BAM) es un marco para crear paneles de control interactivos en tiempo real y alertas proactivas para supervisar servicios y procesos comerciales. BAM brinda paneles de control activos que se actualizan automáticamente y no requieren que el usuario actualice el explorador. Asimismo, brinda paneles de control tácticos donde el usuario puede modificar un parámetro para ver una nueva perspectiva comercial utilizando la misma consulta de base de datos.

Una solución BAM actúa como una interfaz colectiva para supervisar datos de fuentes multicanal. Oceanalytics brinda informes instantáneos y en tiempo real a través de BAM. Los supervisores pueden utilizar estos paneles de control para identificar escenarios en tiempo real y tomar decisiones inmediatas.

Con BAM, los diseñadores de informes pueden configurar consultas comerciales con parámetros para que los usuarios finales puedan personalizar fácilmente los datos que se muestran en el panel de control.

# **Oracle Business Intelligence Enterprise Edition**

Oracle Business Intelligence Suite Enterprise Edition (OBIEE) es una herramienta de inteligencia comercial que brinda una infraestructura común para crear y entregar informes y paneles de control interactivos. Es un sistema de respaldo que recolecta, almacena, analiza y brinda acceso a datos para la toma de decisiones.

<span id="page-12-0"></span>Avaya Oceanalytics™ Insights for Oceana™ brinda paneles de control históricos a través de OBIEE. Los supervisores pueden utilizar estos paneles de control para alcanzar un claro entendimiento y poder tomar decisiones comerciales informadas rápidamente.

## **Controles**

Los siguientes controles se encuentran disponibles en la página de indicaciones de entrada:

- **Aplicar**: para aplicar los valores ingresados en las indicaciones de entrada y mostrar los resultados en un informe.
- **Actualizar**: para actualizar la página con los datos más recientes para los filtros aplicados en las indicaciones de entrada.

Cuando ejecuta un informe y hace clic en **Actualizar**, el sistema muestra los datos más recientes de la base de datos para los filtros que aplicó en las indicaciones de entrada.

- **Restablecer**: proporciona las siguientes opciones para restablecer valores en las indicaciones de entrada.
	- **Restablecer a los últimos valores aplicados**: para restablecer valores en las indicaciones de entrada de la página actual de indicaciones de entrada con el fin de utilizar los últimos valores aplicados.
	- **Restablecer a valores predeterminados**: para restablecer valores en las indicaciones de entrada a los valores predeterminados.
	- **Borrar todo**: para borrar los valores de las indicaciones de entrada de la página de indicaciones de entrada en la que se centra. Para borrar los valores de las indicaciones de entrada de manera permanente, debe hacer clic en **Aplicar** luego de haber seleccionado **Borrar todo**. No puede hacer clic en **Aplicar** luego de **Borrar todo** si los campos de entrada obligatorios ya se borraron.

# <span id="page-13-0"></span>**Capítulo 4: Procedimientos**

# **Inicio de sesión en Oracle Business Intelligence Analytics**

### **Procedimiento**

- 1. En la barra de direcciones del navegador, ingrese https://<Server\_FQDN>:9502/ analytics.
- 2. Introduzca su **ID de usuario** y **Contraseña**.
- 3. Seleccione el idioma en que desea ver la aplicación de la lista desplegable.
- 4. Haga clic en **Iniciar sesión**.

Inicia sesión en el sistema en **Oracle Business Intelligence**.

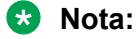

Puede utilizar HTTP o HTTPS. Utilice HTTP para una conexión no segura. Utilice HTTP para una conexión segura.

# **Inicio de sesión en Business Activity Monitor**

### **Procedimiento**

- 1. En la barra de direcciones del navegador web, introduzca: https:// *<server\_FQDN>*:<port>/bam/composer.
- 2. Introduzca su **ID de usuario** y **Contraseña**.
- 3. Haga clic en **Iniciar sesión**.

Se inicia su sesión en el sistema en **Oracle Business Activity Monitor**.

**Nota:**

Puede utilizar HTTP o HTTPS. Utilice HTTP para una conexión no segura. Utilice HTTP para una conexión segura.

# <span id="page-14-0"></span>**Establecer la página de aterrizaje predeterminada**

### **Procedimiento**

- 1. Inicie sesión en **Oracle Business Intelligence**.
- 2. Haga clic en **<nombre de usuario> Mi cuenta**.

El sistema muestra la pantalla **Mi cuenta**.

- 3. En el campo **Página de inicio**, haga clic en una opción para establecerla como página de aterrizaje de su preferencia.
- 4. Haga clic en **OK**.
- 5. Haga clic en **Desconectar**.
- 6. Inicie sesión en **Oracle Business Intelligence**.

El sistema muestra la página de aterrizaje de su preferencia.

# **Visualización de un informe**

### **Procedimiento**

- 1. Inicie sesión en **Oracle Business Intelligence**.
- 2. Haga clic en **Paneles de control** > **Oceana Reporting & Analytics** > *<nombre\_del\_informe>*.

El sistema muestra el informe.

3. Seleccione valores de entrada en las Indicaciones de entrada y haga clic en **Aplicar**.

Un asterisco (\*) indica un campo de filtro obligatorio. Si los campos obligatorios no se completan, el botón Aplicar permanece deshabilitado.

El sistema muestra el informe para las Indicaciones de entrada seleccionadas.

4. **(Opcional)** Para obtener la información individual del agente, puede explorar en profundidad el nombre del agente de informes tabulares.

# **Visualización de un informe en BAM**

### **Procedimiento**

- 1. Inicie sesión en **Oracle Business Activity Monitoring**.
- 2. Haga clic en **Inicio** > **Paneles de control** > *<report\_name>*. El sistema muestra el informe.
- 3. **(Opcional)** Haga clic en un informe y luego en el icono Favoritos para agregar el informe a su carpeta **Favoritos**.
- 4. **(Opcional)** Haga clic en un informe y luego en el icono Comenzar a inicio para iniciar el informe al momento de iniciar la aplicación BAM.

## <span id="page-15-0"></span>**Establecer la zona horaria predeterminada**

### **Procedimiento**

- 1. Inicie sesión en **Oracle Business Intelligence**.
- 2. Haga clic en **<nombre de usuario>** > **Mi cuenta**.

El sistema muestra la pantalla **Mi cuenta**.

- 3. En la ficha **Preferencias** , haga clic en una opción para establecer una zona horaria de su elección en el campo **Página de inicio**.
- 4. Haga clic en **OK**.
- 5. Haga clic en **Desconectar**.
- 6. Inicie sesión en **Oracle Business Intelligence**.

El sistema muestra la zona horaria de su preferencia.

### **Personalizar un diseño de informes Procedimiento**

- 1. Inicie sesión en **Oracle Business Intelligence**.
- 2. Abra un informe.
- 3. Ingrese valores de entrada en indicaciones de entrada.
- 4. Haga clic en **Opciones de página** que aparece debajo de **<nombre de usuario>**.
- 5. Seleccione **Guardar personalización actual**.

El sistema muestra la pantalla **Guardar personalización actual**.

6. Ingrese el nombre de la personalización y haga clic en **Aceptar**.

## **Programar informes**

### **Procedimiento**

- 1. Inicie sesión en **Oracle Business Intelligence**.
- 2. Haga clic en **Nuevo** > **Agente**.
- 3. En la ficha **General**, seleccione cualquiera de las siguientes opciones:
	- **Alta**
	- **Normal**
	- **Baja**
- 4. En la ficha **Programar**, seleccione cualquiera de las siguientes opciones:
	- **Nunca**
- <span id="page-16-0"></span>• **Una vez**
- **Diaria**
- **Semanal**
- **Mensual**
- 5. En la ficha **Condición**, realice alguna de las siguientes acciones:
	- a. Haga clic en **Utilizar una condición**.
	- b. Haga clic en **Crear**.
	- c. Seleccione **Análisis** o **KPI**.
- 6. Haga clic en **OK**.
- 7. En la ficha **Contenido de la entrega**, seleccione cualquiera de las siguientes opciones:
	- **Análisis**
	- **Panel de control**
	- **Libros de resumen**
	- **Análisis de condición**
- 8. En la ficha **Destinatarios**, ingrese los destinatarios del contenido de la entrega.
- 9. En la ficha **Destinos**, puede seleccionar cualquier medio de entrega del informe.
- 10. En la ficha **Acciones**, puede ejecutar diferentes servicios web, guiones, realizar solicitudes HTTP o llamar a otro agente también.

### **Enviar un informe por correo electrónico Procedimiento**

- 1. Inicie sesión en **Oracle Business Intelligence**.
- 2. Haga clic en **Nuevo** > **Agente**.
- 3. Haga clic en la ficha **Contenido de la entrega**.
	- a. En el campo **Asunto**, escriba el asunto del mensaje de correo electrónico.
	- b. Haga clic en **Examinar** y seleccione el contenido para la entrega.
- 4. Haga clic en **OK**.
- 5. Haga clic en la ficha **Destinatarios**.
- 6. Haga clic en **Seleccionar destinatariosMostrar** y seleccione **Correos electrónicos**.
- 7. Haga clic en **Agregar destinatario de correo electrónico**.
- 8. Ingrese la dirección de correo electrónico del destinatario y haga clic en **Aceptar**.
- 9. Haga clic en la ficha **Destinos** y seleccione **Especificar dispositivos (se sustituirá el perfil de entrega activo de un usuario)** > **Correo electrónico**.
- 10. Haga clic en **Guardar**.

<span id="page-17-0"></span>El sistema envía el informe a través de un correo electrónico al destinatario.

## **Exportar informes**

#### **Acerca de esta tarea**

Todos los informes muestran duraciones en formato hh:mm:ss.

#### **Procedimiento**

- 1. Inicie sesión en **Oracle Business Intelligence**.
- 2. Seleccione valores de entrada en las Indicaciones de entrada.

El sistema muestra el informe Resumen y el informe Contadores.

3. Haga clic en **Exportar** y después haga clic en el formato al que desea exportar.

Por ejemplo, Excel, PDF, PowerPoint, Web Archive (.mht), y formatos de datos.

**Nota:**

En Business Activity Monitoring (BAM), puede exportar informes en tiempo real únicamente a Excel.

El sistema muestra el informe en el formato deseado.

# **Imprimir un informe**

#### **Acerca de esta tarea**

Puede imprimir vistas utilizando HTML o Adobe PDF (Portable Document Format). Debe utilizar Adobe Reader 6.0 o superior para imprimir vistas con Adobe PDF.

El método HTML de impresión depende de las capacidades de gestión de impresión de su explorador. Si no obtiene los resultados que desea, entonces elija PDF para abrir y luego imprimir el análisis.

#### **Procedimiento**

- 1. Inicie sesión en **Oracle Business Intelligence**.
- 2. Seleccione valores de entrada en las Indicaciones de entrada.

Se muestran el informe Resumen y el informe Contadores.

- 3. Haga clic en **Imprimir**.
- 4. Seleccione una de las siguientes opciones:
	- PDF imprimible: para imprimir un informe utilizando el visor de PDF.
	- HTML imprimible: para imprimir un informe utilizando un navegador HTML.

# <span id="page-18-0"></span>**Muestra de informes de Chat automático a través de Oracle Business Intelligence**

### **Procedimiento**

- 1. Inicie sesión en **Oracle Business Intelligence**.
- 2. Haga clic en **Nuevo** > **Panel de control**.
- 3. Ingrese la información requerida y haga clic en **Aceptar**.
- 4. Arrastre el **Objeto texto** al panel derecho.
- 5. Mantenga el mouse sobre el Objeto texto y haga clic en Propiedades **(xyz)**.
- 6. En el campo de texto, ingrese el siguiente código IFrame:

```
<iframe frameborder="0" MARGINWIDTH="0" MARGINHEIGHT="0" scrolling="no" 
width="100%" height="1200" src="<your chat host report url>/"></iframe>
```
URL de muestra: https://testbot.conversive.com/ABMI/

- 7. Seleccione la casilla **Contiene marcador HTML** y haga clic en **Aceptar**.
- 8. Haga clic en **Guardar**.
- 9. Haga clic en **Ejecutar** para abrir el vínculo a través del Panel de control.
- 10. Introduzca sus credenciales de usuario y haga clic en **Aceptar**.
- 11. Haga clic en **Analizar** > **Informes**.

# <span id="page-19-0"></span>**Capítulo 5: Informes en tiempo real**

## **Informes en tiempo real**

Los informes de panel de control en tiempo real brindan una instantánea de los recursos del centro de contactos, tales como agentes y puntos de enrutamiento. Los supervisores y gerentes del centro de contactos pueden usar los informes de panel de control en tiempo real para controlar el rendimiento del centro de contactos en tiempo real, tanto en macro como en micro niveles. Los informes se actualizan en intervalos regulares con la condición más reciente del recurso del centro de contactos relevante. Estos informes son cruciales para identificar la utilización de recursos y tomar decisiones inmediatas.

Los informes en tiempo real utilizan medidas Start of Day (SOD) [Comienzo del día] y Ventana de tiempo para ver el rendimiento de recursos en tiempo real.

**Nota:**

Los informes en tiempo real muestran medidas relacionadas con el tiempo en segundos.

# **Informes de medición del Comienzo del día**

### **Resumen de rendimiento del agente**

#### **Definición**

Muestra el rendimiento en tiempo real de un agente. Puede comparar el rendimiento entre agentes.

#### **Cómo funciona**

Supervisa cómo los agentes manejan los contactos que se les entregan desde el comienzo del día hasta ahora. El día comienza desde la medianoche. Los supervisores pueden seleccionar a los agentes para informar y visualizar datos que se actualizan cada 3 segundos.

### **Ejemplo de informe**

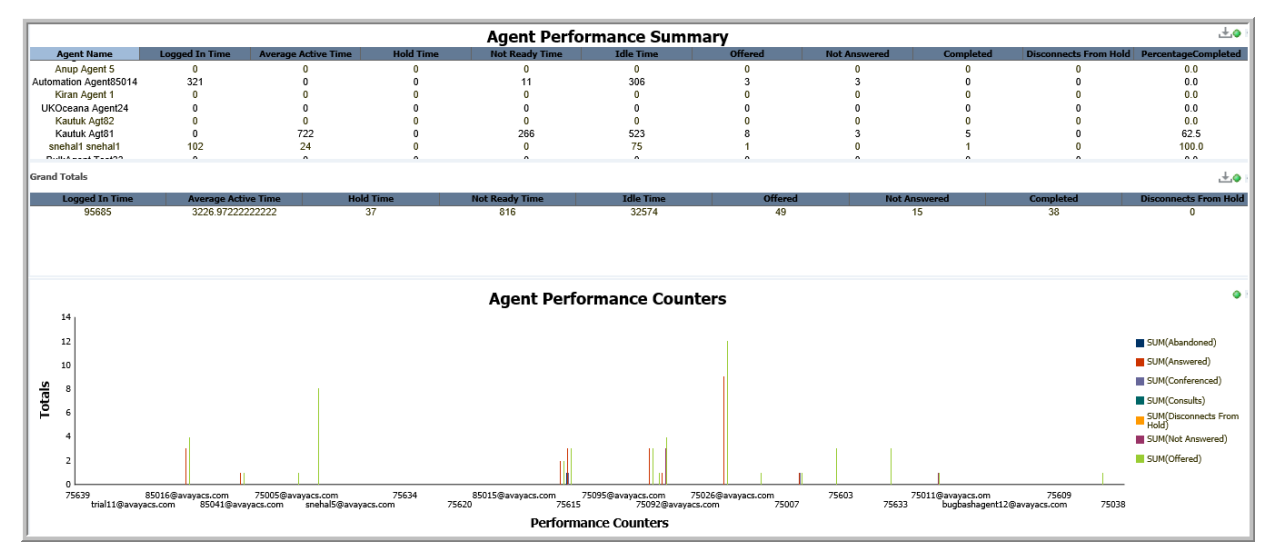

#### **Uso comercial**

Supervise y compare el desempeño de cada agente desde el comienzo del día para asegurarse de que los agentes usen su tiempo activo de manera productiva. Utilice este informe para responder algunas preguntas clave, como por ejemplo:

• ¿Cuántos contactos se ofrecieron a un agente desde el comienzo del día, y cuántos de estos contactos se completaron?

Utilice la medida **Ofrecidas** para determinar la cantidad de contactos dirigidos hacia el agente desde el comienzo del día. Utilice la medida **Completados** para determinar la cantidad de contactos completados.

• ¿Cuántos contactos se desconectaron de la espera y cuál fue la duración total de la espera?

Utilice la medida **Desconexiones del estado de retención** para determinar la cantidad de contactos que el agente puso en espera desde el comienzo del día. Utilice la medida **Tiempo en espera** para determinar el tiempo total que el agente permaneció en espera desde el comienzo del día.

• ¿Cuántos contactos no contestó un agente desde el comienzo del día?

Utilice la medida **No contestadas** para determinar la cantidad de contactos que el agente no contestó desde el comienzo del día.

• ¿Cómo se compara el rendimiento del agente con otros agentes desde el comienzo del día?

Utilice la medida **Ofrecidas** para determinar la cantidad de contactos ofrecidos. Compare el **Tiempo activo** con el **Tiempo inactivo** y el **Tiempo no listo** para determinar el rendimiento del agente.

• ¿Hay una mejora en el rendimiento del agente?

Compare el rendimiento del agente en el intervalo actual con los datos obtenidos desde el comienzo del día para saber si el rendimiento del agente está mejorando.

• ¿Cómo se visualiza el rendimiento del centro de contactos a simple vista desde el comienzo del día?

Mantenga el mouse sobre la Vista **Contadores de rendimiento del agente** para ver el rendimiento de todas las actividades en un centro de contactos.

### <span id="page-21-0"></span>**Medidas**

Puede incluir medidas adicionales para personalizar el panel de control de Resumen de rendimiento del agente.

Para obtener más información, consulte *Avaya Oceanalytics™ Insights para el Diccionario de datos de Oceana*.

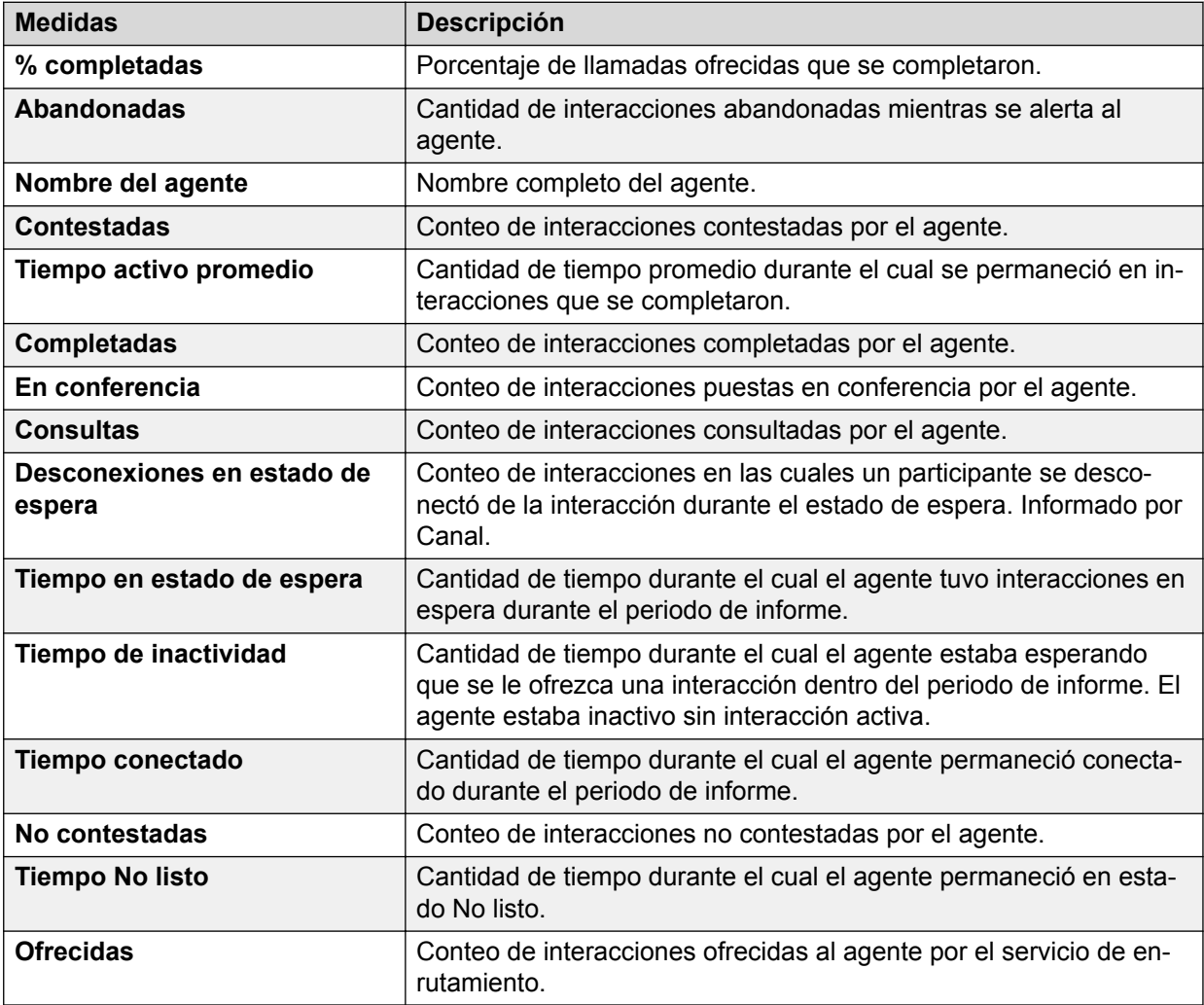

### **Rendimiento del agente, primeros 5 y últimos 5**

### **Definición**

Muestra un resumen de rendimiento de los primeros cinco y los últimos cinco agentes desde el comienzo del día. Si más de cinco agentes tienen los mismos valores para la métrica sobre la cual se ordenan los agentes, el informe muestra a todos esos agentes.

### **Ejemplo de informe**

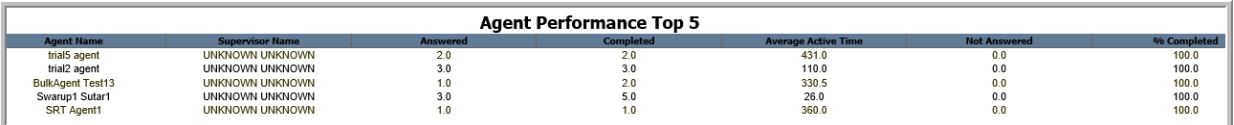

### **Cómo funciona**

Supervisa diariamente el rendimiento de los agentes del centro de contactos desde el comienzo del día hasta ahora. El día comienza a la medianoche.

El informe de los primeros 5 es un informe diario que muestra el resumen de rendimiento de los cinco agentes que completaron con éxito la mayor cantidad de interacciones con clientes. El resumen de rendimiento se basa en la medida % completadas.

El informe de los últimos 5 es un informe diario que muestra el resumen de rendimiento de los cinco agentes que completaron la menor cantidad de interacciones con clientes. El resumen de rendimiento se basa en la medida % completadas.

#### **Uso comercial**

Compara el rendimiento de los primeros cinco y los últimos cinco agentes de forma continua. Esta comparación determina qué agentes están utilizando su tiempo activo de forma productiva y cuáles no. Este informe brinda respuestas a algunas preguntas clave, como por ejemplo:

• ¿Cómo se comparan los primeros cinco agentes en la contestación de los contactos desde el comienzo del día?

Utilice la medida **Contestados** para determinar la cantidad de contactos contestados por los primeros cinco agentes desde el comienzo del día.

• ¿Cómo se comparan los primeros cinco agentes al momento de completar los contactos que se les dirigen y el porcentaje de contactos completados correspondiente desde el comienzo del día?

Utilice la medida **Completadas** y **% completadas** para determinar y comparar el atributo de llamada completada de los agentes desde el comienzo del día.

• ¿Cuántos contactos no contestaron los primeros cinco agentes desde el comienzo del día?

Utilice la medida **No contestados** para determinar y comparar los contactos no contestados por los agentes desde el comienzo del día.

• ¿Cómo se comparan los últimos cinco agentes en la cantidad de contactos que abandonaron desde el comienzo del día?

Utilice la medida **Abandonados** para determinar y comparar la cantidad de contactos que se abandonaron durante una alerta desde el comienzo del día.

• ¿Cómo se comparan los últimos cinco agentes en la no contestación de los contactos desde el comienzo del día?

Utilice la medida **No contestados** para determinar la cantidad de contactos no contestados por los últimos cinco agentes desde el comienzo del día.

• ¿Cómo se comparan los últimos cinco agentes en la utilización del tiempo de contestación de forma productiva desde el comienzo del día?

Utilice la medida **Tiempo activo promedio** con la medida **Contestados** para determinar y comparar el tiempo durante el cual los agentes estuvieron contestando las llamadas de forma activa desde el comienzo del día.

#### **Medidas**

Puede incluir medidas adicionales para personalizar los paneles de control de Rendimiento del agente, primeros 5 y últimos 5.

Para obtener más información, consulte *Avaya Oceanalytics™ Insights para el Diccionario de datos de Oceana*.

<span id="page-23-0"></span>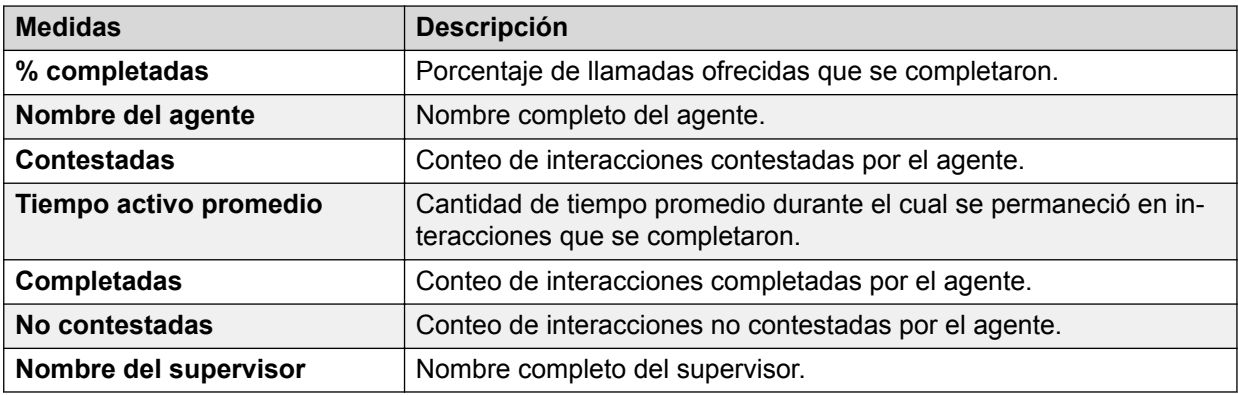

### **Comparación de agentes**

#### **Definición**

Muestra una comparación de diferentes medidas de agentes.

#### **Cómo funciona**

Supervisa el rendimiento en tiempo real de agentes seleccionados comparando diferentes medidas de agentes desde el comienzo del día hasta ahora. El día comienza a la medianoche. Los supervisores pueden seleccionar un máximo de 5 agentes para comparar en diferentes medidas.

### **Ejemplo de informe**

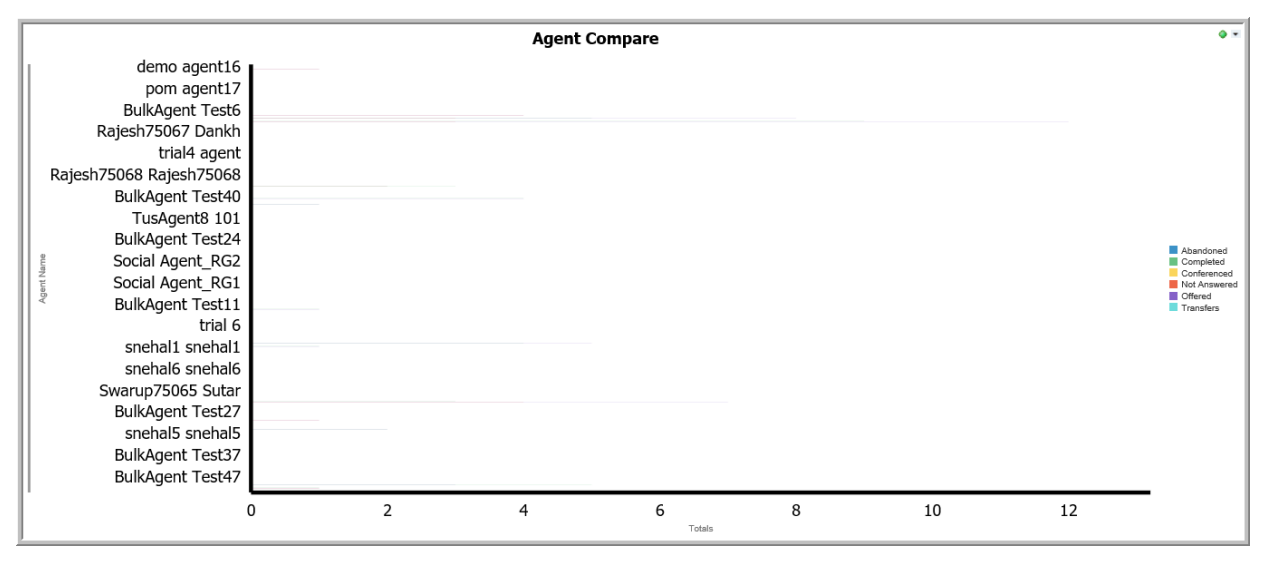

### **Uso comercial**

• ¿Cuántos contactos se ofrecieron a agentes desde el comienzo del día, y cuántos de estos contactos se completaron?

Utilice las medidas **Ofrecidos** y **Completados** para comparar el rendimiento de los agentes desde el comienzo del día.

• ¿Cuántos contactos se ofrecieron a agentes desde el comienzo del día, y cuántos de estos contactos fueron abandonados?

Utilice las medidas **Ofrecidos** y **Completados** para comparar la cantidad de contactos abandonados por los agentes desde el comienzo del día.

<span id="page-24-0"></span>• ¿Cuántos contactos ofrecidos a los agentes fueron transferidos o puestos en conferencia desde el comienzo del día?

Compare las medidas **Transferidos** y **Puestos en conferencia** con las medidas **Ofrecidos** para conocer la cantidad de contactos que fueron transferidos o puestos en conferencia desde el comienzo del día.

#### **Medidas**

Puede incluir medidas adicionales para personalizar el panel de control de Comparación de agentes.

Para obtener más información, consulte *Avaya Oceanalytics™ Insights para el Diccionario de datos de Oceana*.

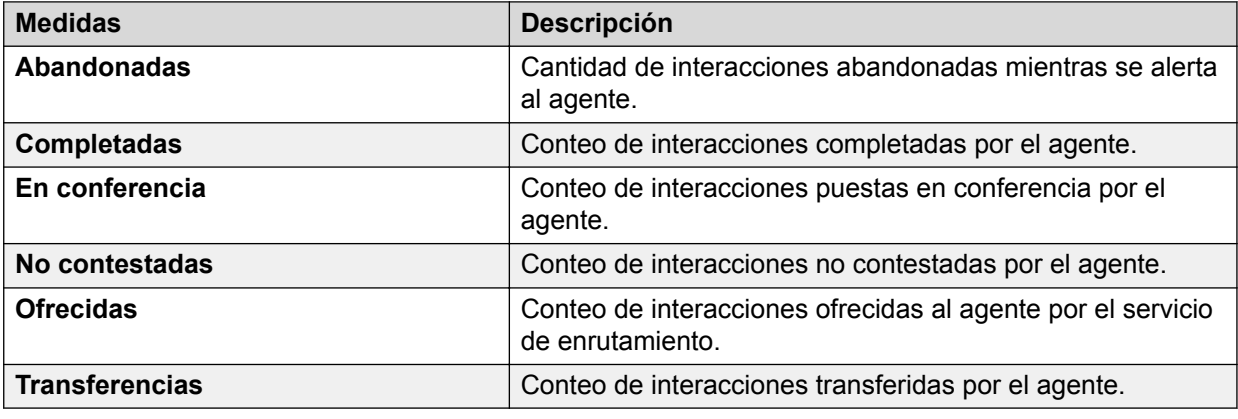

### **Cuenta por resumen de agente**

#### **Definición**

Muestra un resumen de agentes que manejaron los contactos para las cuentas desde el comienzo del día.

#### **Cómo funciona**

Supervisa el rendimiento de los agentes por cuenta del centro de contactos desde el comienzo del día hasta ahora. El día comienza a la medianoche. Los supervisores pueden seleccionar los agentes sobre los que desean generar informes y pueden supervisar el rendimiento en tiempo real de agentes que atienden las cuentas para el periodo de informe.

Este informe muestra las cuentas, sus atributos y los canales a través de los cuales se enruta un contacto.

### **Ejemplo de informe**

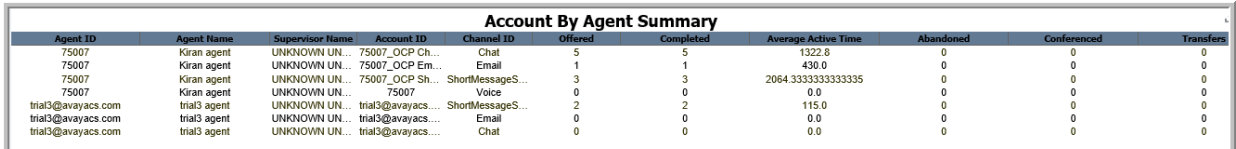

#### **Uso comercial**

• ¿Cuántos contactos se ofrecieron al agente y para qué cuentas en el periodo de informe?

Utilice la medida **Ofrecidos** para determinar la cantidad de contactos ofrecidos para el periodo de informe. Utilice la medida **ID de la cuenta** para determinar las cuentas atendidas por el agente para el periodo de informe.

• ¿Cuántas cuentas atendió el agente en el periodo de informe?

Utilice la medida **ID de la cuenta** para determinar las cuentas atendidas por el agente para el periodo de informe.

• ¿Cómo se determina el uso de canales por agente para el periodo de informe?

Utilice la medida **ID de canal** para determinar los canales que el agente admitió mientras admitía una cuenta. Utilice la medida **Tiempo activo** para determinar el tiempo durante el cual el agente permaneció activo para el canal seleccionado.

• ¿Cómo se determina la tasa de ocupación del agente para cada cuenta en el periodo de informe?

Utilice la medida **ID de la cuenta** para determinar las cuentas que más admitió el agente. Utilice la medida **Tiempo activo** para determinar el tiempo durante el cual el agente permaneció activo para las cuentas en el periodo de informe.

#### **Medidas**

Puede incluir medidas adicionales para personalizar el panel de control de Cuenta por resumen de agente.

Para obtener más información, consulte *Avaya Oceanalytics™ Insights para el Diccionario de datos de Oceana*.

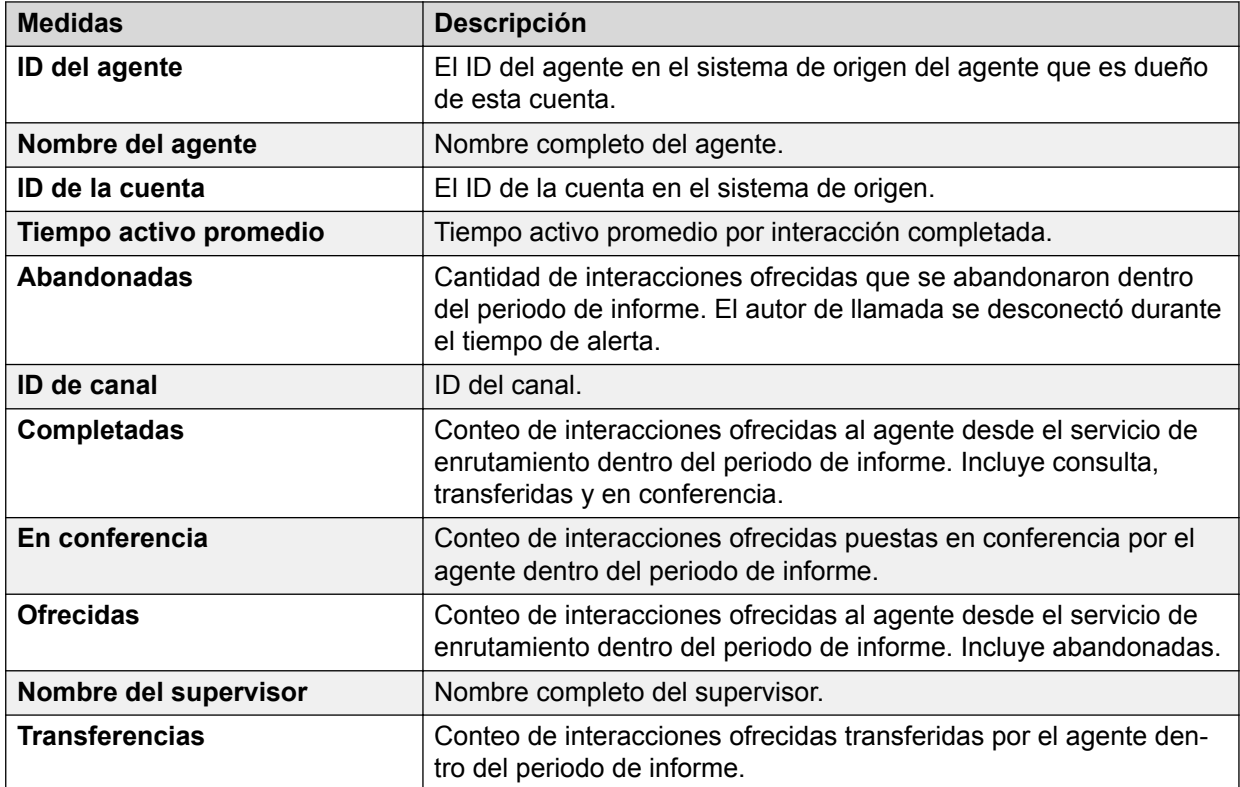

## <span id="page-26-0"></span>**Agente por servicio de enrutamiento**

### **Definición**

Muestra cómo los agentes utilizan servicios de enrutamiento desde el comienzo del día.

#### **Cómo funciona**

Supervisa el rendimiento de agentes en relación con el servicio de enrutamiento desde el comienzo del día. El día comienza a la medianoche. Los supervisores pueden seleccionar el servicio de enrutamiento para informar y pueden supervisar el rendimiento en tiempo real de canales y su uso por parte de los agentes.

### **Ejemplo de informe**

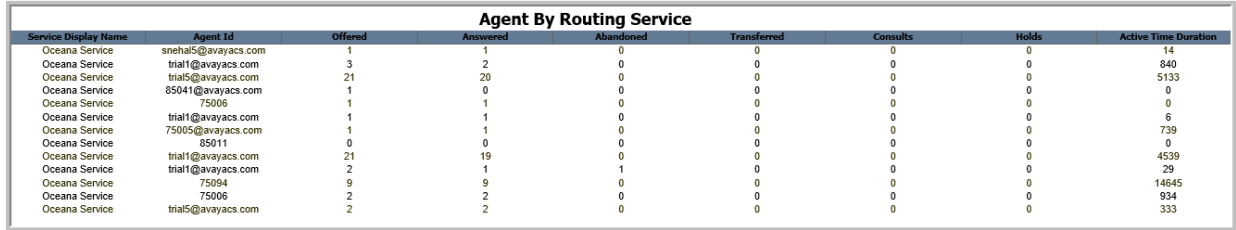

#### **Uso comercial**

• ¿Cómo se determina el rendimiento de un agente por servicio de enrutamiento para el periodo de informe?

Compare al agente en varias medidas, como **Ofrecidos** y **Contestados**, según se muestra en el informe para determinar el rendimiento del agente.

• ¿Cómo se determina el uso de canales por parte de un agente para el periodo de informe?

Utilice las medidas **Nombre para mostrar del servicio** e **ID del agente** para determinar el uso de canales por parte de un agente.

#### **Medidas**

Puede incluir medidas adicionales para personalizar el panel de control de Agente por servicio de enrutamiento.

Para obtener más información, consulte *Avaya Oceanalytics™ Insights para el Diccionario de datos de Oceana*.

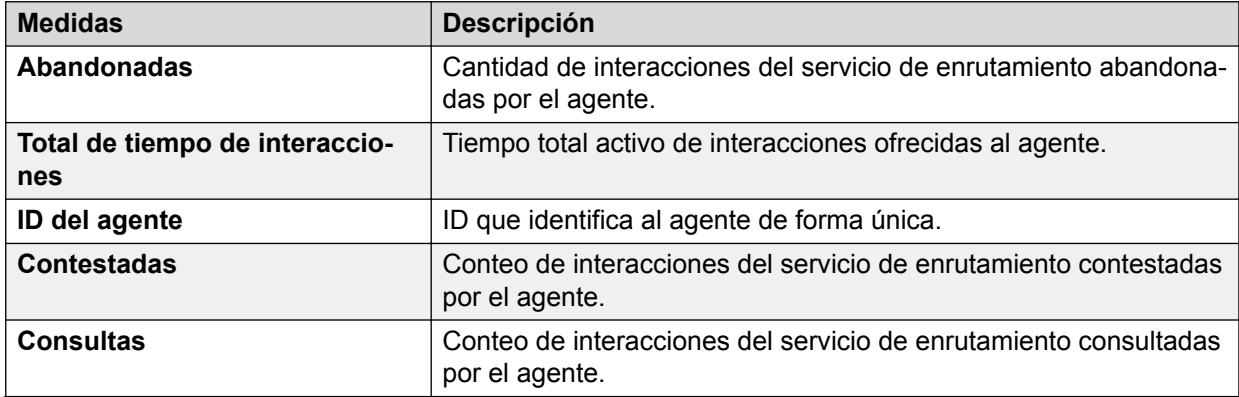

*La tabla continúa…*

<span id="page-27-0"></span>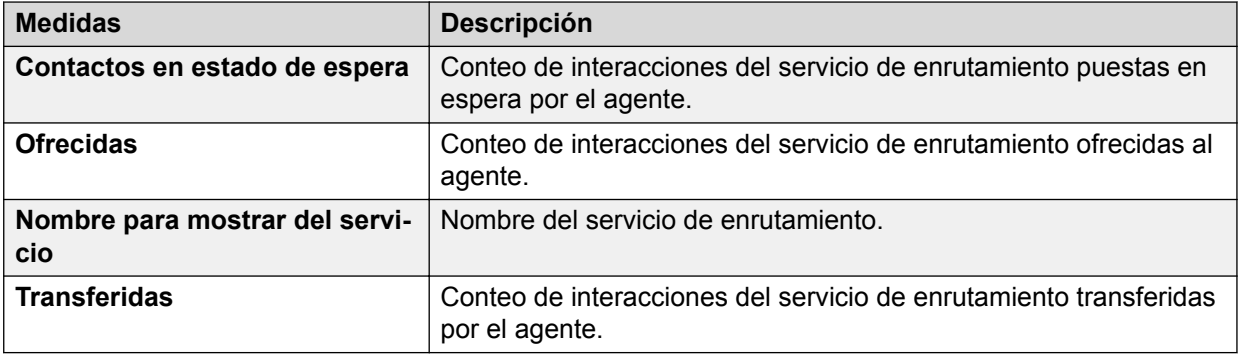

### **Control del servicio de enrutamiento**

### **Definición**

Muestra el rendimiento general de un servicio de enrutamiento desde el comienzo del día.

#### **Cómo funciona**

Supervisa el rendimiento de los servicios de enrutamiento desde el comienzo del día hasta ahora. El día comienza a la medianoche. Los supervisores pueden seleccionar el servicio de enrutamiento para informar y visualizar datos que se actualizan cada 3 segundos.

Este informe muestra servicios de enrutamiento, sus atributos y los canales a través de los cuales se enruta un contacto, y brinda una instantánea de la métrica a través de una Vista de gráfico circular.

#### **Ejemplo de informe**

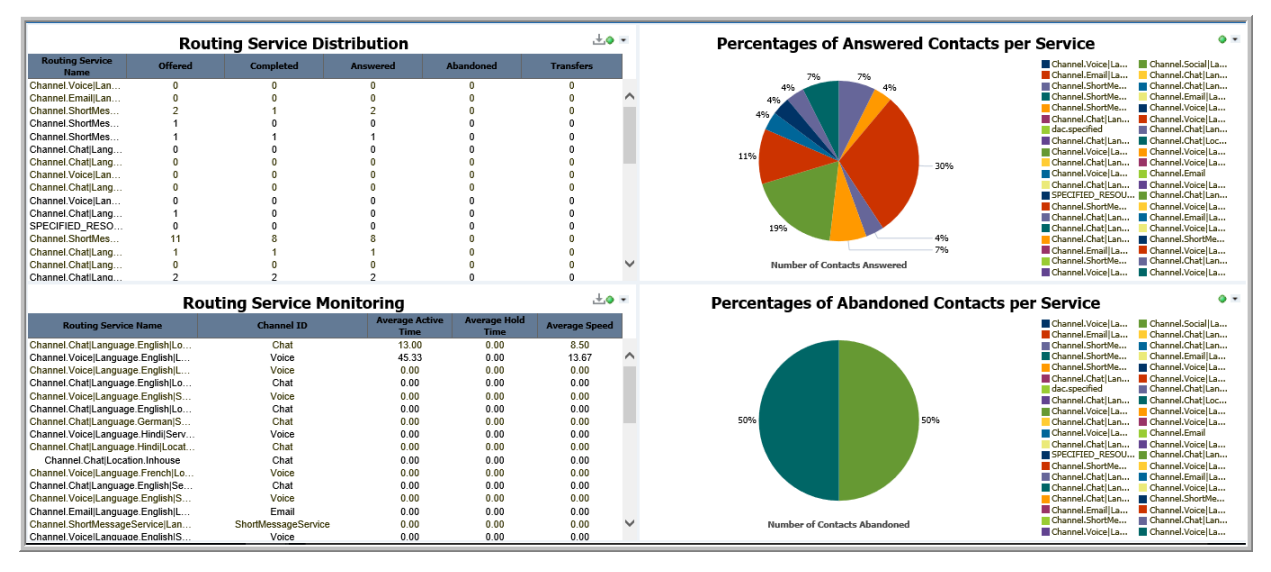

#### **Uso comercial**

• ¿Cuántos contactos con servicio de enrutamiento ofrecido, y cuántos agentes recibieron servicio del servicio de enrutamiento para el periodo de informe?

Utilice la medida **Ofrecidos** para determinar la cantidad de contactos ofrecidos a través del servicio de enrutamiento seleccionado. Utilice la medida **Conteo de agentes** para determinar los agentes que recibieron servicio por parte del servicio de enrutamiento para el periodo de informe.

<span id="page-28-0"></span>• ¿Cómo se compara el uso de servicios de enrutamiento por canales?

Utilice la medida **Canal** para determinar el uso de canales múltiples atendidos por el servicio de enrutamiento.

• ¿Cómo se visualizan las llamadas contestadas en todos los servicios de enrutamiento?

Mantenga el mouse sobre cada gráfico circular en la vista **Cantidad de contactos contestados por nombre de servicio**.

• ¿Cómo se determina el rendimiento de un servicio de enrutamiento?

Utilice las medidas promedio para conocer el rendimiento de un servicio de enrutamiento.

• ¿Cómo se comparan diferentes atributos de servicios de enrutamiento?

Mantenga el mouse sobre los gráficos circulares para determinar el porcentaje de diferentes atributos para cada servicio de enrutamiento.

#### **Medidas**

Puede incluir medidas adicionales para personalizar el panel de control de Control del servicio de enrutamiento.

Para obtener más información, consulte *Avaya Oceanalytics™ Insights para el Diccionario de datos de Oceana*.

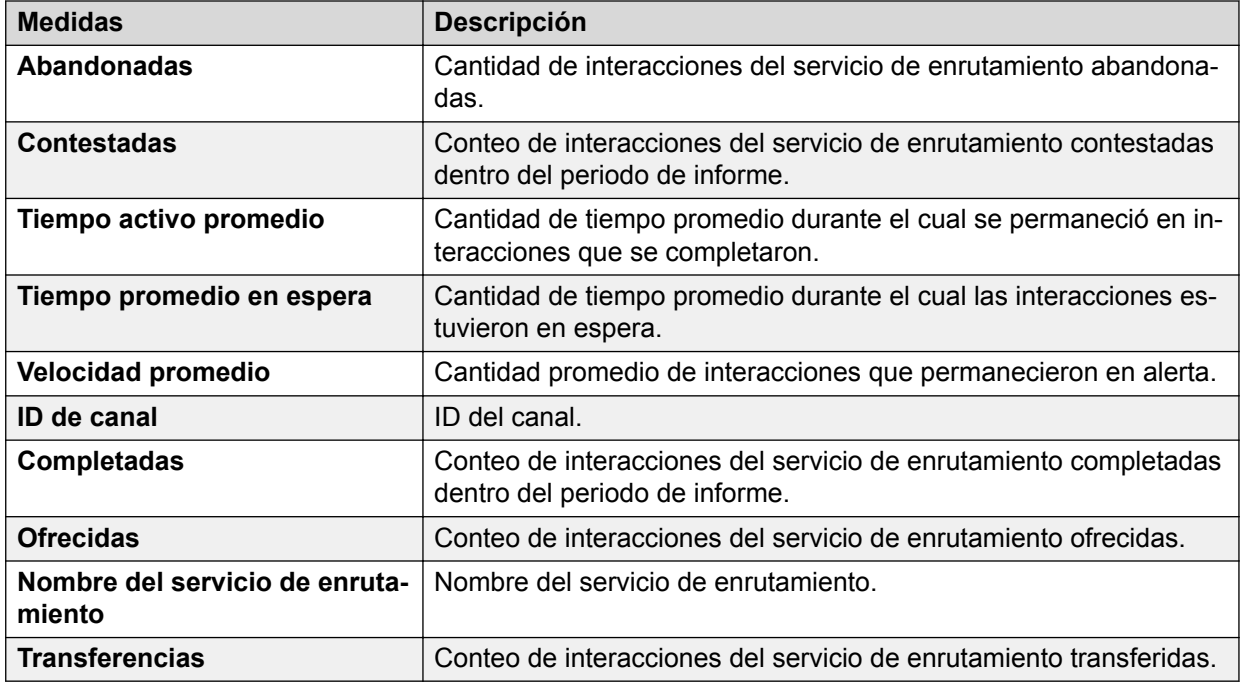

### **Resumen de punto de enrutamiento**

### **Definición**

Muestra el rendimiento general de un punto de enrutamiento con respecto a la experiencia del cliente.

#### **Cómo funciona**

Supervisa el rendimiento del punto de enrutamiento desde el comienzo del día hasta ahora. El día comienza a la medianoche. Los supervisores pueden seleccionar el punto de enrutamiento y el subtipo y pueden controlar el rendimiento en tiempo real del punto de enrutamiento. Los

supervisores también pueden comparar múltiples puntos de enrutamiento para obtener el estado actual y analizar los resultados.

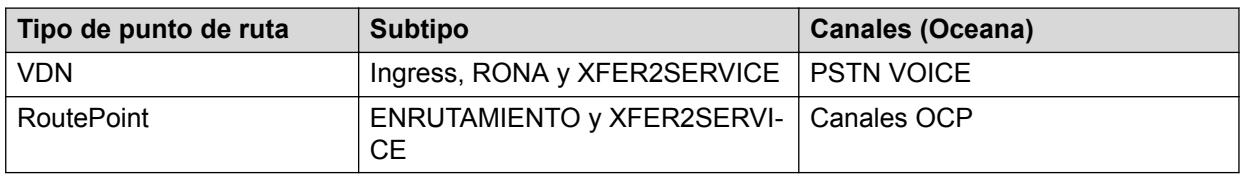

Este informe admite los siguientes puntos de enrutamiento:

### **Ejemplo de informe**

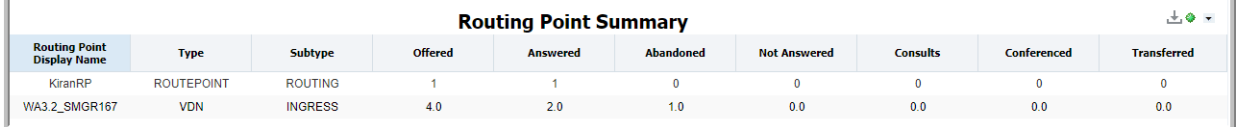

#### **Uso comercial**

• ¿Cuántos contactos se ofrecieron a través del punto de enrutamiento y el subtipo seleccionados desde el comienzo del día y cuántos de ellos se contestaron y no se contestaron?

Utilice la medida **Ofrecidas** para determinar la cantidad de contactos ofrecidos al punto de enrutamiento y al subtipo seleccionados desde el comienzo del día. Utilice las medidas **Contestadas** y **No contestados** para determinar la cantidad de contactos contestados y la cantidad de contactos que no contestados desde el comienzo del día.

• ¿Cuántos contactos se ofrecieron a través del punto de enrutamiento y el subtipo seleccionados desde el comienzo del día y cuántos de ellos se abandonaron?

Utilice la medida **Ofrecidas** para determinar la cantidad de contactos ofrecidos al punto de enrutamiento y al subtipo seleccionados desde el comienzo del día. Utilice la medida **Abandonados** para determinar la cantidad de contactos abandonados desde el comienzo del día.

• ¿Cuántos contactos se ofrecieron a través del punto de enrutamiento y el subtipo seleccionados desde el comienzo del día y cuántos de ellos se agregaron en una conferencia o se transfirieron?

Utilice la medida **Ofrecidas** para determinar la cantidad de contactos ofrecidos al punto de enrutamiento y al subtipo seleccionados desde el comienzo del día. Utilice las medidas **En conferencia** y **Transferidas** para determinar la cantidad de contactos agregados en una conferencia o transferidos desde el comienzo del día.

• ¿Cuántos contactos se ofrecieron a través del punto de enrutamiento y el subtipo seleccionados desde el comienzo del día y cuántos de ellos se consultaron?

Utilice la medida **Ofrecidas** para determinar la cantidad de contactos ofrecidos al punto de enrutamiento y al subtipo seleccionados desde el comienzo del día. Utilice la medida **Consultas** para determinar la cantidad de contactos consultados desde el comienzo del día.

#### **Medidas**

Puede incluir medidas adicionales para personalizar el panel de control de Resumen del punto de enrutamiento.

Para obtener más información, consulte *Avaya Oceanalytics™ Insights para el Diccionario de datos de Oceana*.

<span id="page-30-0"></span>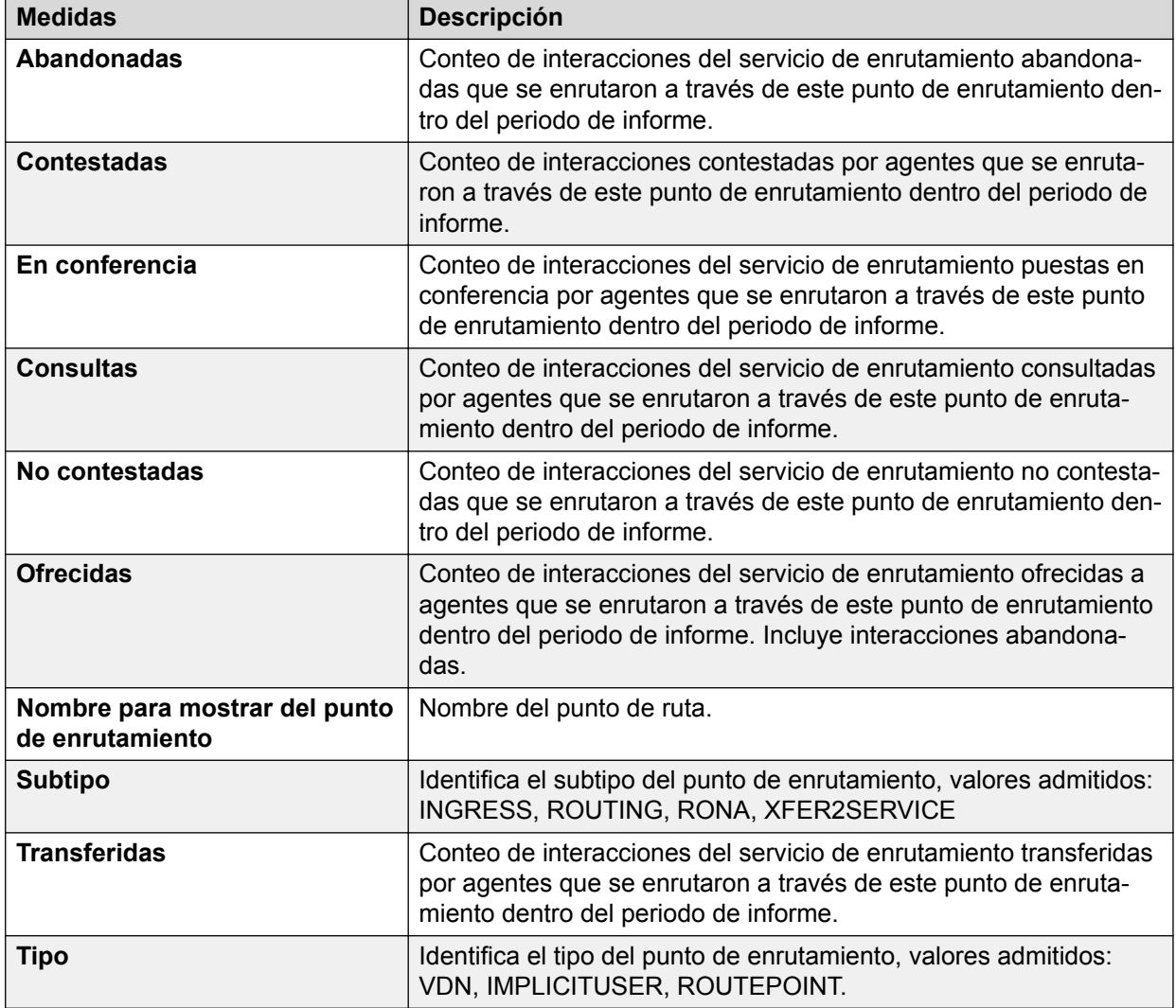

### **Resumen de rendimiento del Centro de contactos**

### **Definición**

Muestra el resumen de rendimiento de un sitio del centro de contactos.

### **Cómo funciona**

Supervisa los aspectos de comportamiento y las actividades de contacto de un sitio del centro de contacto desde el comienzo del día hasta ahora. El día comienza a la medianoche. Los supervisores pueden seleccionar un sitio para informar y pueden supervisar el rendimiento en tiempo real del sitio del centro de contactos.

Este informe contiene los siguientes resúmenes:

- Resumen de comportamiento: brinda información sobre los diferentes tipos de comportamientos del agente que pueden tener un impacto significativo en el costo del servicio o en la satisfacción del cliente.
- Resumen de contactos: brinda información sobre el estado de todos los contactos que llamaron al centro de contactos.

### **Nota:**

La versión 3.4 admite solo un sitio.

### **Ejemplo de informe**

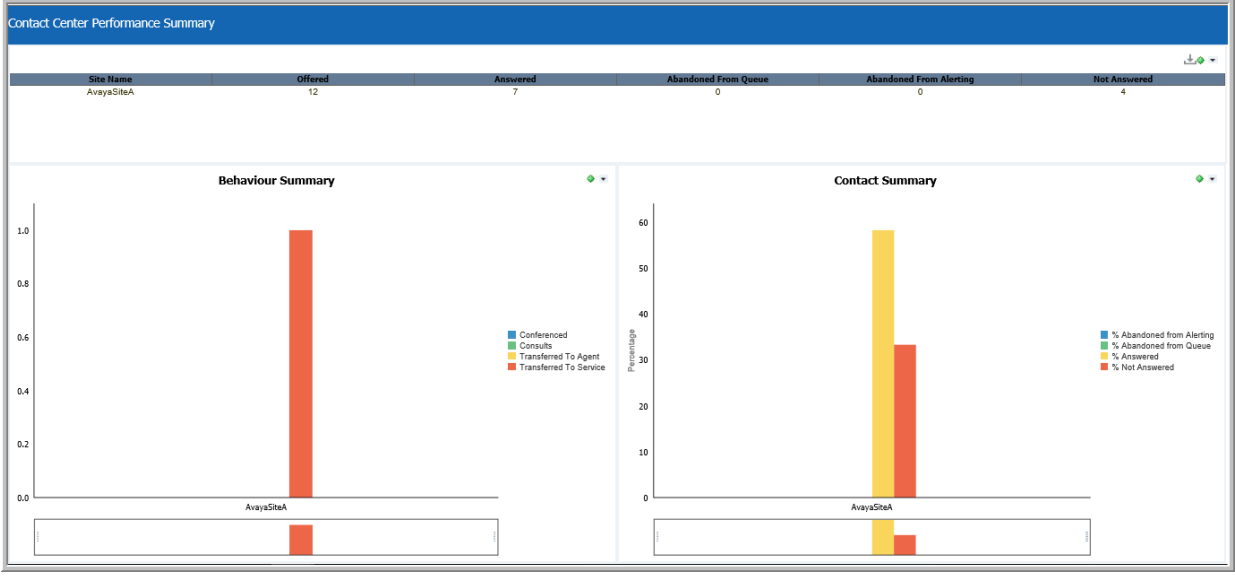

#### **Uso comercial**

• ¿Cuántos contactos se ofrecieron al sitio dado desde el comienzo del día, cuántos de estos contactos se transfirieron a un agente o a un servicio?

Utilice la medida **Ofrecidas** para determinar la cantidad de contactos ofrecidos al sitio seleccionado desde el comienzo del día. Utilice las medidas **Transferidas al agente** y **Transferidas a servicio** para determinar la cantidad de contactos transferidos a un agente o a un servicio desde el comienzo del día.

• ¿Qué indica la cantidad alta de conteos en el gráfico de barras del **Resumen de comportamiento**?

Los conteos de comportamiento pueden atribuirse al comportamiento de un agente en un centro de contactos y pueden analizarse para determinar si los agentes necesitan más capacitación o si se redujo la eficiencia de agentes. También puede utilizarse para analizar si los agentes están realizando determinadas acciones que son mayores que los objetivos fijados de un centro de contactos.

• ¿Cuántos contactos se ofrecieron al sitio dado desde el comienzo del día, cuántos de ellos abandonaron mientras estaban en cola y cuántos de ellos abandonaron mientras estaban en alerta?

Utilice la medida **Ofrecidas** para determinar la cantidad de contactos ofrecidos al sitio seleccionado desde el comienzo del día. Utilice las medidas **Abandonados desde la cola** y **Abandonados de la alerta** para determinar la cantidad de contactos que abandonaron desde la cola o abandonaron de la alerta desde el comienzo del día.

• ¿Cuántos contactos se ofrecieron al sitio dado desde el comienzo del día, qué porcentaje de ellos abandonó mientras estaba en cola y qué porcentaje de ellos abandonó mientras estaba en alerta?

Utilice la medida **Ofrecidas** para determinar la cantidad de contactos ofrecidos al sitio seleccionado desde el comienzo del día. Utilice las medidas **% de abandonos desde la cola** y **% de abandonos de la alerta** para determinar el porcentaje de contactos que abandonaron desde la cola o abandonaron de la alerta desde el comienzo del día.

• ¿Cuántos contactos se ofrecieron al sitio dado desde el comienzo del día, cuántos de ellos se contestaron y cuántos de ellos no se contestaron?

Utilice la medida **Ofrecidas** para determinar la cantidad de contactos ofrecidos al sitio seleccionado desde el comienzo del día. Utilice la medida **Contestadas** y **No contestadas** para determinar la cantidad de llamadas contestadas y la cantidad de llamadas no contestadas desde el comienzo del día.

• ¿Cuántos contactos se ofrecieron al sitio dado desde el comienzo del día, qué porcentaje de ellos se contestaron y qué porcentaje ellos no se contestaron?

Utilice la medida **Ofrecidas** para determinar la cantidad de contactos ofrecidos al sitio seleccionado desde el comienzo del día. Utilice la medida **% de contestadas** y **% de no contestadas** para determinar el porcentaje de llamadas contestadas o no contestadas desde el comienzo del día.

#### **Medidas**

Puede incluir medidas adicionales para personalizar el informe de Resumen de rendimiento del Centro de contactos.

Para obtener más información, consulte *Avaya Oceanalytics™ Insights para el Diccionario de datos de Oceana*.

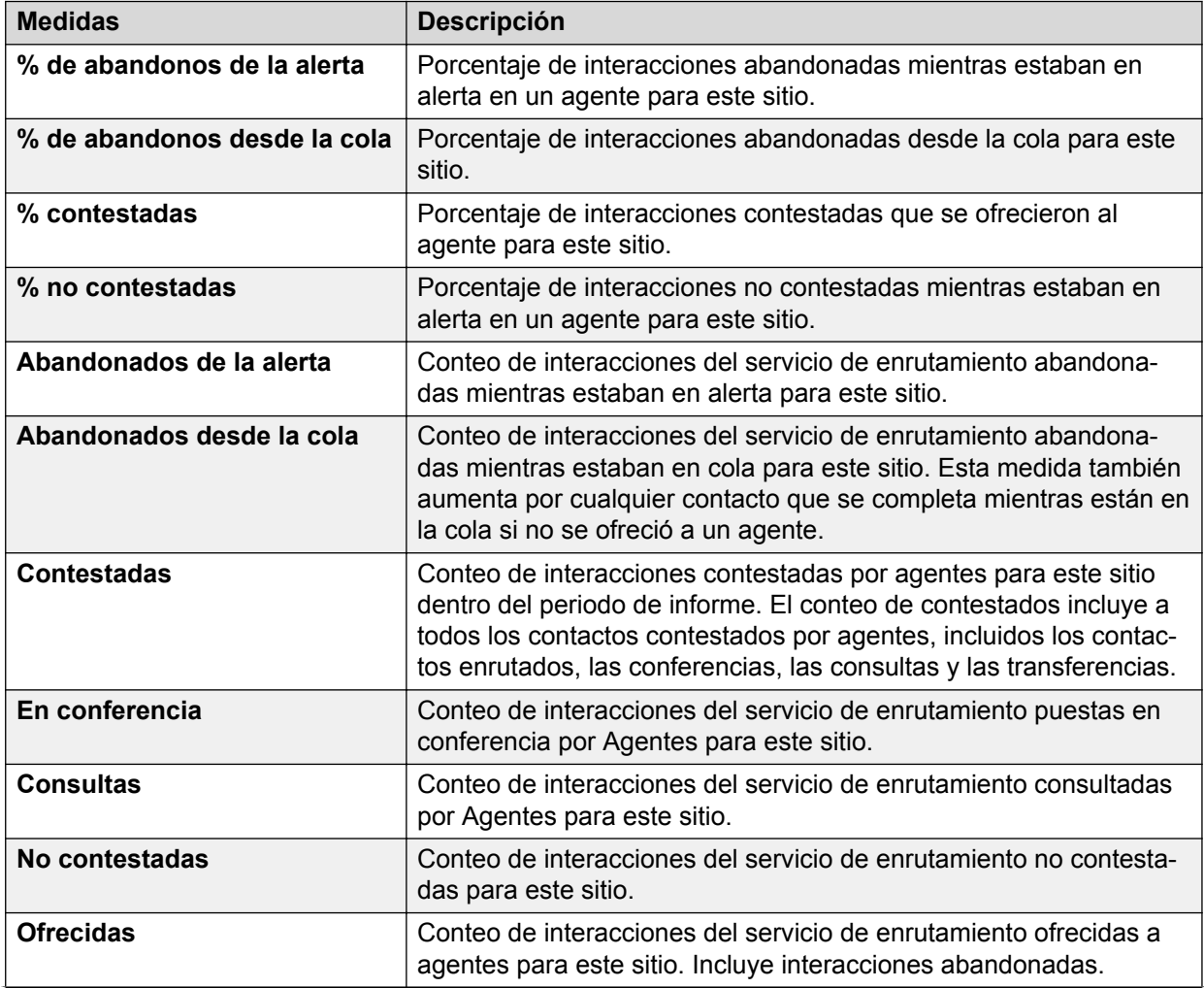

*La tabla continúa…*

<span id="page-33-0"></span>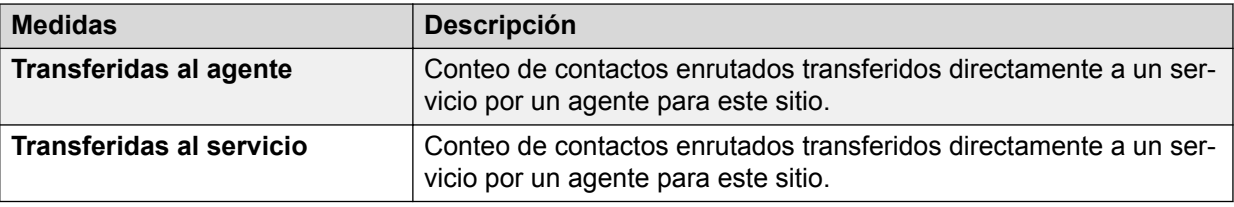

## **Informes instantáneos de medida**

### **Instantánea de agente**

### **Definición**

Brinda visualización continua de lo que ocurre en el extremo del agente y de los contactos que están en cola.

### **Cómo funciona**

Supervisa el estado del agente en tiempo real. Los supervisores pueden seleccionar a los agentes sobre los cuales desean generar informes y pueden supervisar el estado de trabajo actual del agente y el trabajo actual del agente con estado de cuentas. También pueden hacer un seguimiento del uso de la capacidad del canal.

Utilice el gráfico circular para configurar el tipo de estado. Puede seleccionar Cuenta, Agente o Trabajo.

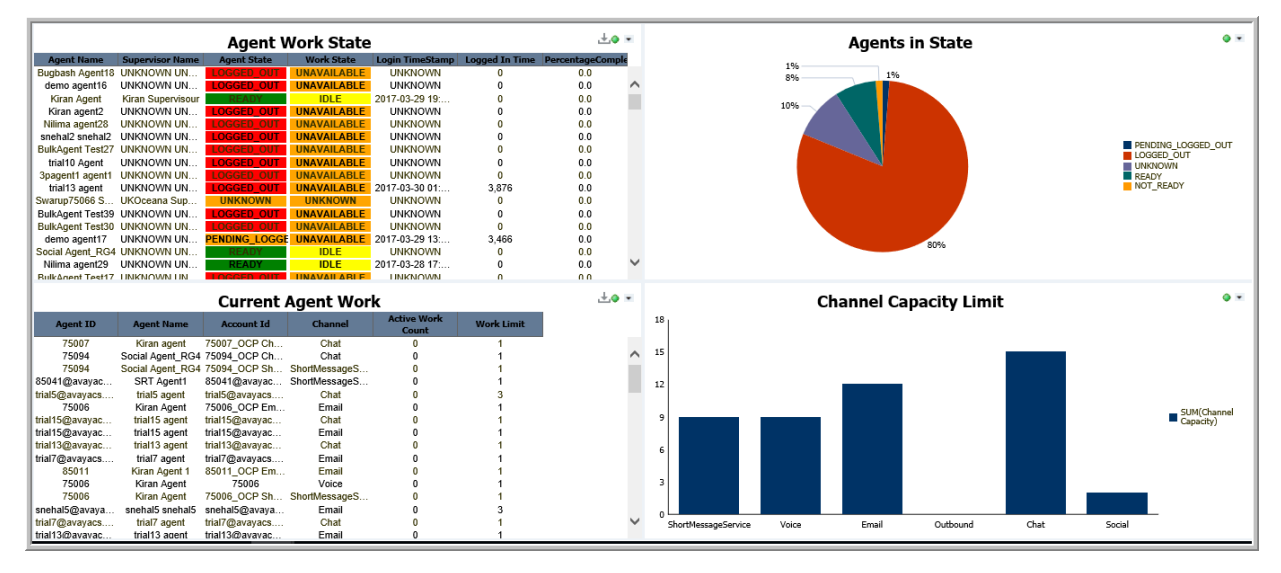

### **Ejemplo de informe**

#### **Uso comercial**

• ¿Cómo se determinan los límites de capacidad de los canales?

Consulte la vista **Límite de capacidad del canal** para saber si los canales se acercan a sus límites de capacidad.

• ¿Cómo se determina el estado actual del agente en un centro de contactos?

<span id="page-34-0"></span>Consulte la vista **Estado del trabajo del agente** para determinar el estado general de agentes en el centro de contactos.

• ¿Cuál es el estado de los elementos de trabajo para cada cuenta y cuál es el porcentaje del límite de trabajo que está activo?

Consulte la vista **Trabajo actual del agente** para determinar el estado de los elementos de trabajo y el porcentaje del límite de trabajo que está activo.

• ¿Cómo se determina el tipo de estado de un Agente, Cuenta y Trabajo?

Consulte el gráfico circular **Agente en estado** para determinar el estado de Agentes. Configure el gráfico circular para ver los estados Cuenta y Trabajo.

#### **Medidas**

Puede incluir medidas adicionales para personalizar el panel de control de Instantánea de agente.

Para obtener más información, consulte *Avaya Oceanalytics™ Insights para el Diccionario de datos de Oceana*.

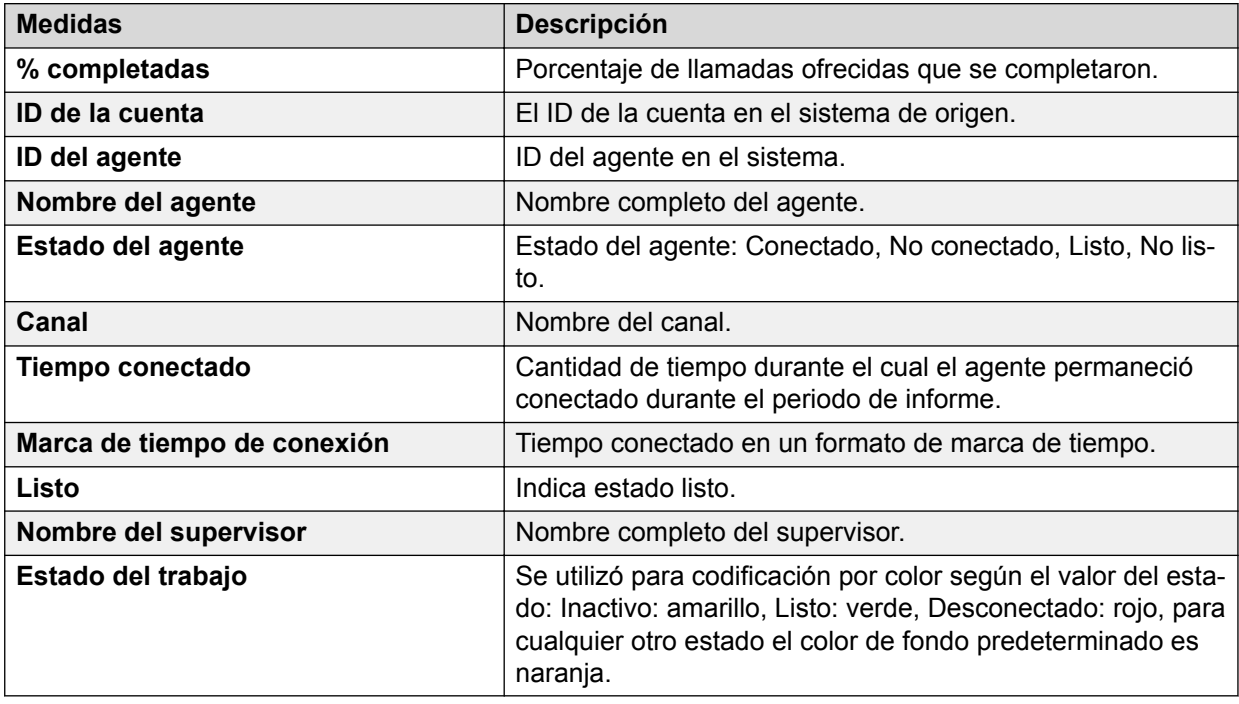

### **Instantánea del servicio de enrutamiento**

### **Definición**

Brinda una visualización continua de lo que ocurre en el extremo del servicio de enrutamiento.

#### **Cómo funciona**

Supervisa el estado del servicio de enrutamiento en tiempo real. Los supervisores pueden seleccionar el servicio de enrutamiento sobre el que desean generar informes, supervisar su estado actual y entender el funcionamiento de los servicios de enrutamiento.

### **Ejemplo de informe**

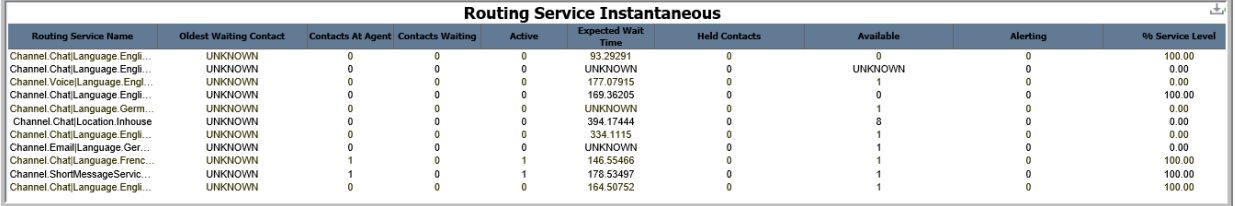

### **Uso comercial**

• ¿Cómo se determina si el servicio de enrutamiento está siendo totalmente utilizado?

Utilice la medida **Atendida** para determinar la cantidad de agentes conectados al servicio. Utilice la medida **Contactos con agente** para determinar la cantidad de contactos involucrados con agentes para el servicio de enrutamiento.

• ¿Cuántos contactos están esperando a ser atendidos y cuál es el contacto que lleva más tiempo esperando el servicio?

Utilice la medida **Contactos en espera** para determinar la cantidad de contactos en cola para el servicio. Utilice la medida **Contacto más antiguo en espera** para determinar el contacto que lleva más tiempo esperando este servicio.

• ¿Cuántos contactos están en espera para este servicio?

Utilice la medida **Contactos en espera** para determinar la cantidad de contactos en espera.

• ¿Cómo se determina la cantidad de agentes en estado inactivo que están disponibles para interacciones con clientes?

Utilice la medida **Disponibles** para determinar la cantidad de agentes en este servicio en estado inactivo.

#### **Medidas**

Puede incluir medidas adicionales para personalizar el panel de control de Instantánea del servicio de enrutamiento.

Para obtener más información, consulte *Avaya Oceanalytics™ Insights para el Diccionario de datos de Oceana*.

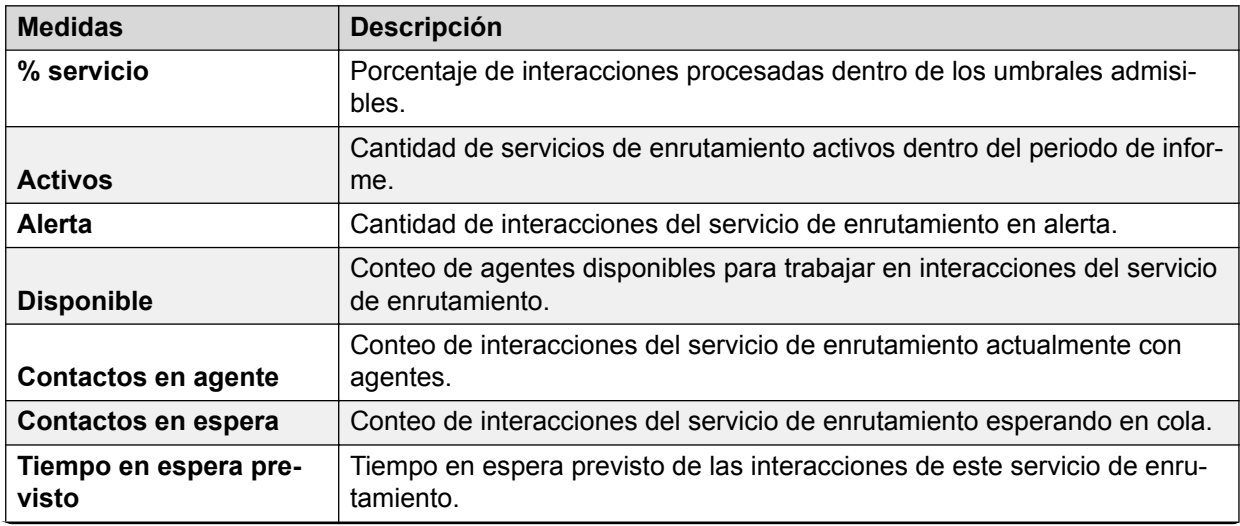

*La tabla continúa…*
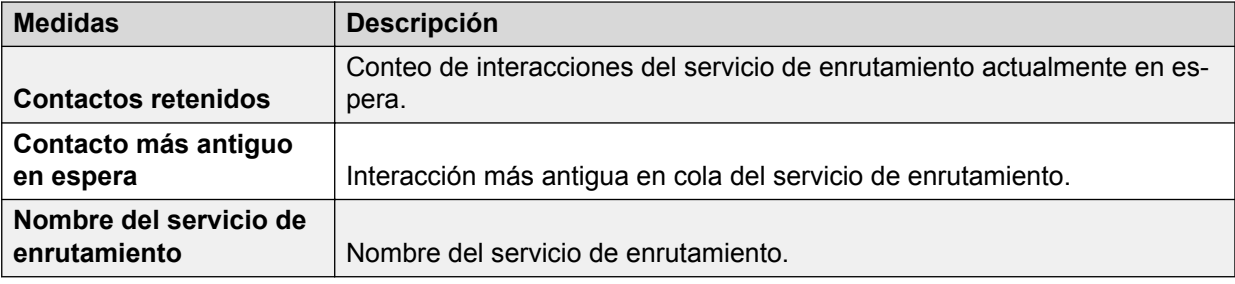

### **Interacciones de agentes**

#### **Definición**

Muestra detalles de interacciones del agente en tiempo real cuando se inicia un contacto.

#### **Cómo funciona**

Supervisa el modo en que los agentes manejan los contactos que se les entregan en las medidas Abandonados, Completados, En conferencia, Ofrecidas, Transferidos, No contestadas, Con consultas y Cantidad de contactos en espera. Los supervisores pueden filtrar por Hora de interacción, Nombre del agente y Nombres de servicios de enrutamiento para supervisar al agente.

El filtro en tiempo real en el panel Interacción del agente es un filtro compuesto que utiliza el operador AND. Para mostrar los datos en el panel, debe seleccionar los valores de todos los filtros. Por ejemplo, debe seleccionar el agente y los valores correspondientes en otros filtros. Si no conoce los filtros correspondientes, seleccione la casilla Todos en todos los demás filtros.

#### **Ejemplo de informe**

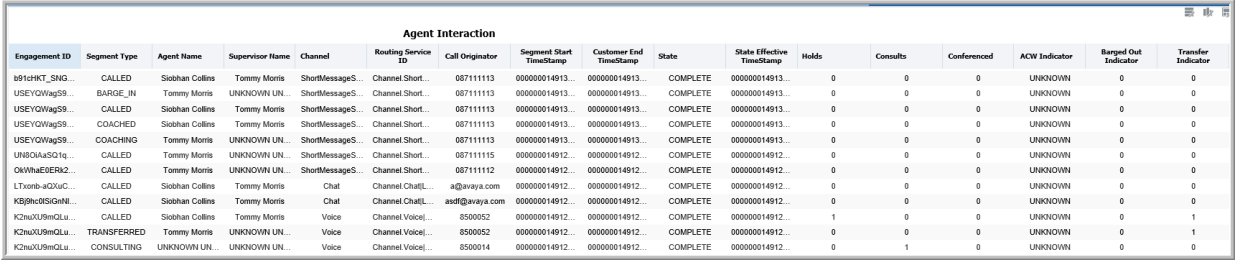

#### **Uso comercial**

• ¿Cómo se determinan los agentes que están activos con una llamada pero en estado ACW?

Use la medida **Tipo de segmento** para determinar si el segmento muestra **Called** (destinatario de llamada). Use la medida **ACW extendido** que se muestra en la columna **Estado** para saber si el estado del agente es ACW.

• ¿Cómo se determina si a un agente lo quitaron de la llamada?

Use la medida **Tipo de segmento** para saber si el segmento muestra **Observed** (observado). Use la medida **Barged Out Indicator** (indicador de expulsión) para saber si al agente lo quitaron de la llamada.

• ¿Cómo se determina si el agente transfirió la llamada a otro agente?

Utilice la medida **Transferred Indicator** (indicador de transferencia) para conocer las llamadas que transfirió un agente.

#### **Medidas**

Puede incluir medidas adicionales para personalizar el panel de control de interacción del agente.

Para obtener más información, consulte *Avaya Oceanalytics™ Insights para el Diccionario de datos de Oceana*.

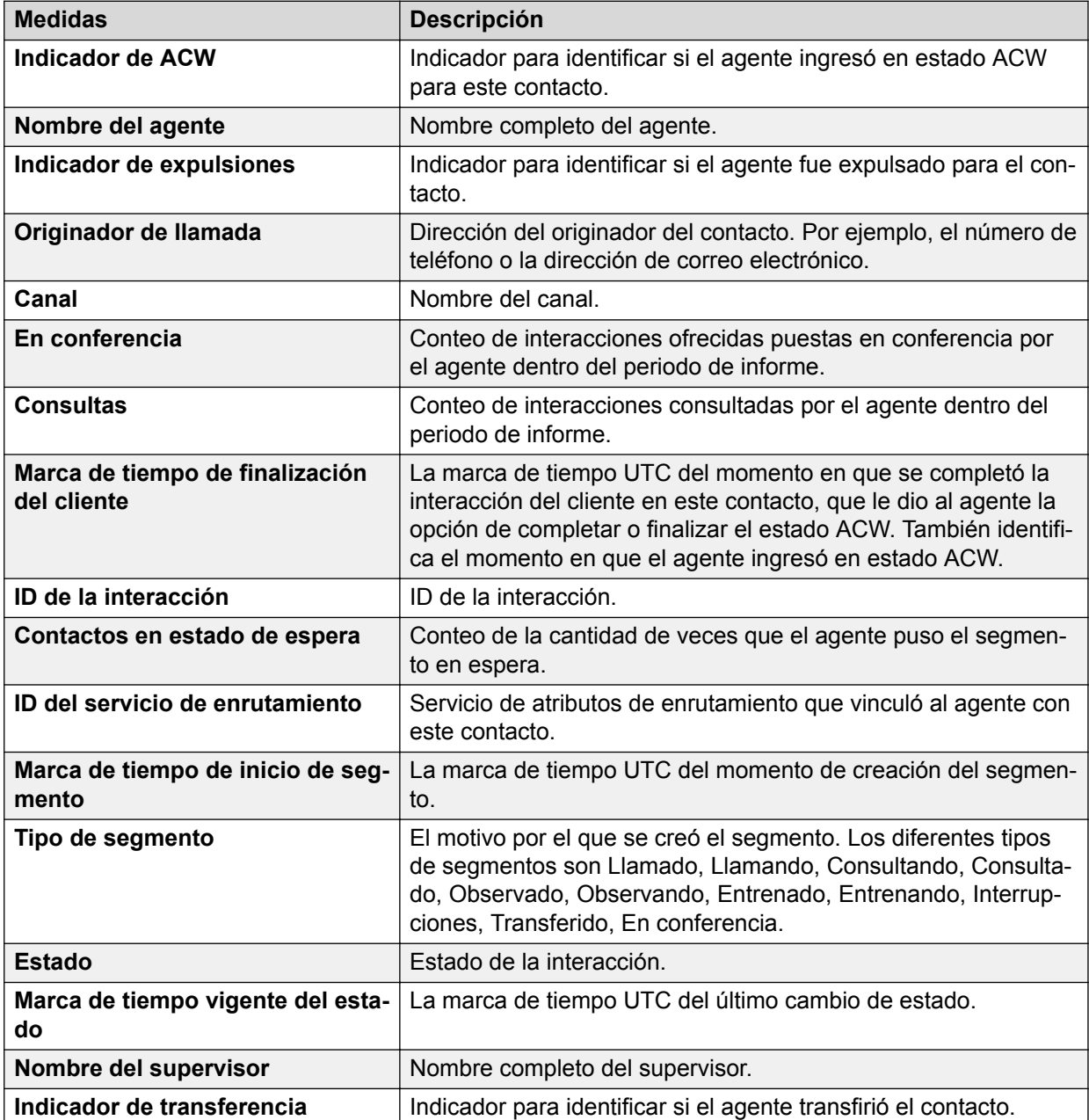

### **Informes de medidas de Ventana de tiempo**

### **Rendimiento del agente (ventana de tiempo)**

#### **Definición**

Muestra el rendimiento en tiempo real de un agente en los últimos 10 minutos. Puede comparar el rendimiento de diferentes agentes.

#### **Cómo funciona**

Supervisa cómo los agentes manejan los contactos que se les entregan en la ventana de tiempo móvil de los últimos 10 minutos. Los supervisores pueden seleccionar a los agentes para informar y pueden supervisar el rendimiento y productividad generales de agentes en los últimos 10 minutos.

#### **Ejemplo de informe**

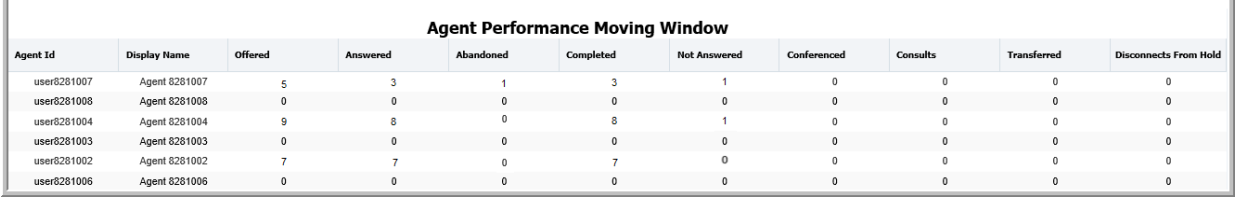

#### **Uso comercial**

• ¿Cuántos contactos se ofrecieron a un agente en los últimos 10 minutos, y cuántos de estos contactos se completaron?

Utilice la medida **Ofrecidos** para determinar la cantidad de contactos dirigidos al agente en los últimos 10 minutos. Utilice la medida **Completados** para determinar la cantidad de contactos completados.

• ¿Cuántos contactos se desconectaron del estado en espera en los últimos 10 minutos?

Utilice la medida **Desconexiones del estado de espera** para determinar la cantidad de contactos puestos en espera por el agente en los últimos 10 minutos.

• ¿Cuántos contactos no contestó un agente en los últimos 10 minutos?

Utilice la medida **No contestados** para determinar la cantidad de contactos no contestados por el agente en los últimos 10 minutos.

• ¿Cómo se compara el rendimiento de un agente con otros agentes en los últimos 10 minutos?

Utilice la medida **Ofrecidos** para determinar la cantidad de contactos ofrecidos. Compare las medidas **Tiempo activo** y **Completados** para determinar el rendimiento del agente.

• ¿Cómo rinde el agente en comparación con otros agentes en los últimos 10 minutos?

Utilice la medida **Ofrecidos** para determinar la cantidad de contactos ofrecidos en los últimos 10 minutos. Compare agentes en función de otras medidas como **Completados**, **Contestados**, **No contestados**, **Puestos en conferencia**, **Consultas** y **Transferidos** para determinar el rendimiento del agente.

#### **Medidas**

Puede incluir medidas adicionales para personalizar el panel de control de Rendimiento del agente (ventana de tiempo).

Para obtener más información, consulte *Avaya Oceanalytics™ Insights para el Diccionario de datos de Oceana*.

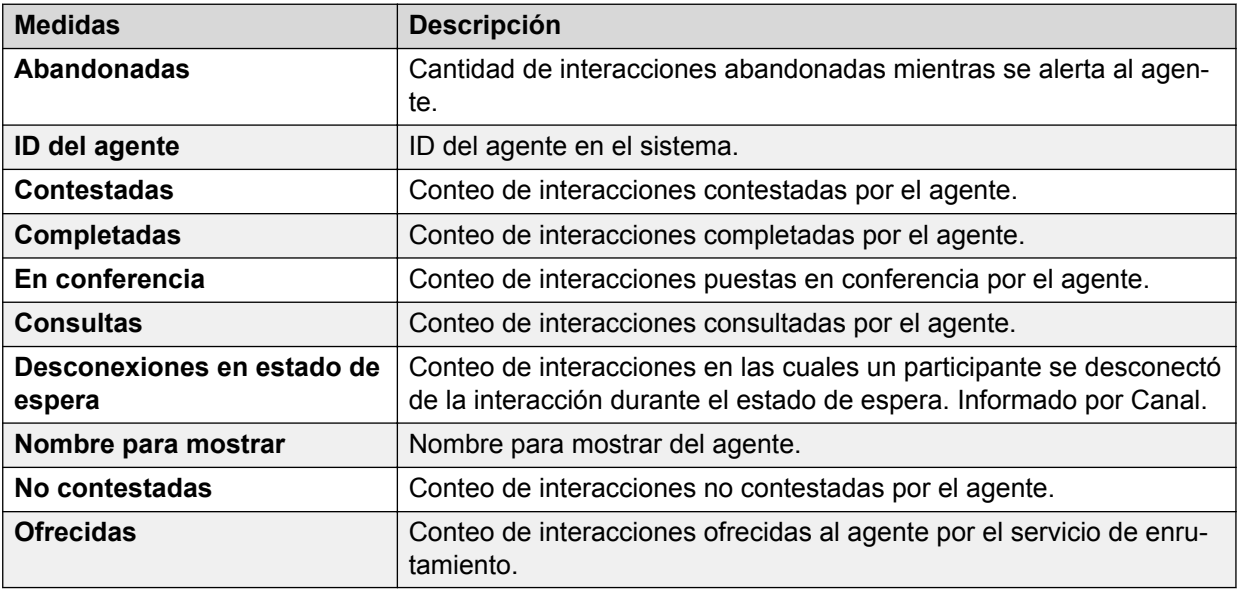

### **Agente por cuenta (ventana de tiempo)**

#### **Definición**

Muestra un resumen de agentes que manejaron los contactos para las cuentas en los últimos 10 minutos.

#### **Cómo funciona**

Supervisa el rendimiento de los agentes por cuenta del centro de contactos para la Ventana de tiempo móvil de los últimos 10 minutos. Los supervisores pueden seleccionar los agentes sobre los que informar y pueden supervisar el rendimiento de agentes que atienden las cuentas a través de varios canales.

#### **Ejemplo de informe**

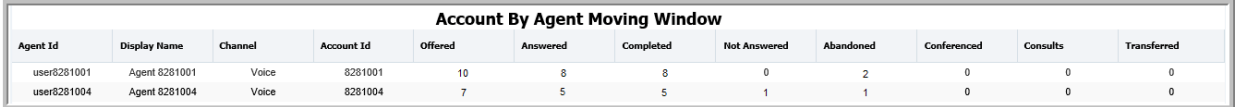

#### **Uso comercial**

• ¿Cuántos contactos se ofrecieron al agente y para qué cuentas en la Ventana de tiempo móvil de 10 minutos?

Utilice la medida **Ofrecidos** para determinar la cantidad de contactos ofrecidos.

- Utilice la medida **ID de la cuenta** para determinar las cuentas que atendió el agente.
- ¿Cuántas cuentas atendió el agente en la Ventana de tiempo móvil de 10 minutos?

Utilice la medida **ID de la cuenta** para determinar las cuentas que atendió el agente.

• ¿Cómo se determina el uso de canales por agente en la Ventana de tiempo móvil de 10 minutos?

Utilice la medida **Canal** para determinar la cantidad de canales que el agente admitió mientras admitía una cuenta.

• ¿Cómo se determina la tasa de ocupación del agente para cada cuenta en la Ventana de tiempo móvil de 10 minutos?

Utilice la medida **ID de la cuenta** para determinar las cuentas que más admitió el agente.

Utilice la medida **Tiempo activo** para determinar el tiempo durante el cual el agente permaneció activo para las cuentas.

#### **Medidas**

Puede incluir medidas adicionales para personalizar el panel de control de Agente por cuenta (ventana de tiempo).

Para obtener más información, consulte *Avaya Oceanalytics™ Insights para el Diccionario de datos de Oceana*.

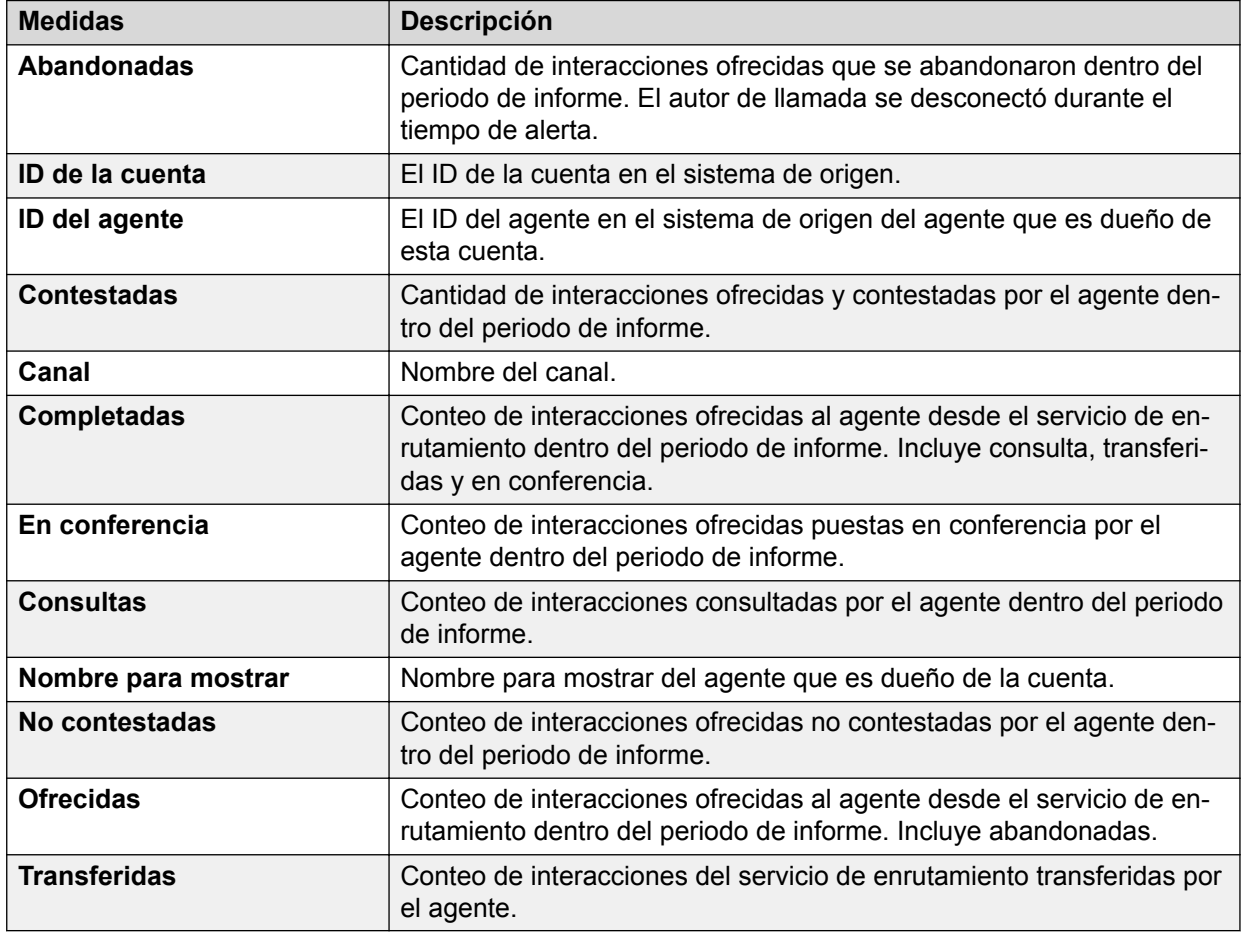

### **Servicio de enrutamiento (ventana de tiempo)**

#### **Definición**

Muestra el rendimiento general de un servicio de enrutamiento en los últimos 10 minutos.

#### **Cómo funciona**

Supervisa el rendimiento de los servicios de enrutamiento en la Ventana de tiempo móvil de los últimos 10 minutos. Los supervisores pueden seleccionar el servicio de enrutamiento para informar y pueden supervisar el rendimiento de servicios de enrutamiento en los últimos 10 minutos.

### **Ejemplo de informe**

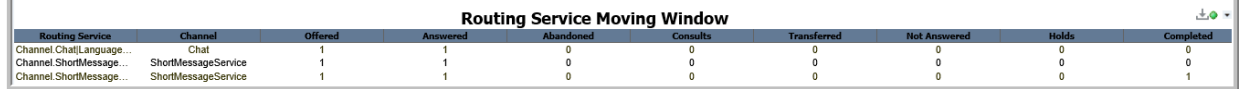

#### **Uso comercial**

• ¿Cuántos contactos con servicio de enrutamiento ofrecido en los últimos 10 minutos?

Utilice las medidas **Servicio de enrutamiento** y **Ofrecidos** para determinar la cantidad de contactos ofrecidos a través del servicio de enrutamiento seleccionado.

• ¿Cómo se compara el uso de servicios de enrutamiento por canales en los últimos 10 minutos?

Utilice la medida **Canal** para determinar el uso de canales múltiples atendidos por el servicio de enrutamiento.

• ¿Cómo se determina el contacto más antiguo que se puso en cola para un servicio de enrutamiento en los últimos 10 minutos?

Utilice las medidas **Servicio de enrutamiento** y **Contacto más antiguo en espera** para determinar el contacto más antiguo puesto en cola para un servicio de enrutamiento.

#### **Medidas**

Puede incluir medidas adicionales para personalizar el panel de control de Servicio de enrutamiento (ventana de tiempo).

Para obtener más información, consulte *Avaya Oceanalytics™ Insights para el Diccionario de datos de Oceana*.

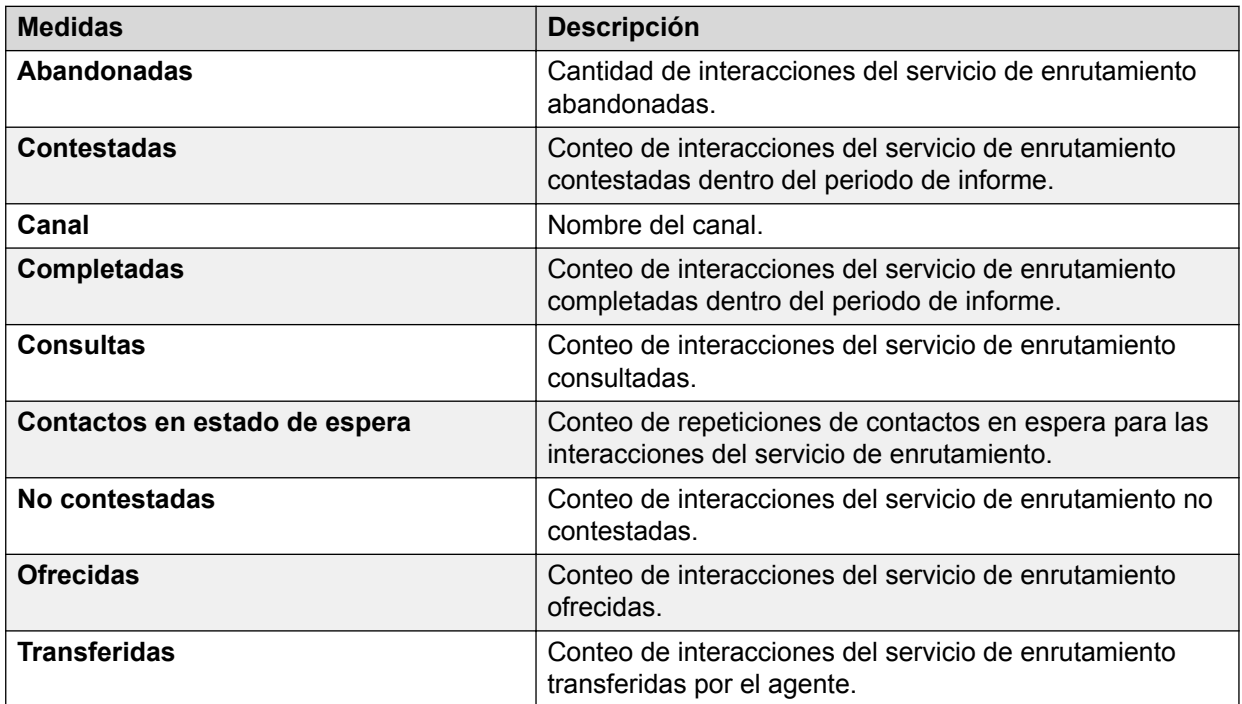

### **Ventana de tiempo de agente por servicio de enrutamiento**

#### **Definición**

Muestra cómo los agentes utilizaron servicios de enrutamiento en los últimos 10 minutos.

#### **Cómo funciona**

Supervisa el rendimiento de agentes en relación con el servicio de enrutamiento en la Ventana de tiempo móvil de los últimos 10 minutos. Los supervisores pueden seleccionar el servicio de enrutamiento para informar y pueden supervisar el rendimiento en tiempo real de canales y su uso por parte de los agentes.

#### **Ejemplo de informe**

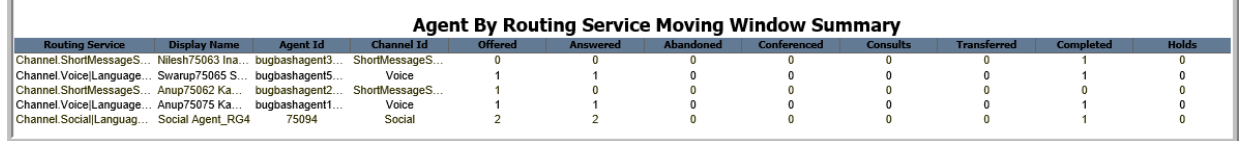

#### **Uso comercial**

• ¿Cómo se determina el rendimiento de un agente por servicio de enrutamiento en los últimos 10 minutos?

Utilice la medida **Servicio de enrutamiento** para determinar el servicio de enrutamiento que atendió el agente. Compare al agente en varias medidas, como **Ofrecidos** y **Contestados**, según se muestra en el informe para determinar el rendimiento del agente.

• ¿Cómo se determina el uso de canales por un agente en los últimos 10 minutos?

Utilice las medidas **Servicios de enrutamiento**, **ID del agente** e **ID de canal** para determinar el uso de canales por parte de un agente.

#### **Medidas**

Puede incluir medidas adicionales para personalizar el panel de control de Agente por servicio de enrutamiento.

Para obtener más información, consulte *Avaya Oceanalytics™ Insights para el Diccionario de datos de Oceana*.

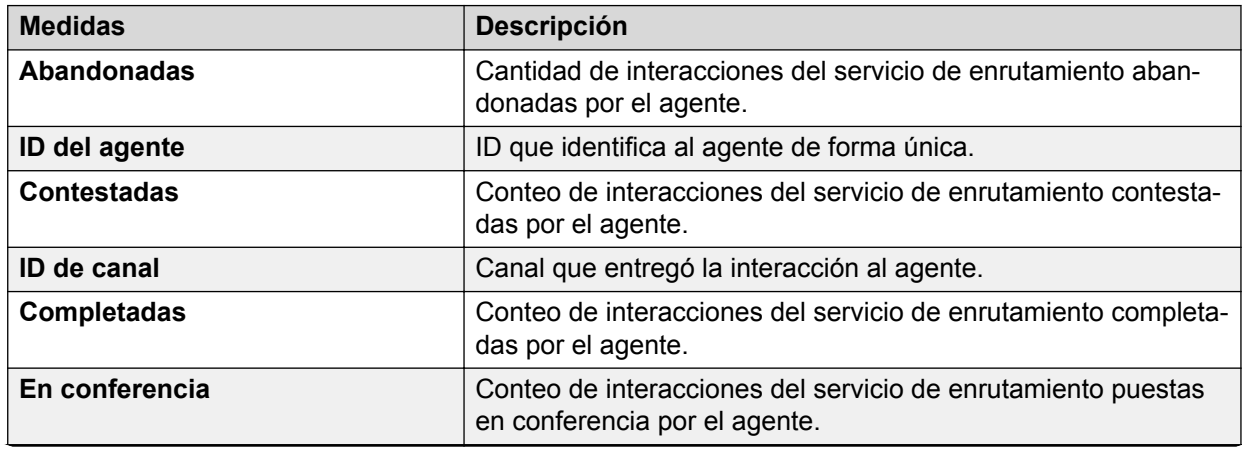

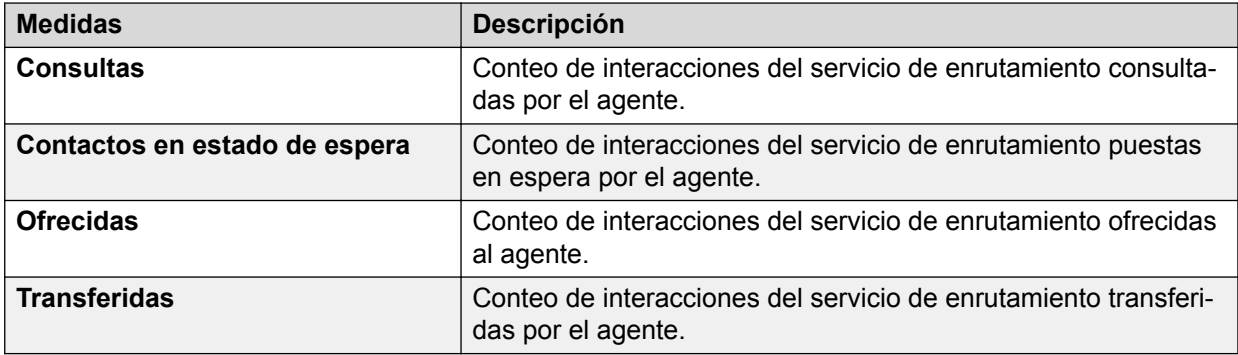

### **Ventana de tiempo de rendimiento del Centro de contactos**

#### **Definición**

Muestra el resumen de rendimiento de un sitio del centro de contactos.

#### **Cómo funciona**

Supervisa el rendimiento de un sitio del centro de contactos para la Ventana de tiempo móvil de los últimos 10 minutos. Los supervisores pueden seleccionar el sitio para informar y pueden supervisar el rendimiento del sitio del centro de contactos en los últimos 10 minutos.

#### **Nota:**

La versión 3.4 admite solo un sitio.

#### **Ejemplo de informe**

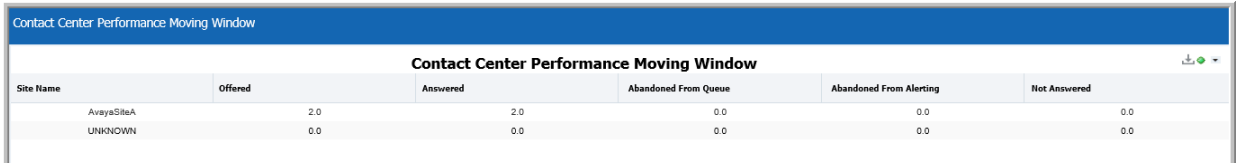

#### **Uso comercial**

• ¿Cuántos contactos se ofrecieron al sitio dado en los últimos 10 minutos, cuántos de ellos abandonaron mientras estaban en cola y cuántos de ellos abandonaron mientras estaban en alerta?

Utilice la medida **Ofrecidas** para determinar la cantidad de contactos ofrecidos al sitio seleccionado en los últimos 10 minutos. Utilice las medidas **Abandonados desde la cola** y **Abandonados de la alerta** para determinar la cantidad de contactos que abandonaron desde la cola o de la alerta en los últimos 10 minutes.

• ¿Cuántos contactos se ofrecieron al sitio dado en los últimos 10 minutos, cuántos de ellos se contestaron y cuántos no se contestaron?

Utilice la medida **Ofrecidas** para determinar la cantidad de contactos ofrecidos al sitio seleccionado en los últimos 10 minutos. Utilice la medida **Contestadas** y **No contestadas** para determinar la cantidad de llamadas contestadas y la cantidad de llamadas no contestadas en los últimos 10 minutos.

#### **Medidas**

Puede incluir medidas adicionales para personalizar la Ventana de tiempo de rendimiento del Centro de contactos.

Para obtener más información, consulte *Avaya Oceanalytics™ Insights para el Diccionario de datos de Oceana*.

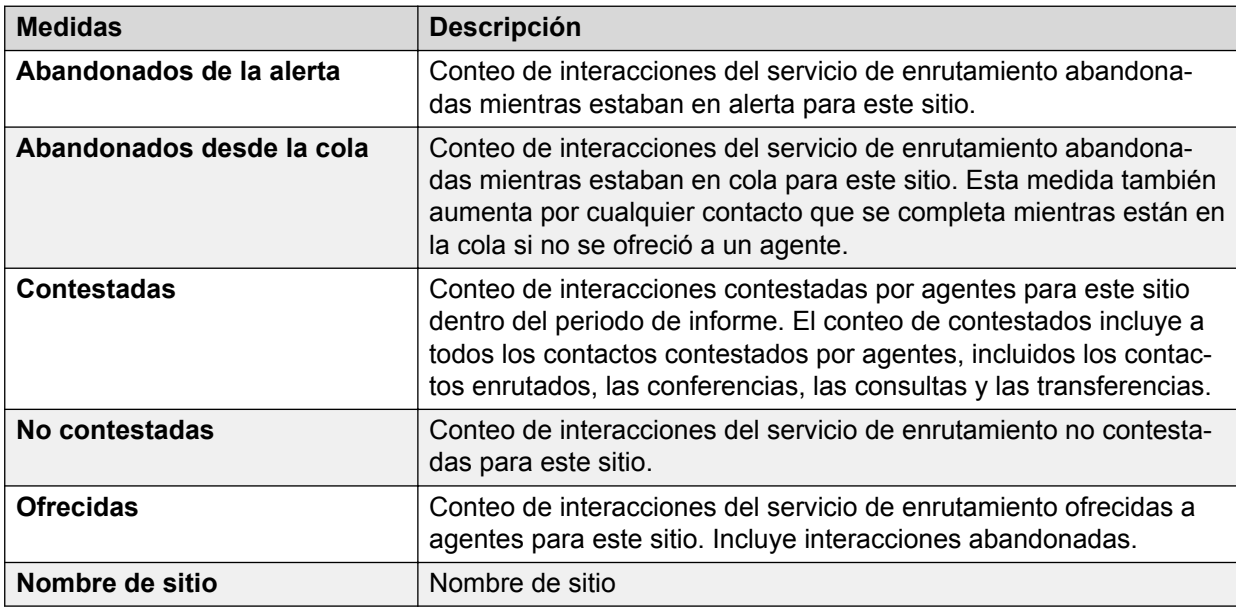

### **Ventana de tiempo del resumen del punto de enrutamiento**

#### **Definición**

Muestra el rendimiento general de un punto de enrutamiento con respecto a la experiencia del cliente.

#### **Cómo funciona**

Supervisa el rendimiento del punto de enrutamiento en la ventana de tiempo móvil de los últimos 10 minutos. Los supervisores pueden seleccionar el punto de enrutamiento y el subtipo para informar y pueden controlar el rendimiento en tiempo real del punto de enrutamiento de los últimos 10 minutos. Los supervisores también pueden comparar múltiples puntos de enrutamiento para obtener el estado actual y analizar los resultados.

Este informe admite los siguientes puntos de enrutamiento:

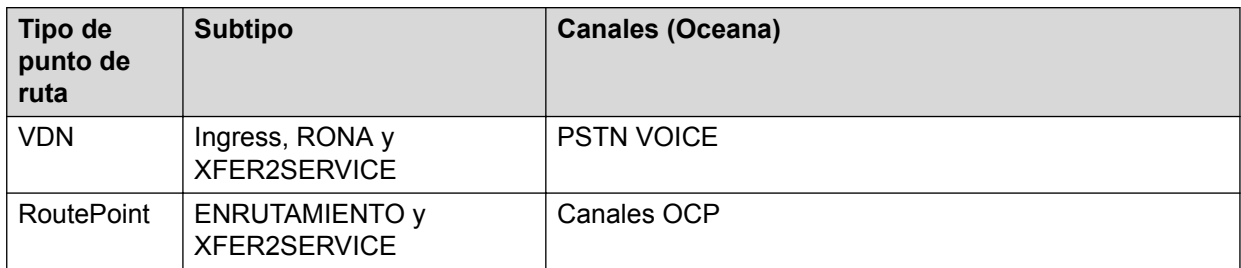

#### **Ejemplo de informe**

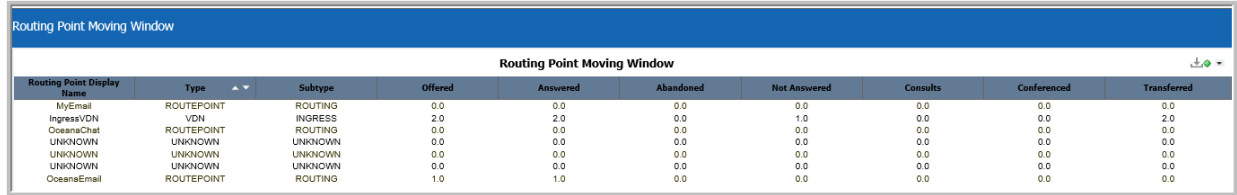

#### **Uso comercial**

• ¿Cuántos contactos se ofrecieron a través del punto de enrutamiento y el subtipo seleccionados en los últimos 10 minutos y cuántos de ellos se contestaron y cuántos no se contestaron?

Utilice la medida **Ofrecidas** para determinar la cantidad de contactos ofrecidos al punto de enrutamiento y al subtipo seleccionados en los últimos 10 minutos. Utilice las medidas **Contestadas** y **No contestadas** para determinar la cantidad de contactos que se contestaron y que no se contestaron en los últimos 10 minutos.

• ¿Cuántos de los contactos que se ofrecieron en los últimos 10 minutos a través del punto de enrutamiento y el subtipo seleccionados se abandonaron en los últimos 10 minutos?

Utilice la medida **Ofrecidas** para determinar la cantidad de contactos ofrecidos al punto de enrutamiento y al subtipo seleccionados en los últimos 10 minutos. Utilice la medida **Abandonados** para determinar la cantidad de contactos que se abandonaron en los últimos 10 minutos.

• ¿Cuántos de los contactos que se ofrecieron a través del punto de enrutamiento y el subtipo seleccionados en los últimos 10 minutos se agregaron a una conferencia o se transfirieron?

Utilice la medida **Ofrecidas** para determinar la cantidad de contactos ofrecidos al punto de enrutamiento y al subtipo seleccionados en los últimos 10 minutos. Utilice las medidas **En conferencia** y **Transferidas** para determinar la cantidad de contactos que se agregaron a una conferencia o se transfirieron en los últimos 10 minutos.

• ¿Cuántos de los contactos que se ofrecieron a través del punto de enrutamiento y el subtipo seleccionados en los últimos 10 minutos se consultaron?

Utilice la medida **Ofrecidas** para determinar la cantidad de contactos ofrecidos al punto de enrutamiento y al subtipo seleccionados en los últimos 10 minutos. Utilice la medida **Consultas** para determinar la cantidad de contactos que se consultaron en los últimos 10 minutos.

#### **Medidas**

Puede incluir medidas adicionales para personalizar el panel de control de Resumen del punto de enrutamiento.

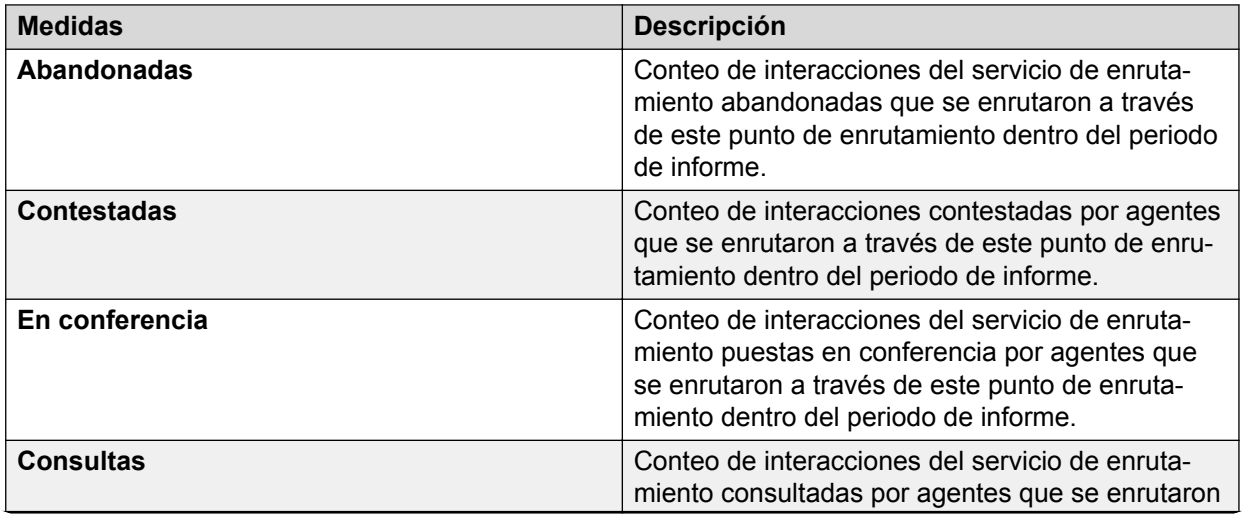

Para obtener más información, consulte *Avaya Oceanalytics™ Insights para el Diccionario de datos de Oceana*.

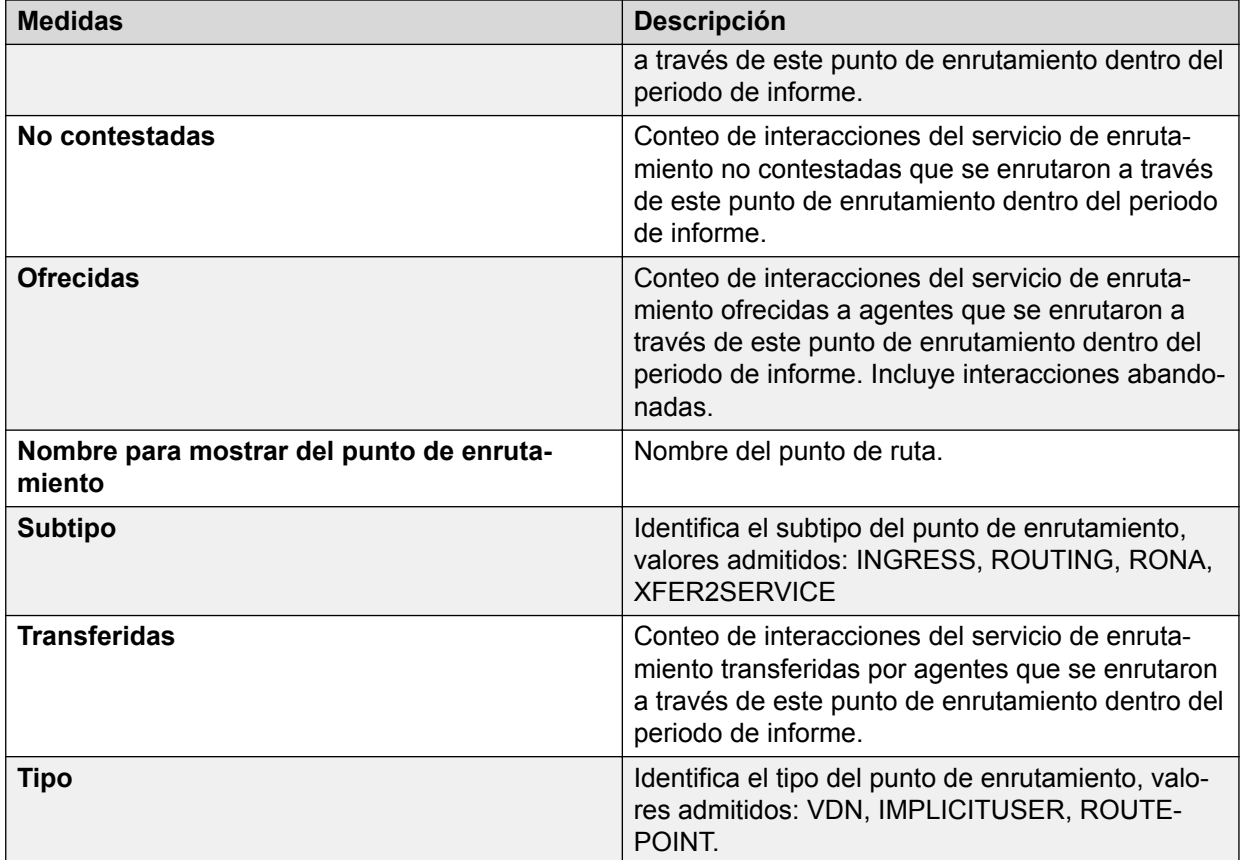

# **Capítulo 6: Informes históricos**

### **Históricos**

Los informes de panel de control histórico muestran los datos históricos de los recursos del centro de contactos, como agentes y puntos de enrutamiento. A diferencia de los informes en tiempo real, estos informes no se actualizan en intervalos regulares. Estos informes brindan una vista rápida del rendimiento del centro de contactos para el intervalo de tiempo especificado. Puede usarlos como referencia para evaluar el rendimiento histórico del recurso del centro de contactos relevante. Los datos empíricos le ayudan a entender el progreso y el rendimiento a lo largo del tiempo y a tomar decisiones informadas para uso futuro.

Los informes históricos utilizan medidas basadas en intervalo para mostrar una instantánea del centro de contactos.

### **Informes desglosados**

La exploración en profundidad es una función que les permite a los usuarios profundizar desde una vista general de los datos a una más específica en un informe, con solo un clic.

#### **Consideraciones**

- Cuando se exploran en profundidad los informes de intervalos, es posible ver segmentos de contactos que llegaron en un intervalo específico y no los contactos que lo completaron. Por ejemplo, un contacto llega en el intervalo 10.15 y completa en el intervalo 10.30. En el informe de agentes, en la fila 10.15, es posible ver Contestadas como 1 y en la fila 10.30, es posible ver Completadas como 1. Cuando haga clic en Contestadas 1, podrá explorar en profundidad y ver un segmento como el intervalo para el registro de 10.15. Sin embargo, si hace clic en Completadas 1, no podrá ver ningún registro.
- Todas las marcas de tiempo que se muestran en Detalles del segmento del contacto están en formato UTC. En el informe de agentes, cuando filtre la zona horaria, se mostrarán las marcas de tiempo según la zona horaria seleccionada. Sin embargo, cuando explora en profundidad el Informe de detalles del contacto, la información de la zona horaria no está disponible y, por ende, usted verá las marcas de tiempo en el formato UTC.

### **Resumen de rendimiento del agente**

#### **Definición**

Muestra el rendimiento y la productividad de un agente por Canales para el intervalo actual.

#### **Cómo funciona**

Hace un seguimiento de cómo los agentes manejan los contactos que se les entregan para el intervalo actual. Los supervisores pueden visualizar cómo los agentes manejan los contactos que se les entregan para un intervalo seleccionado. Los intervalos se suman de a 15 minutos y pueden ser un Intervalo, diarios, semanales, mensuales o anuales. Los datos que se muestran aparecen como una lista a nivel de agente y se escriben datos en la base de datos cada 15 minutos.

Puede explorar en profundidad un agente para ver el informe **Detalles del agente**. Este informe muestra en detalle el rendimiento del agente.

Puede explorar en detalle las medidas Abandonados, Completados, En conferencia, Ofrecidas, Transferidas, No contestadas, Con consultas y Cantidad de contactos en espera para ver el informe **Detalle de interacciones del agente**. Este informe proporciona interacciones del agente para la medida seleccionada. Todas las marcas de tiempo que pertenecen a este informe se muestran únicamente en formato de tiempo UTC.

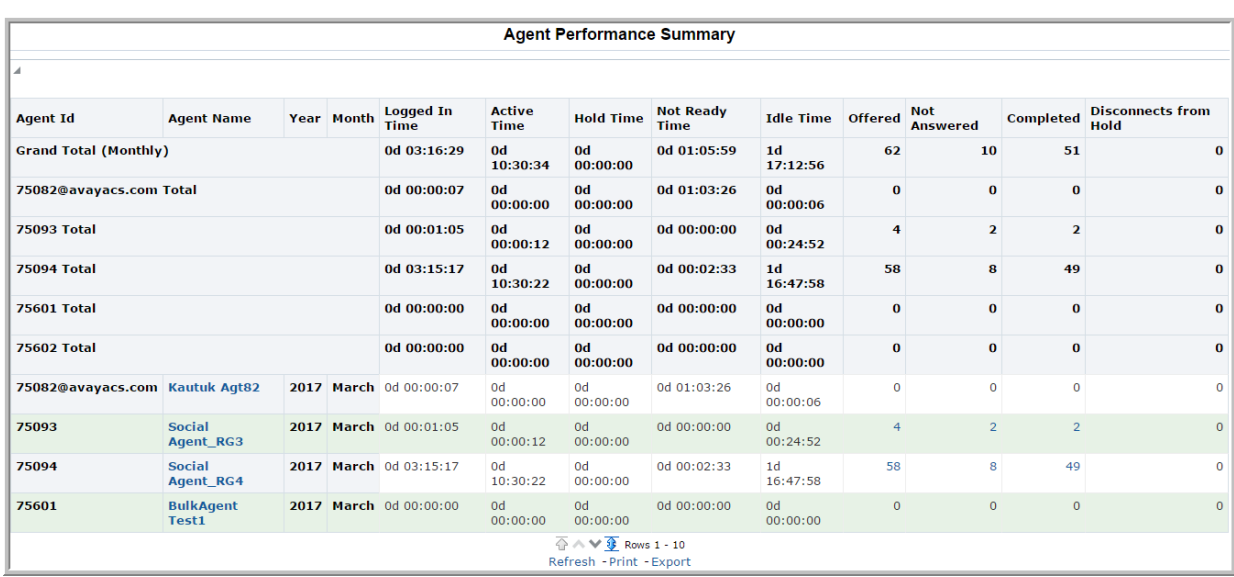

#### **Ejemplo de informe**

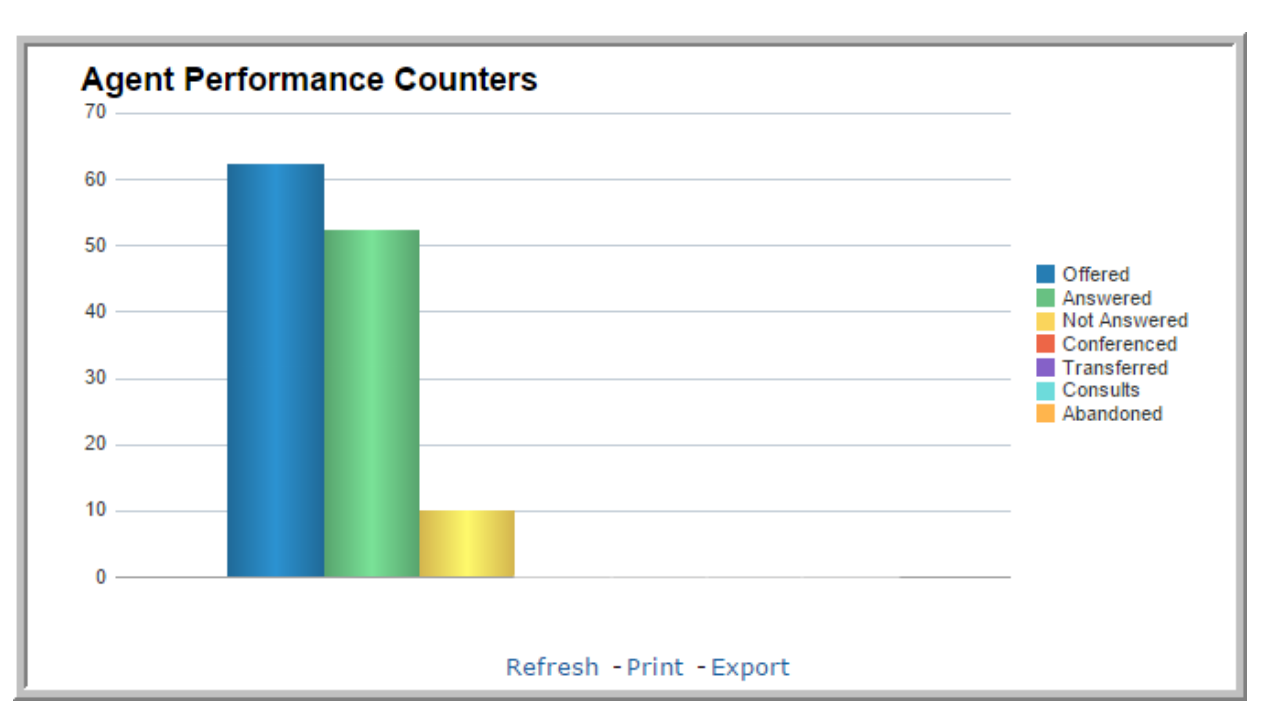

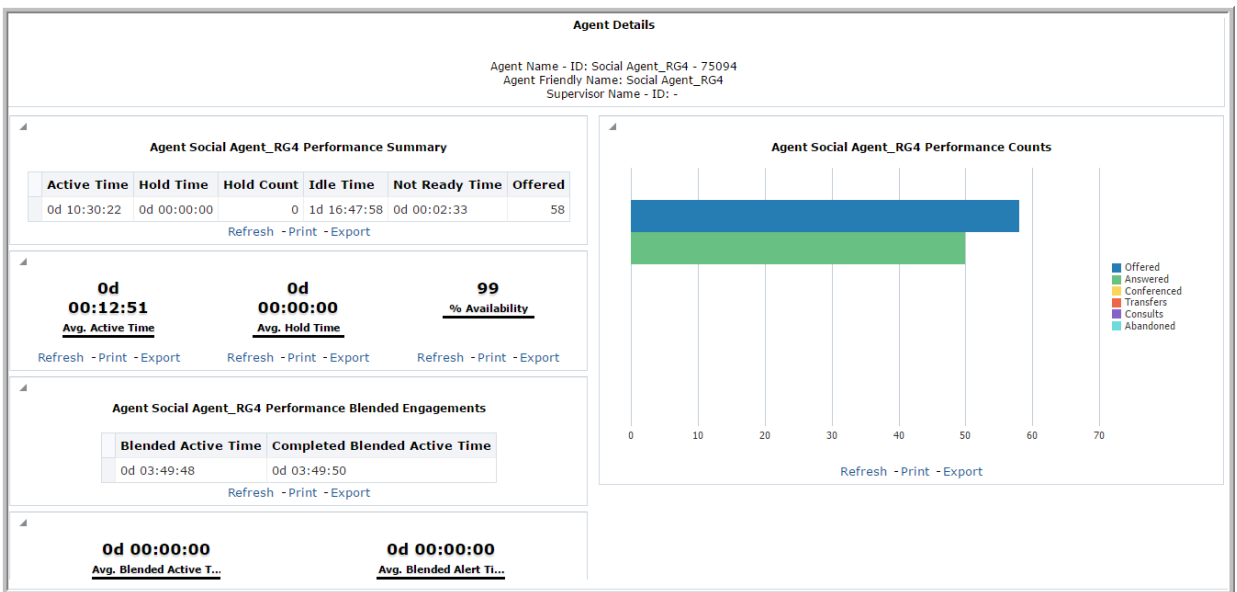

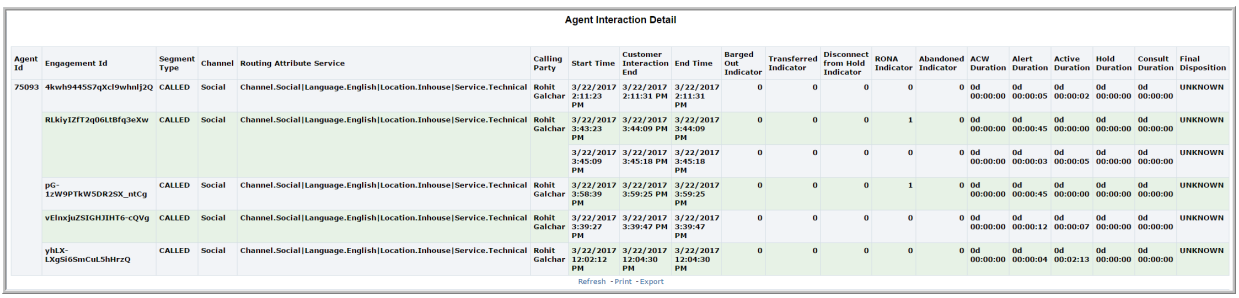

#### **Uso comercial**

Supervise y compare el rendimiento de cada agente para el intervalo seleccionado para visualizar cómo los agentes utilizan su tiempo. Este informe brinda respuestas a algunas preguntas clave, como por ejemplo:

• ¿Cuántos contactos se ofrecieron a un agente y cuántos de estos contactos se completaron para el intervalo seleccionado?

Utilice la medida **Ofrecidas** para determinar la cantidad de contactos dirigidos hacia el agente para el intervalo seleccionado. Utilice la medida **Completados** para determinar la cantidad de contactos completados para el intervalo seleccionado.

• ¿Cuántos contactos manejó un agente durante el intervalo seleccionado y durante cuánto tiempo se manejó cada contacto?

Utilice la medida **Completados** para determinar la cantidad de contactos manejados por el agente para el intervalo seleccionado. Explore en profundidad al agente y utilice la medida **Tiempo activo** para determinar el tiempo activo durante el cual el agente manejó los contactos.

• ¿Cuántos contactos puso en espera un agente para el intervalo seleccionado y cuál fue la duración de la espera para cada contacto?

Explore en profundidad al agente y utilice la medida **Conteo de llamadas en espera** para determinar la cantidad de contactos que el agente puso en espera para el intervalo seleccionado. Utilice la medida **Tiempo promedio en espera** para determinar la duración media en espera para cada contacto.

• ¿Cuántos contactos transfirió un agente a otros agentes durante el intervalo seleccionado?

Explore en profundidad al agente en **Detalles del agente.** Mantenga el mouse sobre la medida **Transferidas** en la vista **Conteos de rendimiento del agente** para determinar la cantidad de contactos transferidos por el agente a otros agentes para el intervalo seleccionado.

• ¿Cómo se compara la duración activa y la duración inactiva de un agente para el intervalo de tiempo seleccionado?

Compare la medida **Tiempo activo** con la medida **Tiempo inactivo** para determinar el tiempo durante el cual el agente permaneció en estado inactivo en relación con el estado activo. También puede utilizar la medida **Tiempo activo promedio** para conocer el tiempo promedio que el agente permaneció activo para el intervalo seleccionado.

• ¿Cómo se compara el rendimiento del agente para el intervalo actual con otros intervalos de tiempo similares?

Compare la cantidad de contactos ofrecidos y la cantidad de contactos completados y contestados con escalaciones con otros intervalos de tiempo similares para determinar el rendimiento del agente.

• ¿Hay una mejora en el rendimiento del agente?

Compare el rendimiento del agente en el intervalo actual con los datos obtenidos de otros intervalos para ver si el agente está mejorando su rendimiento.

• ¿Cómo podría visualizar el rendimiento del agente a simple vista para los intervalos seleccionados?

Consulte el campo **Total general** para todas las medidas en la tabla o mantenga el mouse sobre las medidas en **Contadores de rendimiento del agente**.

• ¿Cómo podría visualizar el rendimiento en interacciones combinadas del agente?

Explore en profundidad el informe **Detalles del agente**. Consulte la Vista **Interacciones combinadas de rendimiento del agente**.

• ¿Cómo se determina la razón para el tipo de segmento de una llamada?

Explore en profundidad el informe **Detalles de interacciones del agente**. Use la medida **Tipo de segmento** para determinar la razón del tipo de segmento de una llamada.

• ¿Cómo se determina si el supervisor ha quitado al agente de la llamada?

Explore en profundidad el informe **Detalles de interacciones del agente**. Use la medida **Barged Out Indicator** (indicador de expulsión) para saber si el supervisor ha quitado al agente de la llamada.

#### **Medidas**

Puede incluir medidas adicionales para personalizar el panel de control de Resumen de rendimiento del agente.

Para obtener más información, consulte *Avaya Oceanalytics™ Insights para el Diccionario de datos de Oceana*.

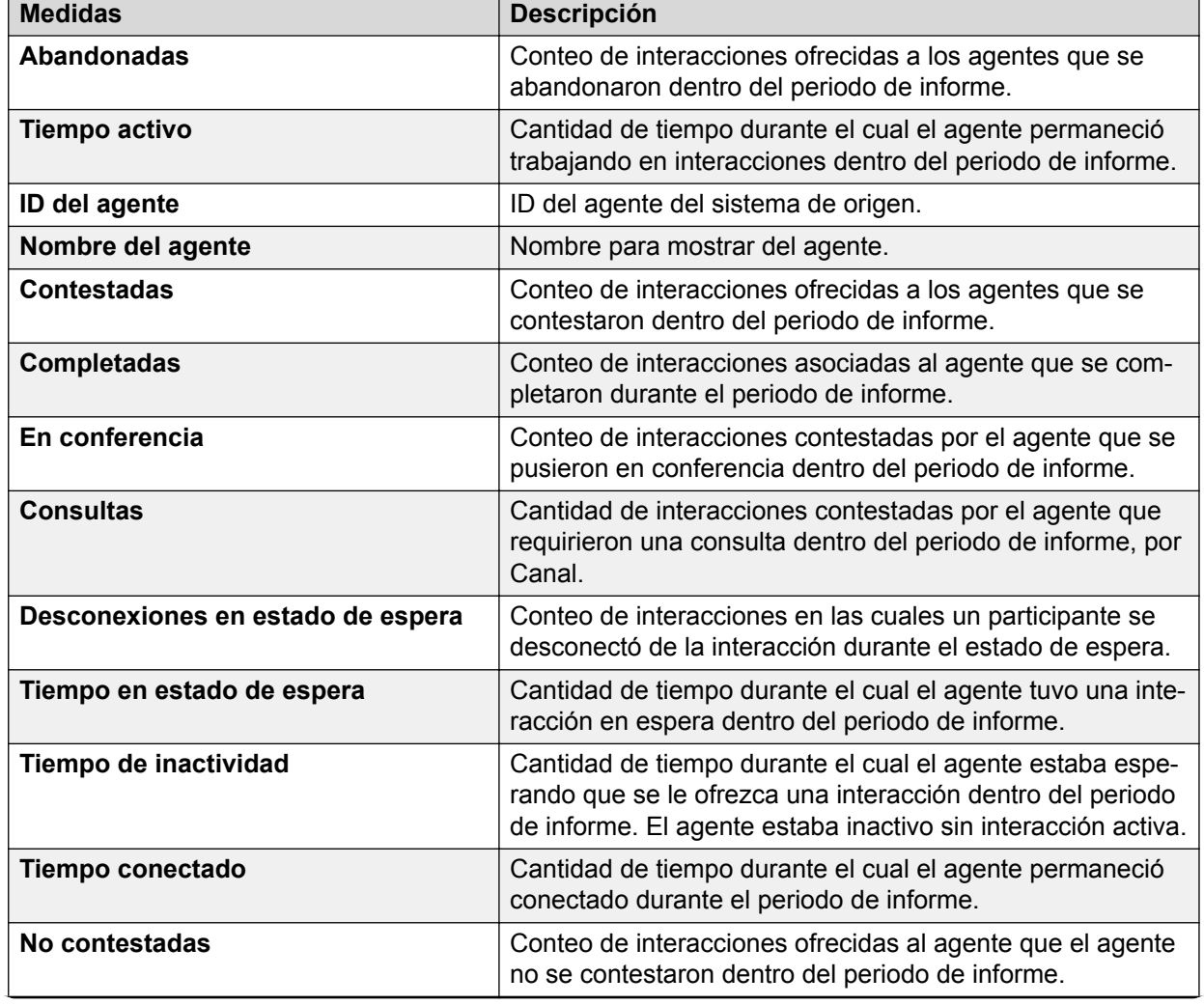

#### **Tabla 1: Resumen de rendimiento del agente**

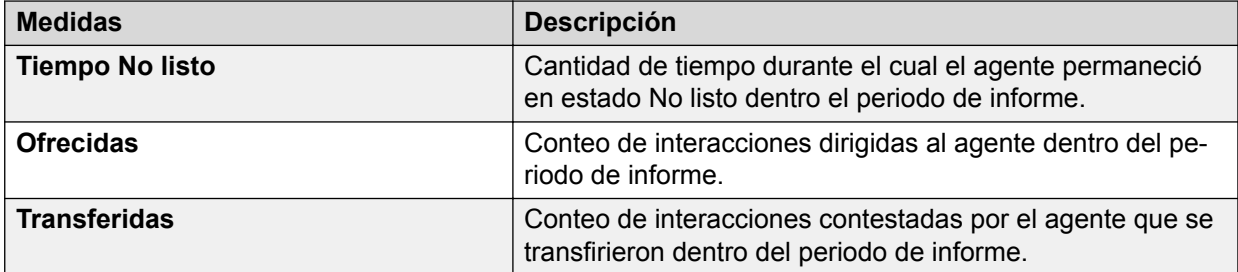

#### **Tabla 2: Detalles del agente**

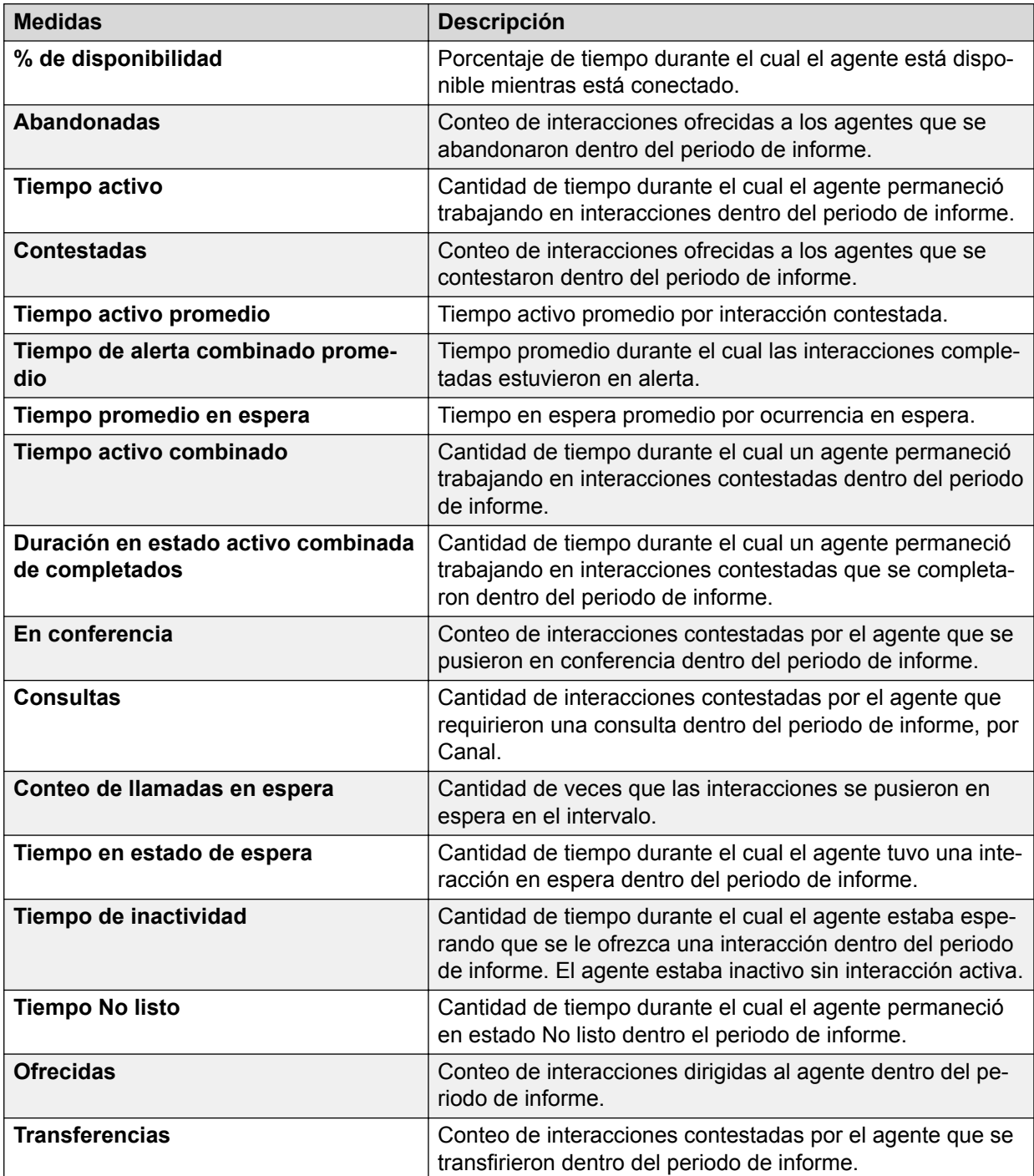

#### **Tabla 3: Detalle de interacciones del agente**

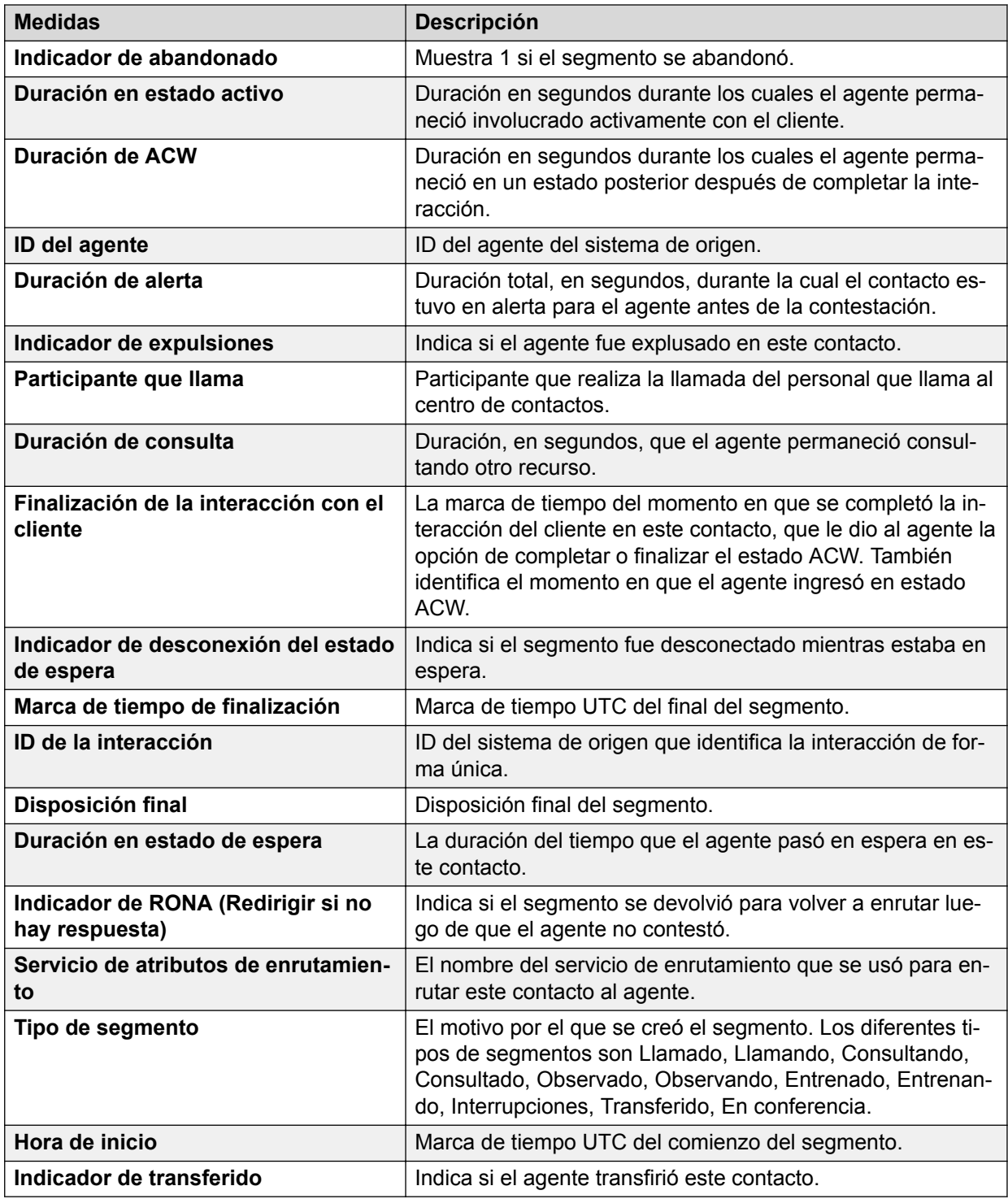

## **Rendimiento del agente, primeros 5 y últimos 5**

#### **Definición**

Muestra un resumen de rendimiento de los primeros cinco y los últimos cinco agentes para el intervalo actual. Si más de cinco agentes tienen los mismos valores para la métrica sobre la cual se ordenan los agentes, el informe muestra a todos esos agentes.

#### **Cómo funciona**

Hace un seguimiento diario del rendimiento de los agentes del centro de contactos para el intervalo actual. Los intervalos se suman de a 15 minutos y pueden ser un Intervalo, diarios, semanales, mensuales o anuales. Los datos que se muestran aparecen como una lista a nivel de agente y se escriben datos en la base de datos cada 15 minutos.

El informe de los primeros 5 es un informe diario que muestra el resumen de rendimiento de los cinco agentes que completaron con éxito la mayor cantidad de interacciones con clientes.

El informe de los últimos 5 es un informe diario que muestra el resumen de rendimiento de los cinco agentes que completaron la menor cantidad de interacciones con clientes.

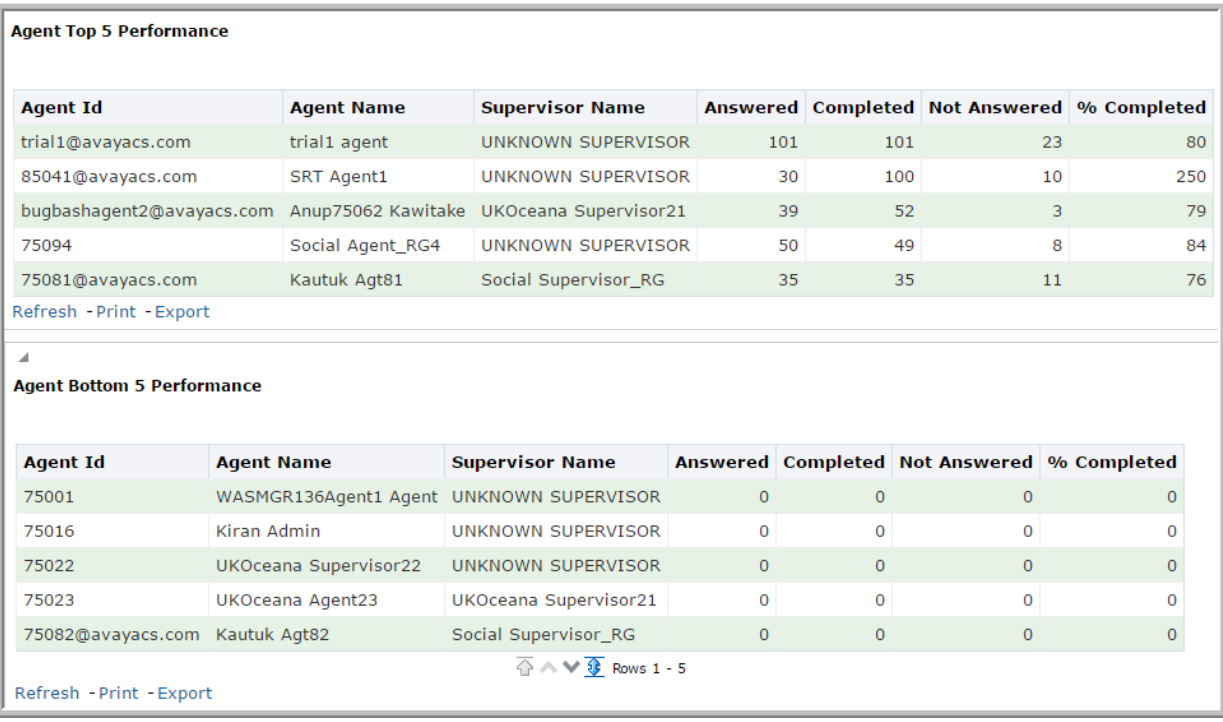

#### **Ejemplo de informe**

#### **Uso comercial**

Compare el rendimiento de los primeros cinco y de los últimos cinco agentes para el intervalo actual para determinar qué agentes están usando su tiempo activo de forma productiva y cuáles no. Este informe brinda respuestas a algunas preguntas clave, como por ejemplo:

• ¿Cómo se comparan los primeros cinco agentes en la contestación de los contactos para el intervalo actual?

Utilice la medida **Contestadas** para determinar la cantidad de contactos contestados por los primeros cinco agentes para el intervalo actual.

• ¿Cómo se comparan los primeros cinco agentes en la utilización del tiempo de contestación de forma productiva para el intervalo actual?

Utilice la medida **Total de tiempo de interacciones** para determinar y comparar el tiempo durante el cual los agentes estuvieron contestando de forma activa las llamadas para el intervalo actual.

• ¿Cómo se comparan los primeros cinco agentes al momento de completar los contactos que se les dirigen y el porcentaje de contactos completados correspondiente para el intervalo actual?

Utilice la medida **Completadas** y **% completadas** para determinar y comparar el atributo de llamada completada de los agentes para el intervalo actual.

• ¿Cuántos contactos no contestaron los primeros cinco agentes en el periodo de informe para el intervalo actual?

Utilice la medida **No contestadas** para determinar y comparar los contactos no contestados por los agentes para el intervalo actual.

• ¿Cómo se comparan los últimos cinco agentes en la no contestación de los contactos para el intervalo actual?

Utilice la medida **No contestadas** para determinar la cantidad de contactos no contestados por los últimos cinco agentes para el intervalo actual.

#### **Medidas**

Puede incluir medidas adicionales para personalizar el panel de control de Rendimiento del agente, primeros 5 y últimos 5.

Para obtener más información, consulte *Avaya Oceanalytics™ Insights para el Diccionario de datos de Oceana*.

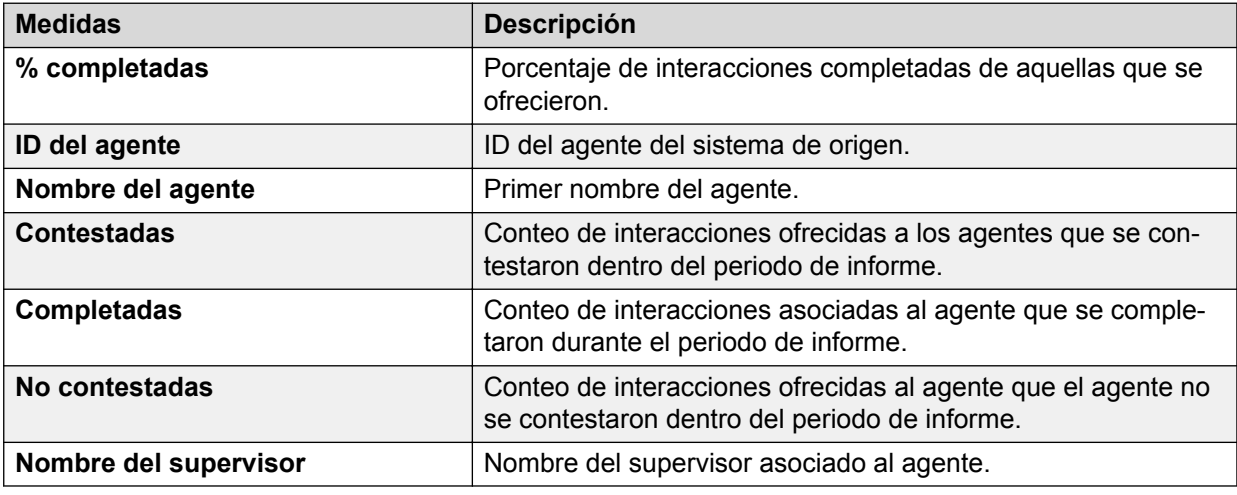

### **Comparación de agentes**

#### **Definición**

Muestra una comparación de diferentes medidas de agentes.

#### **Cómo funciona**

Hace un seguimiento del rendimiento de agentes seleccionados mediante una comparación de diferentes medidas de agentes en el intervalo actual. Los supervisores pueden seleccionar un máximo de 5 agentes para comparar en diferentes medidas.

### **Ejemplo de informe**

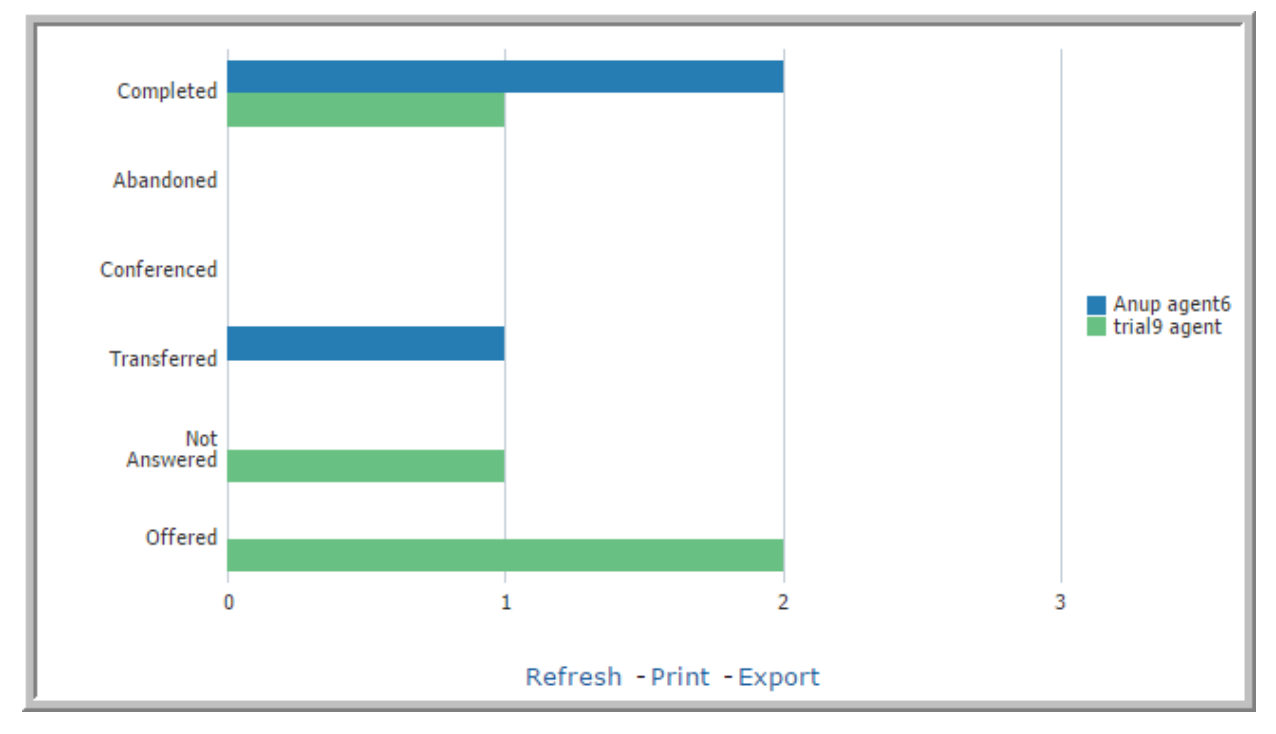

#### **Uso comercial**

• ¿Cuántos contactos se ofrecieron a agentes en el intervalo actual, y cuántos de estos contactos se completaron?

Utilice las medidas **Ofrecidas** y **Completados** para comparar el rendimiento de los agentes para el intervalo actual.

• ¿Cuántos contactos se ofrecieron a agentes en el intervalo actual, y cuántos de estos contactos fueron abandonados?

Utilice las medidas **Ofrecidas** y **Completados** para comparar la cantidad de contactos abandonados por los agentes para el intervalo actual.

• ¿Cuántos contactos ofrecidos a los agentes fueron transferidos o puestos en conferencia desde el comienzo del día?

Compare las medidas **Transferida** y **Puestos en conferencia** con las medidas **Ofrecidas** para conocer la cantidad de contactos que fueron transferidos o puestos en conferencia para el intervalo actual.

#### **Medidas**

Puede incluir medidas adicionales para personalizar el panel de control de Comparación de agentes.

Para obtener más información, consulte *Avaya Oceanalytics™ Insights para el Diccionario de datos de Oceana*.

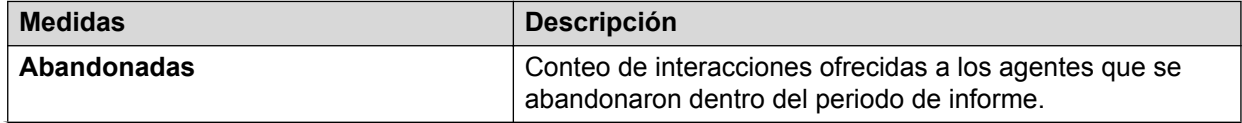

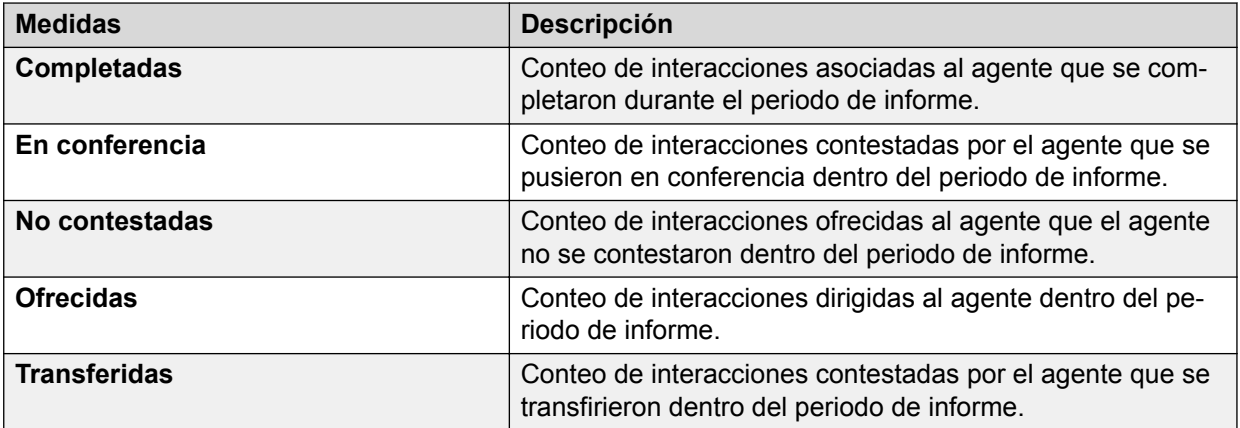

### **Cuenta por agente**

#### **Definición**

Muestra un resumen de los agentes que manejaron los contactos para las cuentas durante el intervalo actual.

#### **Cómo funciona**

Hace un seguimiento del rendimiento de los agentes del centro de contactos por cuenta para el intervalo actual. Los intervalos se suman de a 15 minutos y pueden ser un Intervalo, diarios, semanales, mensuales o anuales Los supervisores pueden seleccionar a los agentes sobre los cuales desean informar y pueden analizar el rendimiento de agentes que atienden las cuentas para el intervalo seleccionado.

Este informe muestra las cuentas, sus atributos y los canales a través de los cuales se enruta un contacto.

Puede explorar en profundidad un agente para ver el informe **Detalles del agente**. Este informe muestra en detalle el rendimiento del agente.

Puede explorar en detalle las medidas Abandonados, Completados, En conferencia, Ofrecidas, Transferidas, No contestados, Con consultas y Cantidad de contactos en espera para ver el informe **Interacción del agente**. Este informe proporciona interacciones del agente para la medida seleccionada.

#### **Ejemplo de informe**

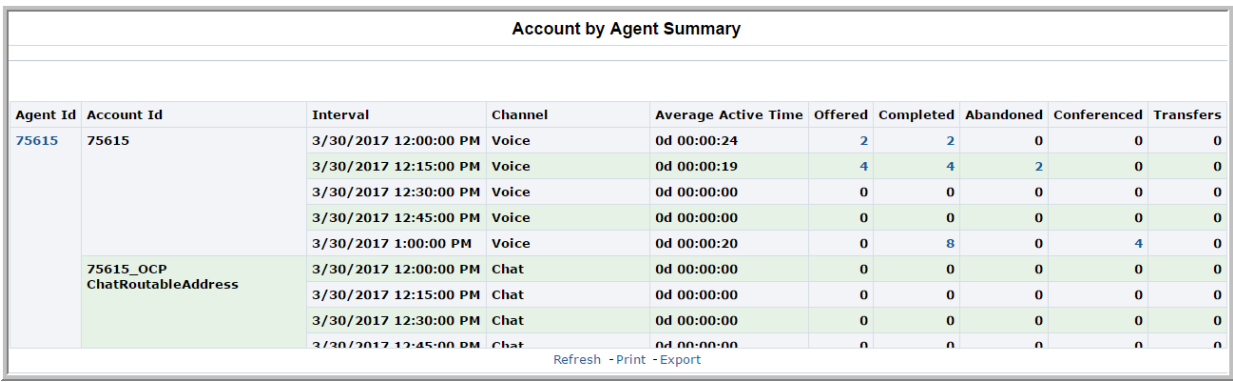

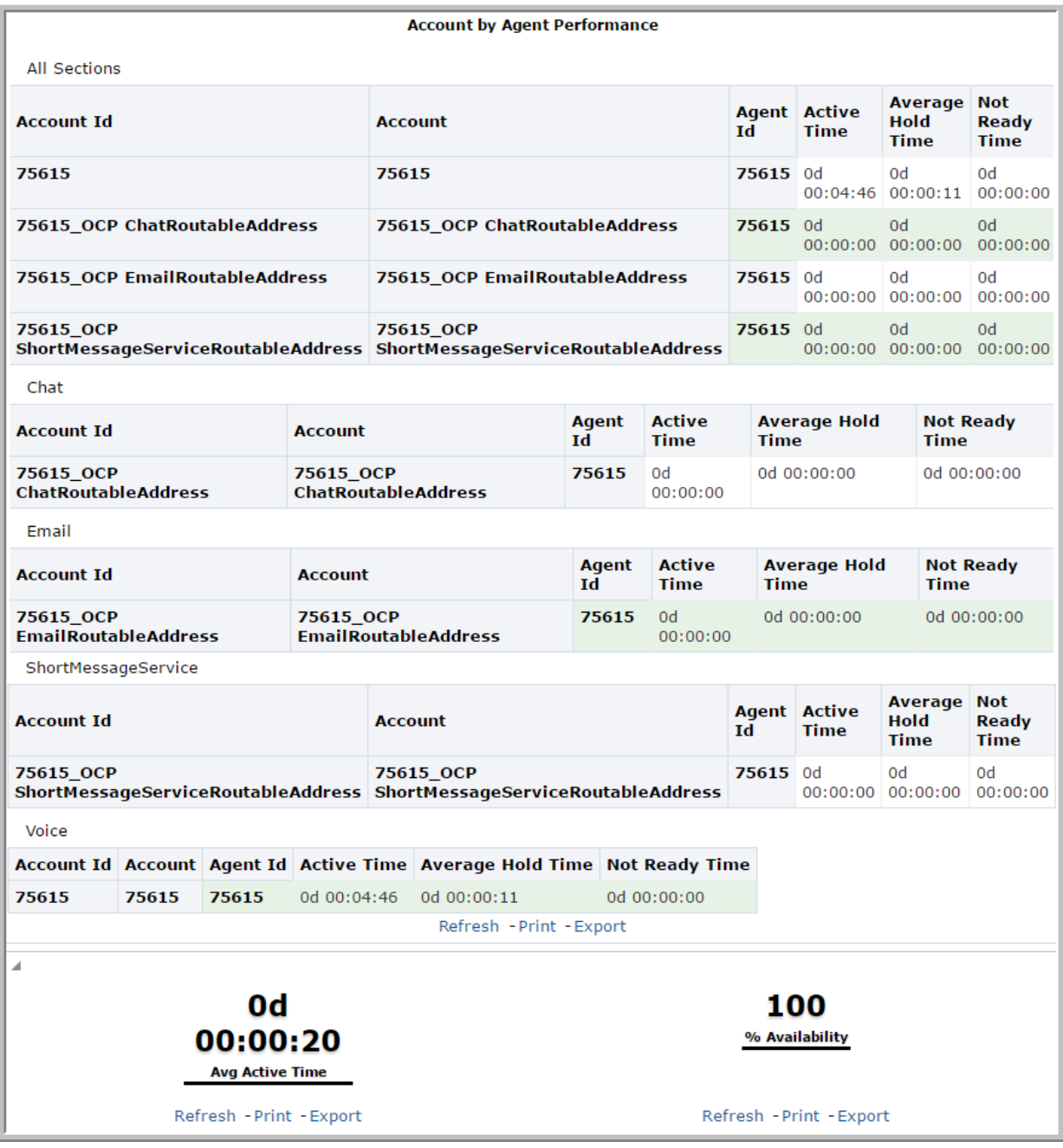

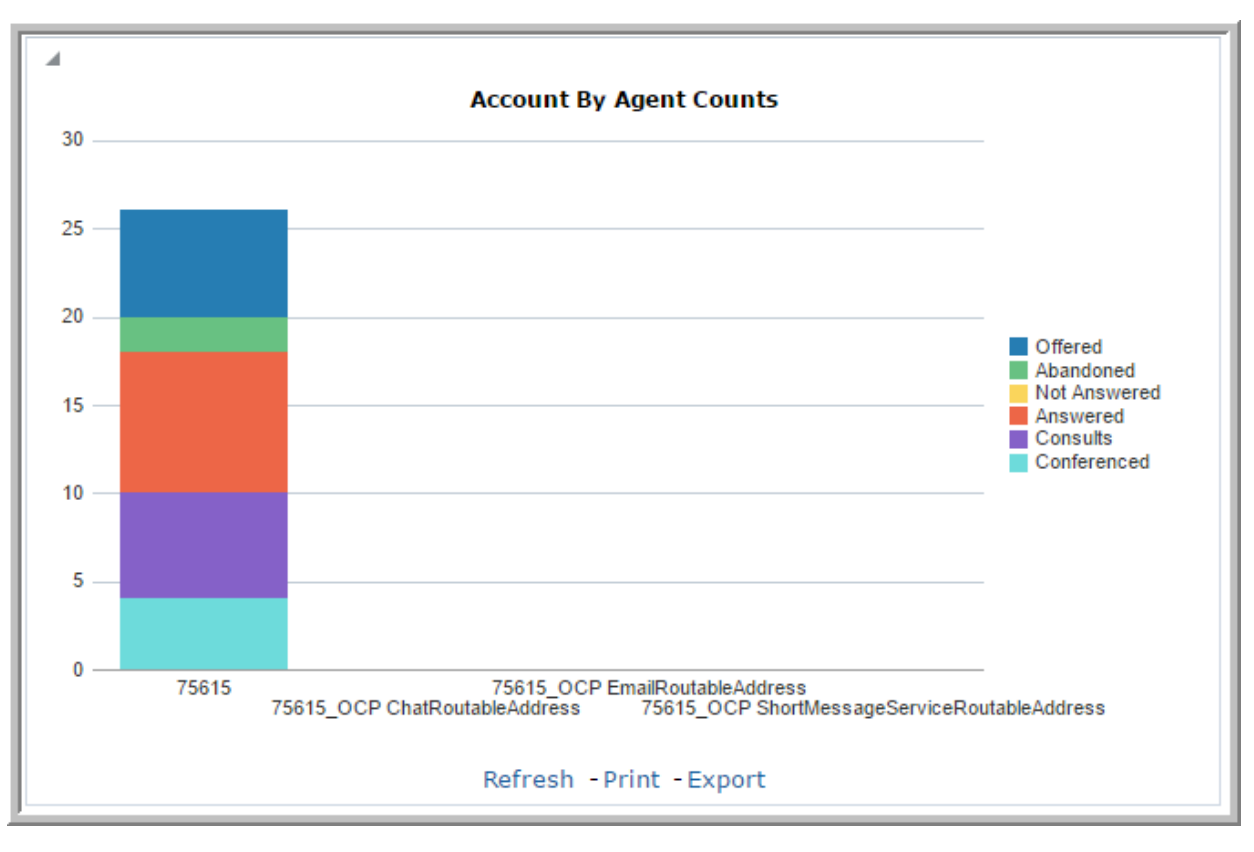

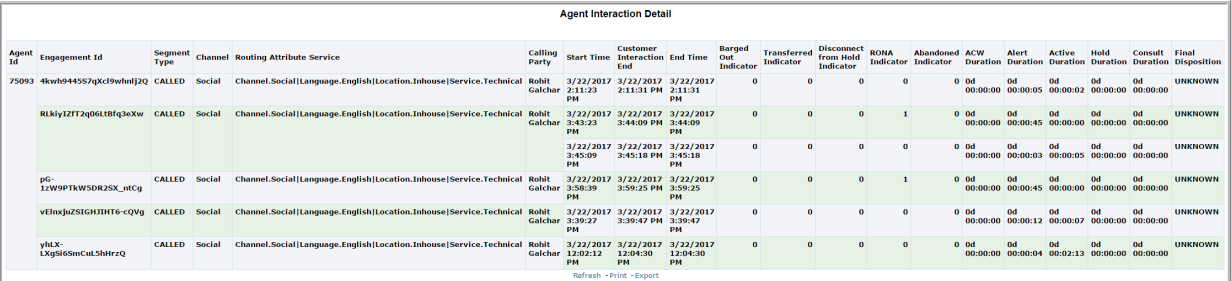

#### **Uso comercial**

• ¿Cuántos contactos se ofrecieron al agente y para qué cuentas para el intervalo actual?

Utilice la medida **Ofrecidas** para determinar la cantidad de contactos ofrecidos al agente para el intervalo actual. Utilice la medida **ID de la cuenta** para determinar las cuentas atendidas por el agente para el intervalo actual.

• ¿Cuántas cuentas atendió el agente para el intervalo actual?

Utilice la medida **ID de la cuenta** para determinar las cuentas atendidas por el agente para el intervalo actual.

• ¿Cómo se determina el uso de canales por agente para el periodo de informe?

Utilice la medida **Canal** para determinar la cantidad de canales que el agente admitió mientras admitía una cuenta. Utilice la medida **Tiempo activo** para determinar el tiempo durante el cual el agente permaneció activo para el canal seleccionado.

• ¿Cómo se determina la tasa de ocupación del agente para cada cuenta para el intervalo seleccionado?

Utilice la medida **ID de la cuenta** para determinar las cuentas que más admitió el agente. Utilice la medida **Tiempo activo promedio** para determinar el tiempo durante el cual el agente permaneció activo para las cuentas en el intervalo actual.

• ¿Cuántas cuentas admitió el agente en cada canal y cuánto tiempo dedicó el agente a cada cuenta para el intervalo actual?

Explore en profundidad al agente en **Detalles del agente**. Utilice las medidas **ID de la cuenta** y **Nombre de cuenta** para determinar las cuentas que el agente admitió en cada canal. Utilice la medida **Tiempo activo** para determinar el tiempo que el agente permaneció en cada cuenta.

• ¿Cómo se determina el rendimiento del agente para el intervalo actual?

Explore en profundidad al agente en **Detalles del agente**. Compare el **% de disponibilidad** con la medida **Tiempo activo promedio** para determinar el rendimiento de un agente para el intervalo actual.

• ¿Cómo se visualiza una instantánea del rendimiento del agente en todas las cuentas?

Explore en profundidad al agente en **Detalles del agente**. Utilice la Vista **Conteos de cuentas por agente** para determinar el rendimiento del agente para todas las cuentas que el agente admitió en el intervalo actual.

• ¿Cómo se determina la razón para el tipo de segmento de una llamada?

Explore en profundidad el informe **Detalles de interacciones del agente**. Use la medida **Tipo de segmento** para determinar la razón del tipo de segmento de una llamada.

• ¿Cómo se determina si el supervisor ha quitado al agente de la llamada?

Explore en profundidad el informe **Detalles de interacciones del agente**. Use la medida **Barged Out Indicator** (indicador de expulsión) para saber si el supervisor ha quitado al agente de la llamada.

#### **Medidas**

Puede incluir medidas adicionales para personalizar el panel de control de Cuenta por resumen de agente.

Para obtener más información, consulte *Avaya Oceanalytics™ Insights para el Diccionario de datos de Oceana*.

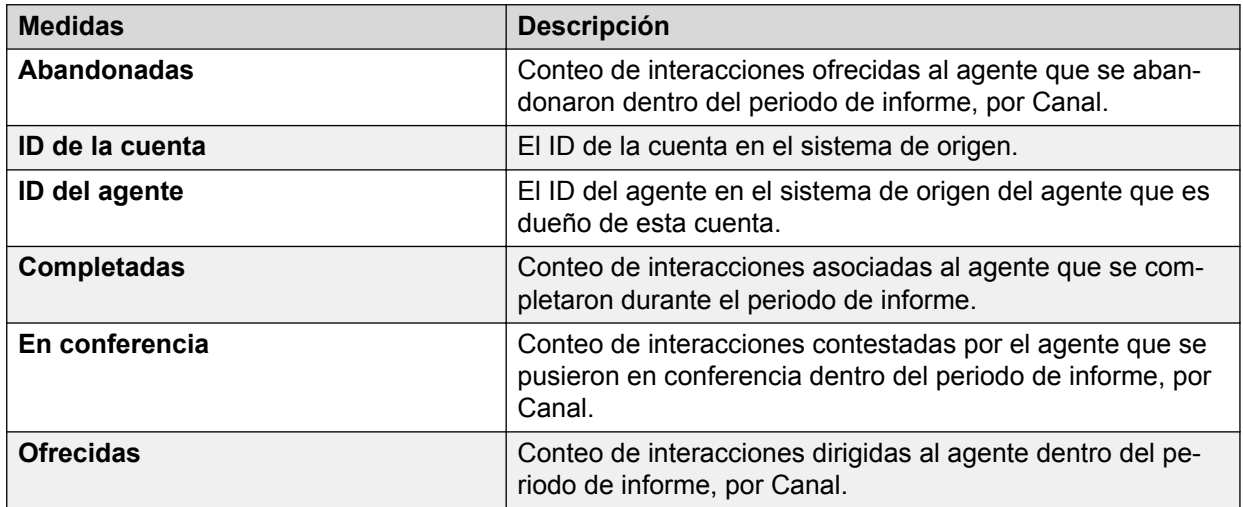

#### **Tabla 4: Cuenta por resumen de agente**

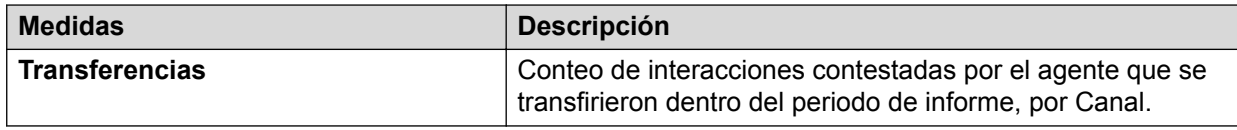

#### **Tabla 5: Cuenta por rendimiento de agente**

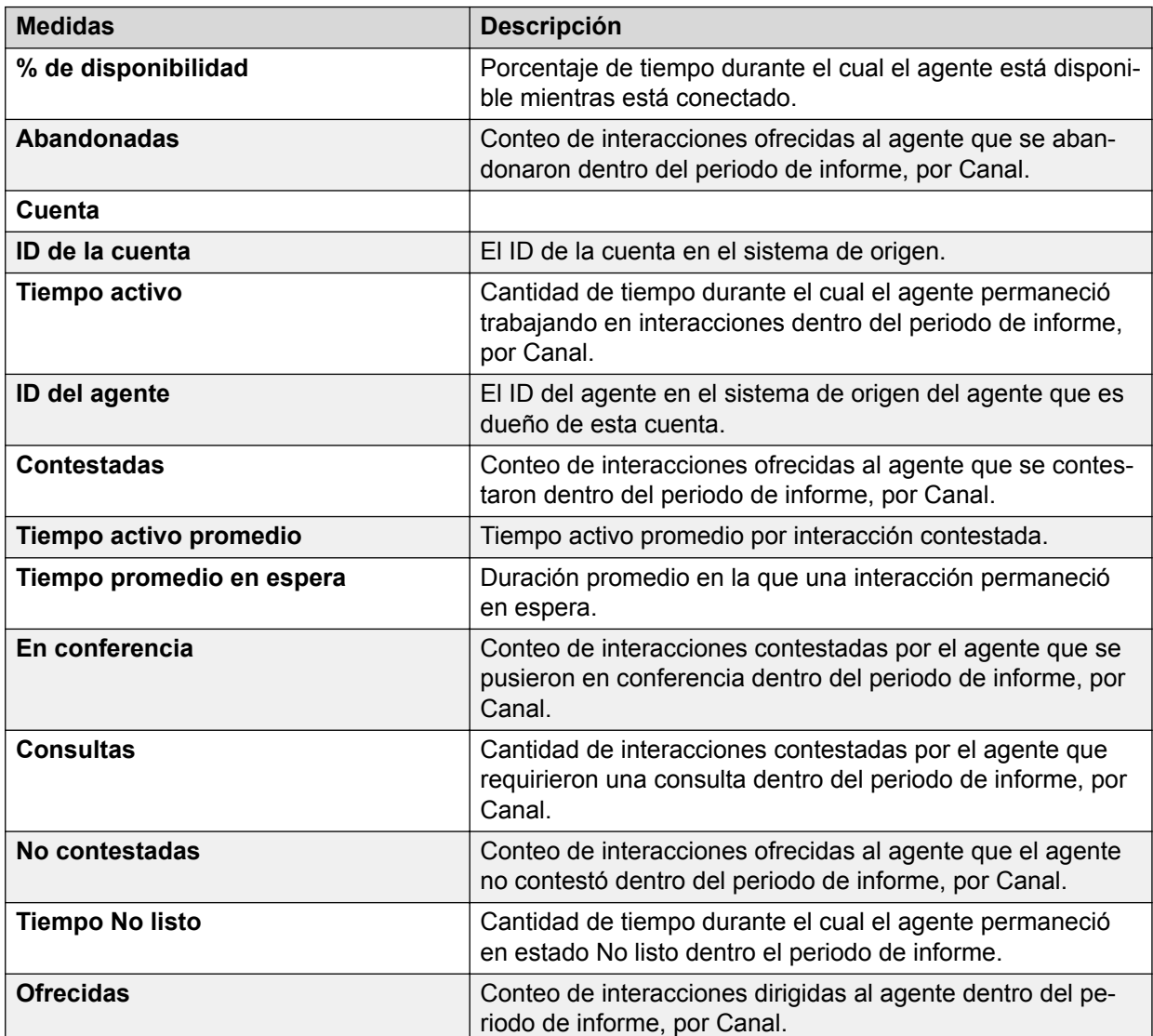

#### **Tabla 6: Detalle de interacciones del agente**

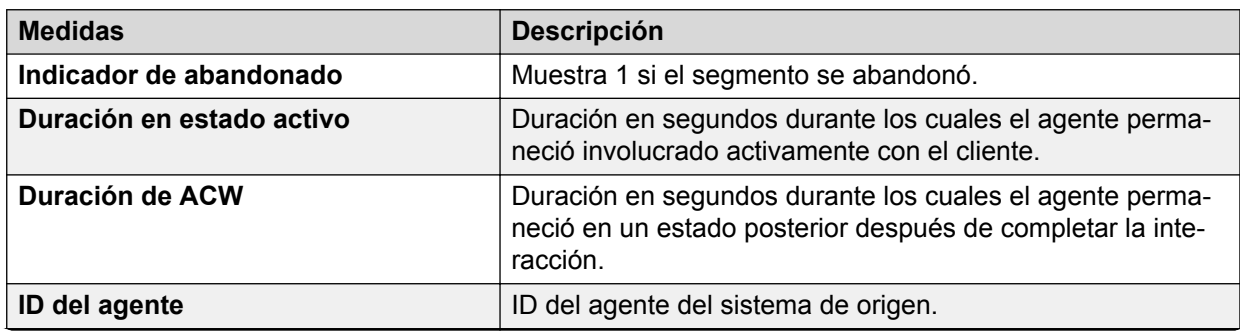

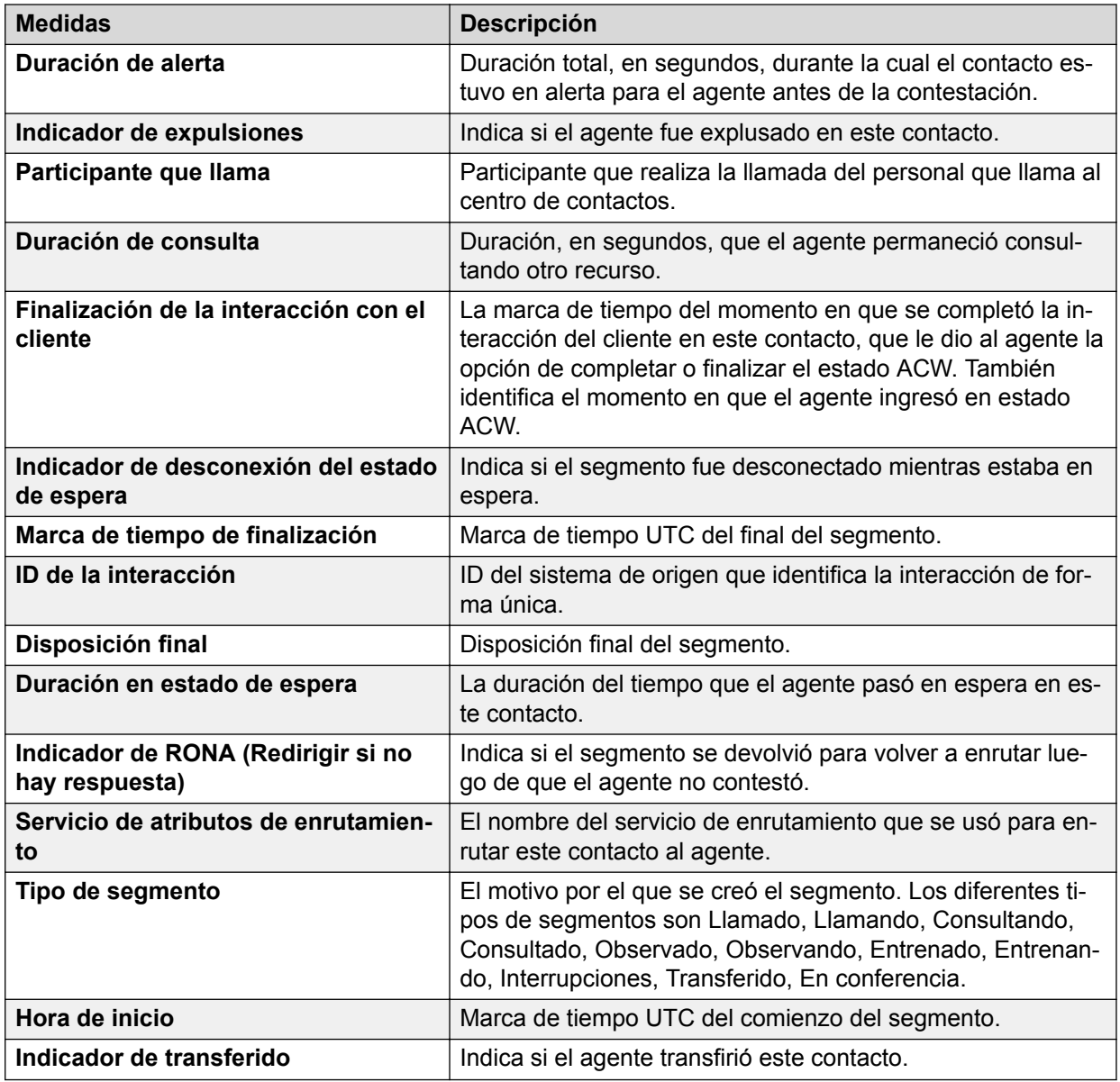

### **Servicio de enrutamiento**

#### **Definición**

Muestra el rendimiento general de un servicio de enrutamiento para el intervalo seleccionado.

#### **Cómo funciona**

Hace un seguimiento del rendimiento del servicio de enrutamiento para el intervalo actual. Los intervalos se suman de a 15 minutos y pueden ser de 15 minutos, una hora, diarios, semanales y mensuales. Los supervisores pueden seleccionar los servicios de enrutamiento para realizar informes y hacer un seguimiento del rendimiento histórico de servicios de enrutamiento para el intervalo actual.

Este informe muestra servicios de enrutamiento, sus atributos y canales a través de los cuales se enruta un contacto y brinda una instantánea de la métrica a través de una Vista de gráfico circular.

#### **Ejemplo de informe**

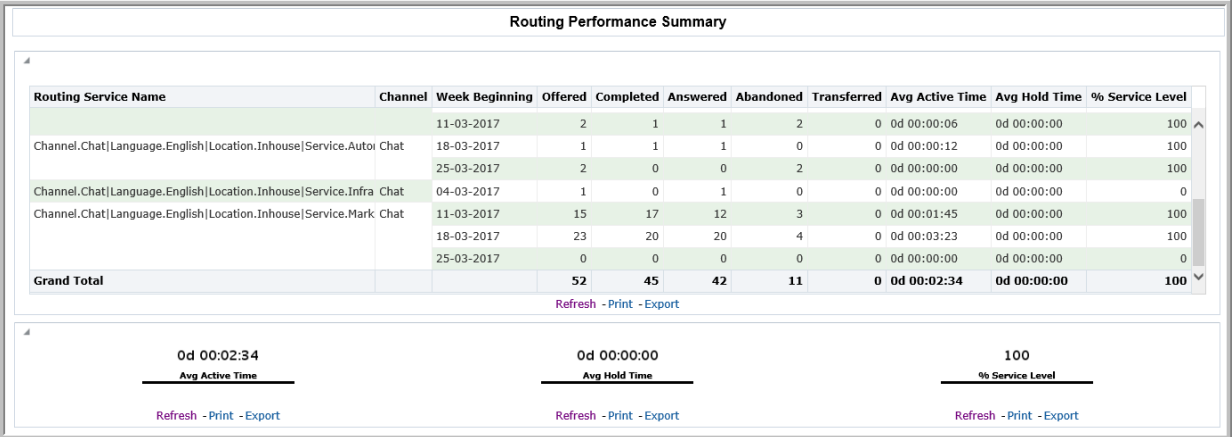

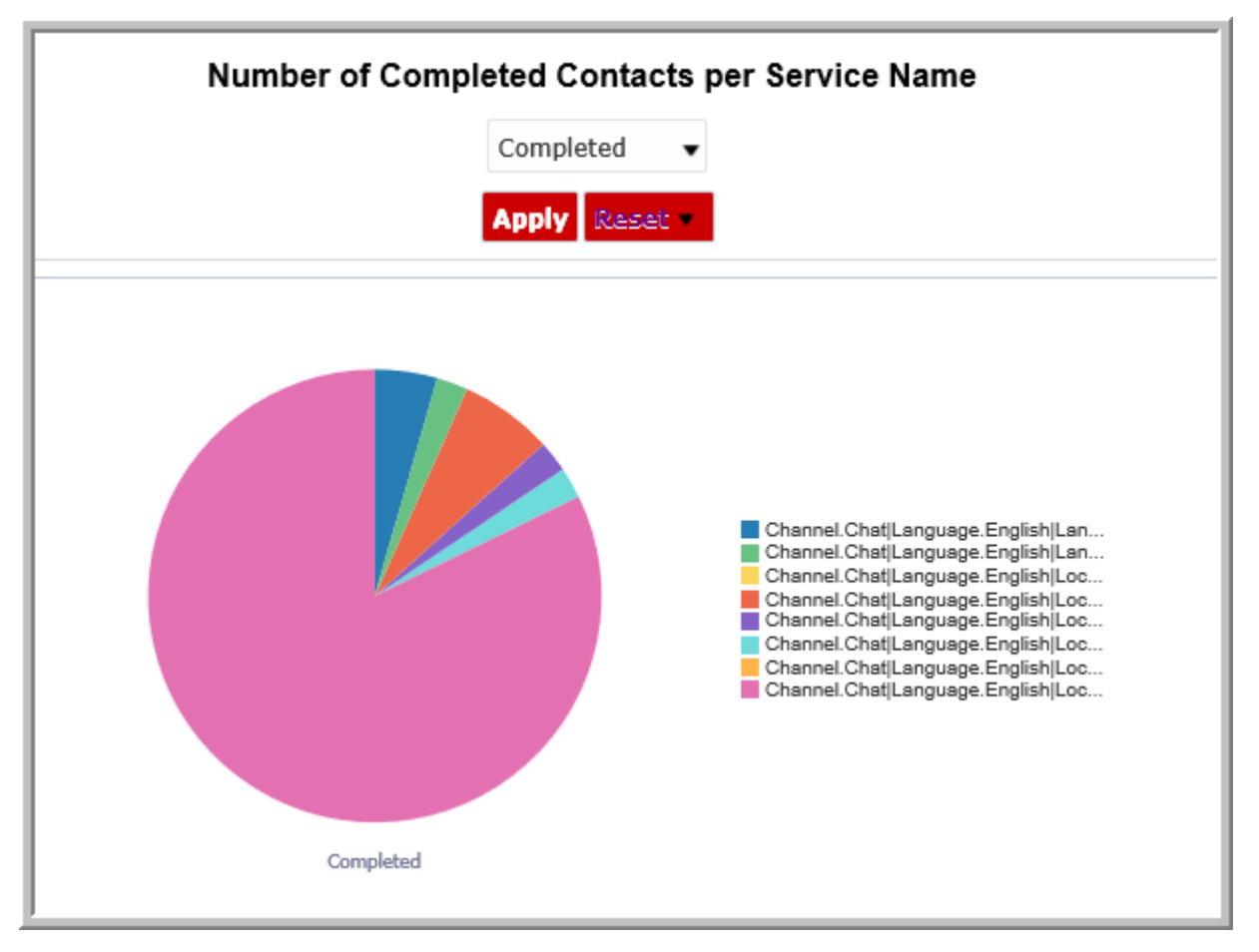

#### **Uso comercial**

Supervise y compare el rendimiento de cada Servicio de enrutamiento para el intervalo seleccionado.

Este informe brinda respuestas a algunas preguntas clave, como por ejemplo:

• ¿Cuántos contactos con servicio de enrutamiento ofrecido, y cuántos agentes recibieron servicio del servicio de enrutamiento para el intervalo seleccionado?

Utilice la medida **Ofrecidas** para determinar la cantidad de contactos ofrecidos a través del servicio de enrutamiento para el intervalo seleccionado. Utilice la medida **Conteo de agentes** para determinar los agentes que recibieron servicio por parte del servicio de enrutamiento para el intervalo seleccionado.

• ¿Cómo se compara el uso de servicios de enrutamiento por canales?

Utilice la medida **Canal** para determinar el uso de canales múltiples atendidos por el servicio de enrutamiento.

• ¿Cómo se determina el rendimiento de un servicio de enrutamiento?

Utilice la medida **% de nivel de servicio** para determinar el porcentaje de interacciones con el servicio de enrutamiento para el intervalo seleccionado. Utilice la medida **% de ocupación** para determinar el tiempo durante el cual el agente permaneció en un trabajo de servicio de interacción para el servicio de enrutamiento.

• ¿Cómo se visualizan los contactos abandonados en todos los servicios de enrutamiento?

Haga clic en la ficha **Resumen del servicio de enrutamiento - Contactos**. Seleccione entrada en **Cantidad de < > Contactos por nombre de servicio**. Mantenga el mouse sobre cada gráfico circular en la Vista de gráfico circular.

• ¿Cómo sabe que el rendimiento del servicio de enrutamiento mejora?

Compare el rendimiento del servicio de enrutamiento en el intervalo actual con datos obtenidos de otros intervalos.

#### **Medidas**

Puede incluir medidas adicionales para personalizar el panel de control de Comparación de agentes.

Para obtener más información, consulte *Avaya Oceanalytics™ Insights para el Diccionario de datos de Oceana*.

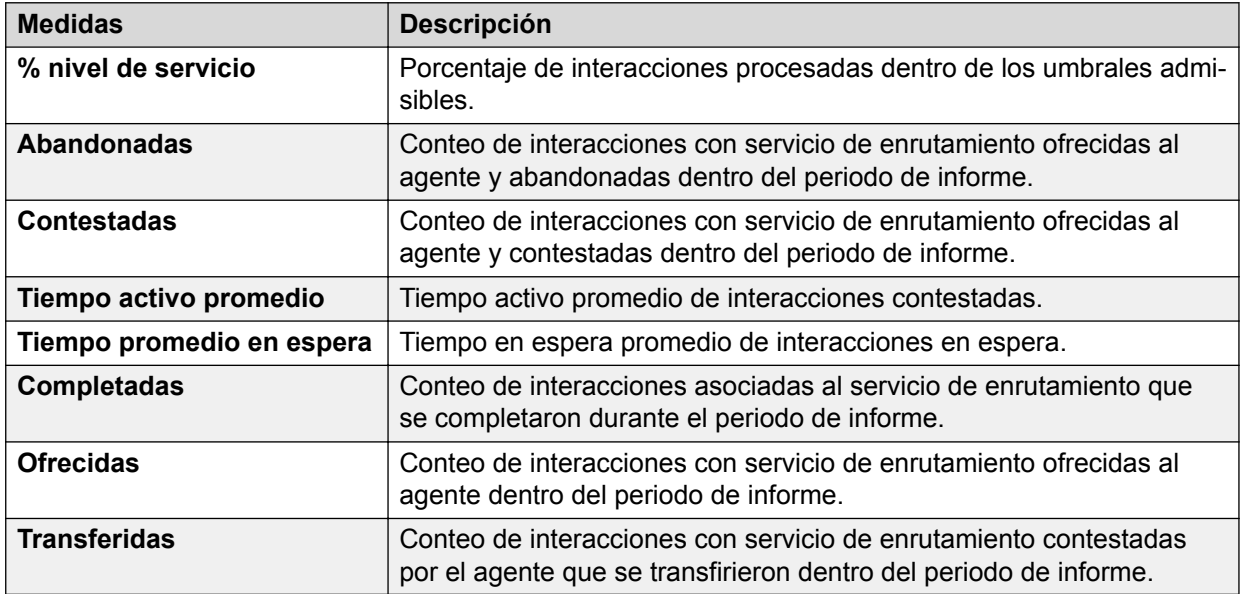

#### **Tabla 7: Resumen del servicio de enrutamiento**

## **Comportamiento del agente**

#### **Definición**

Muestra repeticiones individuales de comportamientos del agente que están asociados a actividades de manejo de interacciones.

#### **Cómo funciona**

Hace un seguimiento de cómo los agentes manejan los contactos que se les entregan para el intervalo actual. Los supervisores pueden visualizar los comportamientos del agente para los contactos que se le entregan para un intervalo seleccionado. Los intervalos se suman de a 15 minutos y pueden ser un Intervalo, diarios, semanales, mensuales o anuales. Los datos que se muestran aparecen en una lista a nivel de agente y se escriben en la base de datos cada 15 minutos.

En este informe se incluyen conteos para los siguientes tipos de comportamientos:

- Comportamientos basados en duración, como **Estado auxiliar de corta duración** y **% de tiempos de espera prolongados**. Los conteos para comportamientos basados en duración requieren una definición de comportamiento administrado que especifique una duración en el tiempo.
- Comportamientos basados en eventos como **Transferidas**, **Consultas** y **Contestadas** que se cuentan automáticamente.

#### **Ejemplo de informe**

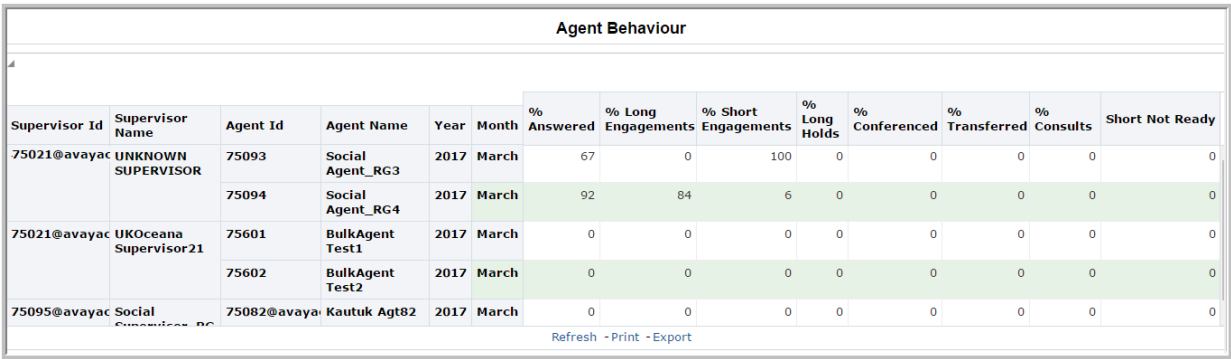

#### **Uso comercial**

• ¿Qué porcentaje de llamadas el agente transfiere o escala (consultas) para el intervalo seleccionado?

Utilice la medida **% de transferidas** o **% de consultas** para identificar las llamadas que el agente transfirió o escaló.

• ¿Qué porcentaje de llamadas el agente mantiene en espera por duraciones más largas para el intervalo seleccionado?

Utilice la medida **% de tiempos de espera prolongados** para identificar a los agentes que mantienen las llamadas en espera por períodos más largos que lo establecido por los objetivos de la empresa.

• ¿Cómo se identifican las interacciones largas que superan los umbrales para el intervalo seleccionado?

Utilice la medida **Long\_Engagements** (interacciones largas) para identificar a los agentes que excedieron lo establecido por los objetivos de la empresa.

• ¿Cómo se identifican los comportamientos del agente que cumple o excede lo establecido por los objetivos de la empresa?

Vea los conteos de diferentes medidas para identificar el comportamiento del agente.

#### **Medidas**

Puede incluir medidas adicionales para personalizar el panel de control de Comportamiento del agente.

Para obtener más información, consulte *Avaya Oceanalytics™ Insights para el Diccionario de datos de Oceana*.

**Tabla 8: Comportamiento del agente**

| <b>Medidas</b>                  | <b>Descripción</b>                                                                                                    |
|---------------------------------|----------------------------------------------------------------------------------------------------|
| % contestadas                   | Porcentaje de interacciones contestadas.                                                                                                    |
| % en conferencia                | Porcentaje de interacciones contestadas que se pusie-<br>ron en conferencia.                                                                                                    |
| % consultas                     | Porcentaje de interacciones consultadas.                                                                                                    |
| % de interacciones prolongadas  | Porcentaje de interacciones contestadas que fueron lar-<br>gas.                                                                                                    |
| % tiempos de espera prolongados | Porcentaje de interacciones que el agente mantuvo en<br>espera durante una duración que superó el valor defini-<br>do para esta medida. Esta medida considera el tiempo<br>en espera en el que el enfoque del agente se mantuvo<br>en la interacción en espera y el tiempo en espera en el<br>que el enfoque del agente cambió a una interacción di-<br>ferente. |
| % de interacciones breves       | Porcentaje de interacciones cortas contestadas.                                                                                                    |
| % transferidas                  | Porcentaje de interacciones contestadas transferidas.                                                                                                    |
| ID del agente                   | ID del agente del sistema de origen.                                                                                                    |
| Nombre del agente               | Nombre para mostrar del agente.                                                                                                    |
| Núm. de no listos cortos        | Conteo del número de veces que el agente ingresó en<br>un estado auxiliar y permaneció en dicho estado por<br>una duración que fue menor que el valor definido para<br>esta medida. En esta medida se consideran todos los<br>estados auxiliares.                                                                                                    |
| ID del supervisor               | ID del supervisor asociado al agente.                                                                                                    |
| Nombre del supervisor           | Nombre para mostrar del supervisor asociado al agen-<br>te.                                                                                                    |

### **Configuración del agente**

#### **Definición**

Muestra información del agente y propiedades del agente.

#### **Cómo funciona**

Los supervisores pueden ver este informe para entender las propiedades configuradas para el agente. Las propiedades incluyen los canales asignados al agente y la cantidad de

interacciones por canal que el agente puede manejar. Puede hacer clic en ID del agente para ver los Atributos del agente.

#### **Ejemplo de informe**

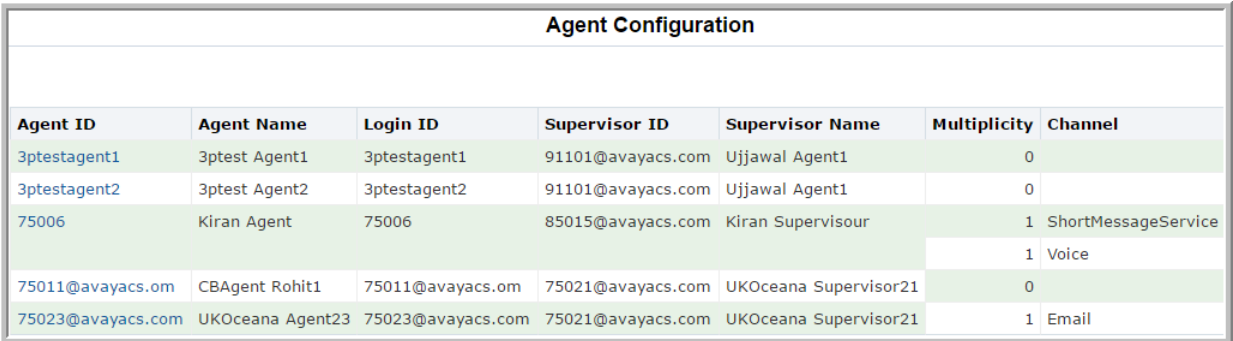

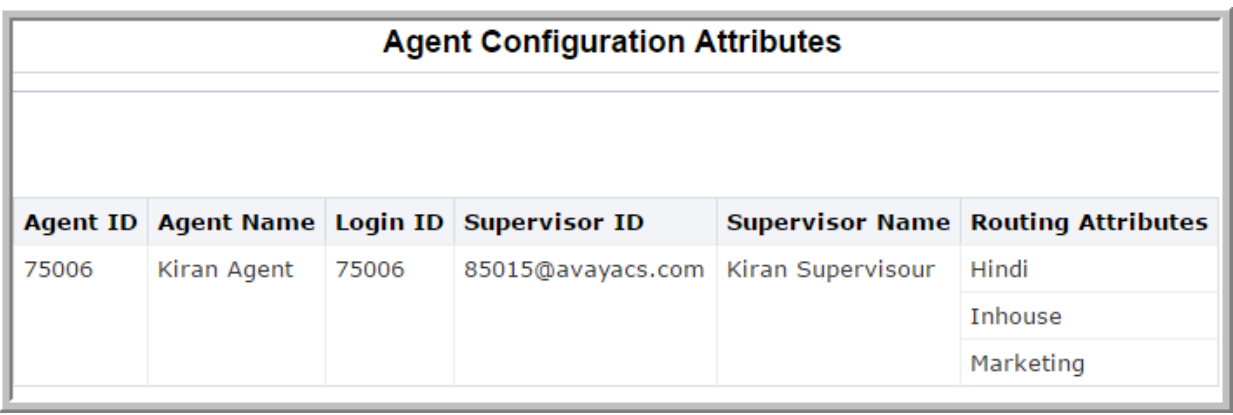

#### **Uso comercial**

• ¿Cómo determino los canales asignados al agente?

Utilice la medida **Canal** para entender los canales asignados al agente.

• ¿Cómo determino la cantidad de contactos concurrentes que pueden estar activos en una cuenta?

Utilice la medida **Multiplicidad** para determinar los contactos concurrentes que pueden estar activos en una cuenta.

• ¿Cómo determino los atributos de enrutamiento para un agente?

En el informe **Configuración del agente**, haga clic en el agente. En **Atributos de configuración del agente**, utilice la medida **Atributos del agente** para determinar los atributos de enrutamiento para el agente.

#### **Medidas**

Para obtener más información, consulte *Avaya Oceanalytics™ Insights para el Diccionario de datos de Oceana*.

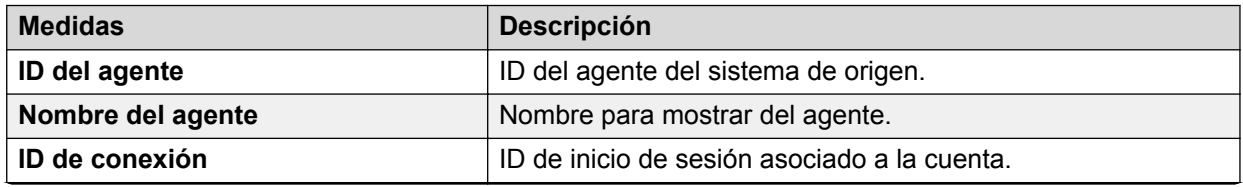

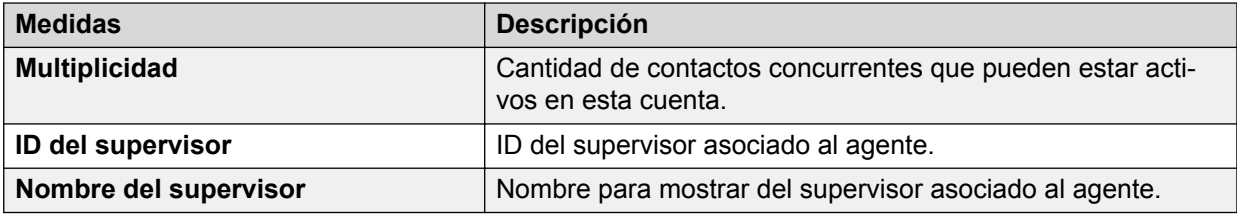

### **Agente por servicio de enrutamiento**

#### **Definición**

Muestra cómo los agentes usan servicios de enrutamiento para el intervalo actual.

#### **Cómo funciona**

Muestra el rendimiento de agentes por canales asociados al servicio de enrutamiento para el intervalo actual. Los intervalos se suman de a 15 minutos y pueden ser diarios, semanales, mensuales y anuales. Los supervisores pueden seleccionar el servicio de enrutamiento para generar informes y hacer un seguimiento del rendimiento histórico de canales y su uso por parte de los agentes.

Puede explorar en detalle las medidas Abandonados, Completados, En conferencia, Ofrecidas, Transferidas, No contestadas, Con consultas y Cantidad de contactos en espera para ver el informe **Detalle de interacciones del agente**. Este informe proporciona interacciones del agente para la medida seleccionada.

#### **Ejemplo de informe**

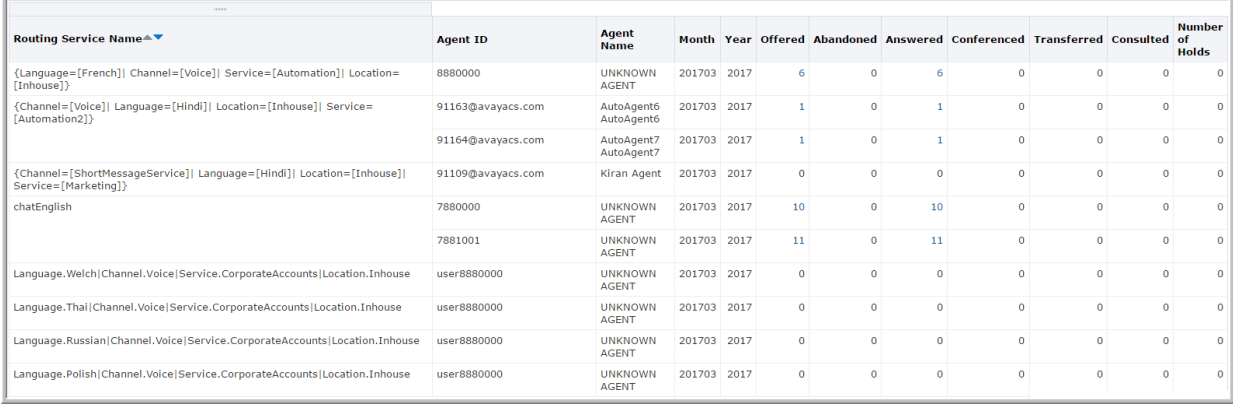

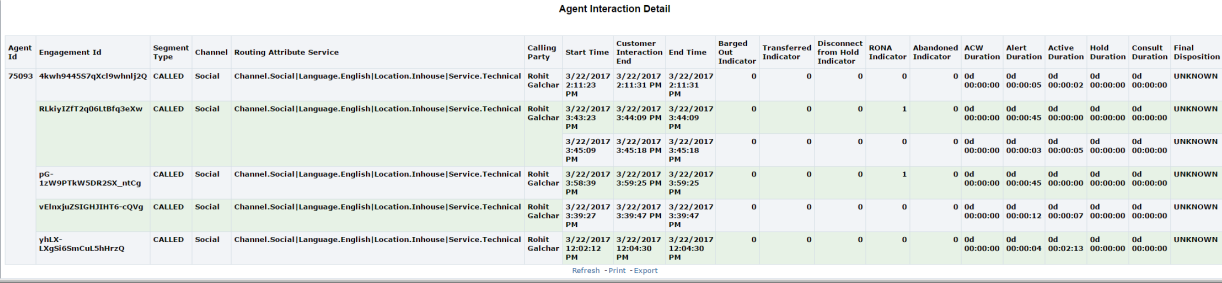

#### **Uso comercial**

• ¿Cómo se determina el rendimiento de un agente por servicio de enrutamiento para el intervalo actual?

En los parámetros de entrada, seleccione el servicio de enrutamiento requerido y el agente y haga clic en **Aplicar**. Compare el agente en varias medidas que se muestran en el informe para determinar el rendimiento del agente.

• ¿Cómo se determina el uso de canales por parte de un agente para el intervalo actual?

En los parámetros de entrada, seleccione el servicio de enrutamiento requerido, el agente y el canal y haga clic en **Aplicar**. Compare al agente en varios parámetros para determinar el uso del canal por parte de un agente.

• ¿Cómo se compara el rendimiento de agentes por servicios de enrutamiento para el intervalo actual?

En los parámetros de entrada, seleccione los servicios de enrutamiento requeridos y los agentes y haga clic en **Aplicar**. Utilice las medidas **Ofrecidas** y **Contestadas** para determinar la cantidad de interacciones dirigidas y contestadas. Utilice la medida **Cantidad de contactos en espera** para determinar la cantidad de veces que el agente puso interacciones en espera.

• ¿Cómo se determina el uso de servicios de enrutamiento para el intervalo actual?

Genere informes utilizando intervalos diferentes. Analice el patrón de uso de los servicios de enrutamiento y canales asociados para los diferentes intervalos para obtener más información sobre el patrón de uso de los servicios de enrutamiento.

• ¿Cómo se determina la razón para el tipo de segmento de una llamada?

Explore en profundidad el informe **Detalles de interacciones del agente**. Use la medida **Tipo de segmento** para determinar la razón del tipo de segmento de una llamada.

• ¿Cómo se determina si el supervisor ha quitado al agente de la llamada?

Explore en profundidad el informe **Detalles de interacciones del agente**. Use la medida **Barged Out Indicator** (indicador de expulsión) para saber si el supervisor ha quitado al agente de la llamada.

#### **Medidas**

Puede incluir medidas adicionales para personalizar el panel de control de Agente por servicio de enrutamiento.

Para obtener más información, consulte *Avaya Oceanalytics™ Insights para el Diccionario de datos de Oceana*.

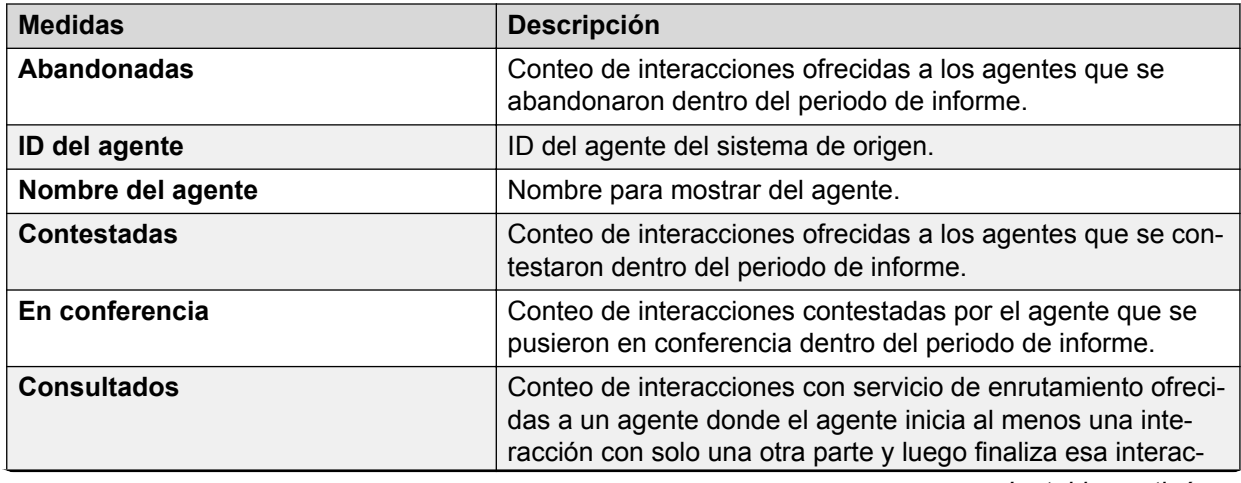

#### **Tabla 9: Agente por servicio de enrutamiento**

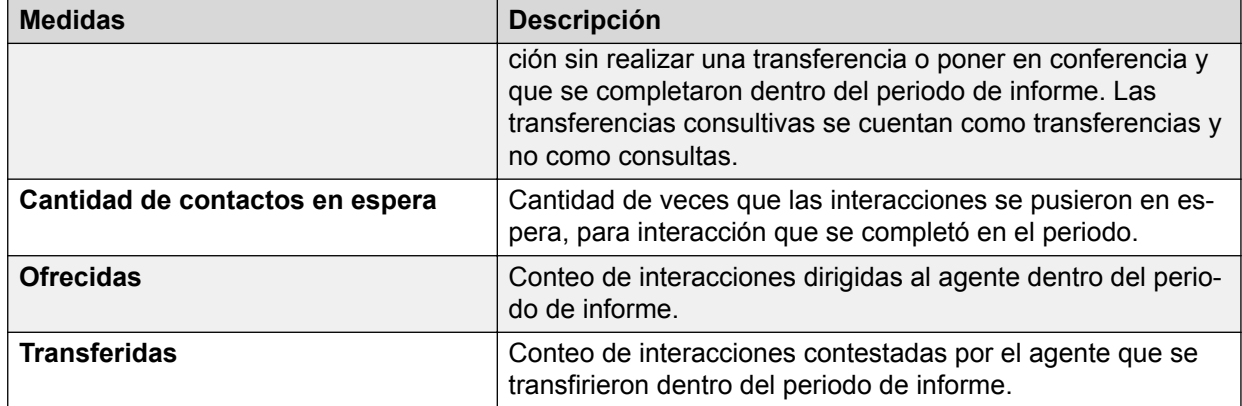

#### **Tabla 10: Detalle de interacciones del agente**

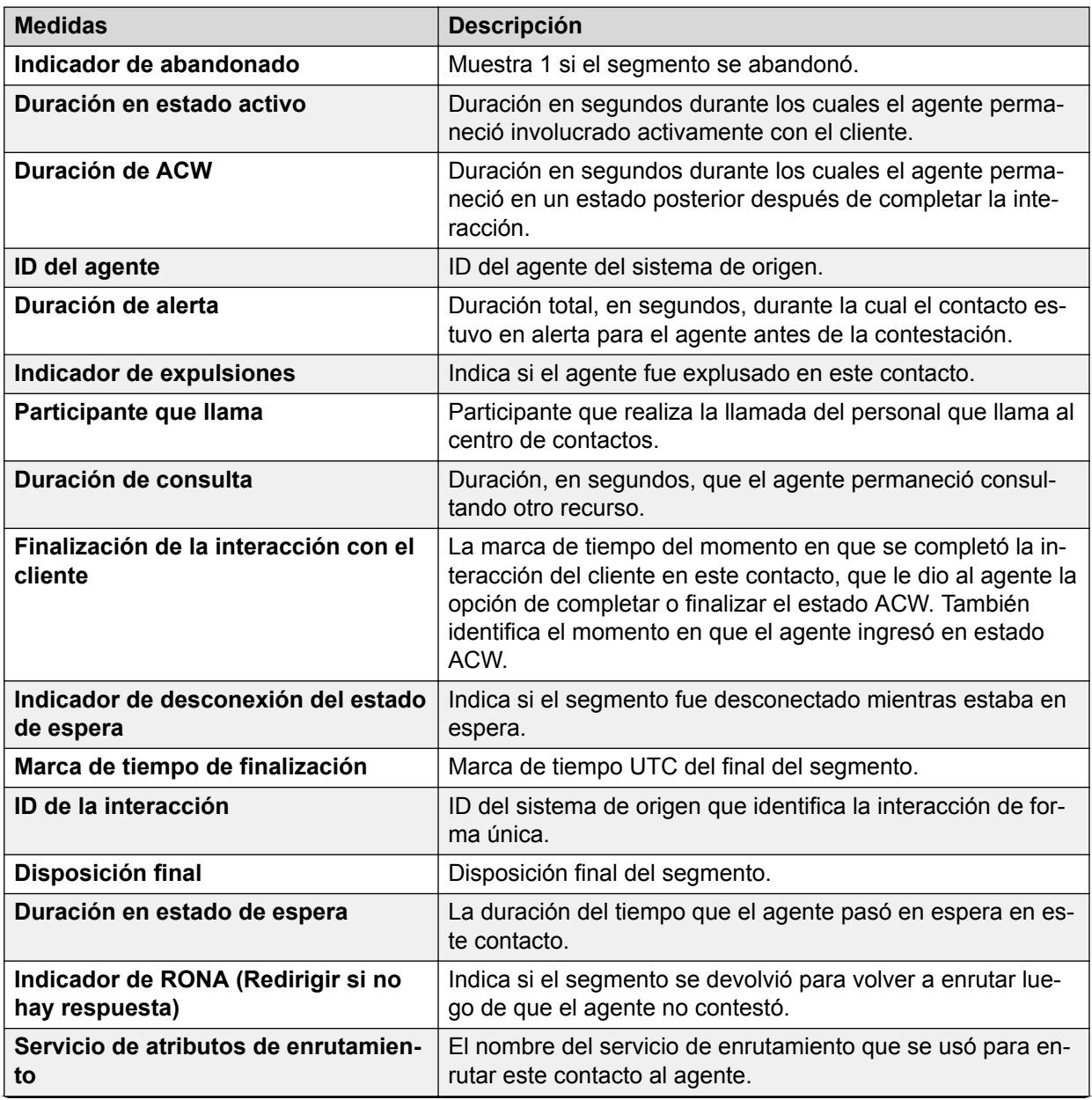

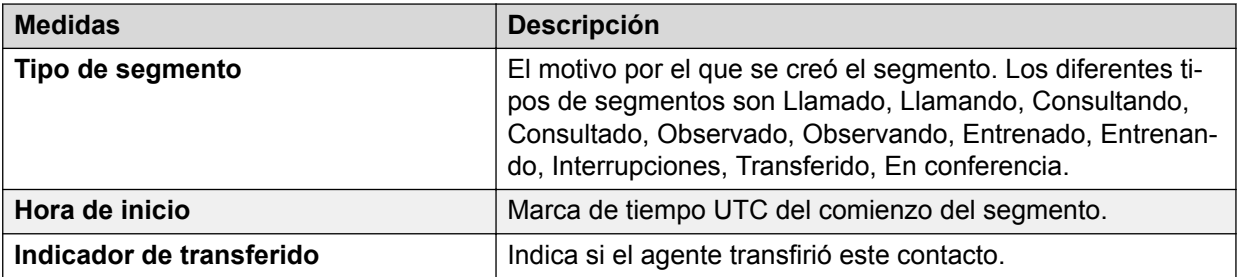

### **Series de tiempo**

#### **Definición**

Muestra la interacción de agentes con un servicio de enrutamiento individual para el intervalo actual.

#### **Cómo funciona**

Hace un seguimiento de las tendencias generales en el rendimiento de los agentes e interacciones de agentes con un servicio de enrutamiento específico frente a un nivel de servicio establecido para el intervalo actual. Los supervisores pueden seleccionar el servicio de enrutamiento para informar y hacer un seguimiento del rendimiento histórico de interacciones del agente con servicios de enrutamiento.

#### **Ejemplo de informe**

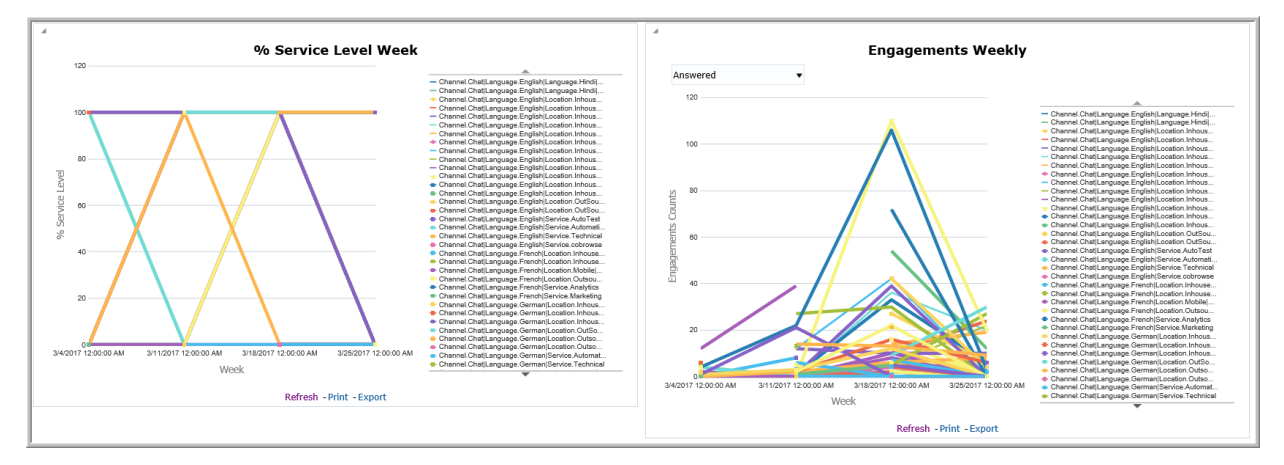
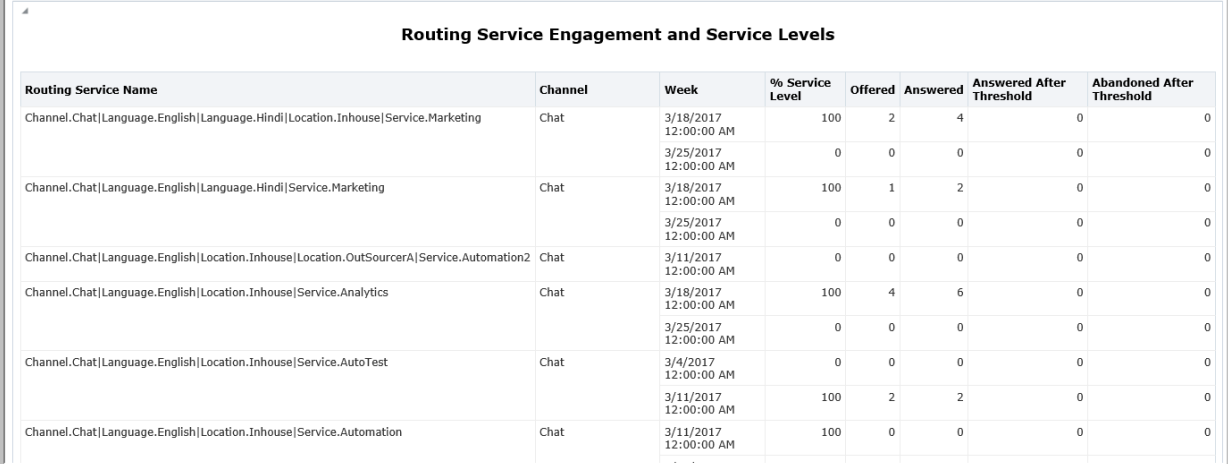

#### **Uso comercial**

• ¿Cómo se determina el uso de cada canal para medidas diferentes en el intervalo actual?

Visualice el gráfico de tendencias **Interacciones** y utilice diferentes medidas de la lista desplegable para conocer el uso de cada canal.

• ¿Cómo se determina si el canal se está acercando al nivel de servicio definido para el intervalo actual?

Visualice el gráfico de tendencias **% de nivel de servicio** para conocer el porcentaje de uso de cada canal.

• ¿Cómo se compara el uso de canales diferentes para el intervalo actual?

Visualice el gráfico de tendencias **% de nivel de servicio** para conocer el porcentaje de uso de cada canal. Analice el patrón de uso de cada canal para el intervalo actual.

• ¿Cómo se determina qué ocurre en el punto de enrutamiento para el intervalo actual?

Utilice la medida **% de nivel de servicio** para entender el nivel de servicio máximo alcanzado. Visualice la medida **Abandonadas después del umbral** para analizar la cantidad de llamadas abandonadas después de que el servicio de enrutamiento alcanza su límite de umbral establecido.

• ¿Cómo se determina si el servicio de enrutamiento se utiliza al máximo para el intervalo actual?

Visualice las medidas **% de nivel de servicio** y **Ofrecidas** para comparar las llamadas ofrecidas a través del servicio de enrutamiento con el nivel de servicio establecido.

#### **Medidas**

Puede incluir medidas adicionales para personalizar el panel de control de Series de tiempo.

Para obtener más información, consulte *Avaya Oceanalytics™ Insights para el Diccionario de datos de Oceana*.

#### **Tabla 11: Series de tiempo**

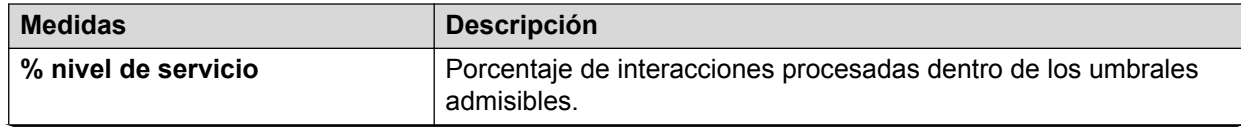

*La tabla continúa…*

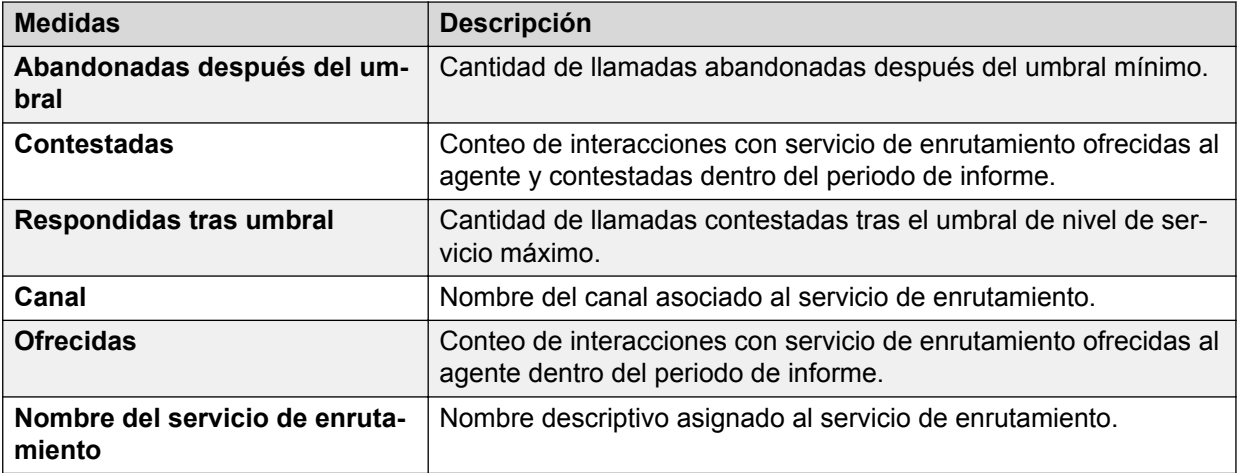

## **Interacción**

## **Definición**

Muestra datos relacionados con interacciones con el cliente en varios parámetros.

### **Cómo funciona**

Hace un seguimiento de los detalles históricos de todas las interacciones. Los supervisores pueden seleccionar la interacción y analizar cómo la interacción se cruza por múltiples canales y segmentos en el intervalo actual. La hora de comienzo de interacciones determina los datos que se muestran en el informe.

Puede explorar en profundidad el ID de la interacción para obtener detalles más precisos de cada interacción. Puede explorar en profundidad el ID de contacto para analizar cómo se manejó la interacción en cada nivel de segmento. Una interacción está asociada a un ID de contacto mientras que un segmento está asociado a un agente.

## **Ejemplo de informe**

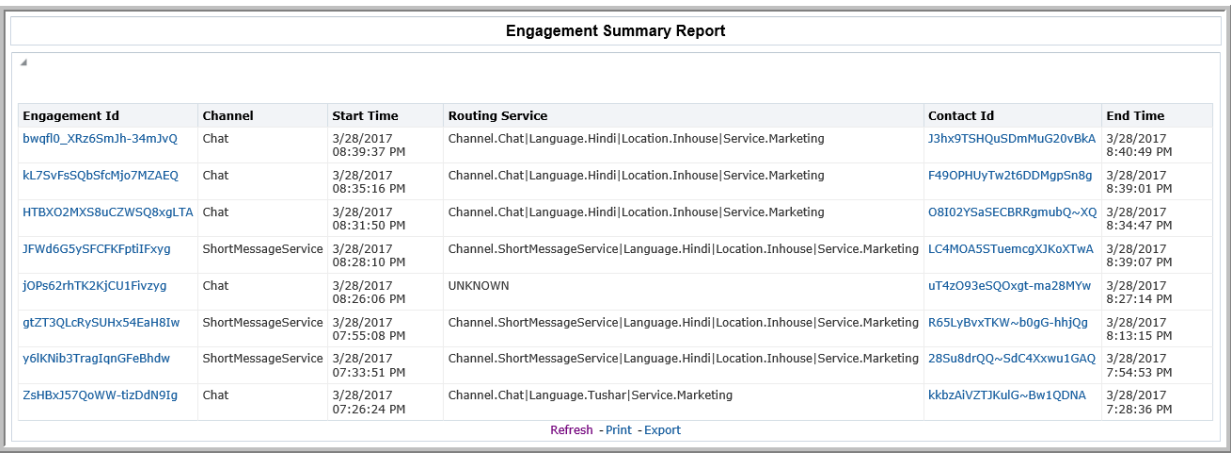

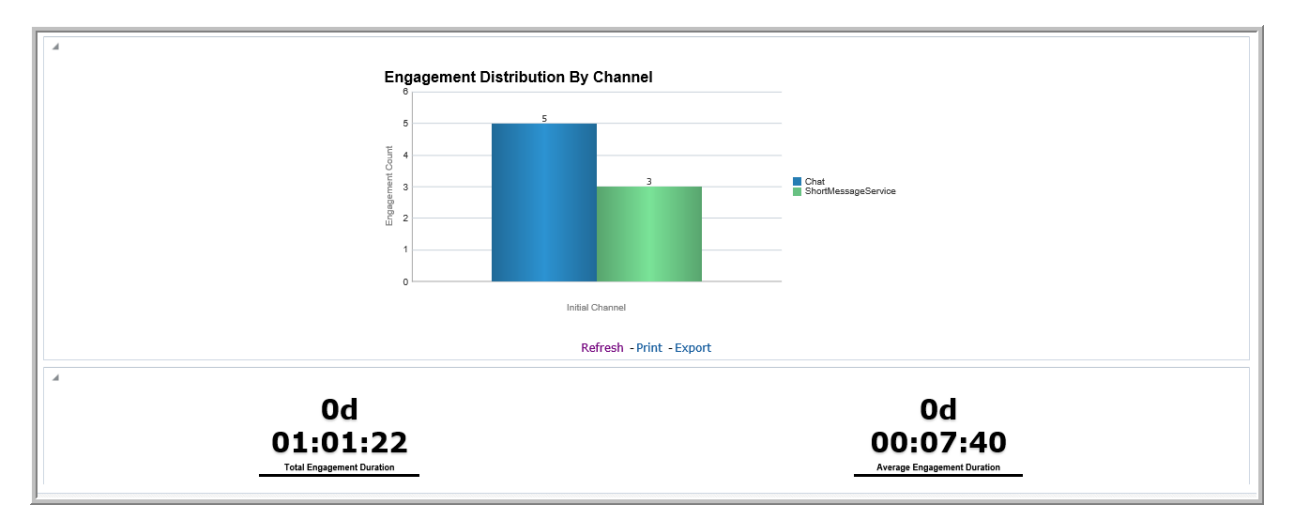

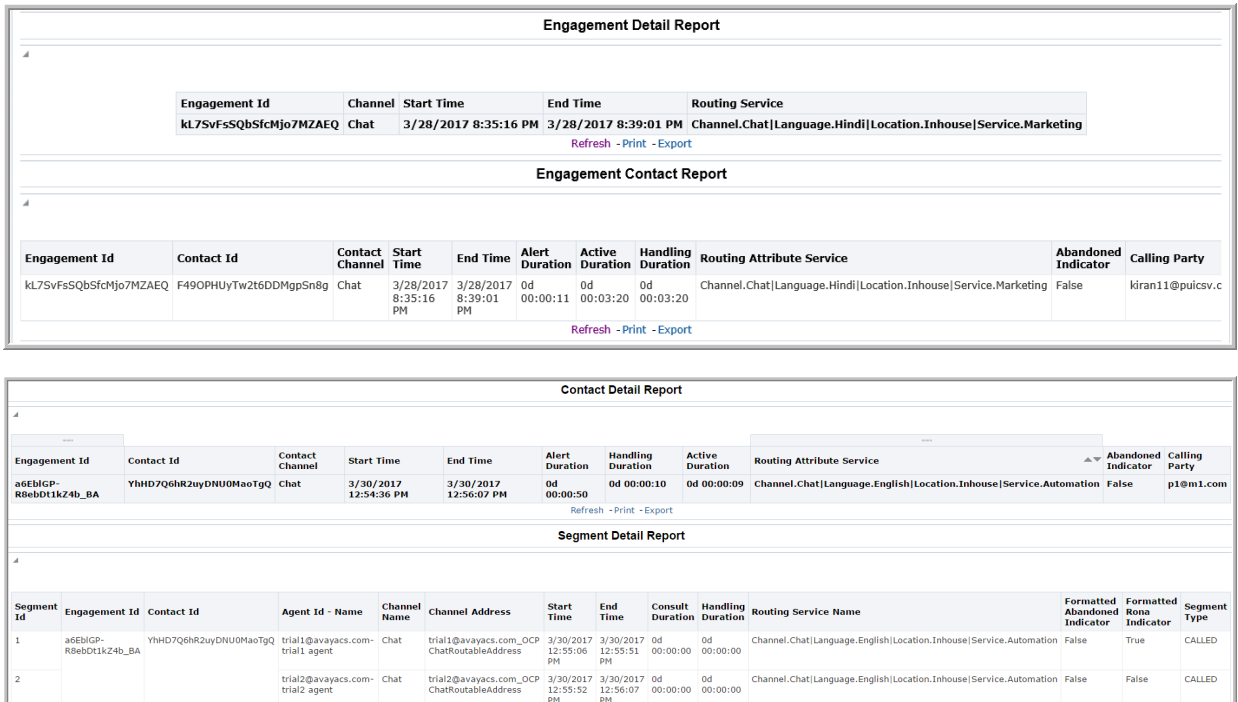

### **Uso comercial**

• ¿Cómo se determina el movimiento de la interacción con un cliente en un centro de contactos?

Utilice **Informe de resumen de interacciones** para entender la cantidad de interacciones que aparecen en la lista en el intervalo actual.

Navegue a **Informe detallado de interacciones** para entender los detalles de la interacción que se enrutó a través de varios canales. Navegue a **Informe detallado de contactos** para entender los detalles de segmentos y las duraciones de segmentos de una interacción.

• ¿Cómo se determina el uso de un canal en todo el centro de contactos?

En la Indicación de entrada, seleccione la **Zona horaria**, especifique los valores para el **Intervalo** y seleccione el **Canal** para el análisis. El informe muestra detalles de interacciones asociadas al canal seleccionado.

Utilice el gráfico **Distribución de interacciones por canal** para determinar el uso de canales a través de todo el centro de contactos.

• ¿Cómo se determina la duración de una interacción en un canal en particular?

En **Informe resumido de interacciones**, haga clic en un ID de la interacción para ver el **Informe de contactos de interacciones**. Utilice las medidas **Hora de inicio** y **Hora de finalización** para determinar la duración de la interacción en un canal en particular.

• ¿Cómo se determina la duración promedio de la interacción en el intervalo actual?

Utilice la medida **Duración promedio de la interacción**.

• Para un contacto determinado, ¿cómo se determina la duración del segmento durante el cual hubo actividades del agente?

Utilice el **Informe detallado del segmento** junto con **Duraciones del segmento** para determinar el tiempo durante el cual hubo actividades del agente.

#### **Medidas**

Puede incluir medidas adicionales para personalizar el panel de control de Informe de interacciones.

Para obtener más información, consulte *Avaya Oceanalytics™ Insights para el Diccionario de datos de Oceana*.

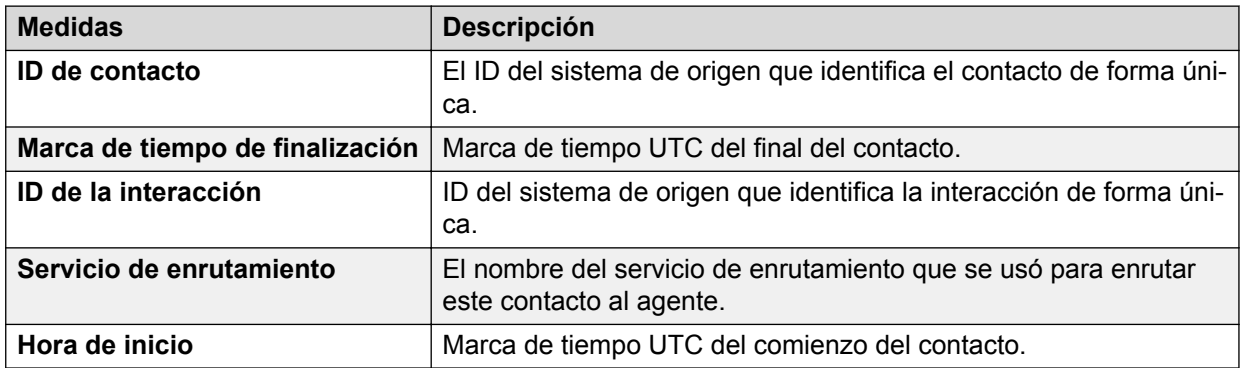

#### **Tabla 12: Informe de Resumen de interacciones**

#### **Tabla 13: Informe detallado de interacciones**

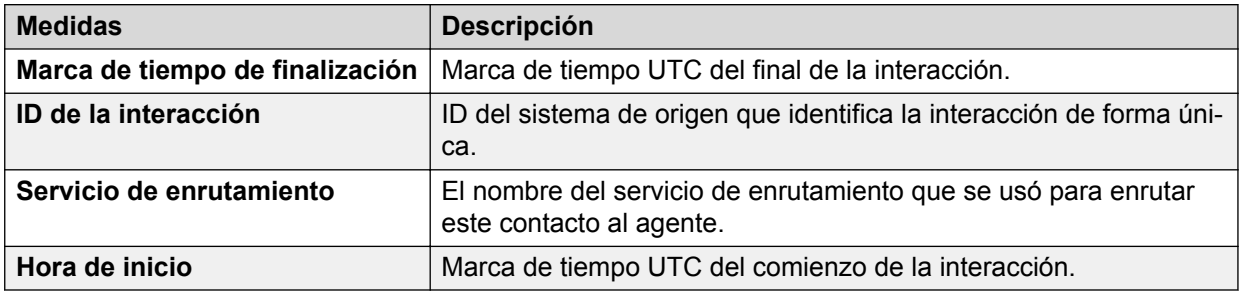

#### **Tabla 14: Informe de interacción con el contacto**

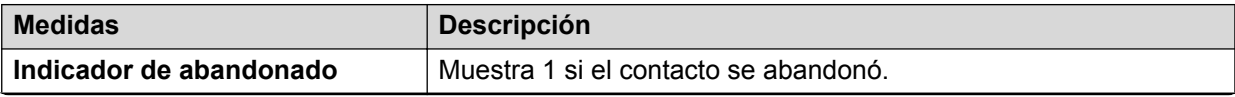

*La tabla continúa…*

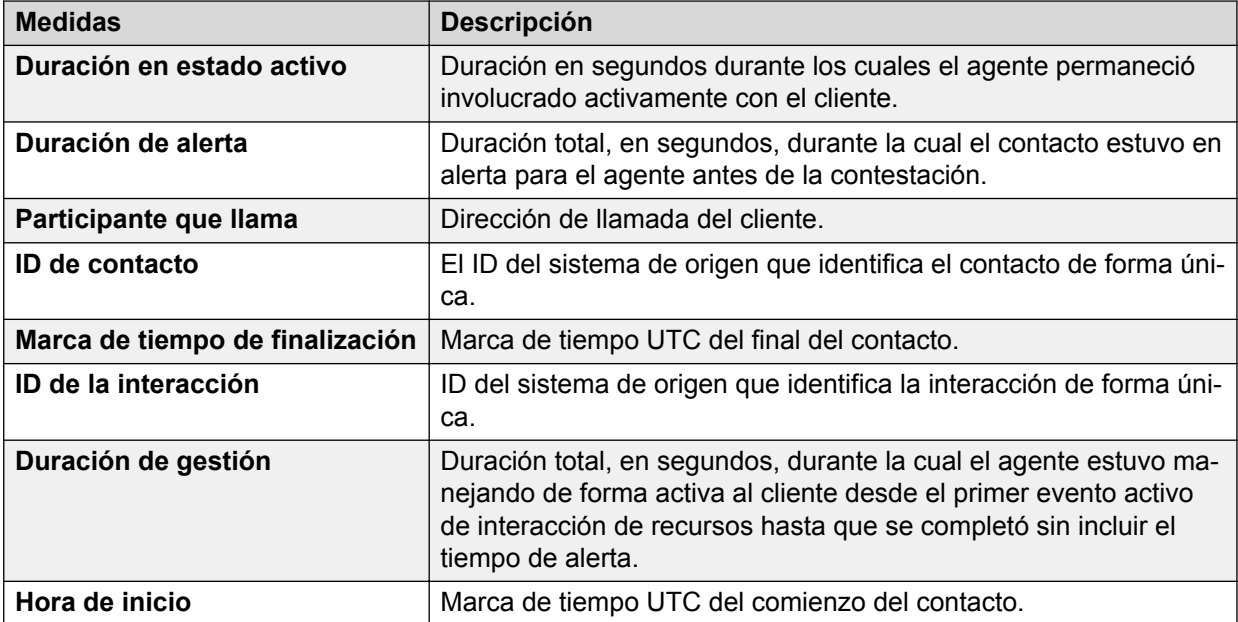

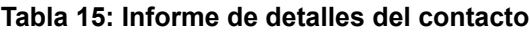

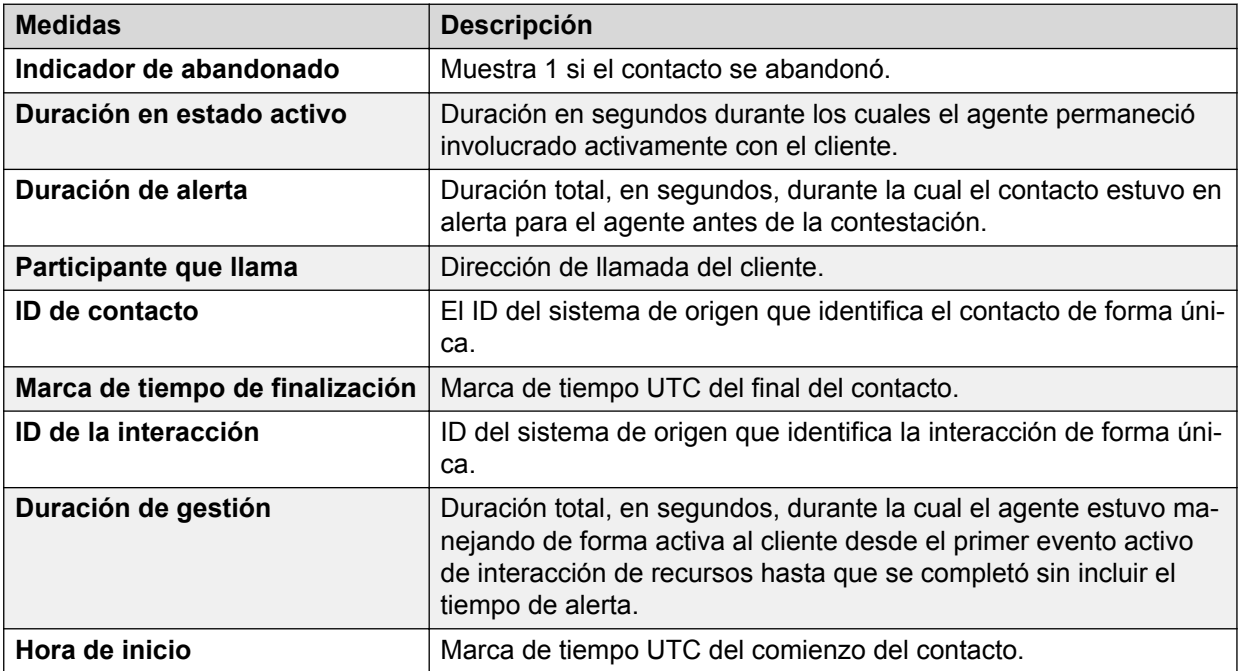

#### **Tabla 16: Informe de detalles del segmento**

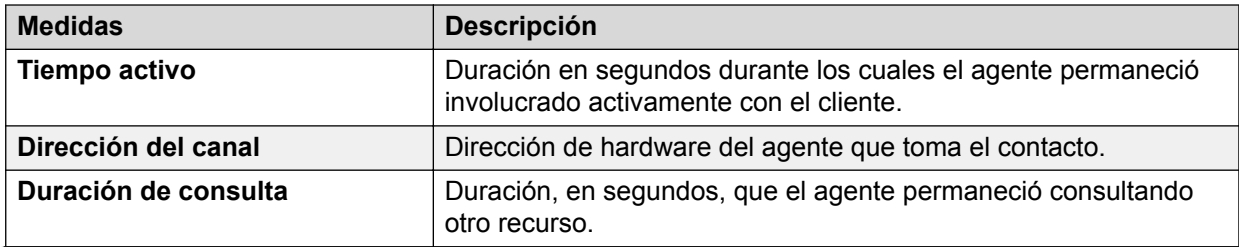

*La tabla continúa…*

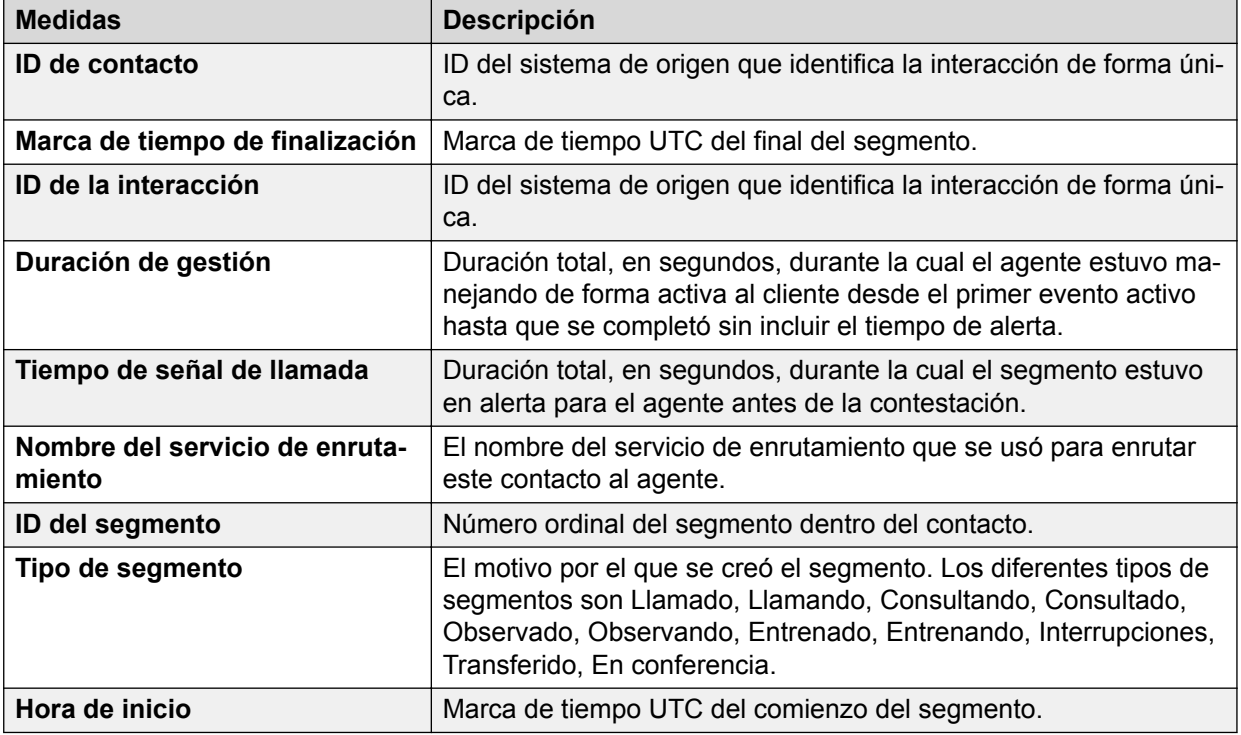

## **Nota:**

"DD hh:mm:ss" representa el día, la hora, los minutos y los segundos.

Para la Hora de inicio y la Hora de finalización de la interacción, se muestran Contacto y Segmento según el valor de Zona horaria seleccionado.

Para informes/análisis personalizados debe rellenar la variable de sesión "TIMEZONE VALUE". Esto se puede lograr abriendo la ficha Avanzado en el análisis y aplicando la instrucción que aparece a continuación en el prefijo: SET VARIABLE TIMEZONE VALUE='<EU EASTERN>';.

El Informe de interacciones admite las siguientes Zonas horarias:

- UE CENTRAL
- UE ESTE
- UE OESTE
- INDIA ESTÁNDAR
- EE. UU. CENTRAL
- EE. UU. ESTE
- EE. UU. MONTAÑAS
- EE. UU. PACÍFICO
- UTC

## **Actividad del supervisor**

## **Definición**

Muestra un resumen de la actividad del supervisor para el intervalo de informes actual.

## **Cómo funciona**

Realiza un seguimiento de la cantidad de agentes que se observaron, los contactos que se expulsaron y las veces que el supervisor brindó entrenamiento. Los administradores pueden ver la cantidad de veces que el supervisor observó a los agentes y brindó entrenamiento. Para cada supervisor, el informe muestra un Total general y un Subtotal.

Desde la indicación Entradas, es posible filtrar informes por uno o más supervisores.

## **Ejemplo de informe**

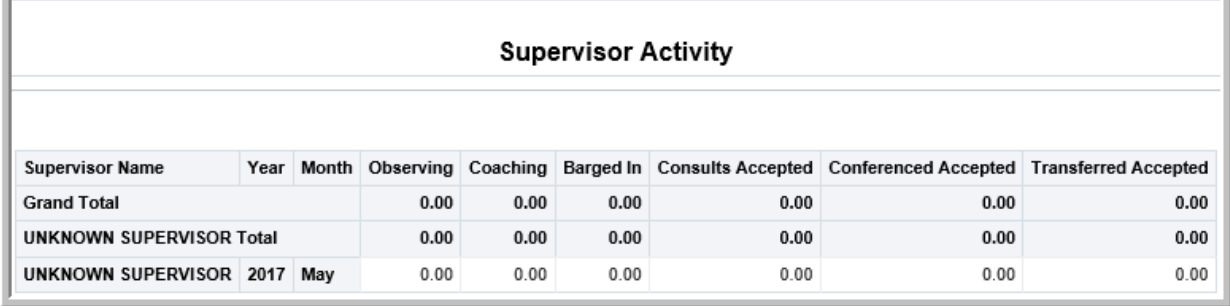

## **Uso comercial**

• ¿Cómo se determina la cantidad de agentes que observó el supervisor?

Utilice la medida **Observando** para conocer la cantidad de contactos en los que el supervisor observó al agente.

• ¿Cómo se determina la cantidad de agentes a los que el supervisor observó y brindó entrenamiento?

Utilice la medida **Observando** para conocer la cantidad de contactos para los cuales el supervisor observó al agente. Utilice la medida **Entrenando** para conocer la cantidad de contactos para los cuales el supervisor brindó entrenamiento al agente.

• ¿Cómo se determina la cantidad de agentes a los que un supervisor en particular observó, brindó entrenamiento e interrumpió?

Filtre el informe por Nombre del supervisor. Utilice las medidas **Observando**, **Entrenamiento** e **Interrupciones** para determinar la cantidad de agentes en los que el supervisor observó, brindó entrenamiento o interrumpió.

Es posible desglosar las medidas **Observando**, **Entrenando** e **Interrupciones**.

### **Medidas**

Puede incluir medidas adicionales para personalizar el panel de control de Actividad del supervisor.

Para obtener más información, consulte *Avaya Oceanalytics™ Insights para el Diccionario de datos de Oceana*.

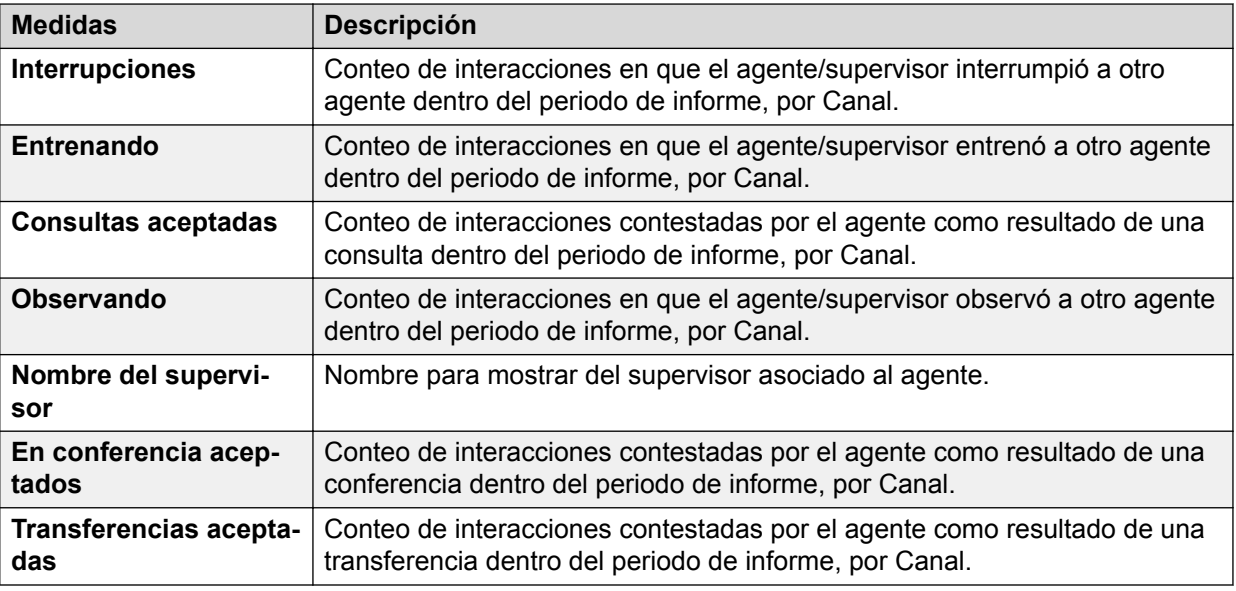

## **Actividad de agente supervisado**

## **Definición**

Muestra los detalles de los agentes supervisados y los aspectos de su conducta en el intervalo de informes actual.

## **Cómo funciona**

Realiza un seguimiento de la cantidad de agentes que se observaron, los contactos que se expulsaron y las veces que el supervisor brindó entrenamiento. Los supervisores pueden visualizar cómo los agentes manejan los contactos que se les entregan para un intervalo seleccionado. Esto incluye a los contactos que los agentes transfirieron a otros agentes o servicios.

Es posible filtrar el informe con los siguientes filtros:

- Agentes: muestra los detalles de los agentes seleccionados agrupados por su supervisor de informes.
- Supervisor: muestra los detalles de todos los agentes que informan a cada supervisor.
- Grupo de agentes: muestra los detalles de todos los agentes en el grupo según su supervisor de informes.

Es posible explorar en profundidad las mediciones **Entrenado**, **Observado** y **Expulsiones**.

## **Ejemplo de panel de control**

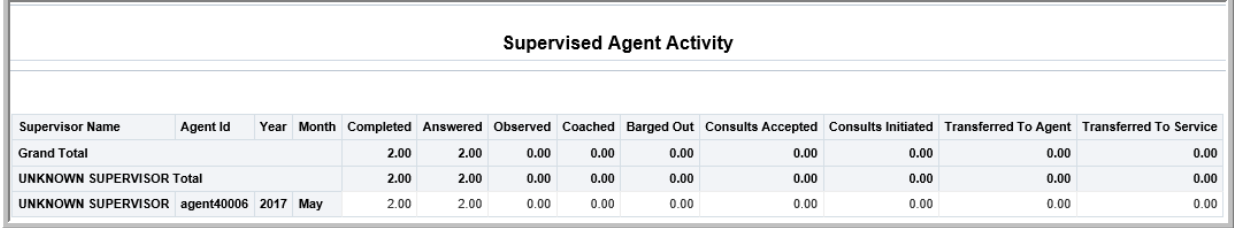

## **Uso comercial**

• ¿Cómo se determina la cantidad de contactos contestados por el agente?

Utilice la medida **Contestadas** para conocer la cantidad de contactos contestados por un agente.

• ¿Cómo se determina la cantidad de contactos que el supervisor observó o en los que expulsó al agente de los contactos?

Utilice las medidas **Observado** y **Expulsiones** para conocer la cantidad de contactos en los que se observó al agente o se lo quitó del contacto.

• ¿Cómo se sabe la cantidad de contactos en los que se observó o entrenó al agente?

Utilice la medida **Observado** para conocer la cantidad de contactos en los que se observó al agente. Utilice la medida **Entrenado** para conocer la cantidad de contactos en los que se entrenó al agente.

• ¿Cuántos contactos transfirió el agente a otro agente o un servicio?

Utilice las medidas **Transferencia a agente** y **Transferencia a servicio** para conocer los contactos transferidos a otro agente o servicio.

### **Medidas**

Puede incluir medidas adicionales para personalizar el panel de control de Actividad de agente supervisado.

Para obtener más información, consulte *Avaya Oceanalytics™ Insights para el Diccionario de datos de Oceana*.

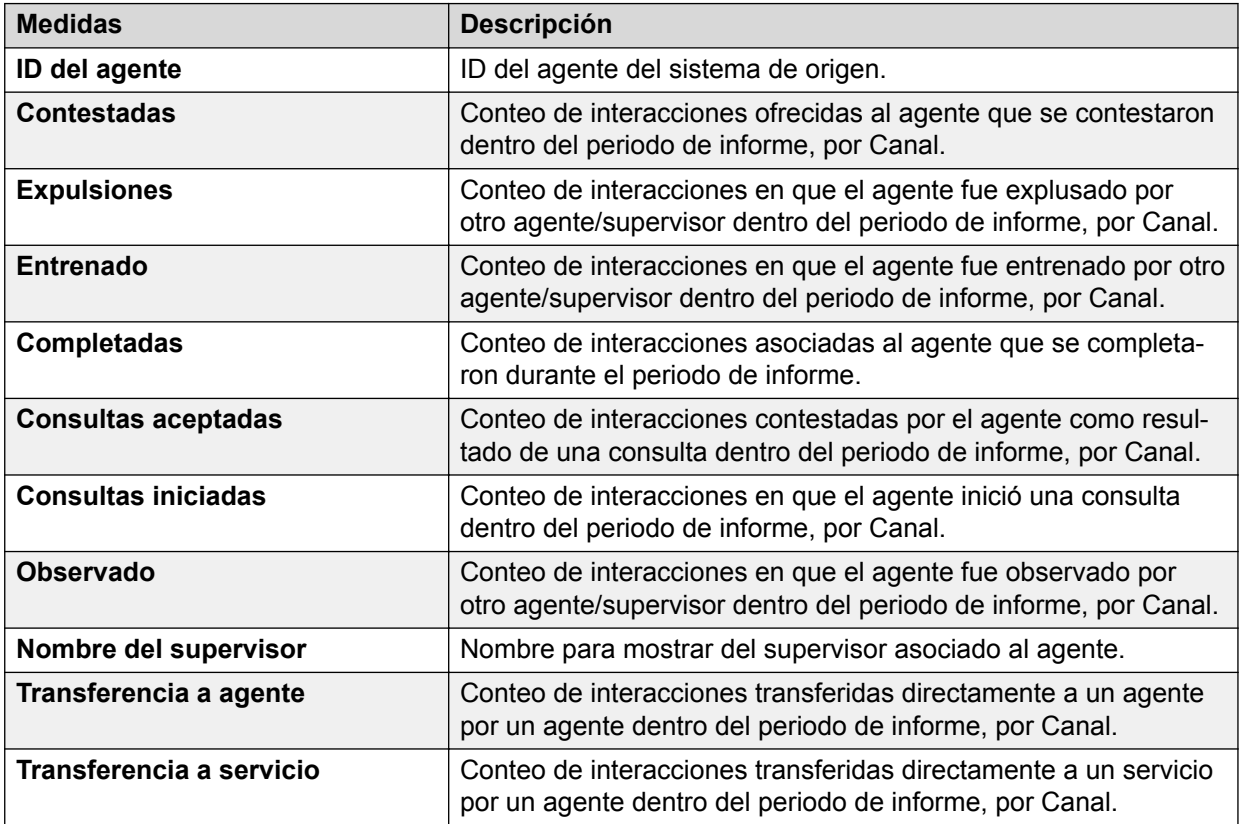

## **Comparación de agente supervisado**

## **Definición**

Muestra una comparación de los agentes supervisados para el intervalo de informes actual.

### **Cómo funciona**

Realiza un seguimiento de las actividades de agentes seleccionados mediante una comparación de agentes en diferentes medidas de agentes en el intervalo actual. Los supervisores pueden seleccionar como máximo cinco agentes para esta actividad.

Es posible filtrar agentes de su interés para ver la comparación.

Filtre el informe por Grupos de agentes para limitar la comparación de agentes en un grupo.

#### **Uso comercial**

• ¿Cómo se comparan los agentes supervisados que se observaron y a los que se brindó entrenamiento?

Utilice las medidas **Observado** y **Entrenado** para comparar las actividades de los agentes supervisados.

• ¿Cómo se comparan los agentes supervisados que se observaron y se quitaron de la llamada?

Utilice las medidas **Observado** y **Expulsiones** para comparar la actividad de los agentes supervisados que se quitaron de la llamada.

• ¿Cuántas veces el supervisor intervino en las llamadas para el intervalo actual?

Utilice la medida **Interrupciones** para conocer la cantidad de veces en las que el supervisor interviene en las llamadas.

### **Medidas**

Puede incluir medidas adicionales para personalizar el panel de control de Actividad del supervisor.

Para obtener más información, consulte *Avaya Oceanalytics™ Insights para el Diccionario de datos de Oceana*.

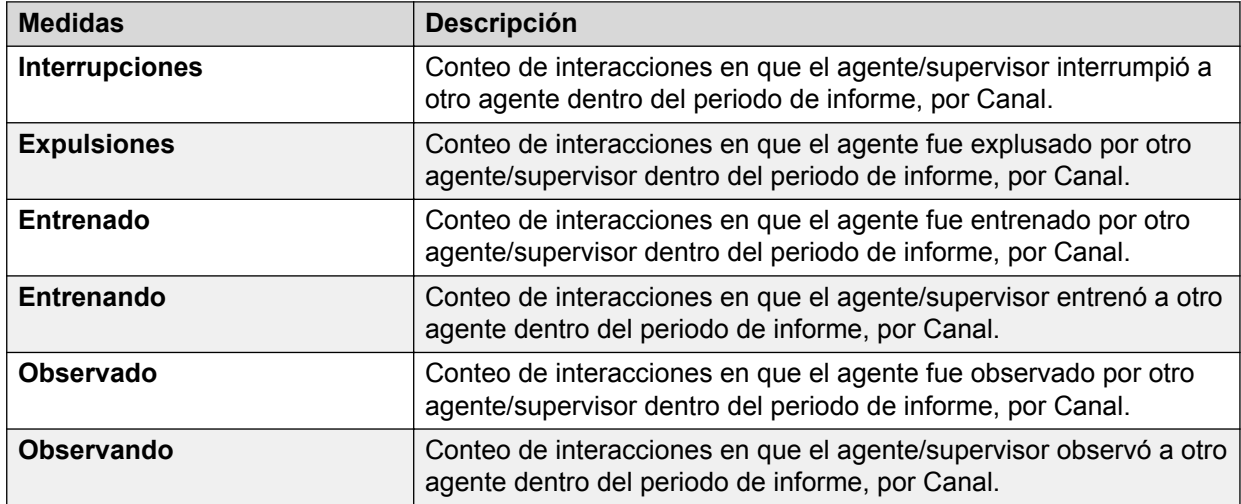

## **Resumen de rendimiento del Centro de contactos**

## **Definición**

Muestra el resumen de rendimiento de un sitio del centro de contactos.

## **Cómo funciona**

Hace un seguimiento de los aspectos de comportamiento y actividades de contacto de un sitio del centro de contactos para el intervalo seleccionado. Los intervalos se suman de a 15 minutos y pueden ser un Intervalo, diarios, semanales, mensuales o anuales. Los supervisores pueden seleccionar el intervalo para informar y pueden hacer un seguimiento del rendimiento histórico del centro de contactos.

El informe contiene los siguientes resúmenes:

- Resumen de comportamiento: brinda información sobre diferentes tipos de comportamientos del agente que pueden tener un impacto significativo en el costo del servicio o en la satisfacción del cliente.
- Resumen de contactos: brinda información sobre el estado de todos los contactos que llamaron al centro de contactos.

## **Nota:**

La versión 3.4 admite solo un sitio.

## **Ejemplo de informe**

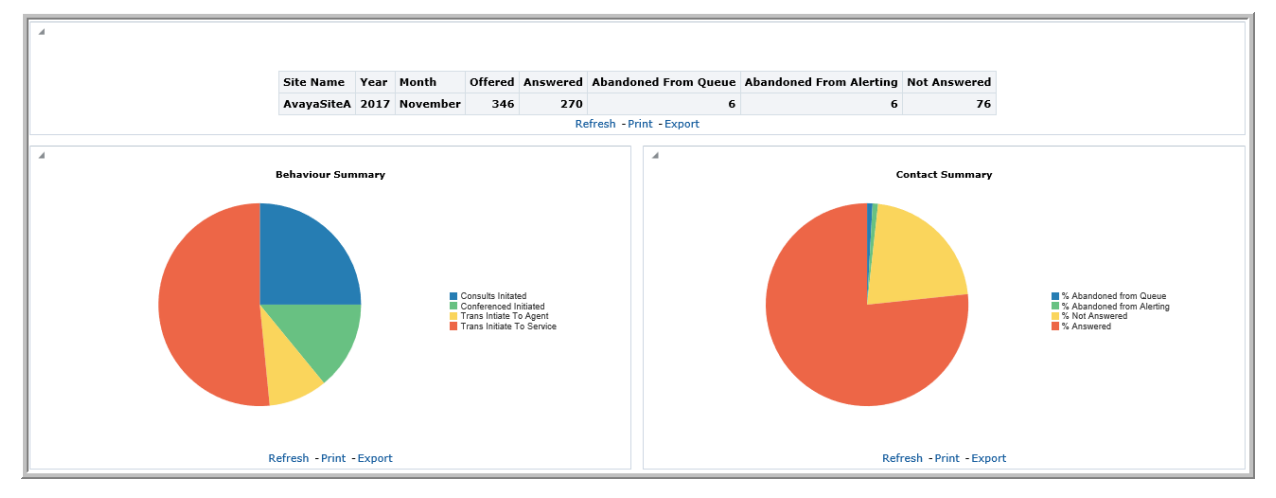

### **Uso comercial**

• ¿Cuántos contactos se ofrecieron al sitio dado para el intervalo seleccionado y cuántos de ellos se transfirieron a un agente o a un servicio?

Utilice la medida **Ofrecidas** para determinar la cantidad de contactos ofrecidos al sitio seleccionado para el intervalo seleccionado. Utilice las medidas **Transf. inic. al agente** y **Transf. inic. al servicio** para determinar la cantidad de contactos transferidos a un agente o a un servicio para el intervalo seleccionado.

• ¿Qué indica la cantidad alta de conteos en el gráfico de torta de **Resumen de comportamiento**?

Los conteos de comportamiento pueden atribuirse al comportamiento de un agente en un centro de contactos y pueden analizarse para determinar si los agentes necesitan más capacitación o si se redujo la eficiencia de agentes. También puede utilizarse para

analizar si los agentes están realizando determinadas acciones que son mayores que los objetivos fijados de un centro de contactos.

• ¿Cuántos contactos se ofrecieron al sitio dado para el intervalo seleccionado, cuántos de ellos abandonaron mientras estaban en cola y cuántos de ellos abandonaron mientras estaban en alerta?

Utilice la medida **Ofrecidas** para determinar la cantidad de contactos ofrecidos al sitio seleccionado para el intervalo seleccionado. Utilice las medidas **Abandonados desde la cola** y **Abandonados de la alerta** para determinar la cantidad de contactos que abandonaron desde la cola o de la alerta para el intervalo seleccionado.

• ¿Cuántos contactos se ofrecieron al sitio dado para el intervalo seleccionado, qué porcentaje de ellos abandonaron mientras estaban en cola y qué porcentaje mientras estaban en alerta?

Utilice la medida **Ofrecidas** para determinar la cantidad de contactos ofrecidos al sitio seleccionado para el intervalo seleccionado. Utilice las medidas **% de abandonos desde la cola** y **% de abandonos de la alerta** para determinar qué porcentaje de contactos abandonaron desde la cola o abandonaron de la alerta para el intervalo seleccionado.

• ¿Cuántos contactos se ofrecieron al sitio dado para el intervalo seleccionado, cuántos de ellos se contestaron y cuántos no se contestaron?

Utilice la medida **Ofrecidas** para determinar la cantidad de contactos ofrecidos al sitio seleccionado para el intervalo seleccionado. Utilice la medida **Contestadas** y **No contestadas** para determinar la cantidad de llamadas contestadas y la cantidad de llamadas no contestadas para el intervalo seleccionado.

• ¿Cuántos contactos se ofrecieron al sitio dado para el intervalo seleccionado, qué porcentaje de ellos se contestaron y qué porcentaje no se contestó?

Utilice la medida **Ofrecidas** para determinar la cantidad de contactos ofrecidos al sitio seleccionado para el intervalo seleccionado. Utilice la medida **% de contestadas** y **% de no contestadas** para determinar el porcentaje de llamadas contestadas o no contestadas para el intervalo seleccionado.

### **Medidas**

Puede incluir medidas adicionales para personalizar el informe de Resumen de rendimiento del Centro de contactos.

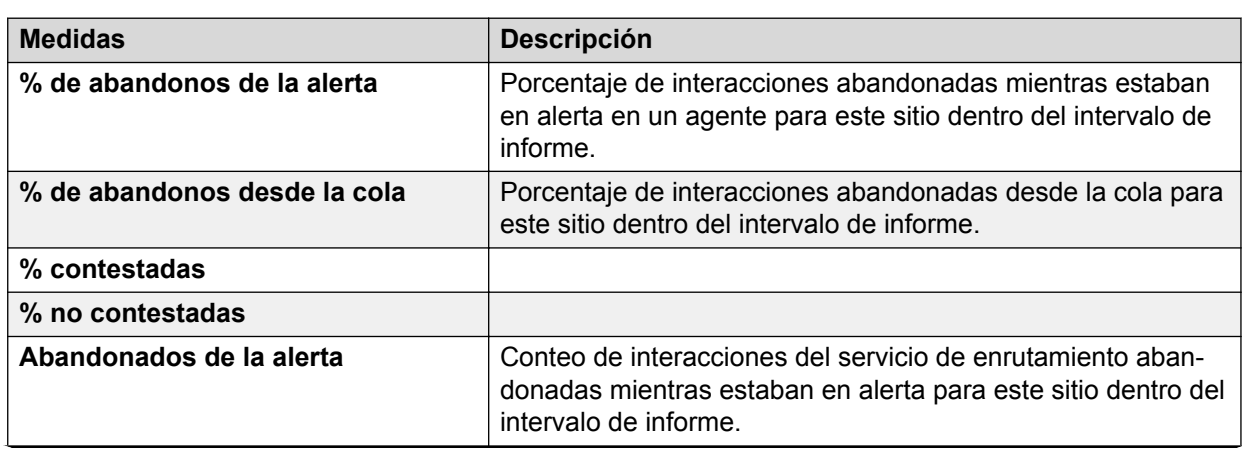

Para obtener más información, consulte *Avaya Oceanalytics™ Insights para el Diccionario de datos de Oceana*.

*La tabla continúa…*

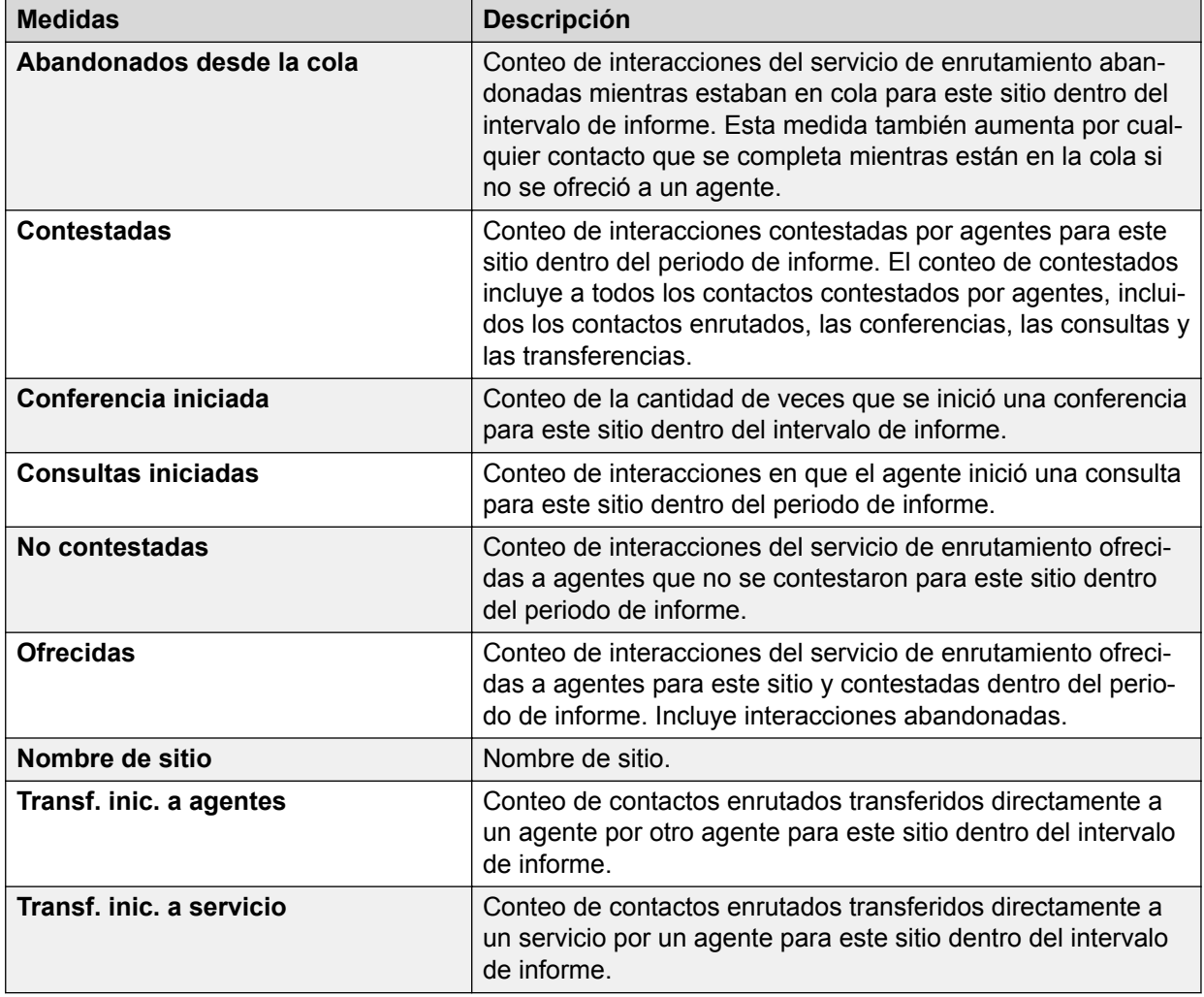

## **Resumen de punto de enrutamiento**

## **Definición**

Muestra el rendimiento general de un punto de enrutamiento con respecto a la experiencia del cliente.

## **Cómo funciona**

Hace un seguimiento del rendimiento de los puntos de enrutamiento para el intervalo seleccionado. Los intervalos se suman cada 15 minutos y pueden ser un Intervalo, una hora, diarios, semanales y mensuales. Los supervisores pueden seleccionar los puntos de enrutamiento y el subtipo para informar y pueden hacer un seguimiento del rendimiento histórico de los puntos de enrutamiento.

Los supervisores pueden utilizar este informe para comparar puntos de enrutamiento con respecto al cumplimiento de los objetivos del nivel del servicio o para comparar los puntos de enrutamiento con respecto a otras medidas.

Este informe admite los siguientes puntos de enrutamiento:

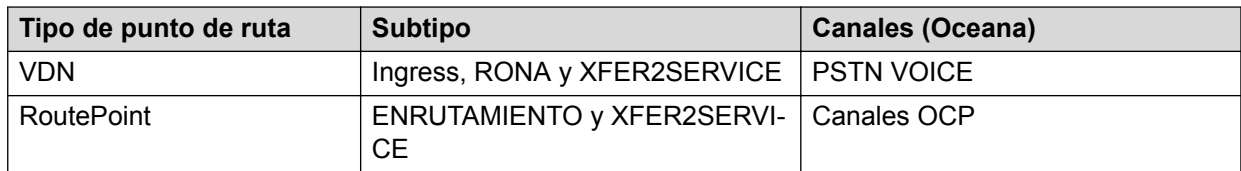

## **Ejemplo de informe**

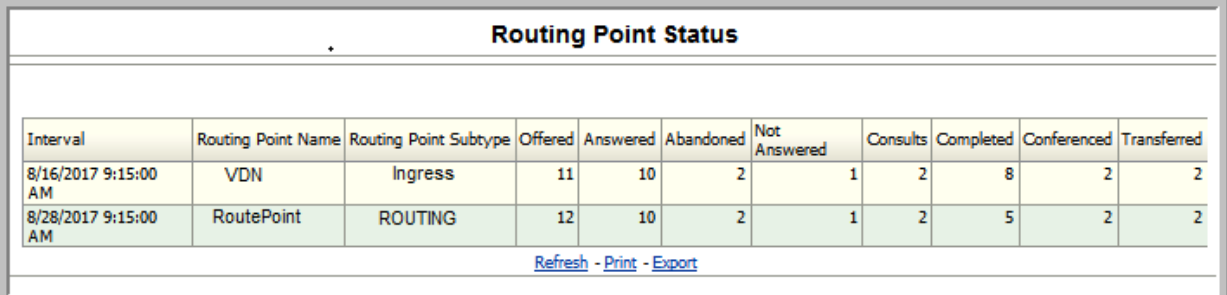

## **Uso comercial**

• ¿Cuántos contactos se ofrecieron a través del punto de enrutamiento y el subtipo seleccionados para el intervalo seleccionado y cuántos de ellos se contestaron y no se contestaron?

Utilice la medida **Ofrecidas** para determinar la cantidad de contactos ofrecidos al punto de enrutamiento y al subtipo seleccionados para el intervalo seleccionado. Utilice la medida **Contestadas** y **No contestadas** para determinar la cantidad de contactos contestados o no contestados desde el comienzo del día.

• ¿Cuántos contactos se ofrecieron a través del punto de enrutamiento y el subtipo seleccionados para el intervalo seleccionado, cuántos de ellos se abandonaron?

Utilice la medida **Ofrecidas** para determinar la cantidad de contactos ofrecidos al punto de enrutamiento y al subtipo seleccionados desde el comienzo del día. Utilice la medida **Abandonados** para determinar la cantidad de contactos abandonados desde el comienzo del día.

• ¿Cuántos contactos se ofrecieron a través del punto de enrutamiento y el subtipo seleccionados para el intervalo seleccionado y cuántos de ellos se agregaron en una conferencia o se transfirieron?

Utilice la medida **Ofrecidas** para determinar la cantidad de contactos ofrecidos al punto de enrutamiento y al subtipo seleccionados desde el comienzo del día. Utilice las medidas **En conferencia** y **Transferidos** para determinar la cantidad de contactos agregados en una conferencia o transferidos desde el comienzo del día.

• ¿Cuántos contactos se ofrecieron a través del punto de enrutamiento y el subtipo seleccionados para el intervalo seleccionado y cuántos de ellos se consultaron?

Utilice la medida **Ofrecidas** para determinar la cantidad de contactos ofrecidos al punto de enrutamiento y al subtipo seleccionados para el intervalo seleccionado. Utilice la medida **Consultas** para determinar la cantidad de contactos consultados desde el comienzo del día.

• ¿Cómo se determina el rendimiento de un servicio de enrutamiento?

Utilice la medida **Ofrecidas** para determinar la cantidad de contactos ofrecidos al punto de enrutamiento en el intervalo seleccionado. Utilice la medida **Contestadas** junto con otras medidas como **Abandonados** y **No contestadas** para determinar el rendimiento del punto de enrutamiento para el intervalo seleccionado.

• ¿Cómo sabe que el rendimiento del punto de enrutamiento mejora?

Compare el rendimiento del punto de enrutamiento en el intervalo actual con datos obtenidos de otros intervalos.

### **Medidas**

Puede incluir medidas adicionales para personalizar el informe resumido del Punto de ruta.

Para obtener más información, consulte *Avaya Oceanalytics™ Insights para el Diccionario de datos de Oceana*.

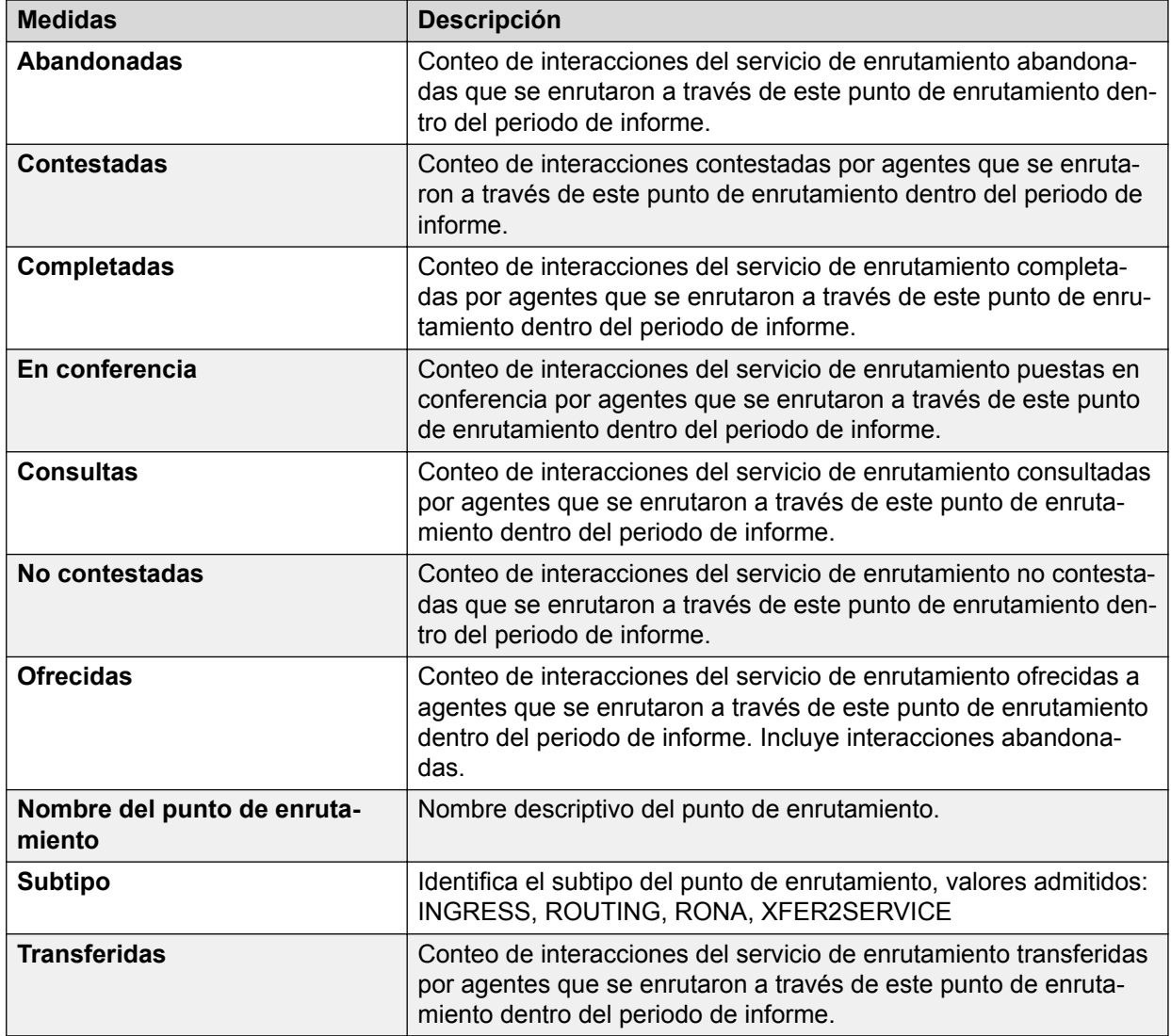

# **Capítulo 7: Creación de paneles de control personalizados**

## **Requisitos previos para crear paneles de control personalizados**

## **Oracle Business Intelligence (OBIEE)**

- Los clientes deben crear una nueva carpeta en el directorio Shared Folders en el catálogo predeterminado para guardar sus informes personalizados. Los catálogos predeterminados se sobrescriben cada vez que Avaya Oceanalytics™ Insights for Oceana™ se actualiza con una nueva versión o un paquete de servicio. Por lo tanto, los clientes deben archivar la carpeta personalizada antes de iniciar el proceso de actualización.
- Los clientes pueden copiar pero no modificar el análisis predeterminado proporcionado por Insights. Los análisis predeterminados se sobrescriben cada vez que Insights se actualiza con una nueva versión o un paquete de servicio. En este proceso, los clientes pueden perder sus informes personalizados.

### **Oracle Activity Monitor (BAM)**

- Los clientes deben crear un proyecto diferente para guardar sus informes personalizados. Los proyectos predeterminados se sobrescriben cada vez que Avaya Oceanalytics™ Insights for Oceana™ se actualiza con una nueva versión o un paquete de servicio.
- Los clientes pueden copiar pero no modificar las vistas y los informes predeterminados. Las vistas y los informes predeterminados se sobrescriben cada vez que Insights se actualiza con una nueva versión o un paquete de servicio. En este proceso, los clientes pueden perder sus vistas e informes personalizados.

Por ejemplo, no debería basar un informe personalizado en una vista predeterminada. Si lo hace, al agregar una columna a su informe personalizado se la agrega a la vista predeterminada y, en última instancia, al informe predeterminado.

## **Creación de un panel de control personalizado en OBIEE**

## **Selección de áreas temáticas**

### **Antes de empezar**

Debe tener autorización para configurar paneles de control en su sistema corporativo.

## **Procedimiento**

- 1. Inicie sesión en **Oracle Business Intelligence**.
- 2. Haga clic en **Nuevo** > **Análisis**.
- 3. En la ventana emergente Seleccionar área temática, seleccione **Oceanalytics**. El sistema muestra el Editor de análisis.
- 4. Cree su análisis expandiendo el área requerida de la lista dentro del Área temática:
	- a. Haga clic en el signo más (+) para expandir las carpetas.
	- b. Haga doble clic en la columna requerida para obtenerlas en la sección **Columnas seleccionadas**.
- 5. Haga clic en la ficha **Resultados**.

El sistema muestra el diseño predeterminado. De manera predeterminada, aparecen definidas una vista Título como una vista Tabla cuando se utilizan las columnas atributo y medida.

Puede personalizar la vista Título agregando un título, un subtítulo, un logotipo y un vínculo a una página de ayuda en línea personalizada. En la vista Tabla, puede explorar en profundidad los datos y agregar totales, personalizar encabezados y cambiar la fórmula o regla de agregación para una columna.

6. Haga clic en el icono **Guardar análisis** para guardar su análisis.

## **Aplicación de filtros**

## **Acerca de esta tarea**

Aplicar filtros limita la cantidad de datos que se muestran en el análisis. Los filtros se aplican antes de que se agregue el análisis.

Puede aplicar filtros directamente a columnas de atributos o columnas de medidas.

## **Procedimiento**

- 1. Haga clic en la ficha **Criterios**.
- 2. Aplique un filtro siguiendo alguno de los siguientes procedimientos:
	- Mantenga el mouse sobre la barra de herramientas de una columna específica y haga clic en el menú desplegable **Más** y seleccione **Filtro**.
	- En el panel **Filtros**, haga clic en el icono **Crear un filtro para el área temática actual** y seleccione la columna de la lista desplegable.

El sistema muestra el cuadro de diálogo Filtro nuevo.

- 3. Seleccione los valores en los campos **Operador** y **Valor**.
- 4. Haga clic en **OK**.

El panel Filtros muestra el filtro creado recientemente.

5. En el panel Filtros, haga clic en el icono **Más opciones** y seleccione **Guardar filtros**.

El sistema muestra el cuadro de diálogo Guardar como. Guarde el filtro en una carpeta de área temática para que esté disponible cuando cree un análisis utilizando la misma área temática.

- 6. Haga clic en **OK**.
- 7. Haga clic en el icono **Guardar análisis** para guardar su análisis.
- 8. En el encabezado global, haga clic en el vínculo **Catálogo** y navegue hasta la carpeta en donde guardó su filtro.

El Catálogo muestra el filtro.

## **Creación de un panel de control nuevo**

### **Acerca de esta tarea**

Puede crear paneles de control personalizados para que muestren los informes que utiliza con frecuencia.

Debe tener autorización para crear un panel de control nuevo utilizando este método.

### **Procedimiento**

- 1. Inicie sesión en **Oracle Business Intelligence**.
- 2. Haga clic en **Nuevo** > **Panel de control**.
- 3. En el cuadro de diálogo **Nuevo panel de control**, introduzca la siguiente información:
	- a. **Nombre**: nombre del panel de control.
	- b. **Descripción**: descripción del panel de control.
	- c. **Ubicación**: ubicación para guardar el panel de control nuevo.

Cuando se guarda un panel en /Shared Folders/<first level subfolder> muestra el panel en el menú **Panel** en el encabezado global. Cuando se guarda un panel de control en cualquier otro nivel, no se muestra el panel de control a través del menú **Panel de control** en el encabezado global.

d. **Agregar contenido ahora**: lugar para agregar informes al panel de control inmediatamente.

(Opcional) **Agregar contenido más tarde (Crear panel de control vacío)**: un panel de control vacío donde puede agregar informes más tarde.

4. Haga clic en **OK**.

El sistema muestra el Generador de paneles de control.

- 5. En **Catálogo**, navegue al análisis que creó y arrástrelo al panel Diseño de página.
- 6. Seleccione **Guardar** , y luego haga clic en  $\blacksquare$ <sup>Run</sup>.

El sistema muestra el nuevo panel.

## **Creación de un panel de control personalizado en BAM**

## **Creación de consultas comerciales**

## **Creación de una consulta SQL plana**

## **Acerca de esta tarea**

Una consulta comercial es una solicitud de datos que cumple con condiciones específicas. Una consulta puede buscar datos de un objeto de datos una vez, de forma programada o de forma continua.

### **Antes de empezar**

Agregue los objetos de datos que contienen los campos de datos que la consulta recupera y analiza para su proyecto.

## **Procedimiento**

- 1. Inicie sesión en **Oracle Business Activity Monitoring**.
- 2. Haga clic en la ficha **Diseñador**.
- 3. Haga clic en **Consultas comerciales** > **Crear nueva consulta**.
- 4. En el cuadro de diálogo **Consultas comerciales**, realice lo siguiente:
	- a. **Nombre**: ingrese un nombre para la consulta comercial.

El nombre admite letras mayúsculas y no se puede modificar una vez creada la consulta.

b. **(Opcional) Nombre para mostrar**: ingrese un nombre de visualización.

El nombre de visualización admite letras mayúsculas pero puede modificarse en cualquier momento.

- c. **Consulta SQL plana**: Seleccione este icono.
- d. Haga clic en **Crear**.

El sistema muestra una ficha para la nueva consulta.

5. Seleccione un **Objeto de datos**.

El sistema presenta una lista de los campos **Datos** del objeto de datos.

- 6. Seleccione las casillas de los campos de datos para incluir en la consulta.
- 7. Haga clic en **Guardar**.

El sistema muestra los datos de vista previa en la parte inferior de la ficha.

## **Creación de una consulta SQL grupal**

### **Acerca de esta tarea**

Una consulta comercial es una solicitud de datos que cumple con condiciones específicas. Una consulta puede buscar datos de un objeto de datos una vez, de forma programada o de forma continua.

## **Antes de empezar**

Agregue los objetos de datos que contienen los campos de datos que la consulta recupera y analiza para su proyecto.

## **Procedimiento**

- 1. Inicie sesión en **Oracle Business Activity Monitoring**.
- 2. Haga clic en la ficha **Diseñador**.
- 3. Haga clic en **Consultas comerciales** > **Crear nueva consulta**.
- 4. En el cuadro de diálogo **Consultas comerciales**, realice lo siguiente:
	- a. **Nombre**: ingrese un nombre para la consulta comercial.

El nombre admite letras mayúsculas y no se puede modificar una vez creada la consulta.

b. **(Opcional) Nombre para mostrar**: ingrese un nombre de visualización.

El nombre de visualización admite letras mayúsculas pero puede modificarse en cualquier momento.

- c. **Consulta SQL grupal**: seleccione este icono.
- d. Haga clic en **Crear**.

El sistema muestra una ficha para la nueva consulta.

### 5. Seleccione un **Objeto de datos**.

El sistema presenta una lista de los campos Datos del objeto de datos.

- 6. Seleccione las casillas de los campos de datos Medidas (eje Y) para incluir en la consulta.
- 7. Seleccione una o más funciones de agregación de la lista desplegable para cada campo de datos seleccionado.
- 8. Seleccione las casillas de los campos de datos Dimensiones (eje X) para incluir en la consulta.

Estas categorías agrupan para agregación los valores de campo de datos Medida.

- 9. **(Opcional)** Si selecciona un campo datetime como dimensión, el sistema muestra el cuadro de diálogo Agrupación de tiempo.
- 10. Ingrese la información en el cuadro de diálogo **Agrupación de tiempo** y haga clic en **Aceptar**.
- 11. Haga clic en **Guardar**.

El sistema muestra los datos de vista previa en la parte inferior de la ficha.

## **Creación de una consulta modelo tipo árbol**

## **Acerca de esta tarea**

Una consulta comercial es una solicitud de datos que cumple con condiciones específicas. Una consulta puede buscar datos de un objeto de datos una vez, de forma programada o de forma continua.

### **Antes de empezar**

Agregue los objetos de datos que contienen los campos de datos que la consulta recupera y analiza para su proyecto.

#### **Procedimiento**

- 1. Inicie sesión en **Oracle Business Activity Monitoring**.
- 2. Haga clic en la ficha **Diseñador**.
- 3. Haga clic en **Consultas comerciales** > **Crear nueva consulta**.
- 4. En el cuadro de diálogo Consultas comerciales, realice lo siguiente:
	- a. **Nombre**: ingrese un nombre para la consulta comercial.

El nombre admite letras mayúsculas y no se puede modificar una vez creada la consulta.

b. **(Opcional) Nombre para mostrar**: ingrese un nombre de visualización.

El nombre de visualización admite letras mayúsculas pero puede modificarse en cualquier momento.

- c. **Consulta modelo tipo árbol**: Seleccione este icono.
- d. Haga clic en **Crear**.

El sistema muestra una ficha para la nueva consulta.

#### 5. Seleccione **Objeto de datos**.

Los campos de datos en el objeto de datos aparecen en una lista.

- 6. Seleccione las casillas de los campos de datos Medidas (eje Y) para incluir en la consulta.
- 7. En la lista desplegable, haga clic en una o más funciones de agregación para cada campo de datos seleccionado.
- 8. En la lista desplegable, haga clic en una Jerarquía para cada campo de datos seleccionado.

Estas categorías agrupan para agregación los valores de campo de datos Medida.

9. Haga clic en **Guardar**.

El sistema muestra los datos de vista previa en la parte inferior de la ficha.

## **Creación de una consulta continua**

#### **Acerca de esta tarea**

Una consulta comercial es una solicitud de datos que cumple con condiciones específicas. Una consulta puede buscar datos de un objeto de datos una vez, de forma programada o de forma continua.

#### **Antes de empezar**

Agregue los objetos de datos que contienen los campos de datos que la consulta recupera y analiza para su proyecto.

## **Procedimiento**

- 1. Inicie sesión en **Oracle Business Activity Monitoring**.
- 2. Haga clic en la ficha **Diseñador**.
- 3. Haga clic en **Consultas comerciales** > **Crear nueva consulta**.
- 4. En el cuadro de diálogo **Consultas comerciales**, realice lo siguiente:
	- a. **Nombre**: ingrese un nombre para la consulta comercial.

El nombre admite letras mayúsculas y no se puede modificar una vez creada la consulta.

b. **(Opcional) Nombre para mostrar**: ingrese un nombre de visualización.

El nombre de visualización admite letras mayúsculas pero puede modificarse en cualquier momento.

- c. **Consulta continua**: Seleccione este icono.
- d. Haga clic en **Crear**.

El sistema muestra una ficha para la nueva consulta.

- 5. Haga clic en una plantilla para su consulta.
- 6. Especifique la configuración en la plantilla seleccionada.
- 7. Haga clic en **Guardar**.

## **Creación de vistas comerciales**

## **Creación de una vista de gráfico**

## **Acerca de esta tarea**

Una vista de negocio es una representación visual de datos capturados por una consulta comercial.

## **Procedimiento**

- 1. Inicie sesión en **Oracle Business Activity Monitoring**.
- 2. Haga clic en la ficha **Diseñador**.
- 3. Haga clic en **Vistas de negocio** > **Crear vista de negocio nueva**.
- 4. En el cuadro de diálogo **Vistas de negocio**, realice lo siguiente:
	- a. **Nombre**: ingrese un nombre para la consulta comercial.

El nombre admite letras mayúsculas y no se puede modificar una vez creada la consulta.

b. **Nombre para mostrar**: ingrese un nombre de visualización.

El nombre de visualización admite letras mayúsculas pero puede modificarse en cualquier momento.

c. **Categorías**: Seleccione **Área**, **Barra**, **Barra horizontal**, **Línea**, **Gráfico circular** o **Combo**.

- d. Seleccione una miniatura que represente el tipo de vista deseado.
- e. Haga clic en **Crear**.

El sistema muestra una ficha para la nueva consulta.

5. En la lista desplegable **Consulta**, haga clic en una consulta.

El sistema solo muestra una lista de Consultas SQL grupales.

La vista previa muestra los campos de datos recuperados por la consulta.

- 6. Haga clic en **Propiedades** para modificar el formato de vista.
- 7. Haga clic en **Aplicar** para guardar las propiedades.
- 8. Haga clic en **Runtime-Interaction** para agregar interacciones de tiempo de ejecución a la vista.
- 9. Haga clic en **Guardar**.

## **Creación de una vista de tabla**

## **Acerca de esta tarea**

Una vista de negocio es una representación visual de datos capturados por una consulta comercial.

## **Procedimiento**

- 1. Inicie sesión en **Oracle Business Activity Monitoring**.
- 2. Haga clic en la ficha **Diseñador**.
- 3. Haga clic en **Vistas de negocio** > **Crear vista de negocio nueva**.
- 4. En el cuadro de diálogo **Vistas de negocio**, realice lo siguiente:
	- a. **Nombre**: ingrese un nombre para la consulta comercial.

El nombre admite letras mayúsculas y no se puede modificar una vez creada la consulta.

b. **Nombre para mostrar**: ingrese un nombre de visualización.

El nombre de visualización admite letras mayúsculas pero puede modificarse en cualquier momento.

- c. **Categorías**: Seleccione **Tabla**.
- d. Seleccione una miniatura que represente el tipo de vista deseado.
- e. Haga clic en **Crear**.

El sistema muestra una ficha para la nueva consulta.

5. En la lista desplegable **Consulta**, seleccione una consulta.

El sistema muestra consultas que cumplen con los requisitos de Vista:

- Consultas SQL planas para los tipos de Vista Lista y Lista de acciones
- Consultas SQL grupales para el tipo Lista colapsada y Tabla dinámica

La vista previa muestra los campos de datos recuperados por la consulta.

- 6. Haga clic en **Propiedades** para modificar el formato de vista.
- 7. Haga clic en **Aplicar** para guardar las propiedades.
- 8. Haga clic en **Runtime-Interaction** para agregar interacciones de tiempo de ejecución a la vista.
- 9. Haga clic en **Guardar**.

## **Creación de un panel de control nuevo**

### **Antes de empezar**

Agregue los objetos de datos que contienen los datos a mostrar en el panel de control de su proyecto.

Cree parámetros para que los filtros de consulta se muestren a través de indicaciones para que los usuarios seleccionen valores en el panel de control.

### **Procedimiento**

- 1. Inicie sesión en **Oracle Business Activity Monitoring**.
- 2. Haga clic en la ficha **Diseñador**.
- 3. Haga clic en **Paneles de control** > **Crear panel de control nuevo**.
- 4. En el cuadro de diálogo Paneles de control, realice lo siguiente:
	- a. **Nombre del panel de control**: ingrese el nombre del panel de control.

El nombre admite letras mayúsculas y no se puede modificar una vez creado el panel de control.

b. **Nombre para mostrar del panel de control**: ingrese el nombre de visualización del panel de control.

El nombre admite letras mayúsculas pero puede modificarse en cualquier momento.

- c. **Descripción del panel de control**: ingrese una descripción del panel de control.
- d. **Seleccionar el tipo de panel de control**: seleccione panel de control o panel de control con fichas. Para Avaya Oceanalytics™ Insights for Oceana™, utilice la opción Panel de control.
- e. **Seleccionar la plantilla estilo**: Seleccione la miniatura. Puede personalizar la plantilla luego.

Haga clic en **Crear**.

El sistema muestra una ficha para el panel de control nuevo. La disposición predeterminada de celdas corresponde a la plantilla de estilo seleccionada.

5. Arrastre y suelte una vista desde la paleta **Vistas de proyecto**.

El sistema muestra la vista en la celda. Brinda una vista previa visual utilizando campos de datos recuperados por la consulta.

6. **(Opcional)** En la esquina superior derecha de cada celda, haga clic en el icono **Acciones del panel de control** para ver las opciones de formato de celdas.

- 7. **(Opcional)** En la esquina superior izquierda del panel de control, haga clic en el icono **Cambiar propiedades del panel de control** para ver la ventana Propiedades del panel de control y realizar cambios de formato.
- 8. Haga clic en **Guardar**.

## **Ejemplo de panel de control en BAM**

## **Creación de una vista de Conteo de contactos esperando para un servicio de enrutamiento**

## **Creación de una consulta comercial**

## **Procedimiento**

- 1. Inicie sesión en **Oracle Business Activity Monitoring**.
- 2. En el panel de navegación, haga clic con el botón secundario en **Consultas comerciales**.
- 3. Haga clic en **Crear**.

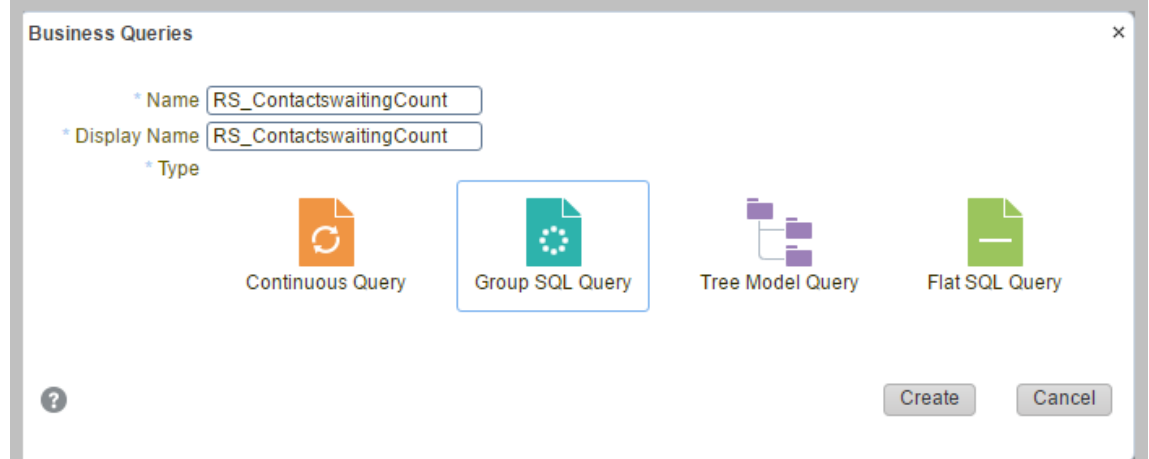

- 4. En la pantalla **Consultas comerciales**, realice lo siguiente:
	- a. **Nombre**: Escriba RS ContactswaitingCount.
	- b. **(Opcional) Nombre para mostrar**: Ingrese un nombre de visualización.
	- c. **Tipo**: Seleccione **Consulta SQL grupal**.
- 5. Haga clic en **Crear**.

El sistema muestra la consulta que creó.

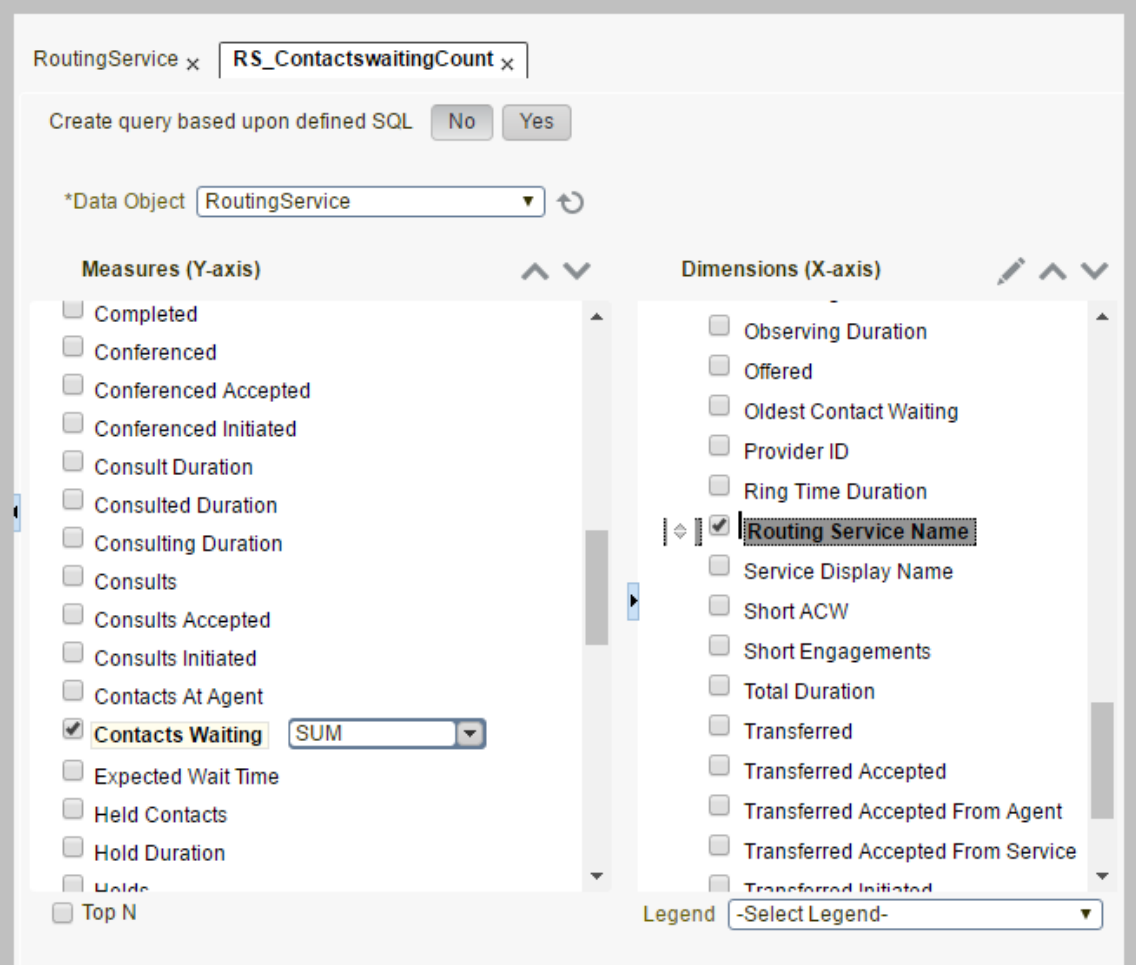

- 6. En el campo **Objeto de datos**, haga clic en **Servicio de enrutamiento**.
- 7. En el campo **Medidas (eje Y)**, seleccione la casilla **Contactos en espera**.
- 8. En la lista desplegable ubicada junto a la casilla **Contactos en espera**, haga clic en **SUM**.
- 9. En el campo **Dimensiones (eje X)**, seleccione la casilla **Nombre del servicio de enrutamiento**.
- 10. Haga clic en **Guardar**.

## **Creación de un parámetro**

#### **Acerca de esta tarea**

Cree un parámetro para filtrar la consulta por canal.

- 1. En el panel de navegación, haga clic con el botón secundario en **Parámetros**.
- 2. Haga clic en **Crear**.

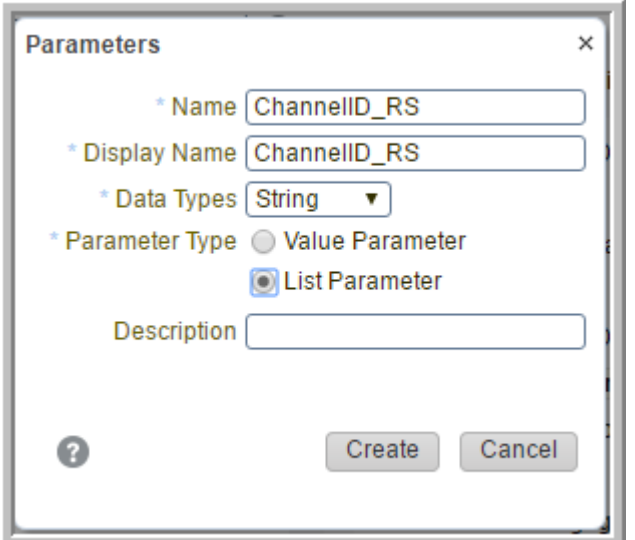

- 3. En la pantalla **Parámetros**, realice lo siguiente:
	- a. **Nombre**: escriba ChannelID\_RS.
	- b. **(Opcional) Nombre para mostrar**: Ingrese un nombre de visualización.
	- c. **Tipo de datos**: haga clic en **Cadena**.
	- d. **Tipo de parámetro**: seleccione **Parámetro de lista**.
- 4. Haga clic en **Crear**.

El sistema muestra el parámetro que acaba de crear.

5. Seleccione los siguientes valores para el parámetro:

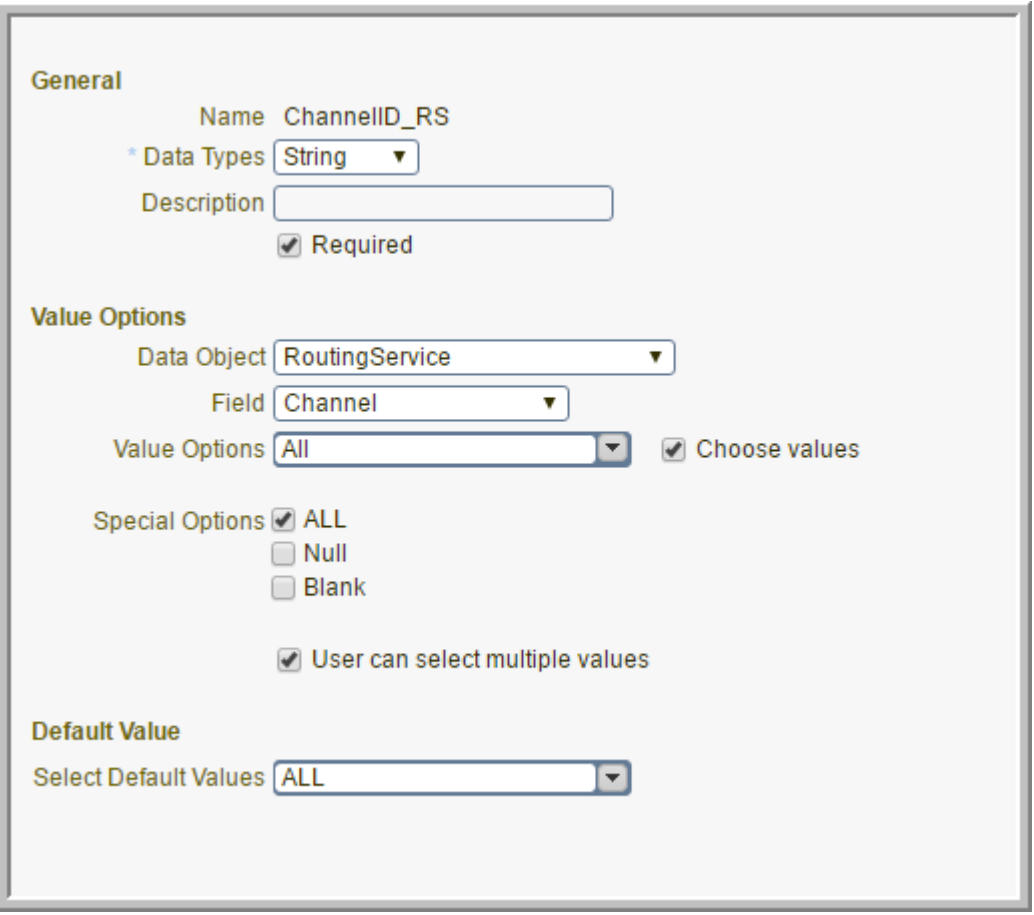

- a. En la sección **Opciones de valores**, en el campo **Objeto de datos**, haga clic en **Servicio de enrutamiento**.
- b. En el campo **Campo**, haga clic en **Canal**.
- c. En el campo **Opciones de valores**, haga clic en **Todos**.
- d. En el campo **Opciones especiales**, seleccione la casilla **TODAS** .
- e. Seleccione la casilla **El usuario puede seleccionar múltiples valores**.
- f. En la sección **Valor predeterminado**, en el campo **Seleccionar valores predeterminados**, haga clic en **TODOS**
- g. Haga clic en **Guardar**.

## **Adición de un parámetro a una consulta**

- 1. Abra la consulta **RS\_ContactswaitingCount** que creó.
- 2. En la sección **Filtros de filas** haga clic en el signo Más (+) en el margen superior derecho de la pantalla.

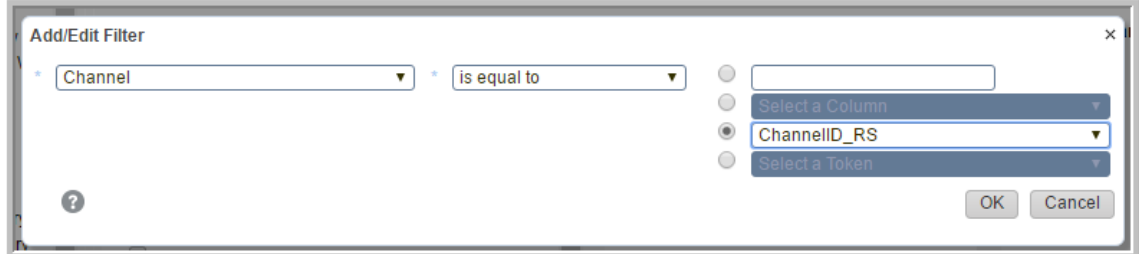

- 3. En la pantalla **Agregar/Editar filtro**, realice lo siguiente:
	- a. En la primera lista desplegable, haga clic en **Canal**.
	- b. En la segunda lista desplegable, haga clic en **es igual a**.
	- c. En el campo **Seleccionar un parámetro**, seleccione **ChannelID\_RS**.
- 4. Haga clic en **OK**.
- 5. En la pantalla de consulta, haga clic en **Guardar**.

## **Creación de una vista de gráfico de barras para una consulta Procedimiento**

- 1. En el panel de navegación, haga clic con el botón secundario en **Vistas comerciales**.
- 2. Haga clic en **Crear**.
- 3. En la pantalla **Vistas comerciales**, realice lo siguiente:

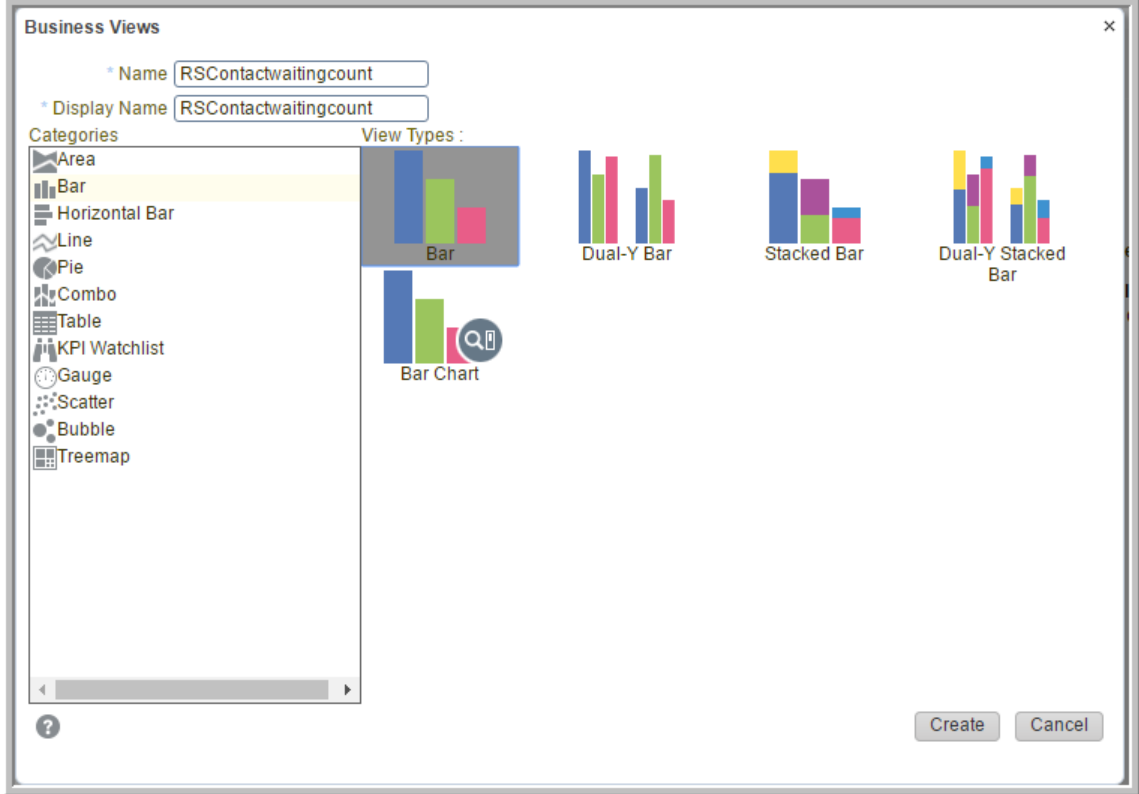

- a. **Nombre**: Escriba RSContactwaitingcount.
- b. **(Opcional) Nombre para mostrar**: Ingrese un nombre de visualización.
- c. En el área **Categorías**, haga clic en **Barras**.
- d. En el área **Tipos de vistas**, haga clic en **Barras**.
- 4. Haga clic en **Crear**.

## **Adición de una consulta a una vista Procedimiento**

1. Abra la vista que creó.

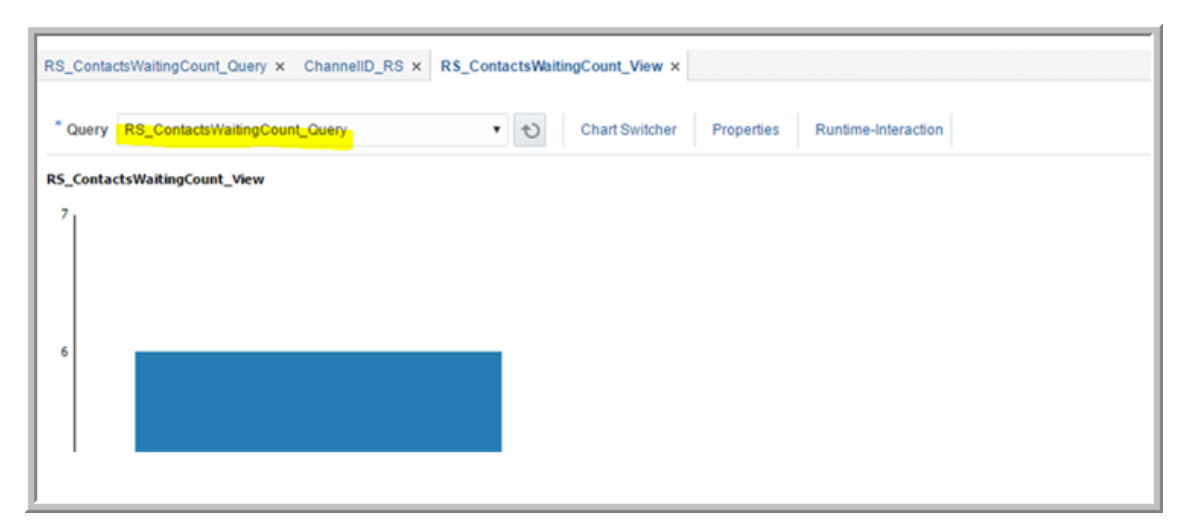

- 2. En el campo **Consulta**, haga clic en **RS\_ContactswaitingCount**.
- 3. Haga clic en **Guardar**.

## **Configuración de interacción en tiempo de ejecución para una vista Procedimiento**

- 1. Abra la vista que creó.
- 2. Haga clic en la ficha **Interacción en tiempo de ejecución**.

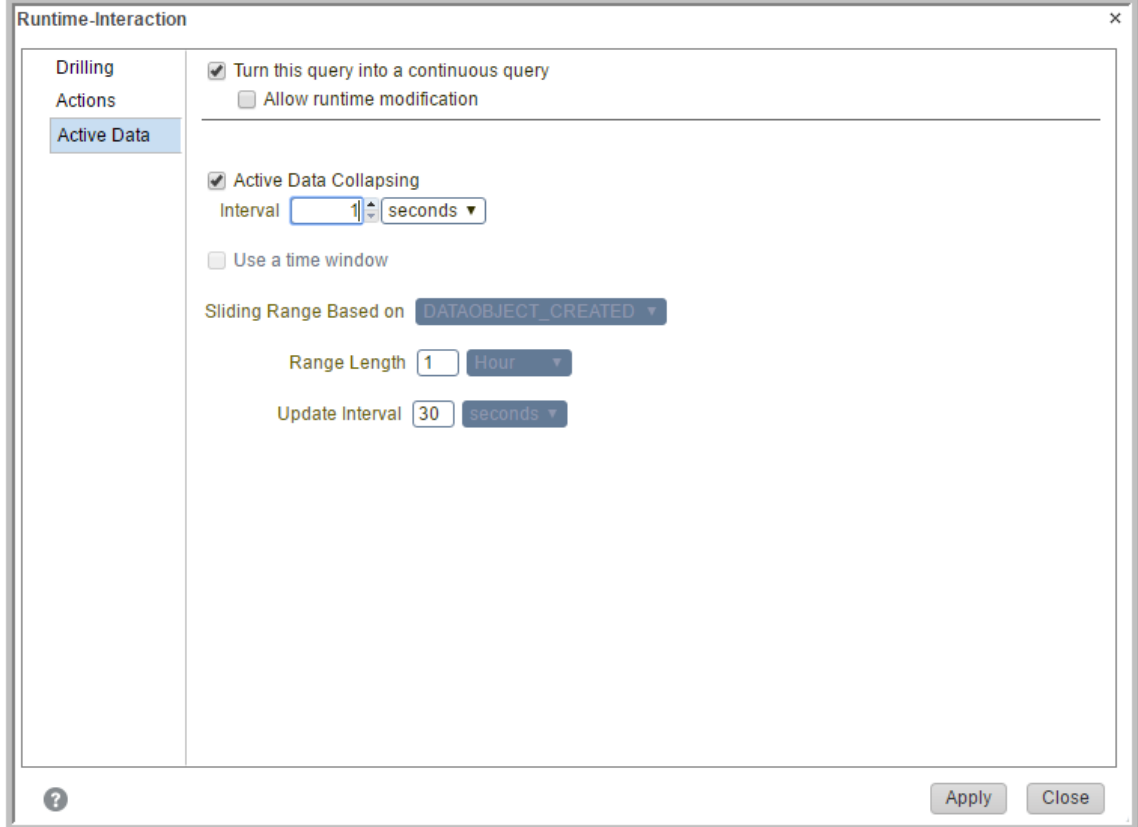

- 3. En la pantalla **Interacción en tiempo de ejecución**, haga clic en **Datos activos**.
- 4. Seleccione la casilla **Convertir esta consulta en una consulta continua**.
- 5. Seleccione la casilla **Contracción de datos activos**.
- 6. En el campo **Intervalo**, escriba 1.
- 7. En la lista desplegable ubicada junto al campo **Intervalo**, haga clic en **segundos**.
- 8. Haga clic en **Aplicar**.
- 9. Seleccione **Cerrar**.

## **Modificación de las propiedades de una vista**

#### **Acerca de esta tarea**

Puede modificar las propiedades de una vista para cambiar su aspecto. Puede modificar los diversos detalles de la vista, incluida su aspecto general, título, valores de los ejes X e Y, leyenda y etiqueta. Este tema muestra cómo configurar un efecto 3D y colores de bordes. También muestra cómo modificar el título.

- 1. Abra la vista que creó.
- 2. Seleccione la ficha **Propiedades**.
- 3. En la pantalla **Propiedades**, en el panel de navegación, haga clic en **General**.

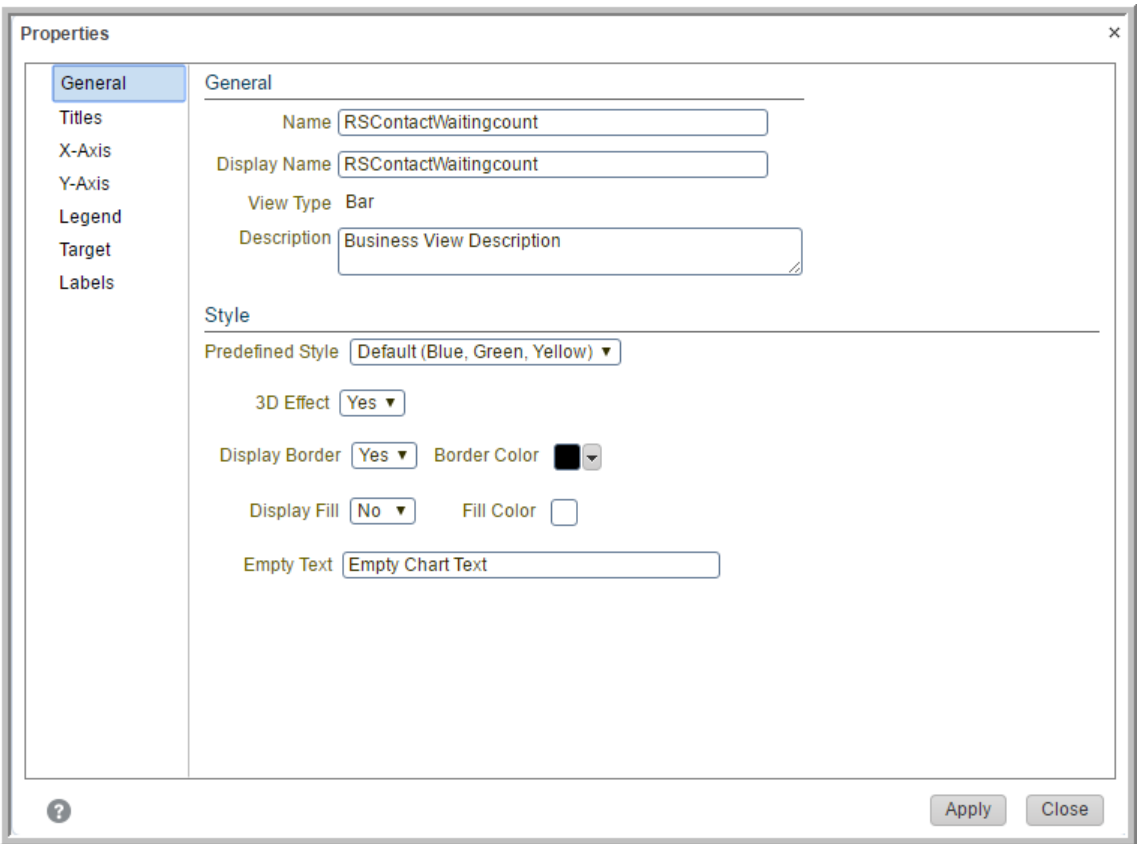

- 4. En la sección **Estilo**, realice lo siguiente:
	- a. En el campo **Efecto 3D**, haga clic en **Sí**.
	- b. En el campo **Mostrar borde**, haga clic en **Sí**.
	- c. En el campo **Color de borde**, haga clic en la flecha del menú desplegable para seleccionar el color del borde.
- 5. Para cambiar el texto y el formato del título de la vista, en el panel de navegación, haga clic en **Títulos** y luego introduzca lo siguiente:

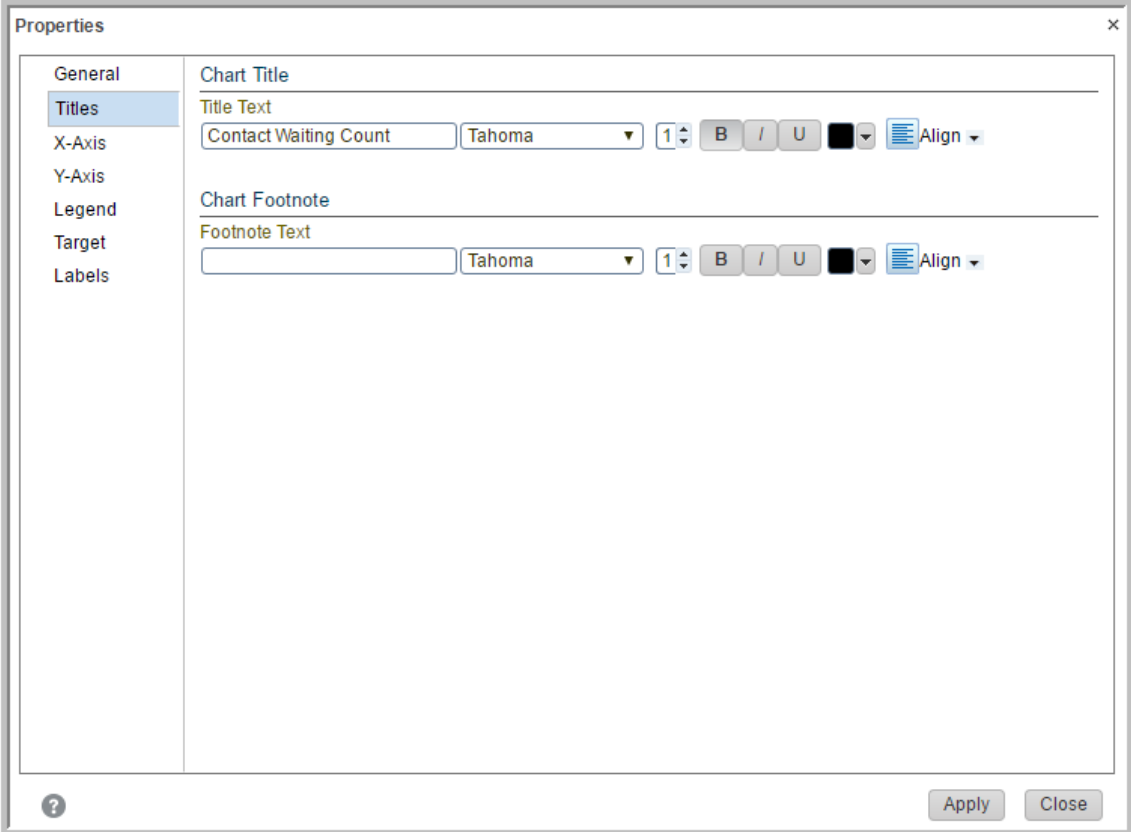

- a. **Texto del título**: Escriba el título.
- b. **Fuente**: Seleccione el tipo de fuente.
- c. **Tamaño de fuente**: Seleccione el tamaño de la fuente.
- 6. Haga clic en **Aplicar**.
- 7. Seleccione **Cerrar**.

## **Creación de una vista de Tiempo en espera para un servicio de enrutamiento**

## **Creación de una consulta comercial**

- 1. Inicie sesión en **Oracle Business Activity Monitoring**.
- 2. En el panel de navegación, haga clic con el botón secundario en **Consultas comerciales**.
- 3. Haga clic en **Crear**.

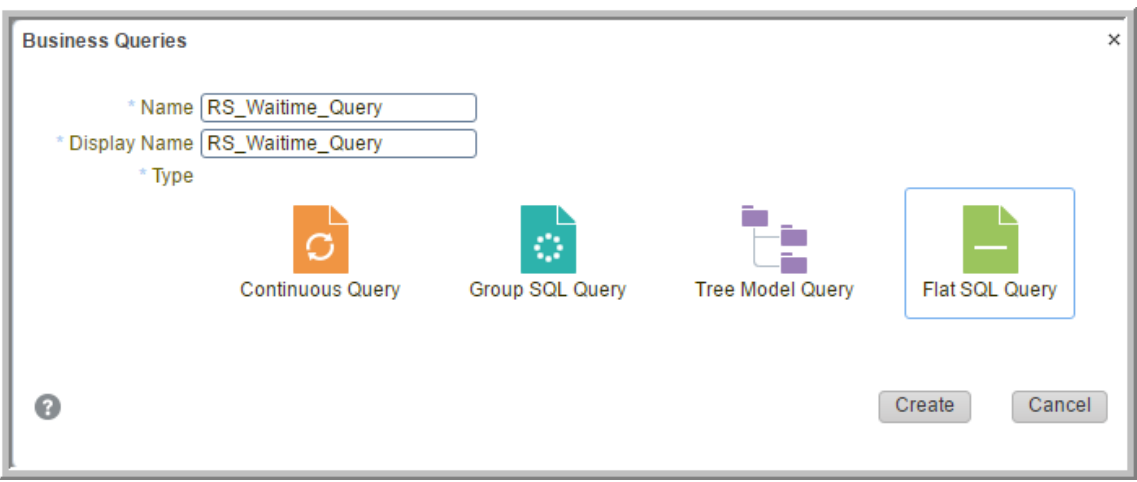

- 4. En la pantalla **Consultas comerciales**, realice lo siguiente:
	- a. **Nombre**: escriba RS Waittime Query.
	- b. **(Opcional) Nombre para mostrar**: Ingrese un nombre de visualización.
	- c. **Tipo**: Seleccione **Consulta SQL plana**.
- 5. Haga clic en **Crear**.

El sistema muestra la consulta que creó.

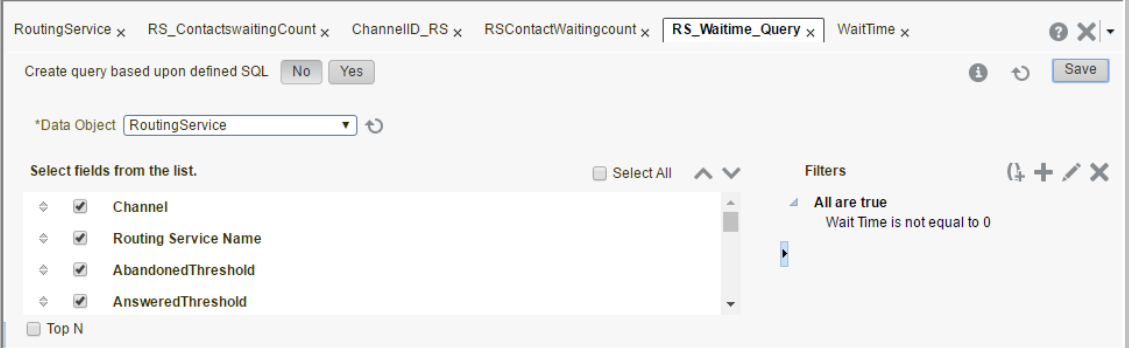

- 6. En el campo **Objeto de datos**, haga clic en **Servicio de enrutamiento**.
- 7. En el campo **Seleccionar campos de la lista**, marque las siguientes casillas:
	- a. **Canal**.
	- b. **Nombre del servicio de enrutamiento**
- 8. Haga clic en **Guardar**.

## **Adición de campos de formato condicional a una consulta**

- 1. En el margen superior derecho de la pantalla, haga clic en la ficha **Administrador**.
- 2. En el panel de navegación, expanda **Objeto de datos** y seleccione el objeto de datos **Servicio de enrutamiento**.
- 3. Haga clic en la ficha **Campos calculados**.

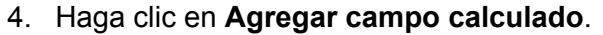

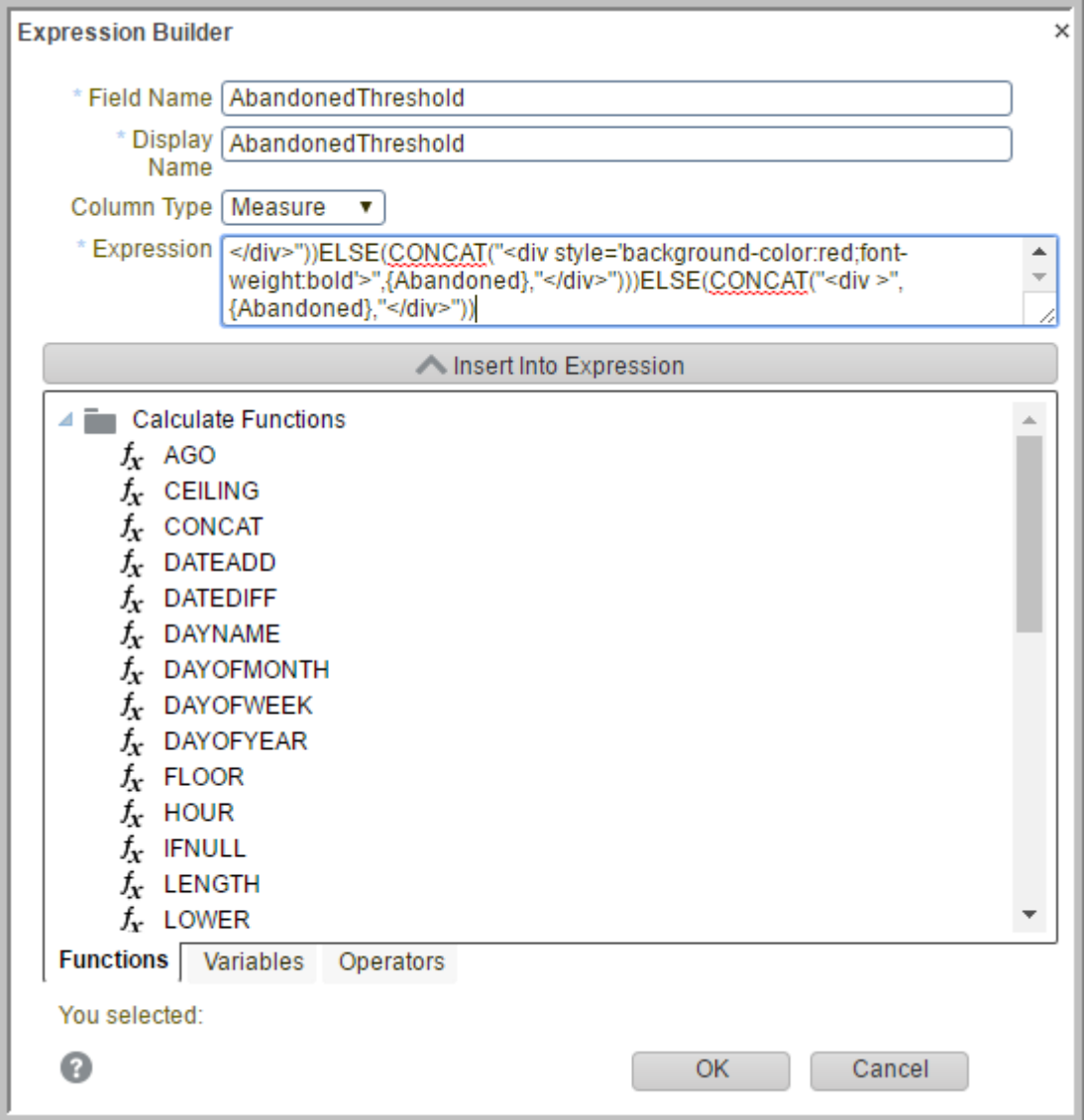

- 5. En la pantalla **Generador de expresiones**, realice lo siguiente:
	- a. **Nombre del campo**: escriba Umbral de abandonados
	- b. **Tipo de columna**: haga clic en Medida.
	- c. **Expresión**: Escriba

```
IF({Abandoned}>0)THEN(IF({Abandoned}<4)THEN(CONCAT("<div
style='background-color:yellow;font-weight:bold'>",
{Abandoned},"</div>"))ELSE(CONCAT("<div style='background-
color:red;font-weight:bold'>",{Abandoned},"</
div>")))ELSE(CONCAT("<div >",{Abandoned},"</div>"))
```
- 6. Haga clic en **OK**.
- 7. Para crear otros campos calculados, siga los pasos 4, 5 y 6. Por ejemplo:

Ejemplo 1: campo Umbral de contactos esperando:

• **Nombre del campo**: Umbral de contactos esperando

```
• Expresión: IF({Contacts Waiting}>0)THEN(IF({Contacts
 Waiting}<4)THEN(CONCAT("<div style='background-
 color:yellow;font-weight:bold'>",{Contacts Waiting},"</
 div>"))ELSE(CONCAT("<div style='background-color:red;font-
 weight:bold'>",{Contacts Waiting},"</div>")))ELSE(CONCAT("<div
 >",{Contacts Waiting},"</div>"))
```
Ejemplo 2: campo Umbral de completados:

- **Nombre del campo**: Umbral de completados
- **Expresión**:

```
IF({Completed}>0)THEN(IF({Completed}<4)THEN(CONCAT("<div
style='background-color:yellow;font-weight:bold'>",
{Completed},"</div>"))ELSE(CONCAT("<div style='background-
color:green;font-weight:bold'>",{Completed},"</
div>")))ELSE(CONCAT("<div >",{Completed},"</div>"))
```
Ejemplo 3: campo Umbral de contestados:

- **Nombre del campo**: Umbral de contestados
- **Expresión**:

```
IF({Answered}>0)THEN(IF({Answered}<4)THEN(CONCAT("<div
style='background-color:yellow;font-weight:bold'>",
{Answered},"</div>"))ELSE(CONCAT("<div style='background-
color:green;font-weight:bold'>",{Answered},"</
div>")))ELSE(CONCAT("<div >",{Answered},"</div>"))
```
Ejemplo 4: Campo Umbral de tiempo de espera:

- **Nombre del campo**: Umbral de tiempo de espera
- **Expresión**: IF*({Wait Time}>0)*THEN*(IF({Wait Time}<120)*THEN*(CONCAT("<div style='backgroundcolor:yellow;font-weight:bold'>",{Wait Time},"</ div>"))*ELSE*(CONCAT("<div style='background-color:red;fontweight:bold'>",{Wait Time},"</div>")))*ELSE*(CONCAT("<div >", {Wait Time},"</div>"))*

## **Adición de una consulta a una vista**

### **Antes de empezar**

Compruebe estar usando la vista Diseñador.

## **Procedimiento**

1. Navegue a **RS\_Waittime\_Query**.
<span id="page-108-0"></span>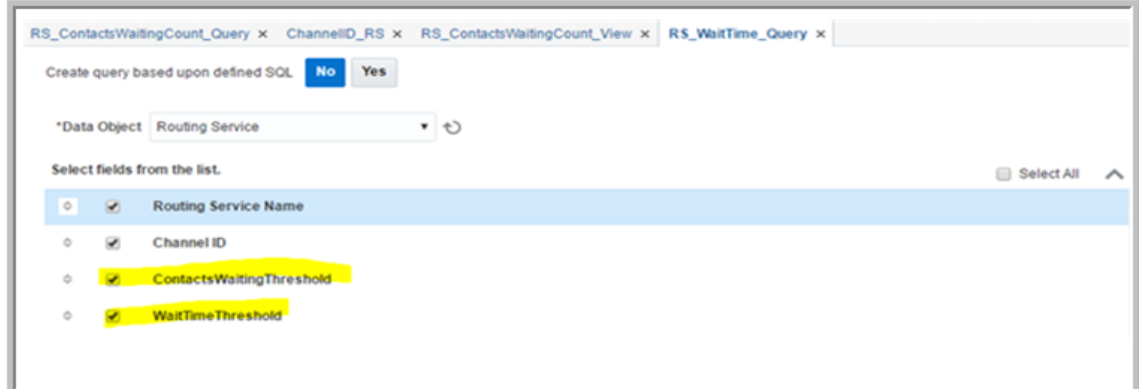

- 2. En el campo **Seleccionar campos de la lista**, seleccione las casillas **Umbral de contactos esperando** y **Umbral de tiempo de espera**.
- 3. Haga clic en **Guardar**.

El sistema muestra los campos que seleccionó como columnas en la tabla en la parte inferior de la pantalla.

# **Creación de vista de lista para una consulta**

### **Procedimiento**

- 1. Especificar una consulta desde la lista desplegable **Consulta**
- 2. En el panel de navegación, haga clic con el botón secundario en **Vistas comerciales**.
- 3. Haga clic en **Crear**.

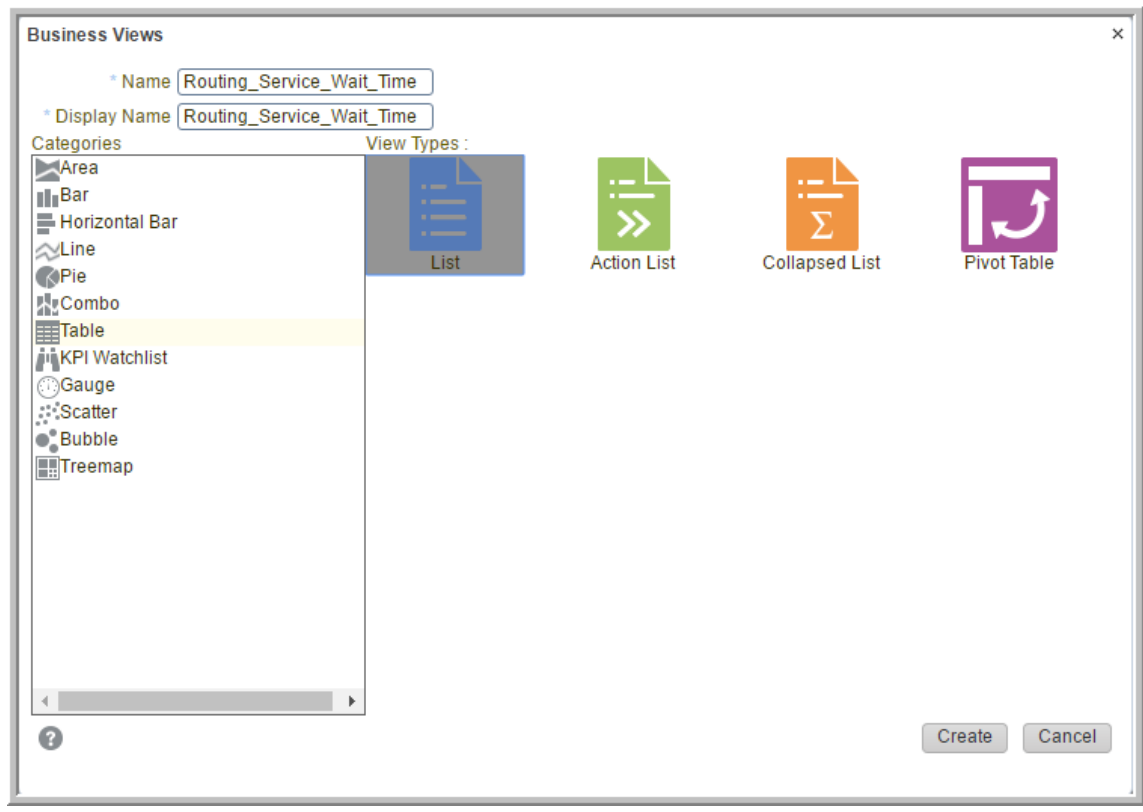

- <span id="page-109-0"></span>4. En la pantalla **Vistas comerciales**, realice lo siguiente:
	- a. En el campo **Nombre**, escriba Routing Service Wait Time.
	- b. **(Opcional)** En el campo **Nombre para mostrar**, escriba un nombre para mostrar.
	- c. En el área **Categorías**, haga clic en **Tabla**.
	- d. En el área **Tipos de vistas**, haga clic en **Lista**.
- 5. Haga clic en **Crear**.

# **Configuración de interacción en tiempo de ejecución Procedimiento**

- 1. Abra la vista que creó.
- 2. Haga clic en la ficha **Interacción en tiempo de ejecución**.

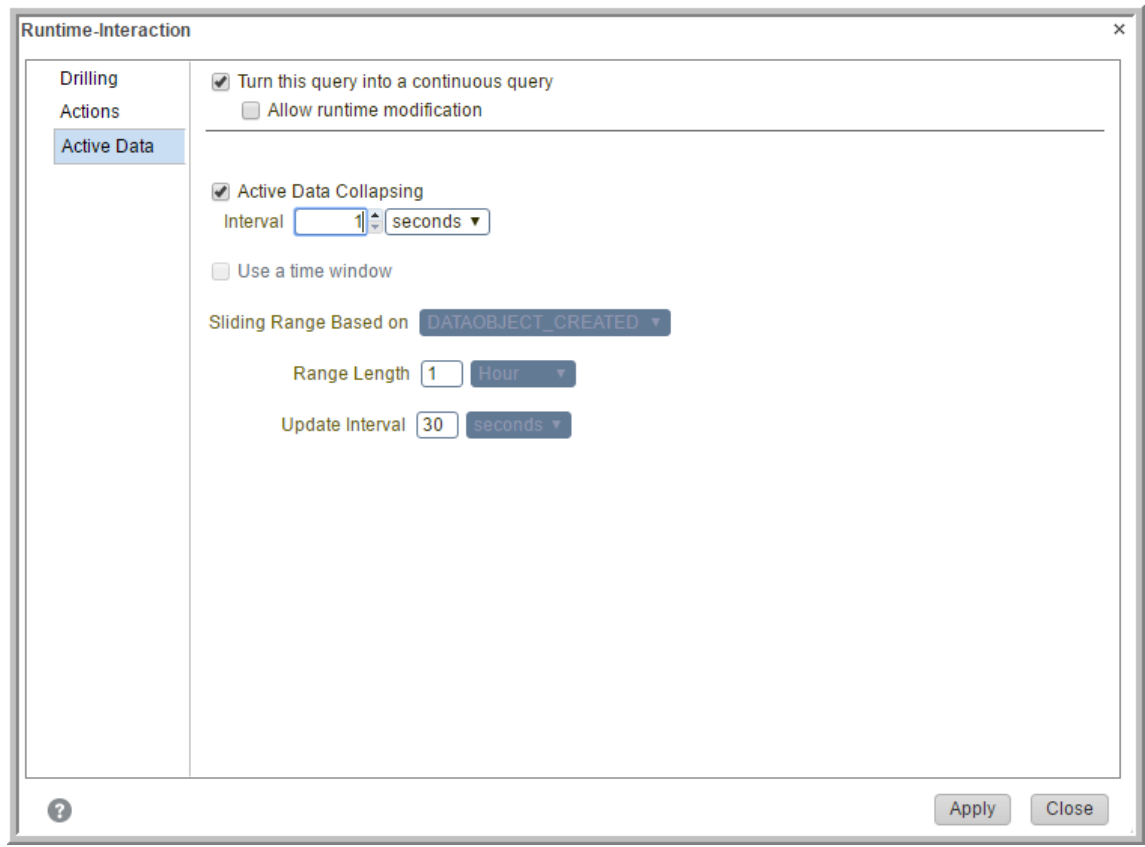

- 3. En la pantalla **Interacción en tiempo de ejecución**, en la barra de menú a la izquierda, haga clic en **Datos activos**.
- 4. Seleccione la casilla **Convertir esta consulta en una consulta continua**.
- 5. Seleccione la casilla **Contracción de datos activos**.
- 6. En el campo **Intervalo**, escriba 1.
- 7. En la lista desplegable ubicada junto al campo **Intervalo**, haga clic en **segundos**.
- 8. Haga clic en **Aplicar**.
- 9. Seleccione **Cerrar**.

# <span id="page-110-0"></span>**Formato de celdas de tabla como HTML**

### **Acerca de esta tarea**

Siga este procedimietno para dar formato a las celdas de tabla como HTML.

Debe seleccionar cada columna de la tabla y formatearla como HTML de a una por vez.

### **Procedimiento**

- 1. Abra la vista que creó.
- 2. Seleccione la ficha **Propiedades**.

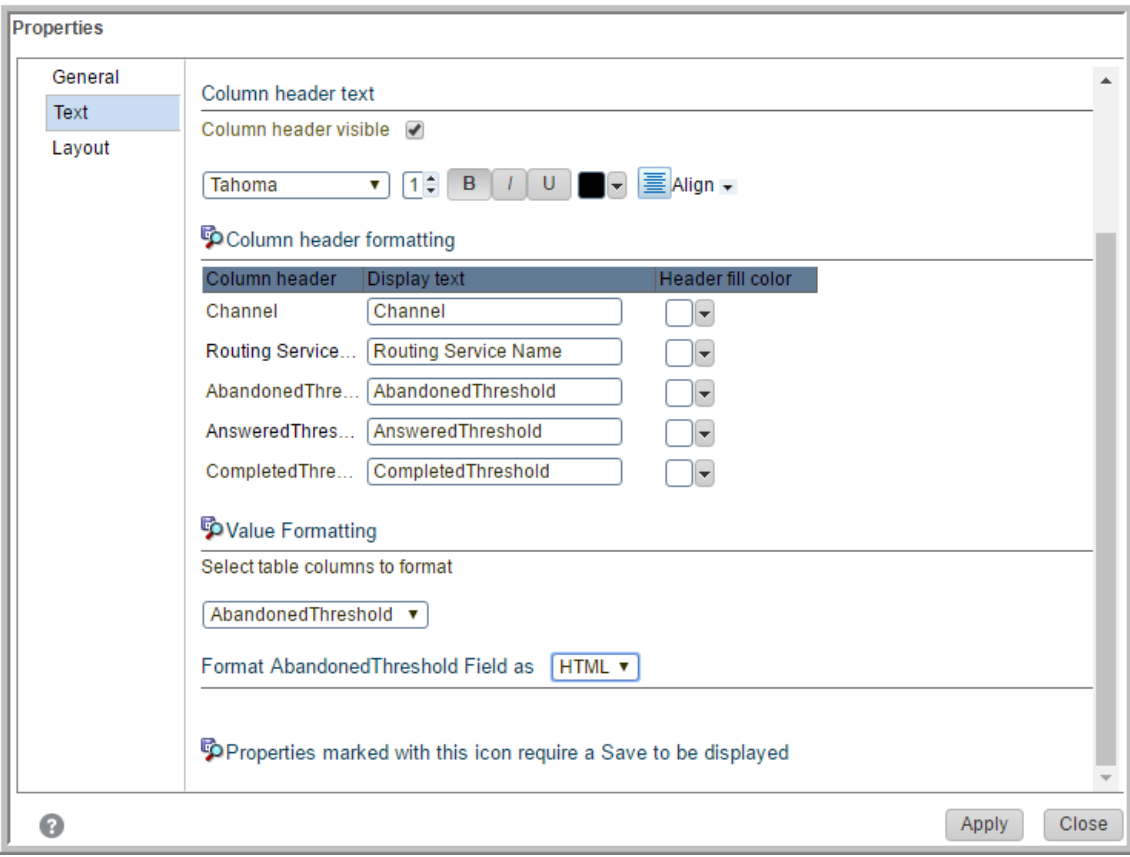

- 3. En la pantalla **Propiedades**, en el panel de navegación, haga clic en **Texto**.
- 4. En la sección **Formato de valor**, en el campo **Seleccionar columnas de la tabla para formatear**, hga clic en la columna de la tabla que desea formatear.

Por ejemplo, **Umbral de abandonados**.

- 5. En el campo **Formatear el campo Umbral de abandonados como**, haga clic en **HTML**.
- 6. Haga clic en **Aplicar**.
- 7. Seleccione **Cerrar**.

# <span id="page-111-0"></span>**Creación de una vista de Estadísticas de agente por servicio de enrutamiento**

# **Tablas de valores de campos para la vista de Estadísticas de agente por servicio de enrutamiento**

El procedimiento para crear consultas, parámetros y vistas para la vista de Estadísticas de agente por servicio de enrutamiento es el mismo que para la vista de Tiempo en espera del servicio de enrutamiento. De manera similar, los procedimientos para agregar un parámetro y una vista a una consulta, configurar las propiedades de una interacción en tiempo de ejecución y modificar las propiedades también son los mismos. Asegúrese de usar los nombres de campo y las descripciones en las tablas siguientes mientras sigue los procedimientos para la vista de Tiempo en espera del servicio de enrutamiento.

#### **Tabla 17: Consultas comerciales**

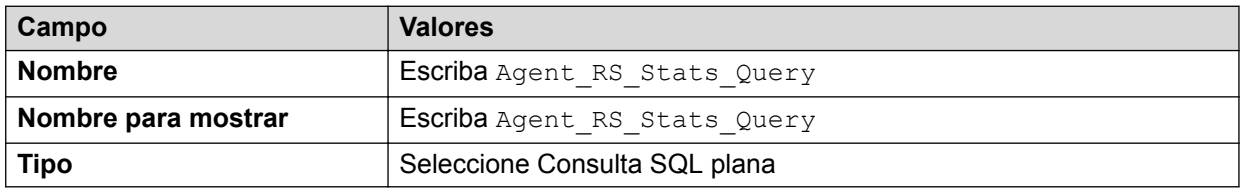

### **Tabla 18: Agent\_RS\_Stats\_Query**

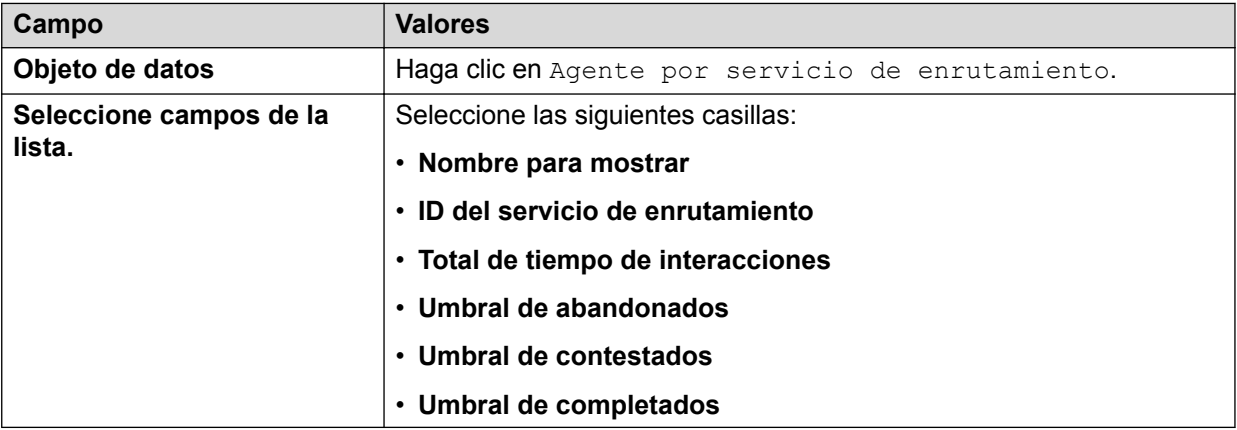

#### **Tabla 19: Parámetros**

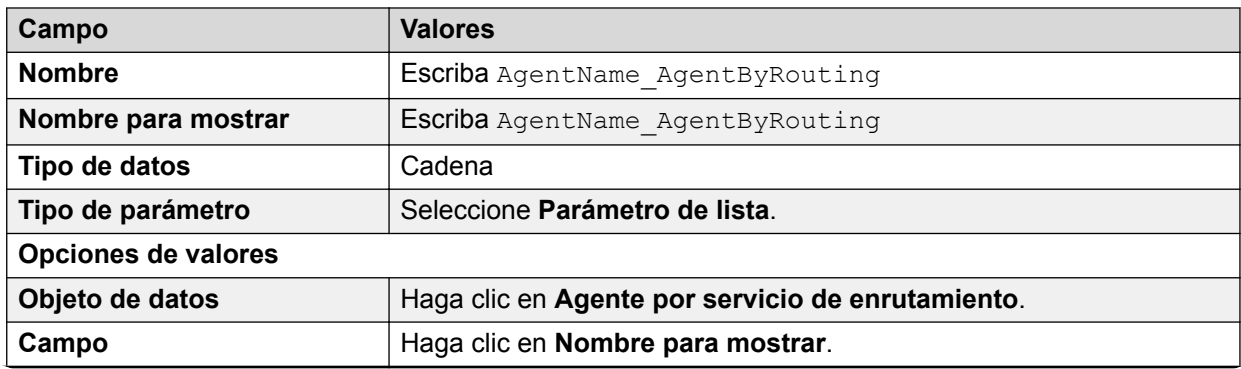

*La tabla continúa…*

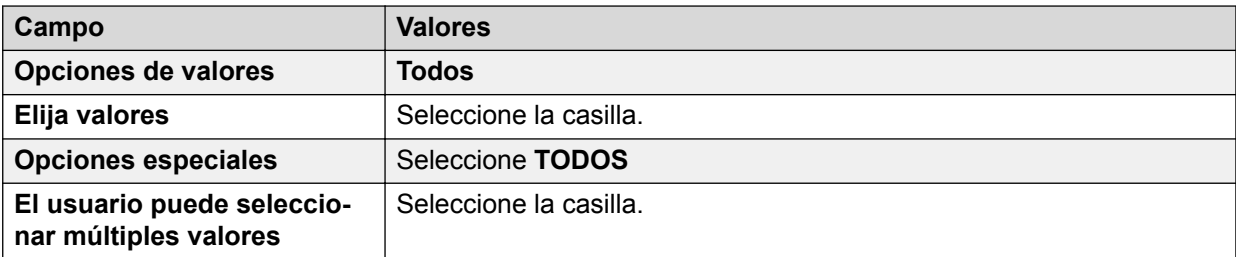

#### **Tabla 20: Agregar/editar filtro**

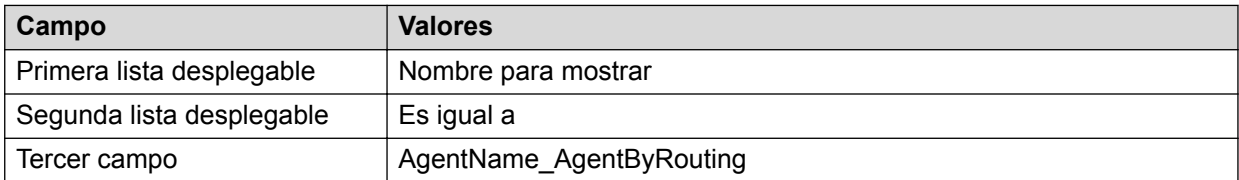

#### **Tabla 21: Vistas comerciales**

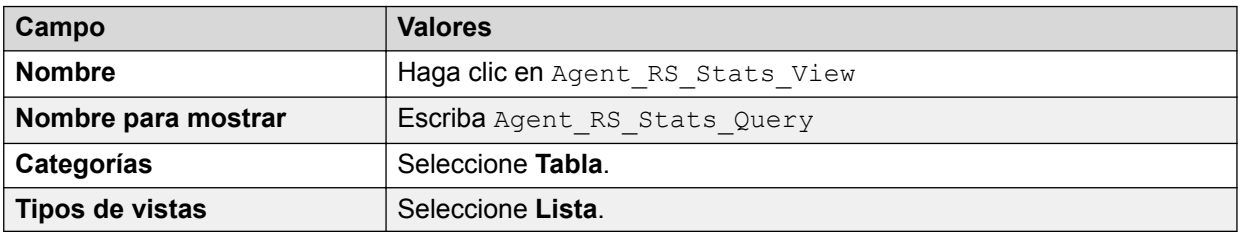

#### **Tabla 22: Interacción en tiempo de ejecución**

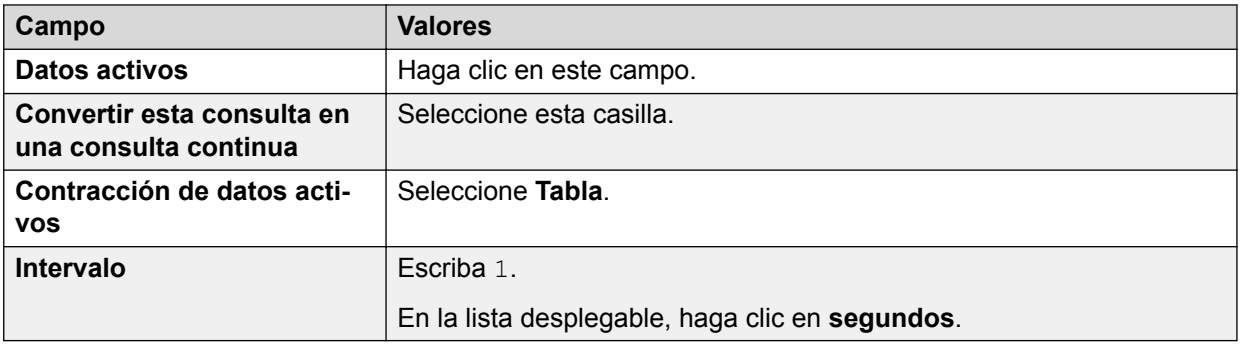

### **Tabla 23: Propiedades**

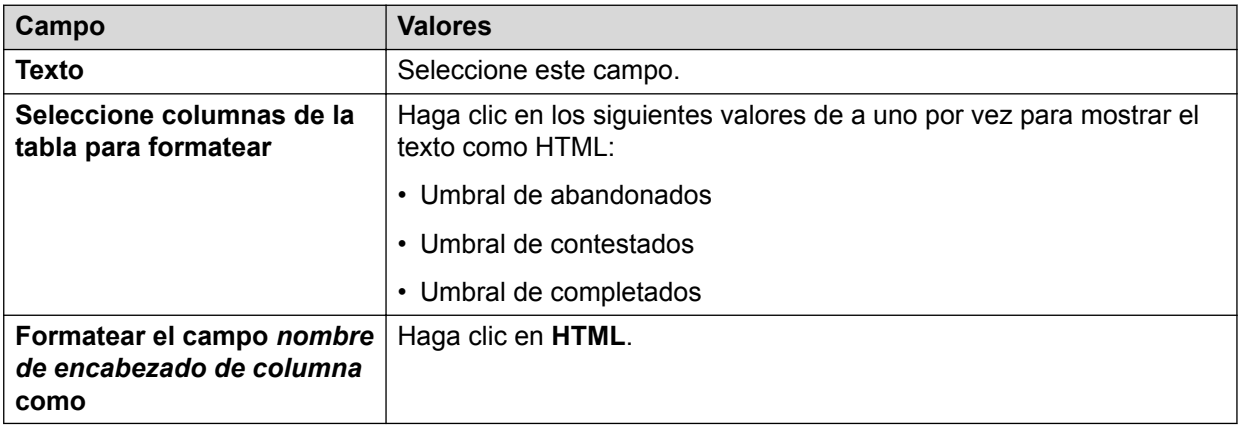

# <span id="page-113-0"></span>**Adición de formato condicional para Agente por servicio de enrutamiento**

### **Procedimiento**

- 1. Inicie sesión en **Oracle Business Activity Monitoring**.
- 2. En el margen superior derecho de la pantalla, haga clic en la ficha **Administrador**.
- 3. Seleccione el objeto de datos **Agente por servicio de enrutamiento**.
- 4. Haga clic en la ficha **Campos calculados**.
- 5. Haga clic en **Agregar campo calculado**.
- 6. En la pantalla **Generador de expresiones**, agregue los siguientes campos:
	- a. **Nombre del campo**: Umbral de abandonados:
	- b. **Nombre de columna**: Medidas

### c. **Expresión**:

```
IF({Abandoned}>0)THEN(IF({Abandoned}<4)THEN(CONCAT("<div
style='background-color:yellow;font-weight:bold'>",
{Abandoned},"</div>"))ELSE(CONCAT("<div style='background-
color:red;font-weight:bold'>",{Abandoned},"</
div>")))ELSE(CONCAT("<div >",{Abandoned},"</div>"))
```
### 7. Cree los siguientes campos según se explica en el paso 6:

a. **Nombre del campo**: Umbral de completados

### b. **Expresión**:

```
IF({Completed}>0)THEN(IF({Completed}<4)THEN(CONCAT("<div
style='background-color:yellow;font-weight:bold'>",
{Completed},"</div>"))ELSE(CONCAT("<div style='background-
color:green;font-weight:bold'>",{Completed},"</
div>")))ELSE(CONCAT("<div >",{Completed},"</div>"))
```
c. **Nombre del campo**: Umbral de contestados

### d. **Expresión**:

IF*({Answered}>0)*THEN*(IF({Answered}<4)*THEN*(CONCAT("<div style='background-color:yellow;font-weight:bold'>", {Answered},"</div>"))*ELSE*(CONCAT("<div style='backgroundcolor:green;font-weight:bold'>",{Answered},"</ div>")))*ELSE*(CONCAT("<div >",{Answered},"</div>"))*

8. Haga clic en **OK**.

# **Creación de un panel de control**

### **Antes de empezar**

Compruebe estar usando la vista Diseñador.

### **Procedimiento**

1. En el panel de navegación, haga clic con el botón secundario en **Paneles de control**.

### 2. Haga clic en **Crear**.

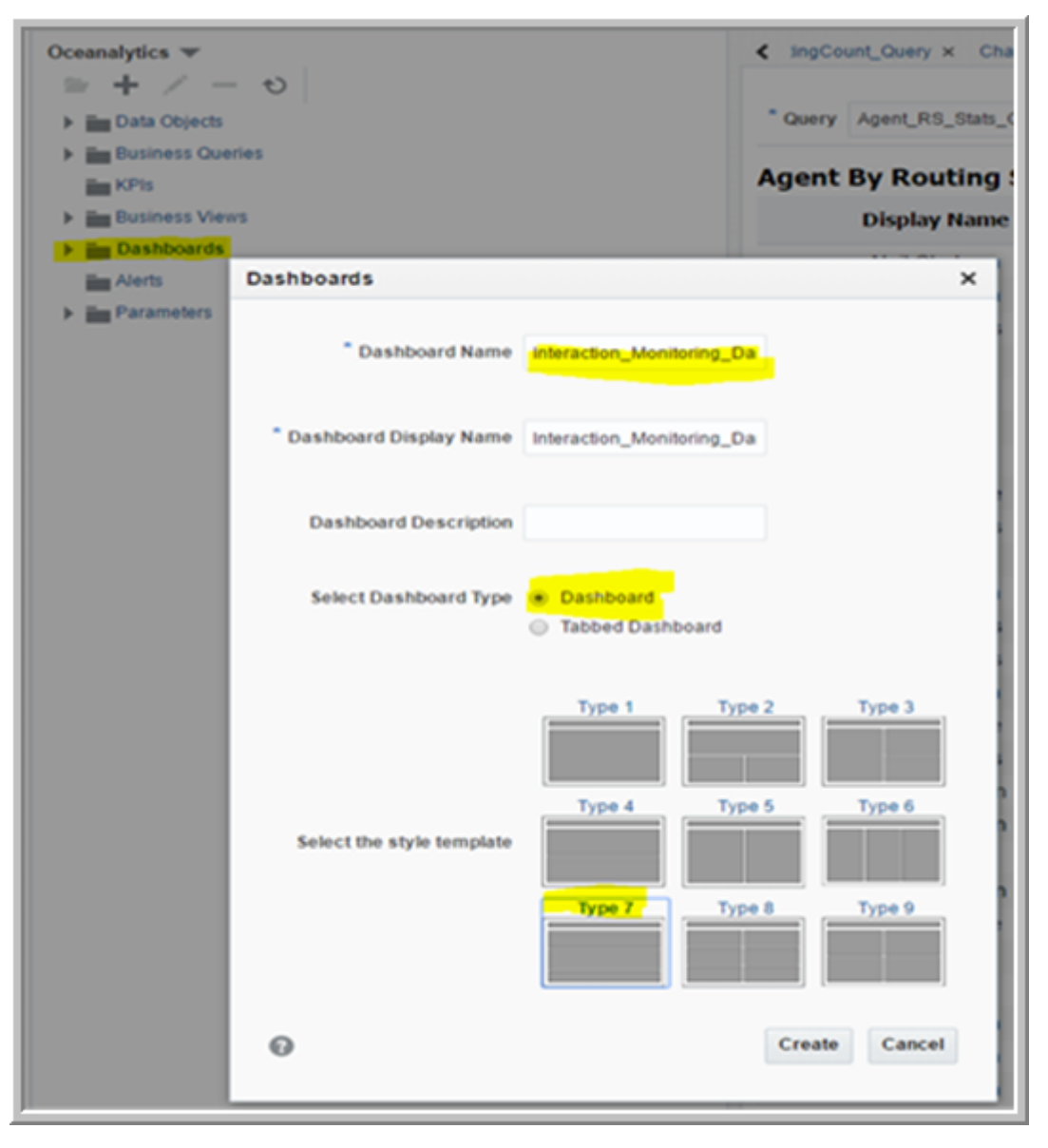

- 3. En la pantalla **Paneles de control**, realice lo siguiente:
	- a. En el campo **Nombre**, escriba Dashboard Monitoring Dashboard.
	- b. **(Opcional)** En el campo **Nombre para mostrar**, escriba un nombre para mostrar.
	- c. En el campo **Seleccionar tipo de panel**, seleccione **Panel**.
	- d. En el área **Seleccionar la plantilla de estilo**, seleccione **Tipo 7**.
- 4. Haga clic en **Crear**.

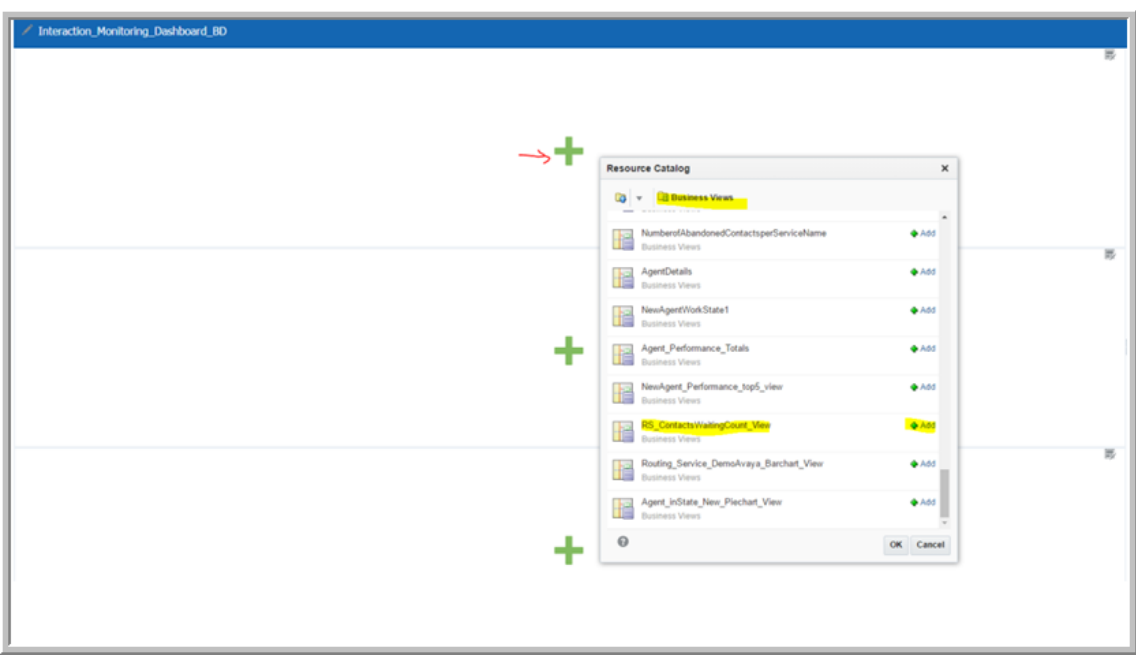

El sistema muestra la pantalla **Catálogo de recursos**.

- 5. Haga clic en el signo Más (+) verde para agregar cada una de las vistas recién creadas a los espacios vacíos en el panel de control y luego seleccione la opción **Examinar**.
- 6. Haga clic en **OK**.

La vista definitiva del panel queda según se muestra a continuación:

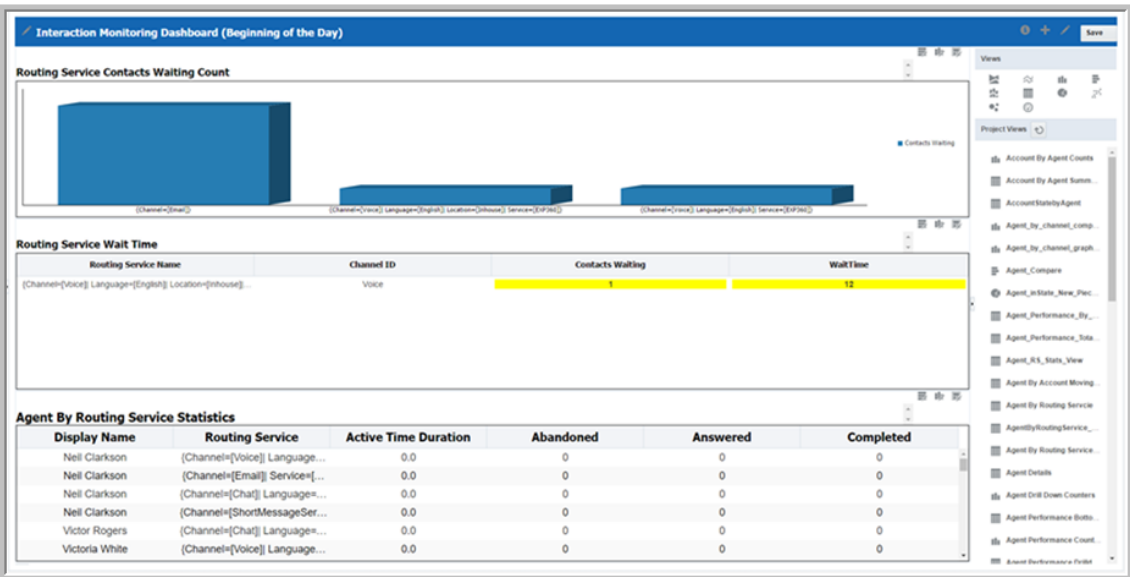

# <span id="page-116-0"></span>**Capítulo 8: Recursos**

# **Documentación**

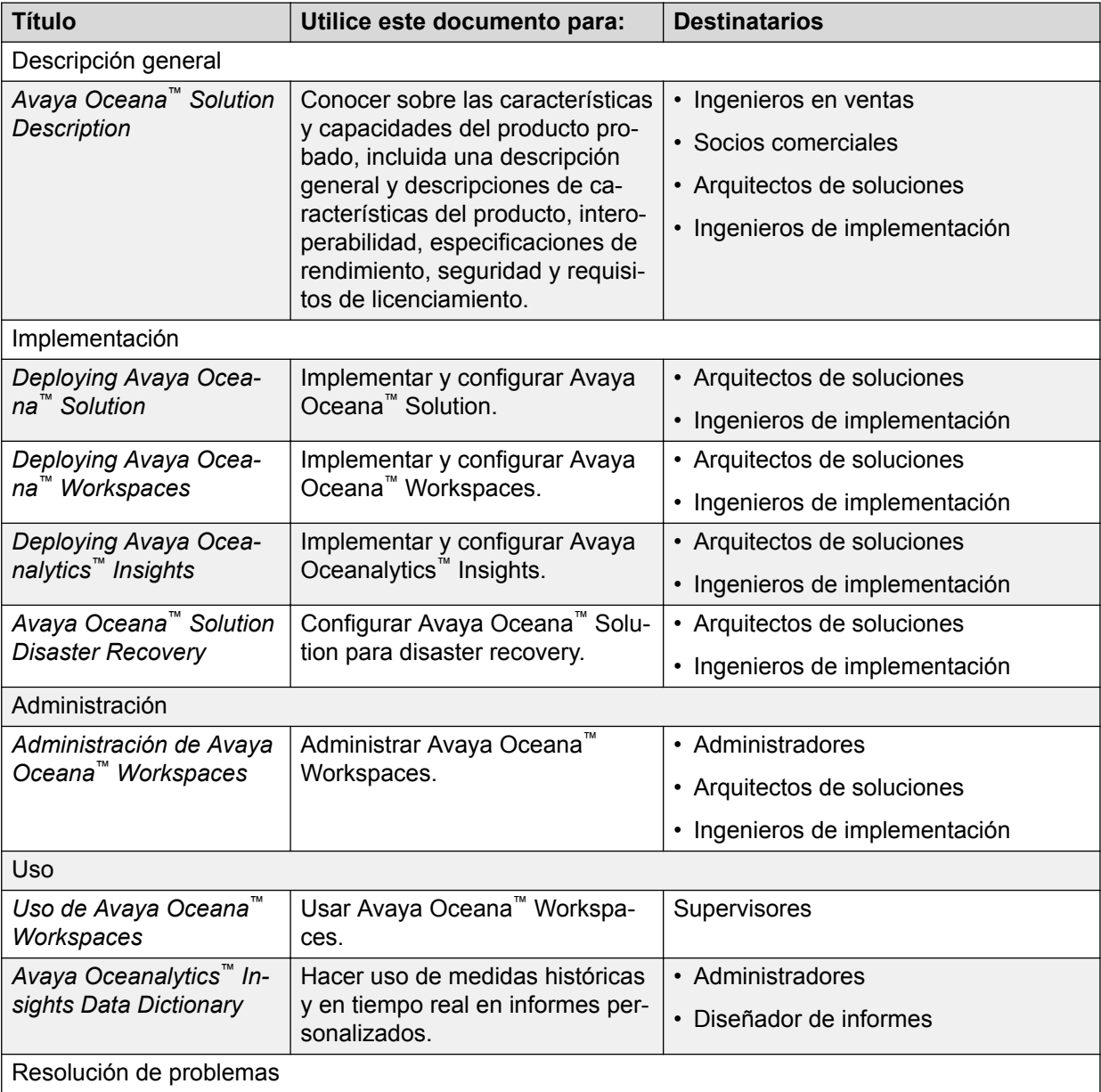

*La tabla continúa…*

<span id="page-117-0"></span>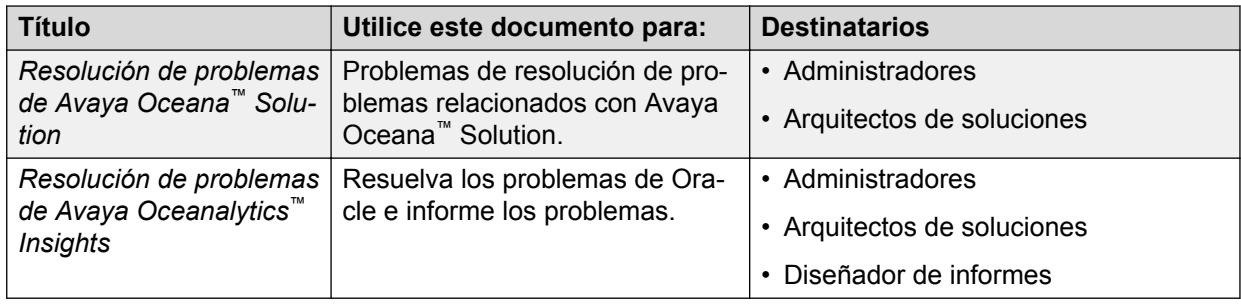

# **Capacitación**

Los siguientes cursos están disponibles para el programa Avaya Oceana™ Solution.

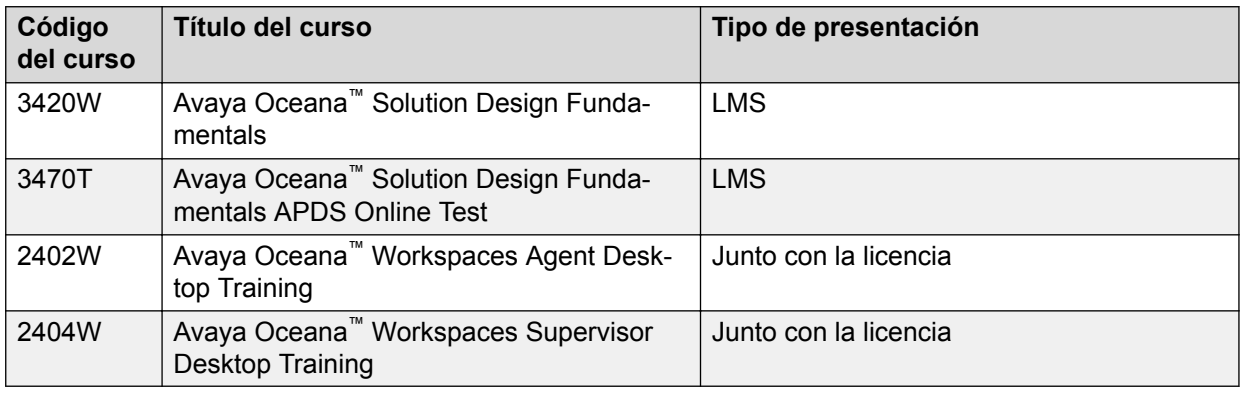

# **Soporte técnico**

Consulte el sitio web de soporte de Avaya en <http://support.avaya.com> para obtener la documentación más actualizada, avisos sobre productos y artículos de conocimiento. También puede buscar notas de publicación, descargas y soluciones a problemas. Utilice el servicio web de solicitud de servicios para crear una solicitud de servicio. Realice consultas a los agentes en directo o solicite que un agente lo comunique con el equipo de soporte técnico si un problema requiere conocimientos específicos adicionales.

### **Vínculos relacionados**

Uso de Base de conocimiento de Avaya InSite en la página 118

# **Uso de Base de conocimiento de Avaya InSite**

La Base de conocimientos de Avaya InSite es un motor de búsqueda web que provee:

- Procedimientos actualizados para solución de problemas y consejos técnicos
- Información sobre los service packs
- Acceso a documentación del cliente y técnica
- Información sobre programas de capacitación y certificación
- Vínculos a otra información pertinente

Si es un socio de Avaya autorizado o un cliente actual de Avaya con un contrato de soporte, puede acceder a la Base de conocimiento sin costo adicional. Debe tener una cuenta de inicio de sesión y un número Sold-To válido.

Use la Base de conocimiento Avaya InSite para buscar posibles soluciones a problemas.

- 1. Vaya a<http://www.avaya.com/support>.
- 2. Inicie sesión en el sitio web de Avaya con un usuario y una contraseña válidos. El sistema muestra la página de **Avaya Support**.
- 3. Haga clic en **Support by Product (Soporte por producto)** > **Product Specific Support (Soporte específico por producto)**.
- 4. En **Enter Product Name**, indique el producto y, luego, presione Intro.
- 5. En la lista, seleccione el producto y una versión.
- 6. Haga clic en la ficha **Technical Solutions** para ver los artículos.
- 7. Seleccione los artículos relevantes.

#### **Vínculos relacionados**

[Soporte técnico](#page-117-0) en la página 118

# **Índice**

# **A**

Avaya Oceanalytics™ Insights - Informes descripción general ................................................... [10](#page-9-0)

### **B**

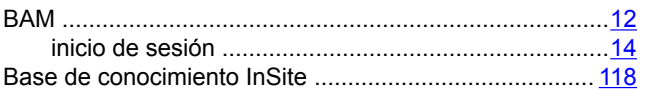

### **C**

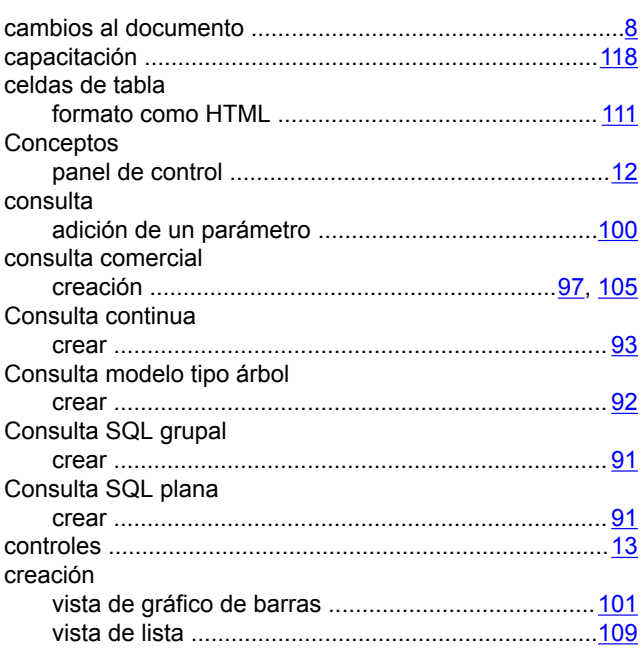

# **D**

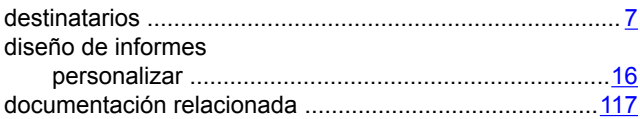

# **E**

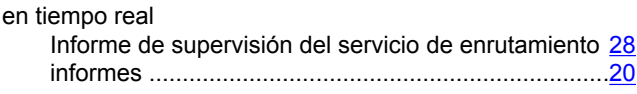

### **F**

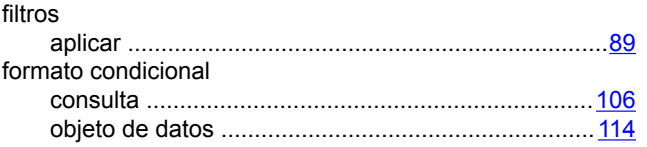

# **H**

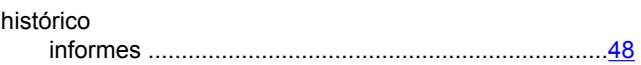

# **I**

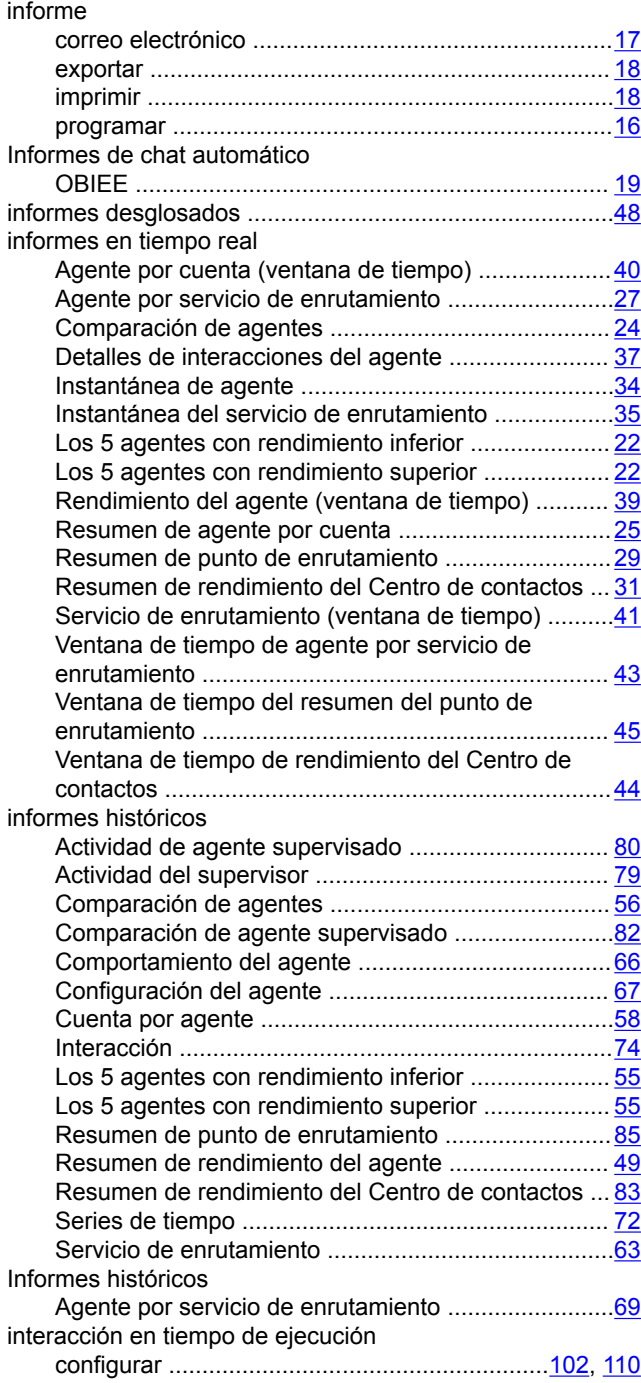

# **L**

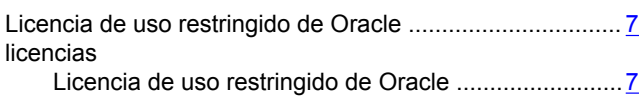

# **M**

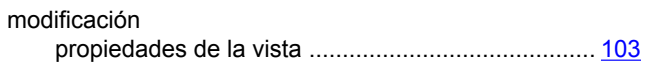

### **N**

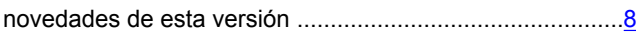

# **O**

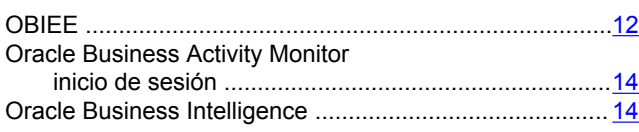

# **P**

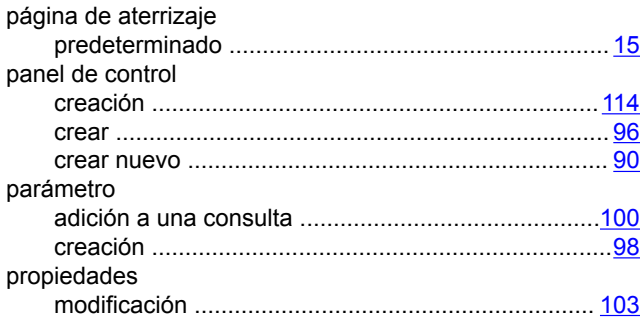

# **R**

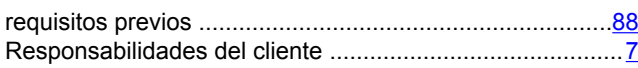

# **S**

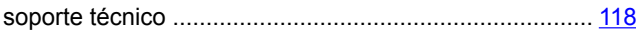

# **T**

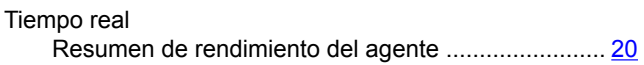

### **V**

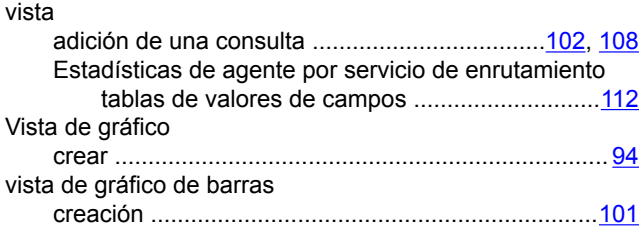

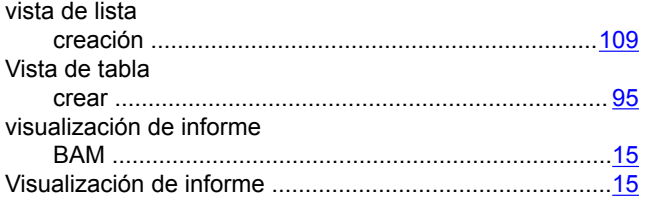

# **Z**

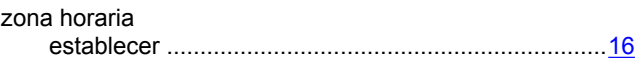